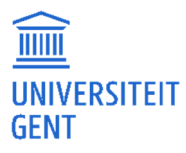

# OASIS-WEBSITE VOOR STUDENTEN

HANDLEIDING

Directie ICT Afdeling ICT-toepassingen

E helpdesk.oasis@ugent.be

Campus Sterre, S9 Krijgslaan 281 9000 Gent

www.ugent.be

# INHOUDSOPGAVE

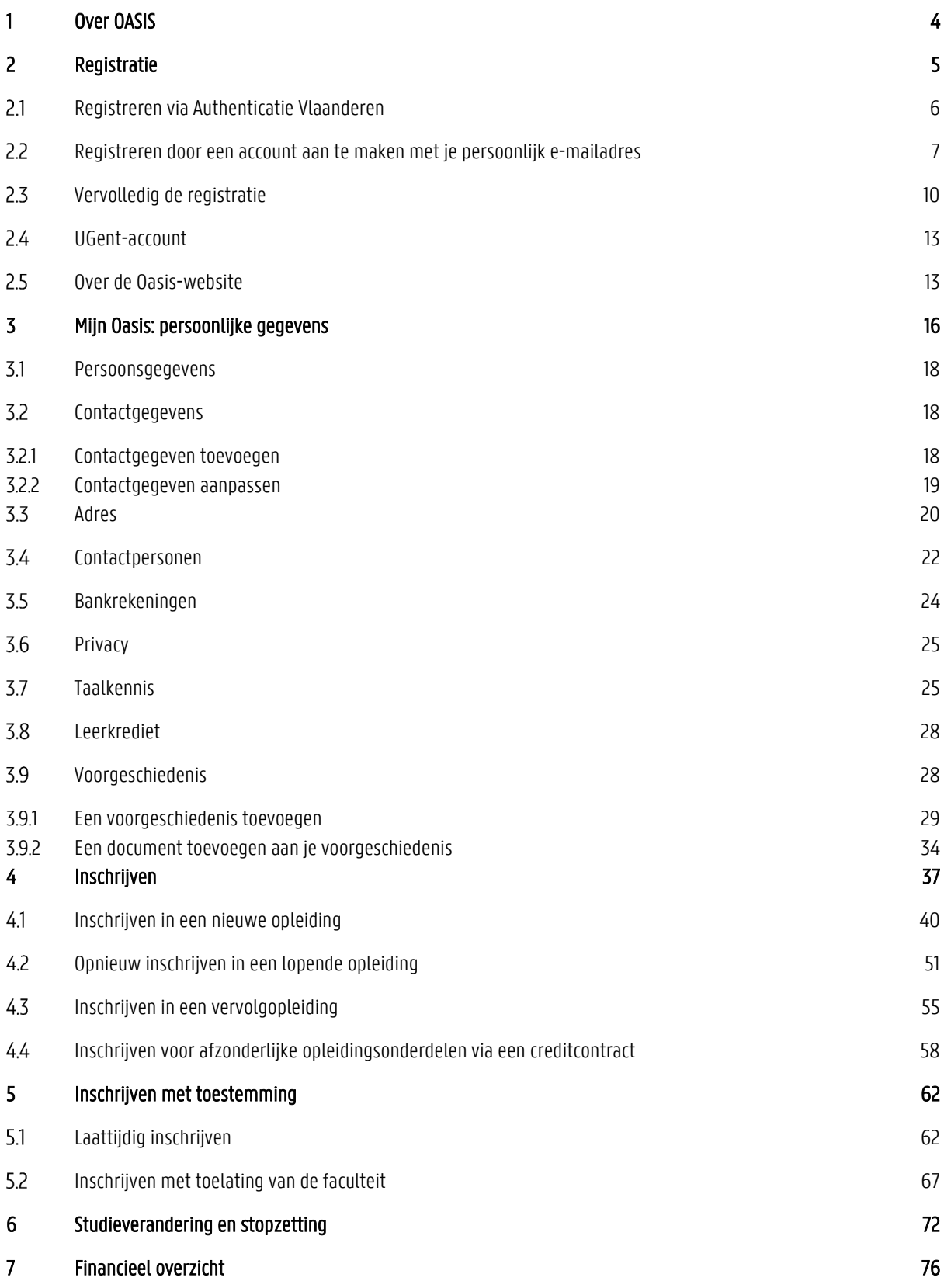

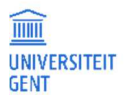

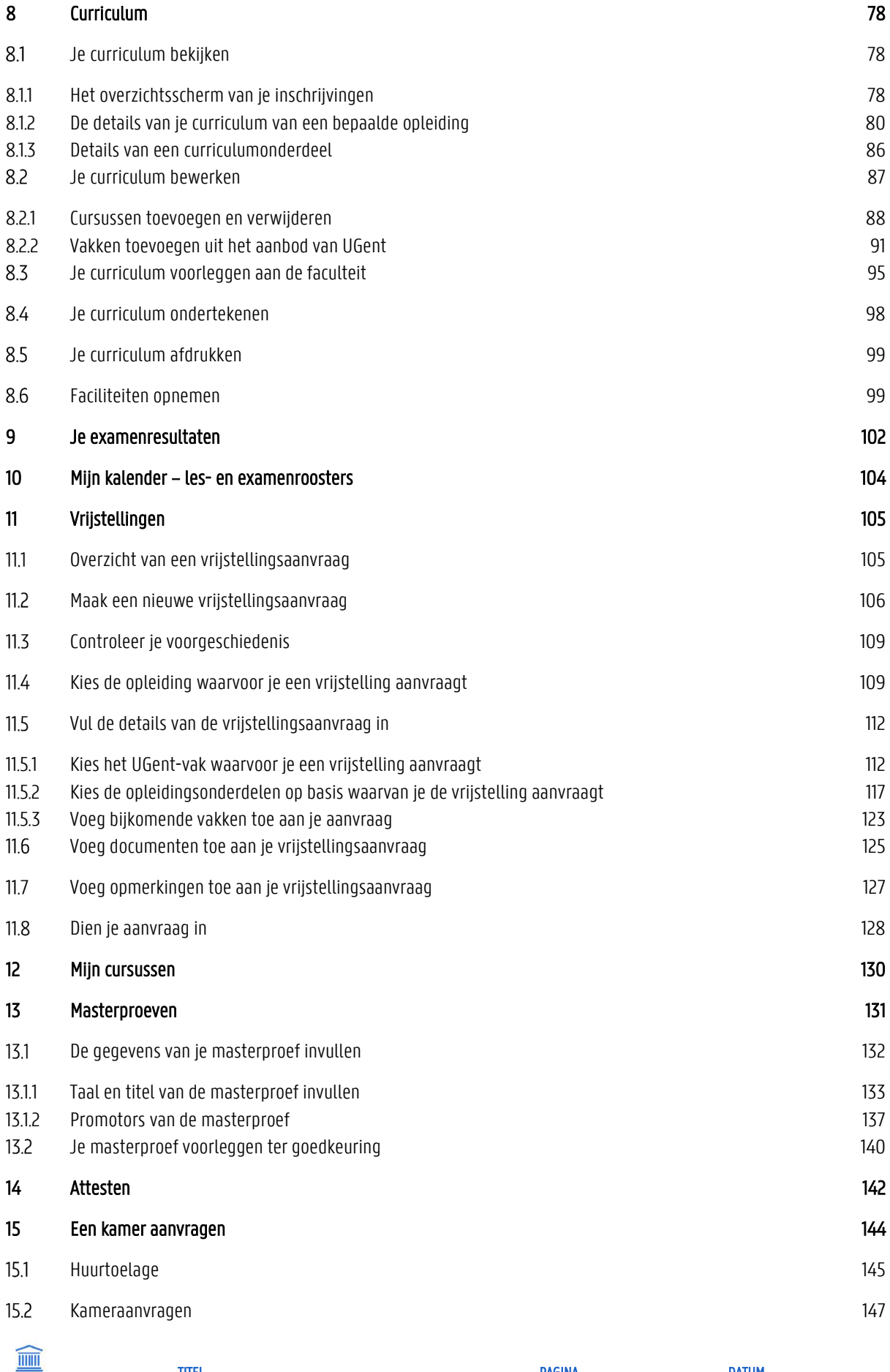

TITEL PAGINA DATUM Handleiding voor de OASIS-website voor studenten 2<br>
2

UNIVERSITEIT<br>GENT

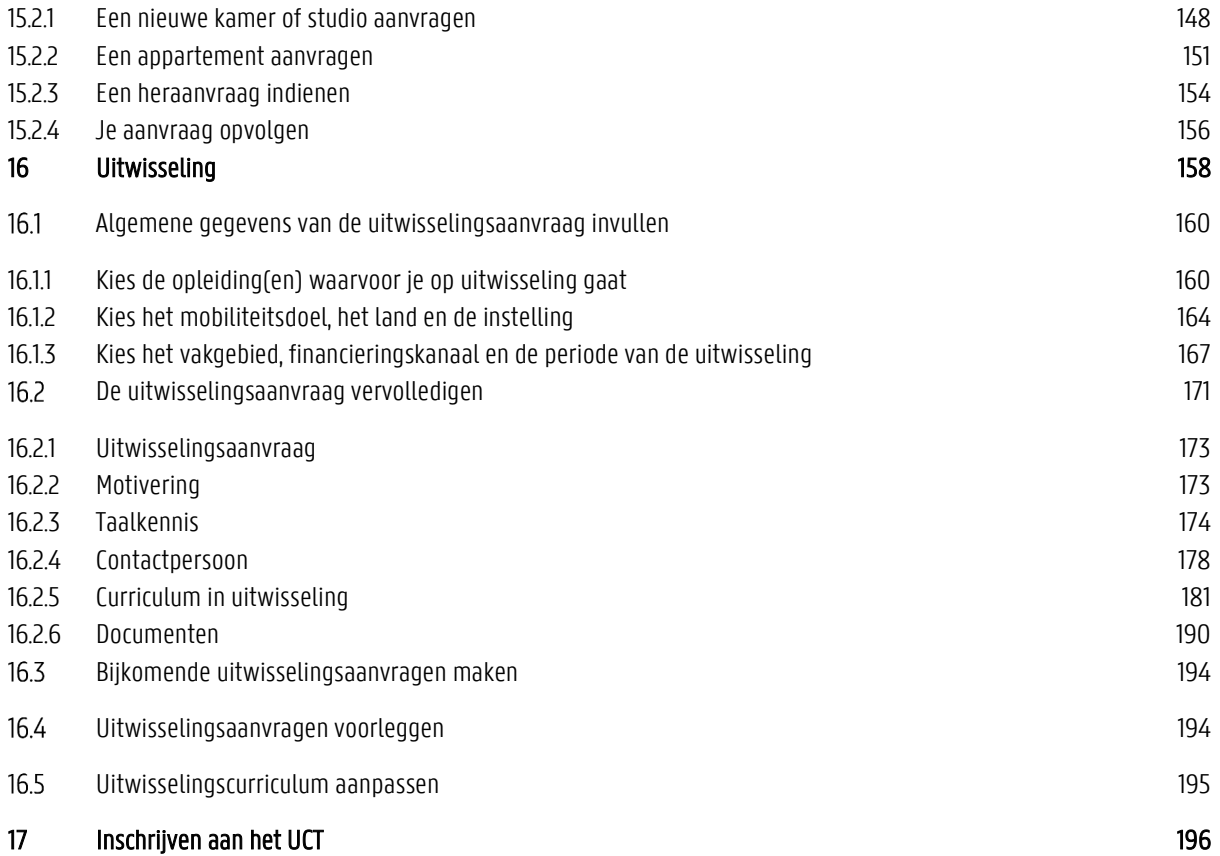

# 1 OVER OASIS

Via de OASIS-webtoepassing, bereikbaar via http://oasis.ugent.be, kunnen studenten en docenten de informatie die voor hen van belang is door het academiejaar heen bekijken en ook zelf gegevens doorsturen. Studenten, bijvoorbeeld, kunnen zich via deze website herinschrijven, hun curriculum raadplegen en bewerken, of attesten afdrukken.

### **Over deze handleiding**

De vormgeving van de webapplicatie die in deze handleiding wordt getoond is voorlopig en kan nog wijzigen.

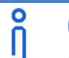

**Opmerking** Ondervind je problemen bij het gebruik van de OASIS-webtoepassing, contacteer dan de helpdesk via

helpdesk.oasis@ugent.be.

Met inhoudelijke vragen kun je je tot de Facultaire Studentenadministratie van je faculteit richten.

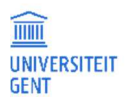

## 2 REGISTRATIE

Wil je als nieuwe student aan de UGent studeren? Of kom je na een of meerdere jaren terug naar de UGent? Dan moet je je eerst registreren. Gebruik hiervoor de link op de UGent-webpagina over inschrijvingen.

Je komt terecht op de volgende pagina.

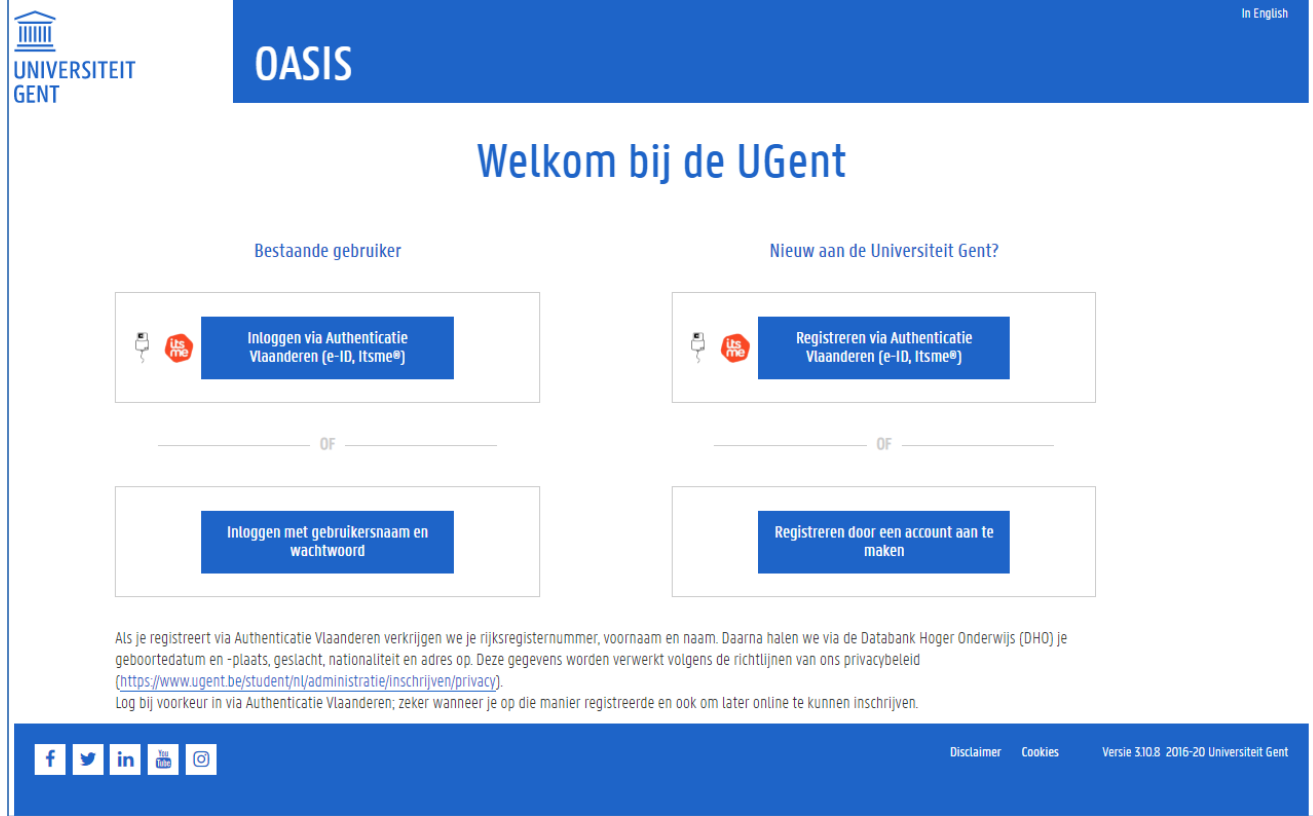

Hier moet je jezelf eerst registreren: ofwel via Authenticatie Vlaanderen (met je elektronische identiteitskaart of Itsme®), of door een account te maken op basis van je persoonlijk e-mailadres.

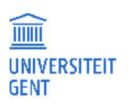

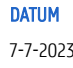

#### $2.1$ Registreren via Authenticatie Vlaanderen

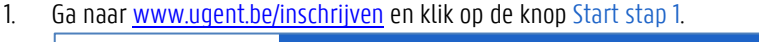

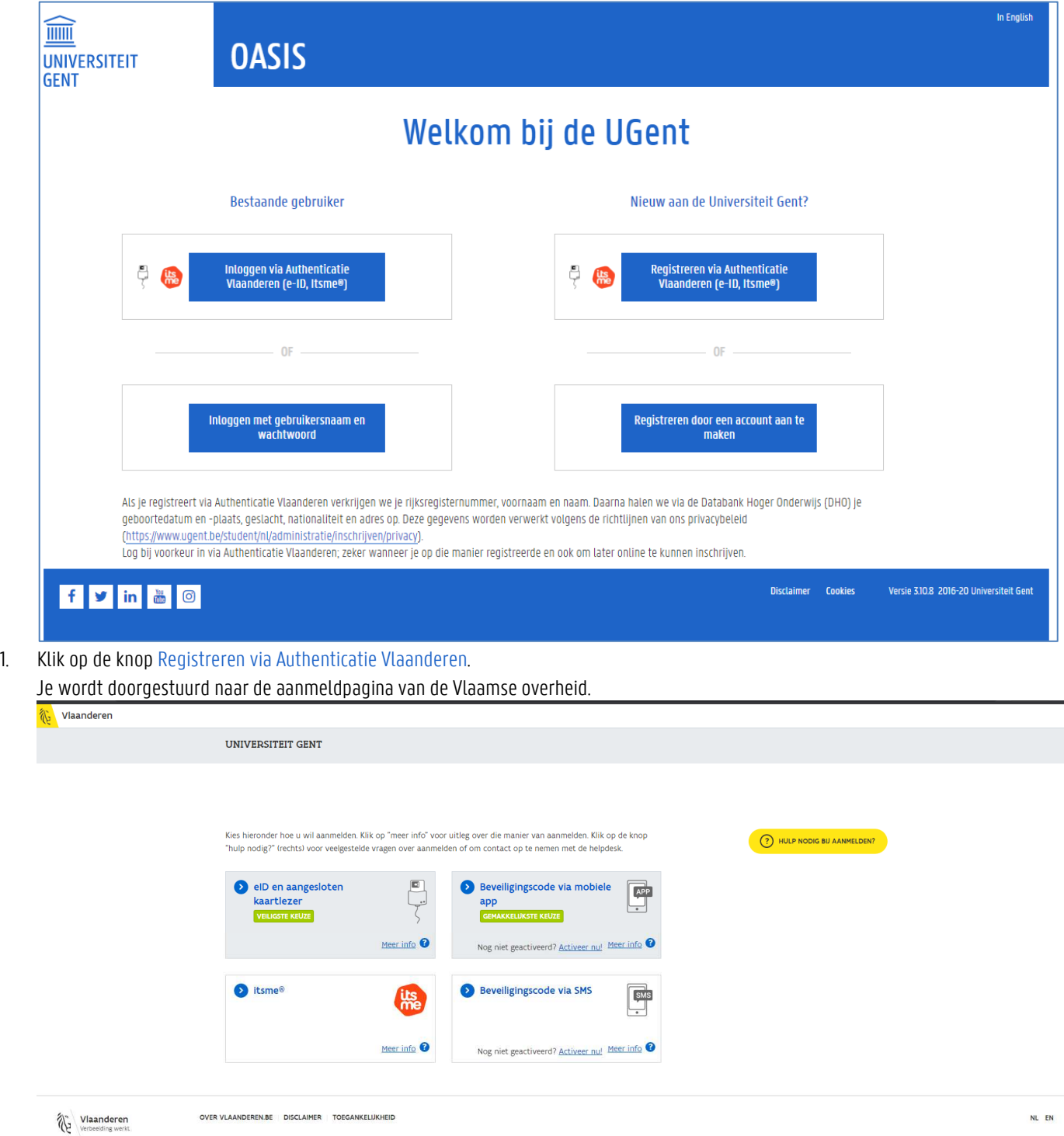

- 2. Gebruik een van de opties op deze pagina om aan te melden. Ondervind je problemen bij het aanmelden? Klik dan op de gele knop "Hulp nodig bij aanmelden?".
- 3. Zodra je aangemeld bent, kom je terecht op de Registratiepagina.

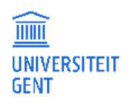

### **Opmerking**

 $\overline{\hat{\mathsf{n}}}$ 

Als je aanmeldt via Authenticatie Vlaanderen, dan moet je via deze weg blijven aanmelden op de Oasis-website tot je ingeschreven bent aan de UGent en een UGent-account hebt.

Aanmelden via Authenticatie Vlaanderen kan enkel via de link naar de Registratiepagina die je vindt op de UGent-webpagina over inschrijvingen.

#### Registreren door een account aan te maken met je persoonlijk e-mailadres  $2.2$

### 4. Ga naar www.ugent.be/inschrijven en klik op de knop Start stap 1.

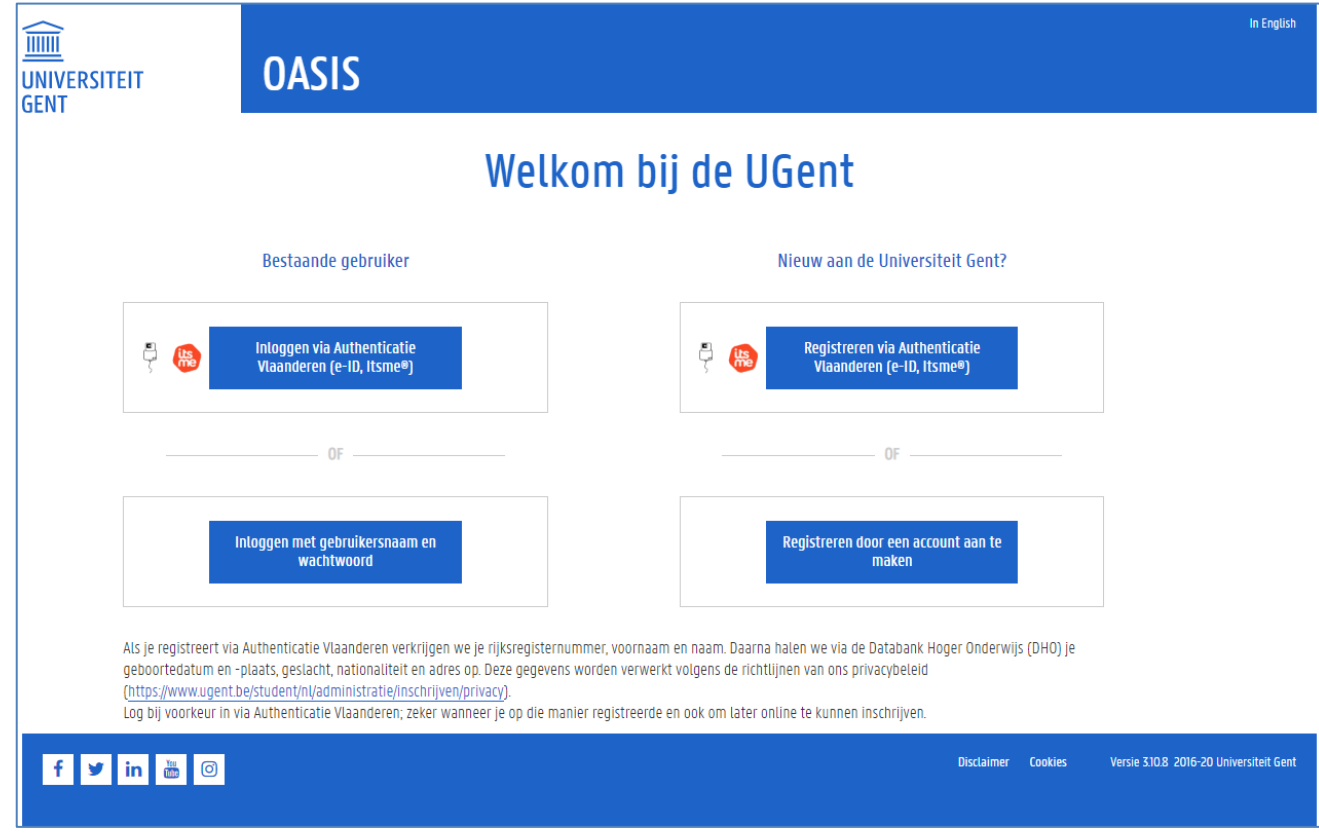

5. Klik op de knop Registreren door een account aan te maken.

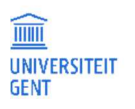

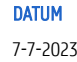

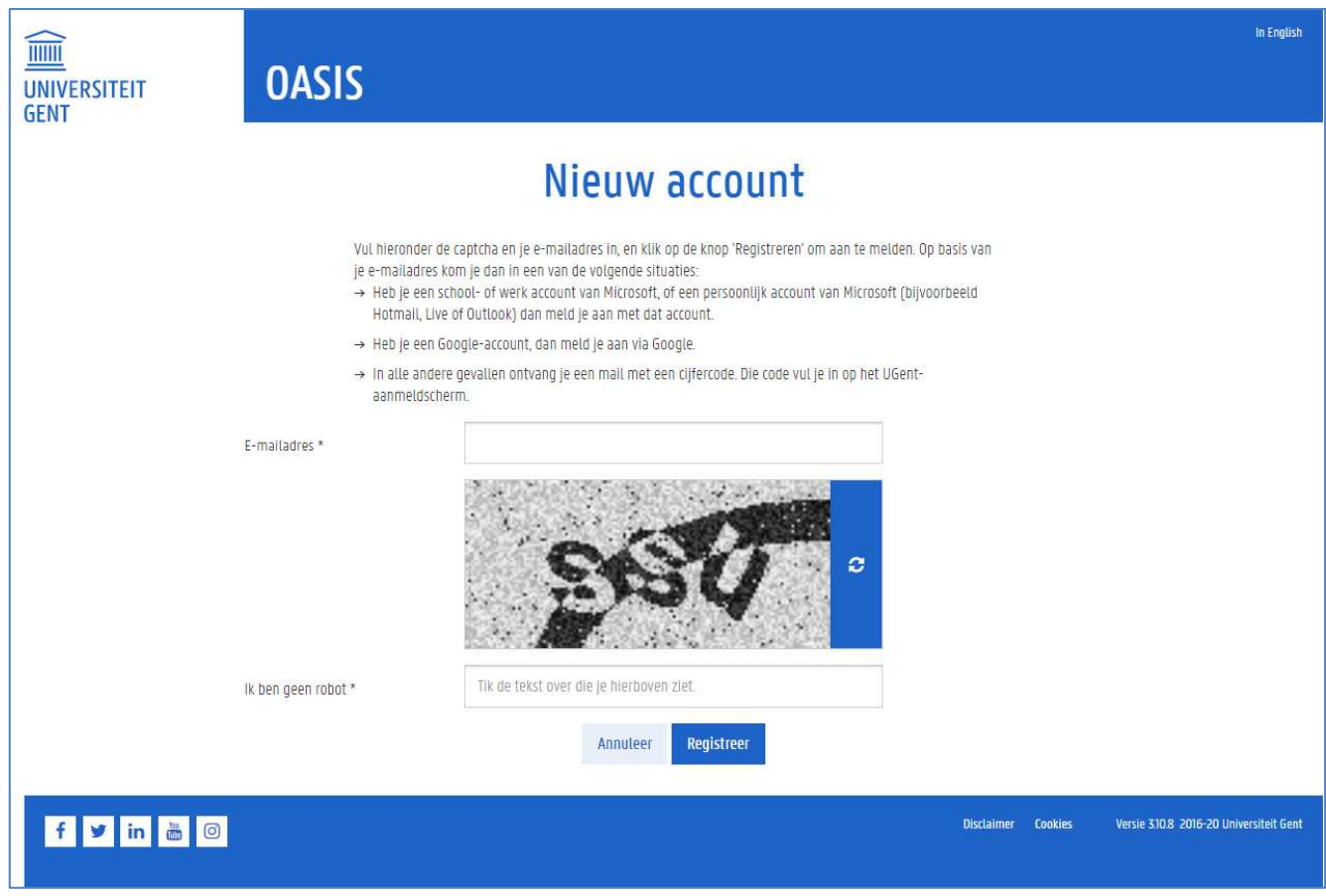

- 6. Vul je e-mailadres in.
- 7. Vul in het veld Ik ben geen robot de tekst in die je in de captcha ziet . Substanting

Als die niet goed leesbaar is, klik dan op het knopje  $\circ$  om een nieuwe captcha te genereren.

8. Klik op de knop Registreer.

Afhankelijk van je e-mailadres gebeurt een van de volgende dingen:

- − Je hebt het e-mailadres ingevuld van een Google- of Microsoft-account: je kan onmiddellijk aanmelden via Google of Microsoft, je hoeft geen wachtwoord te kiezen.
- − Je hebt een ander e-mailadres ingevuld: Er verschijnt een scherm met de melding dat er een code wordt verstuurd naar je e-mailadres.

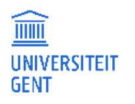

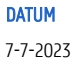

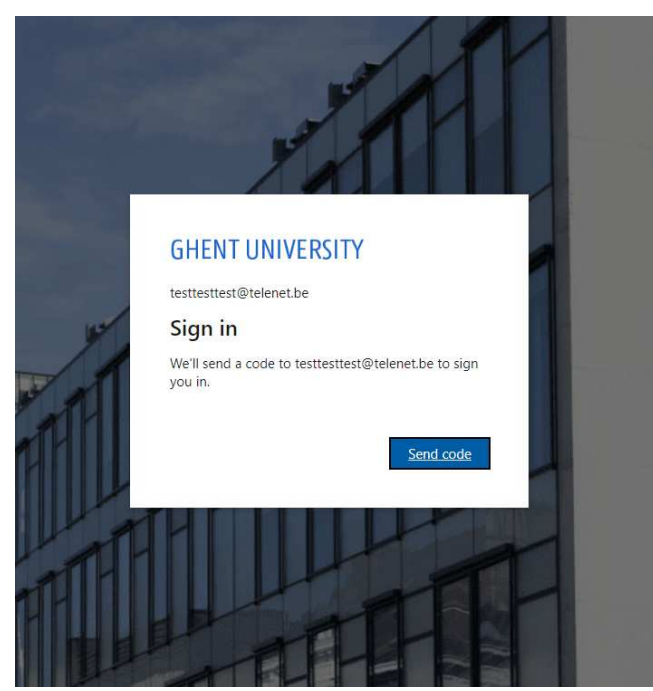

Klik op Send code. Je ontvangt een e-mail met een code die tijdelijk geldig is. Met deze code kan je inloggen op het scherm dat hierna verschijnt.

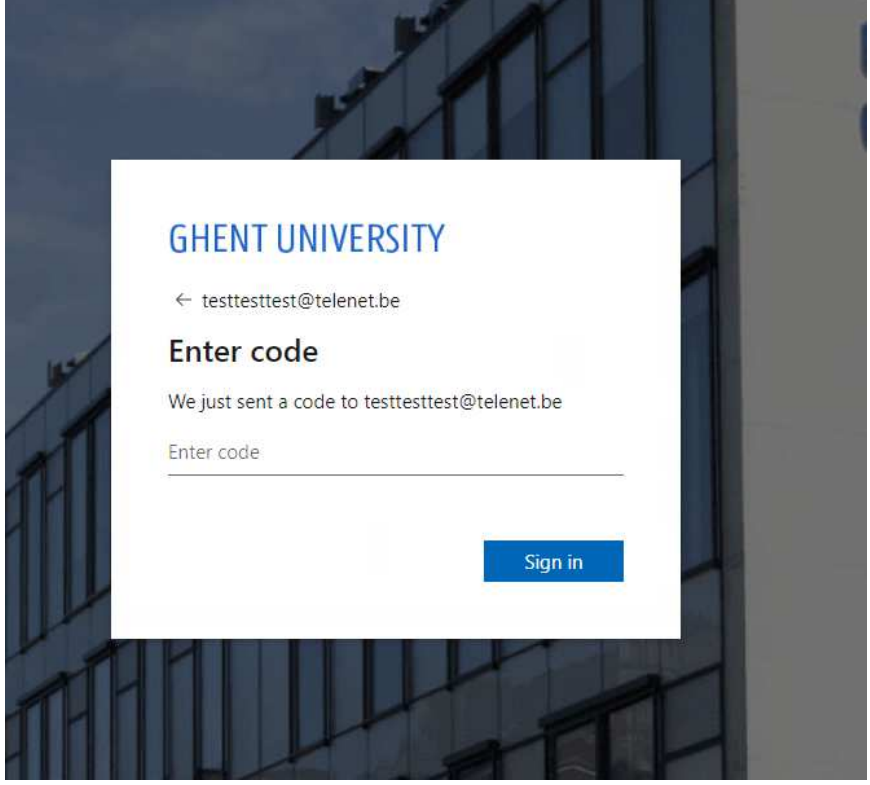

Vul de code in en klik op Sign in.

9. Nadat je ingelogd bent, verschijnt de Registratie-pagina.

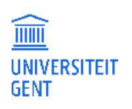

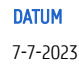

#### Vervolledig de registratie  $2.3$

Nadat je geregistreerd bent via Authenticatie Vlaanderen, of door een account te maken met je e-mailadres, kom je terecht op de Oasis-Registratiepagina

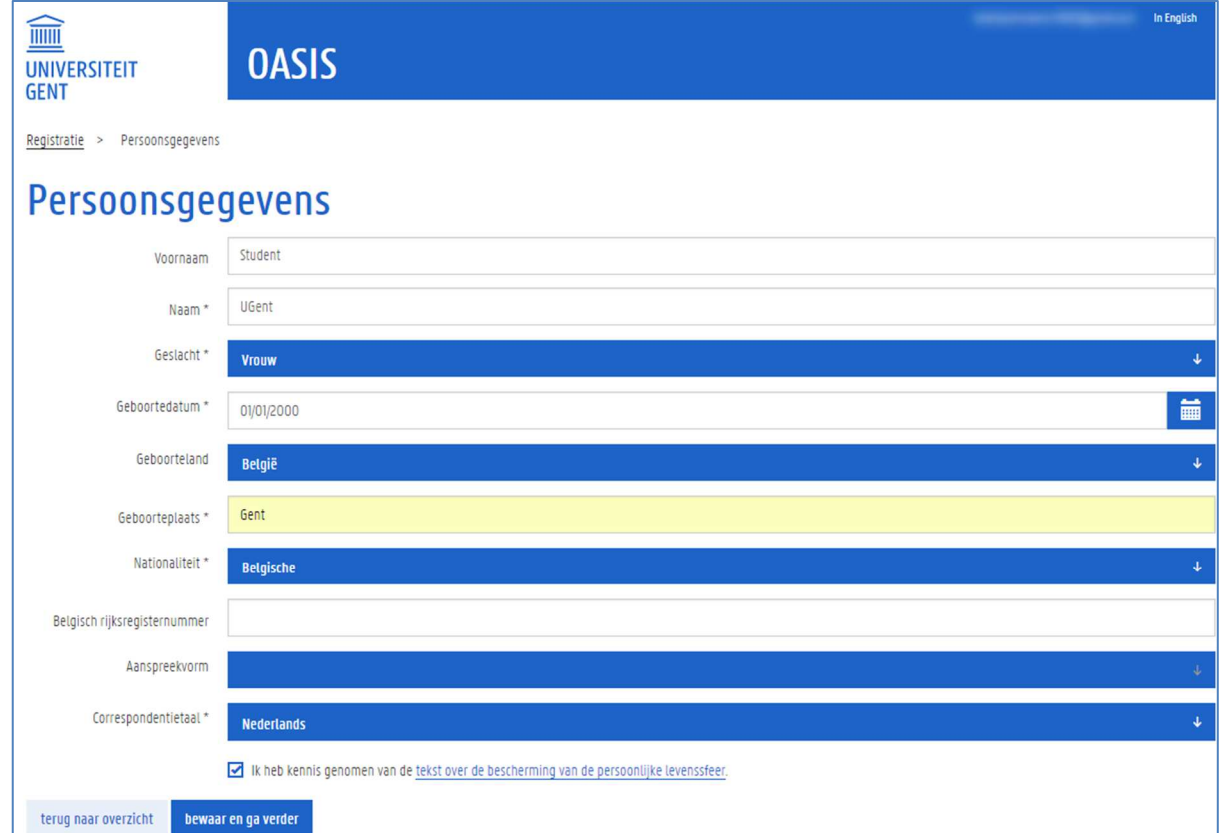

1. De verplichte velden worden aangeduid met een \*. Vul deze in en klik op de knop bewaar en ga verder.

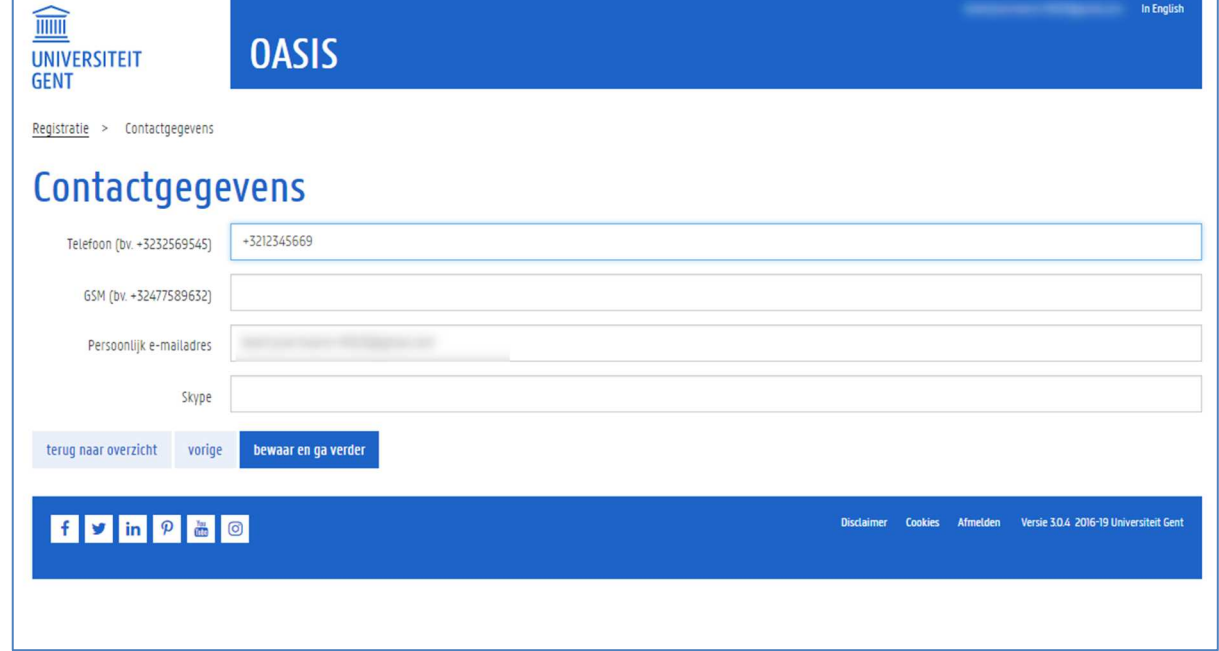

2. Vul je contactgegevens in en klik op de knop bewaar en ga verder.

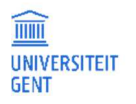

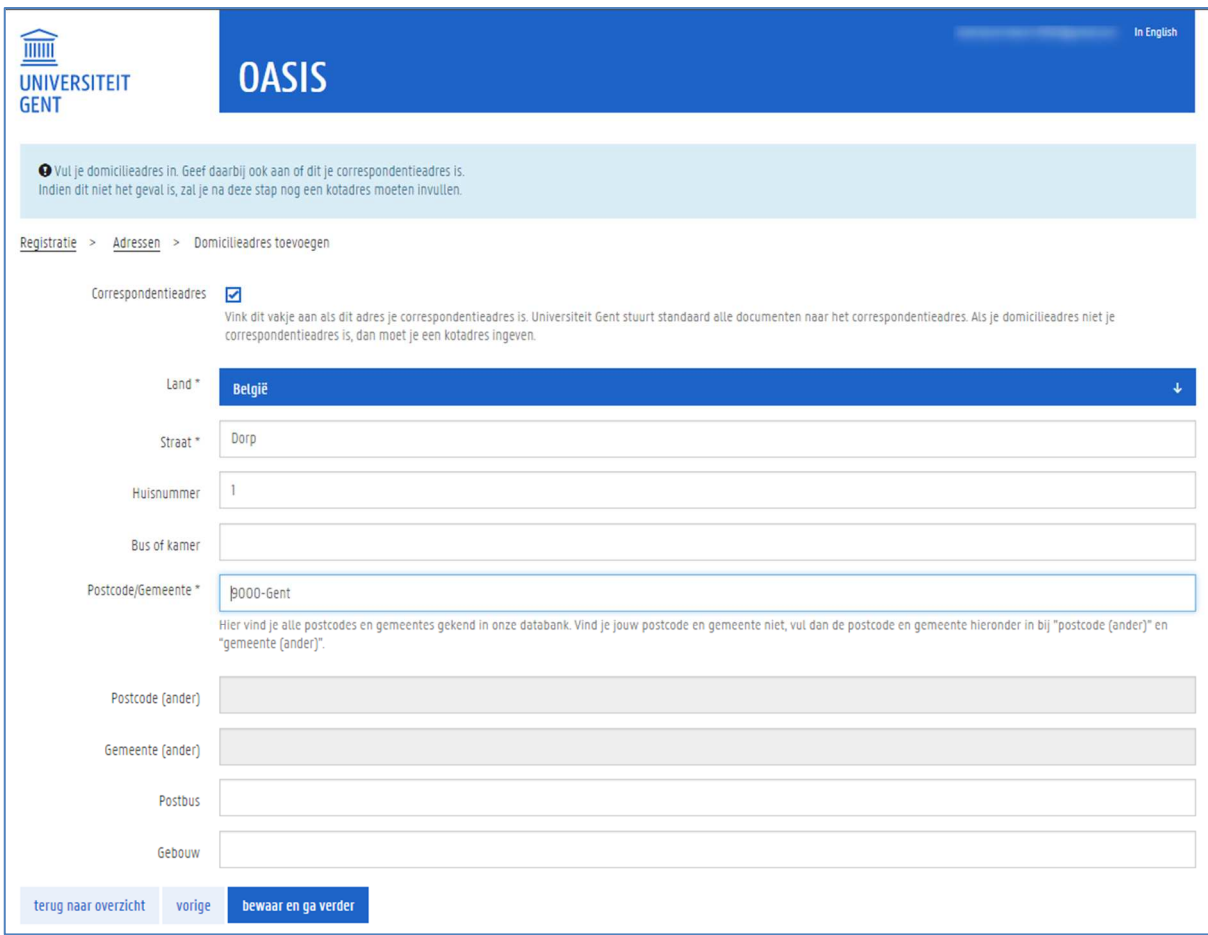

3. Vul je adres in. De verplichte velden worden aangeduid met een \*.

Als dit je correspondentieadres is, vink dan het vlagje correspondentieadres bovenaan aan. Als je dit niet aanvinkt, dan kan je nog een tweede adres invullen. Je kan dit gebruiken om enerzijds je domicilieadres in te vullen en anderzijds je kotadres.

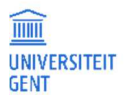

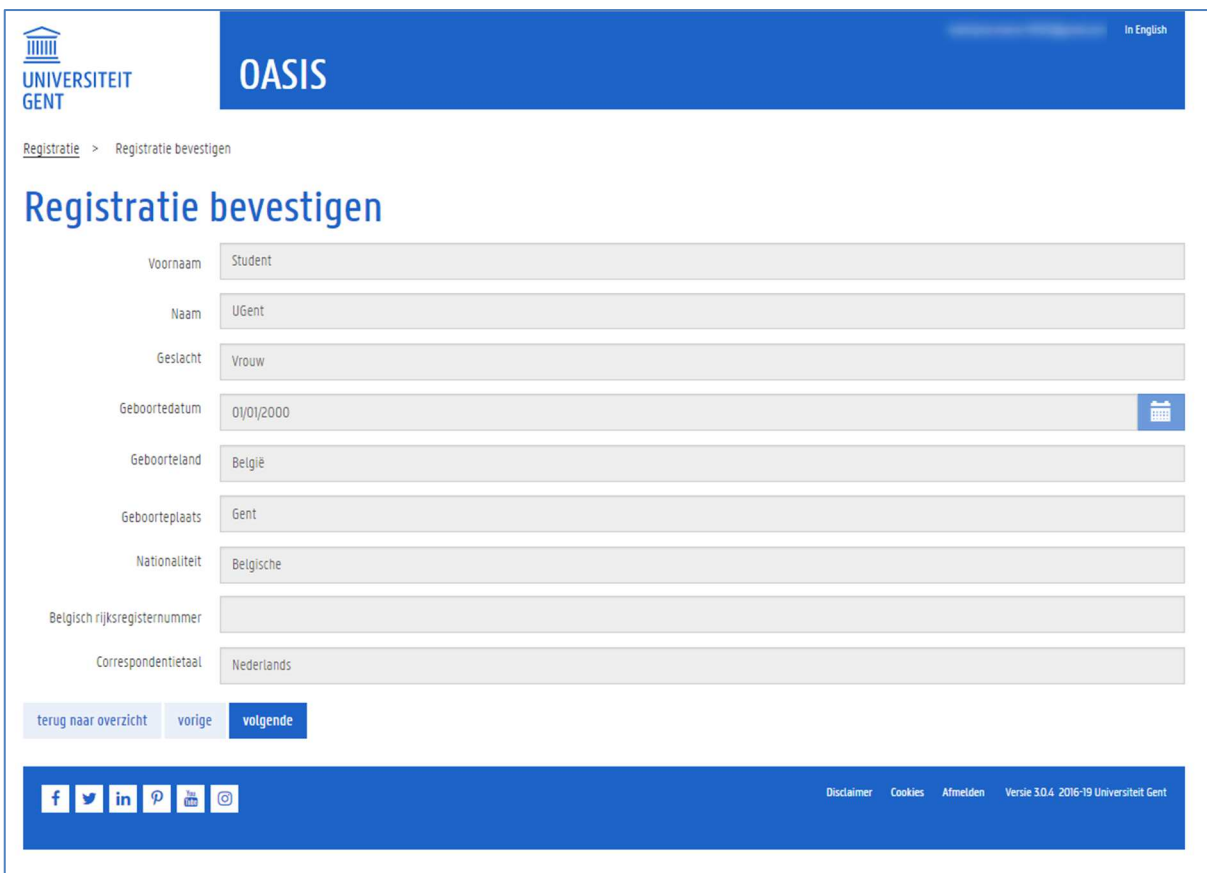

4. Tot slot krijg je een overzicht van de gegevens die je hebt ingevuld. Klik op de knop Volgende om deze te bevestigen. Je komt op Startpagina van de Oasis-website terecht.

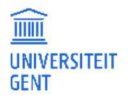

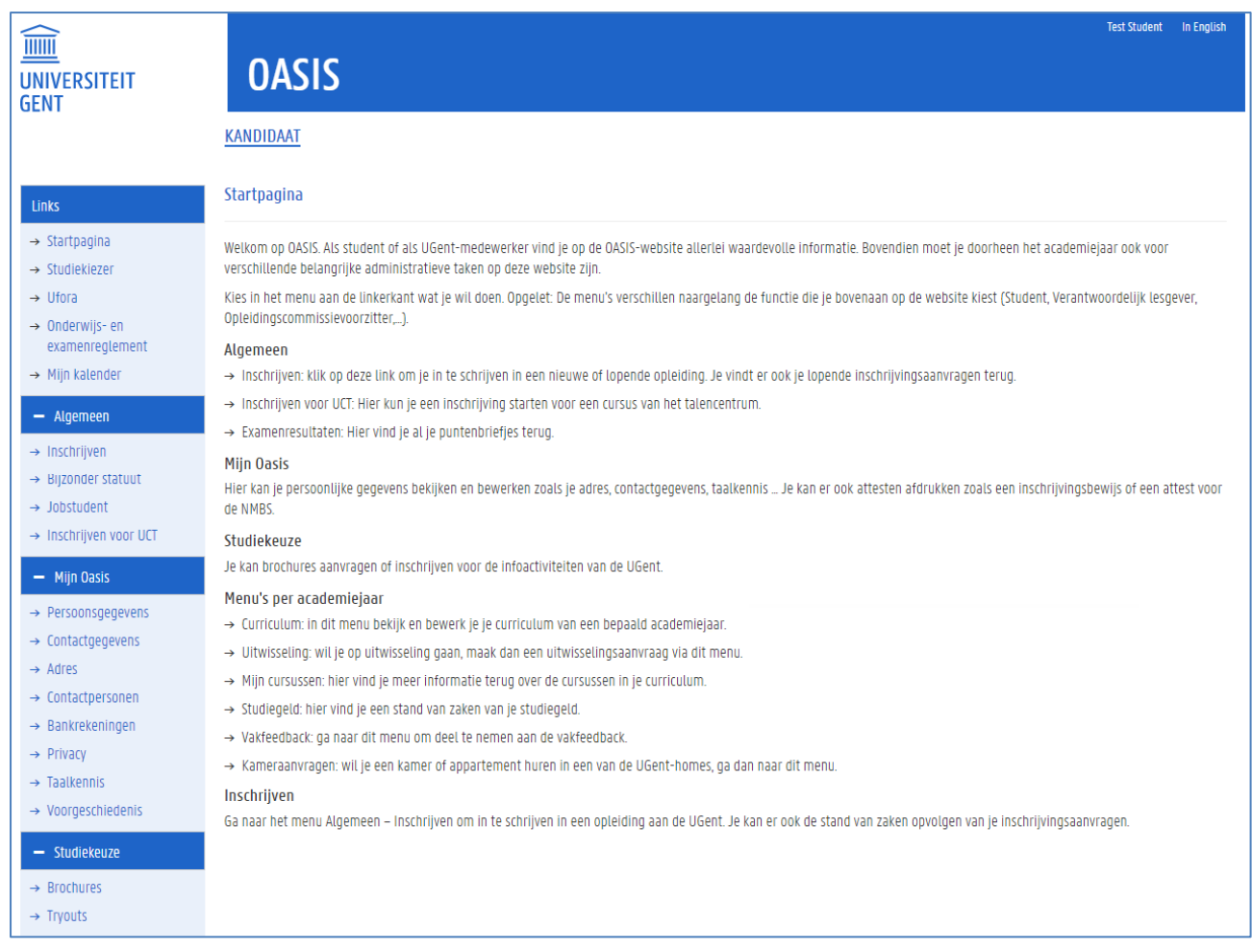

#### $2.4$ UGent-account

Zodra je ingeschreven bent als student aan de UGent, ontvang je een UGent-account. Vanaf dat moment kan je aanmelden op oasis.ugent.be met je UGent-account en hoef je niet langer aan te melden met je e-mailadres of via Authenticatie Vlaanderen.

#### $2.5$ Over de Oasis-website

Als je inlogt op de Oasis-website, kom je op de Startpagina terecht.

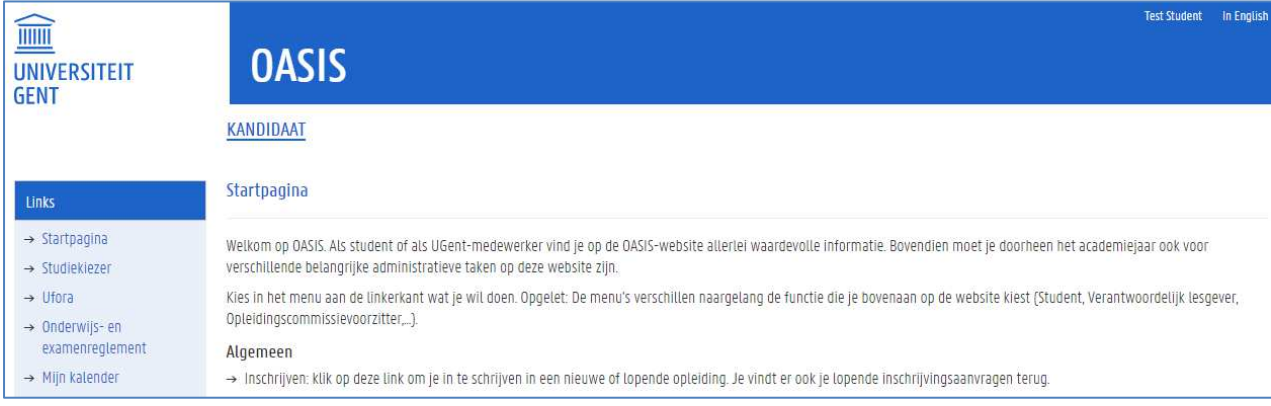

Bovenaan, in de blauwe balk, zie je in welke hoedanigheid je gekend bent aan de UGent:

− Ben je nog niet ingeschreven voor een opleiding, dan ben je kandidaat.

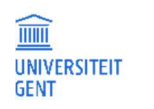

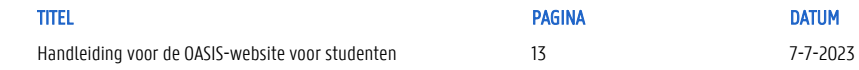

- − Ben je wel al ingeschreven aan de UGent, dan ben jestudent.
- − Ben je ingeschreven aan het Universitair Talencentrum (UCT), dan ben je UCT-student.

### Kandidaat

De Startpagina van een kandidaat:

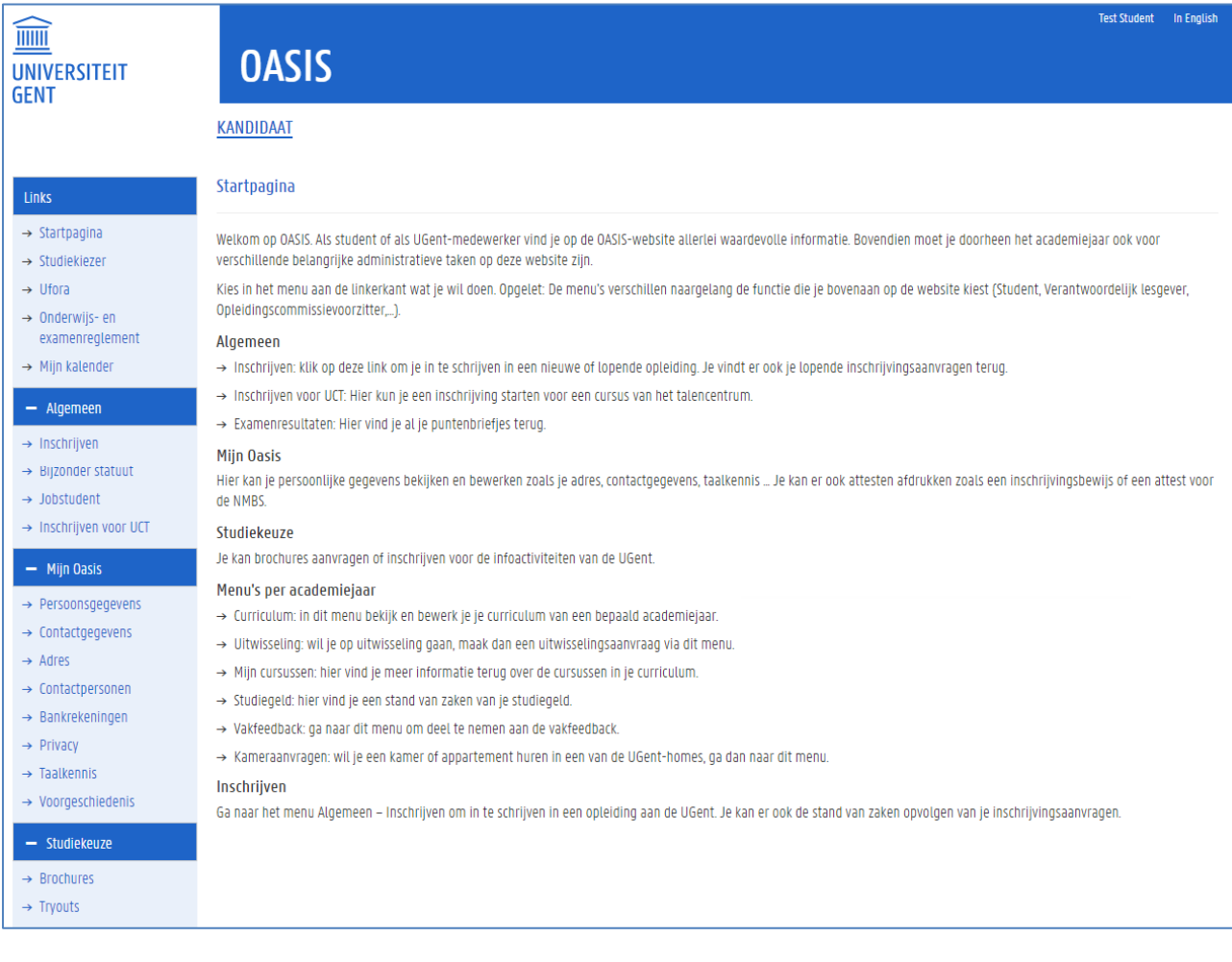

### Student

De Startpagina van een student:

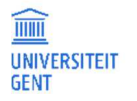

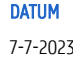

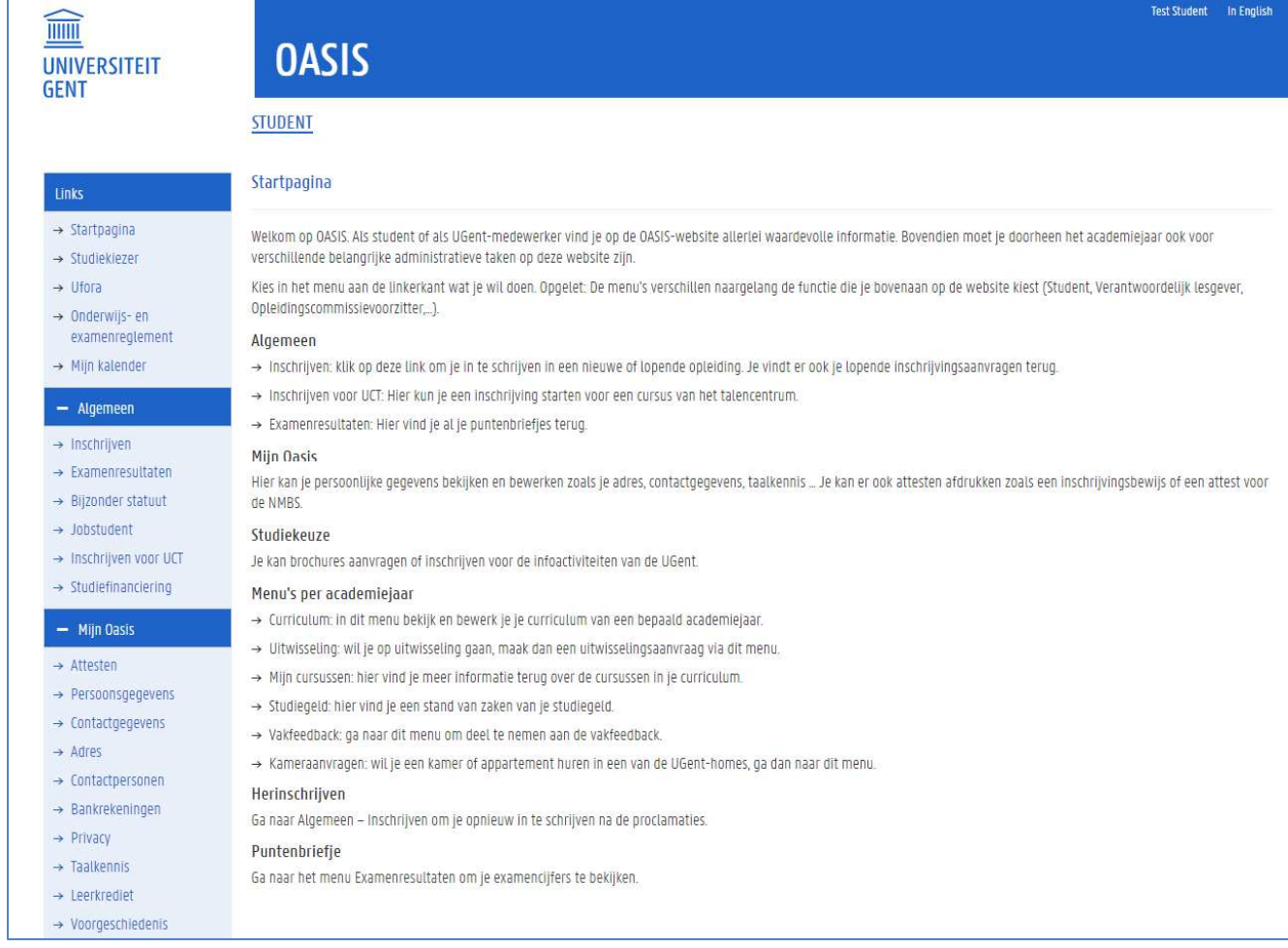

Afhankelijk van je hoedanigheid, kan je op de Oasis-website informatie opzoeken en aanpassen, en aanvragen indienen:

− Je kan inschrijven in een opleiding of een inschrijvingsaanvraag maken voor een opleiding die je wil volgen aan de UGent. Je kan een of meerdere inschrijvingsaanvragen maken.

Meer informatie over inschrijvingen vind je op https://www.ugent.be/student/nl/administratie/inschrijven.

- − Als je ingeschreven bent, of een inschrijvingsaanvraag hebt gemaakt, kan je een kamer aanvragen. Meer informatie vind je op https://www.ugent.be/student/nl/meer-dan-studeren/huisvesting.
- − Wil je meteen ook op uitwisseling gaan tijdens je opleiding aan de UGent, dan kan je een uitwisseling aanvragen. Meer informatie vind je op https://www.ugent.be/student/nl/studeren/naar-buitenland.
- − Je kan een inschrijvingsaanvraag maken voor een cursus aan het Talencentrum (UCT). Meer informatie vind je op https://www.ugent.be/lw/uct/.
- − Je kan een aanvraag indienen voor een bijzonder statuut. Meer informatie vind je op https://www.ugent.be/student/nl/administratie/flexibel-studeren/bijzonderstatuut/bijzonderstatuutstart.htm
- − Je kan jezelf registreren als jobstudent. Meer infomatie vind je op https://www.ugent.be/student/nl/meer-dan-studeren/jobdienst
- − Je kan brochures over opleiding aanvragen, of jezelf inschrijven voor try-outs, infodagen en infosessies over opleidingen. Meer informatie vind je op https://www.ugent.be/nl/opleidingen/bacheloropleidingen/studiekeuze.
- − Ben je student, dan kan je je curriculum aanpassen en je examenresultaten raadplegen, je kan deelnemen aan vakfeedback, meer informatie opzoeken over je cursussen, een overzicht bekijken van je studiegeld en je huurgeld,…
- − Je vindt meer informatie terug over studiefinanciering.

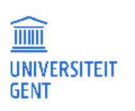

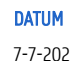

# 3 MIJN OASIS: PERSOONLIJKE GEGEVENS

Via het menu Mijn Oasis kun je een aantal van de persoonlijke gegevens controleren en aanvullen.

- − Je adres
- − Je contactgegevens.
- − Taalkennis
- − Het bankrekeningnummer dat gebruikt wordt voor eventuele terugbetalingen van collegegeld.
- − Contactpersonen die in geval van nood kunnen worden gecontacteerd.
- − Privacy-instellingen
- − Je voorgeschiedenis: de opleidingen die je aan andere instellingen dan UGent volgde
- − Je kan ook bepaalde attesten afdrukken (bijvoorbeeld het NMBS-attest, een inschrijvingsbewijs,…:
- − Ben je student, dan kan je je leerkrediet raadplegen.

Om deze gegevens te raadplegen en/of bewerken:

- 1. Ga naar de Oasis-websie via de link http://oasis.ugent.be of via www.ugent.be/inschrijven Start stap 1.
- 2. Meld je aan met je UGent-account, of als je nog geen UGent-account hebt, via Authenticatie Vlaandere, of je e-mailadres. De Startpagina verschijnt.

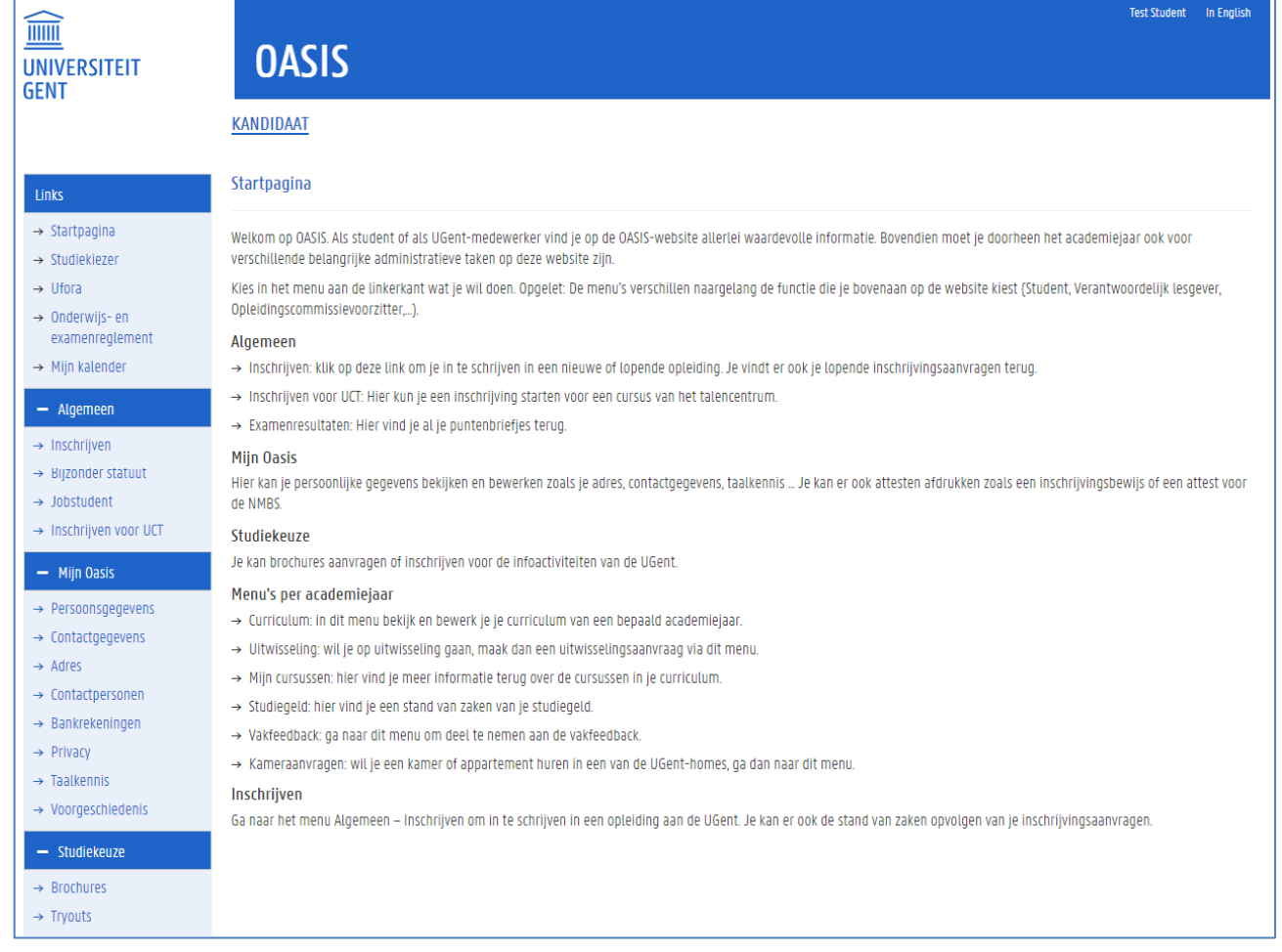

3. Ga naar het menu Mijn Oasis en kies daar de gewenste rubriek.

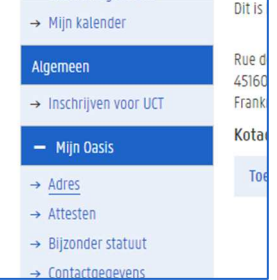

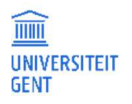

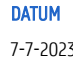

#### $3.1$ Persoonsgegevens

In het menu Persoonsgegevens vind je je naam, geboortedatum, -plaats en –land terug. Je kan hier ook een foto van jezelf toevoegen die op je studentenkaart wordt gebruikt. Zodra je studentenkaart afgedrukt is, kan je deze foto niet meer zelf aanpassen. Zijn je persoonsgegevens niet correct, contacteer dan de centrale studentenadministratie om deze aan te passen.

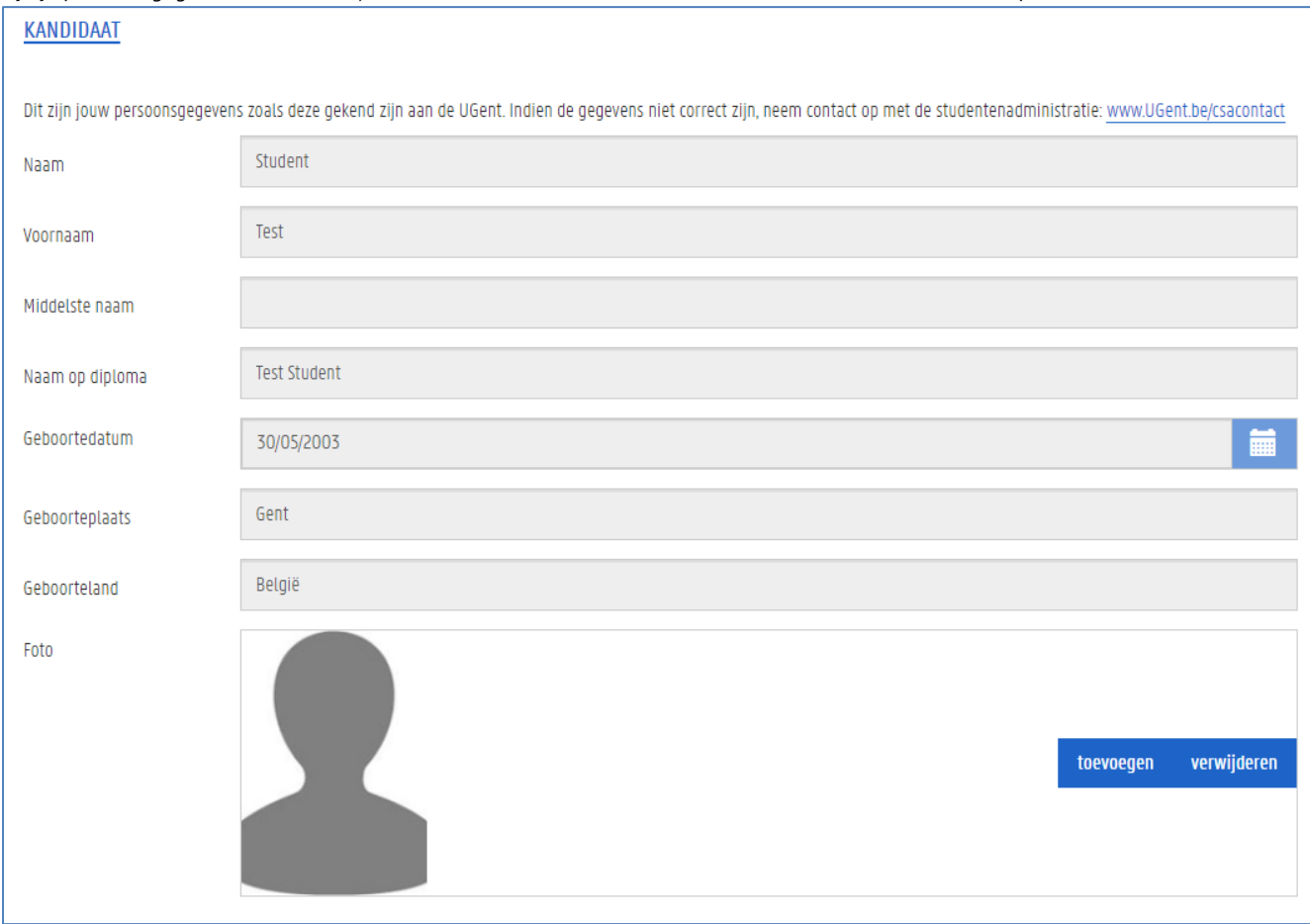

#### **Contactgegevens**  $3.2$

Bij je contactgegevens vind je onder meer je UGent-e-mailadres (instellingse-mailadres). Dit kun je niet aanpassen. Je kunt echter wel een bijkomend e-mailadres toevoegen of bewerken, en ook een telefoon- of GSM-nummer toevoegen of aanpassen.

Opgelet: de UGent stuurt alle officiële communicatie naar je UGent-e-mailadres.

### 3.2.1 Contactgegeven toevoegen

Om een nieuw contactgegeven toe te voegen:

### 1. Ga naar het menu Mijn Oasis en kies het menu Contactgegevens.

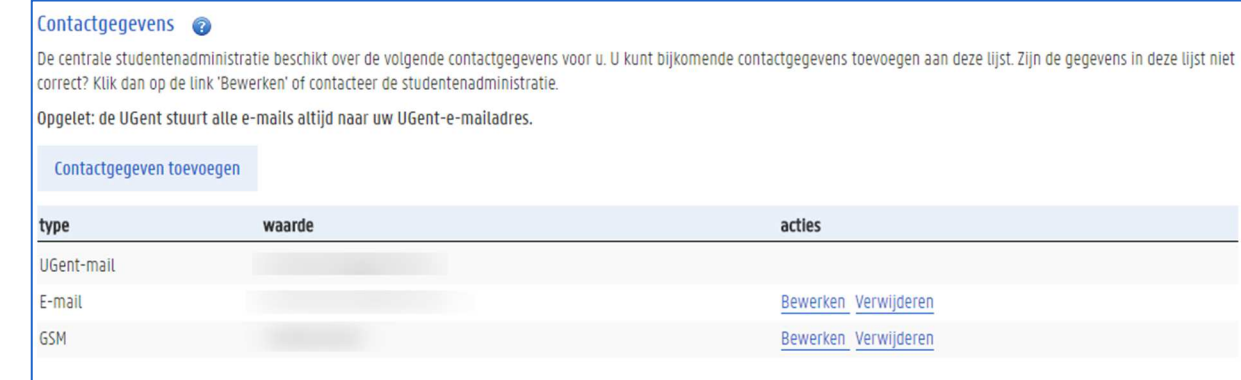

2. Klik op de knop Contactgegeven toevoegen.

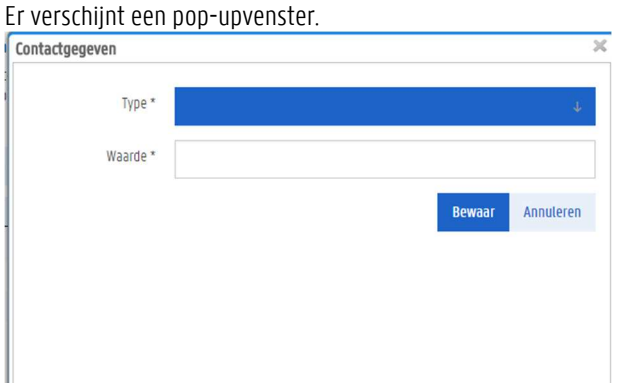

- 3. Kies het type contactgegeven (telefoon, fax, e-mail) en vul de bijbehorende waarde in. Telefoonnummers worden ingevuld volgens het internationale formaat (bv. +3293333333)
- 4. Klik op de knop Bewaar om de ingevulde gegevens te bewaren.

### 3.2.2 Contactgegeven aanpassen

Om een bestaand contactgegeven aan te passen:

1. Ga naar het menu Mijn Oasis en kies het menu Contactgegevens.

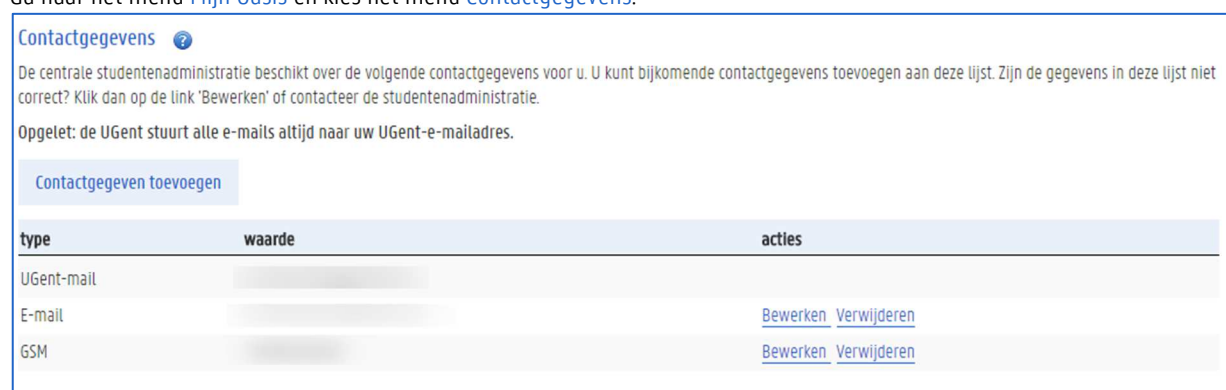

2. Klik op de link Bewerken naast het gegeven dat je wil aanpassen (je kan het ook verwijderen). Er verschijnt een pop-upvenster waarin je een andere waarde kunt invullen voor het gekozen contactgegeven.

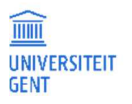

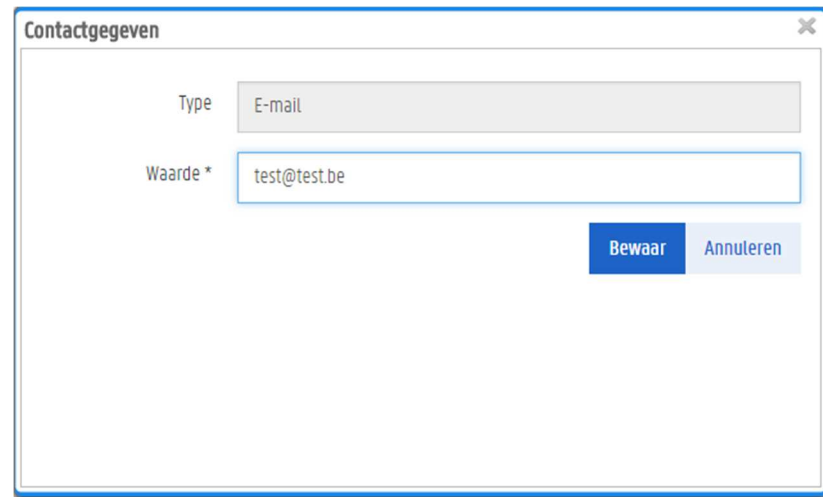

3. Vul in het veld Waarde het juiste gegeven in en klik op Bewaar.

#### 3.3 Adres

In het menu Mijn Oasis – Adres zie je de adresgegevens waarover UGent beschikt. Je ziet ook welk adres er gebruikt wordt als correspondentieadres. Je kan zowel je thuisadres als eventueel kotadres wijzigen, en een van beide adressen aanduiden als correspondentieadres. Je kotadres kan je verwijderen, je thuisadres niet. Heb je nog geen kotadres, dan kan je er een toevoegen.

Om je adres te wijzigen:

```
1. Ga naar het menu Mijn Oasis en kies het menu Adres.
```
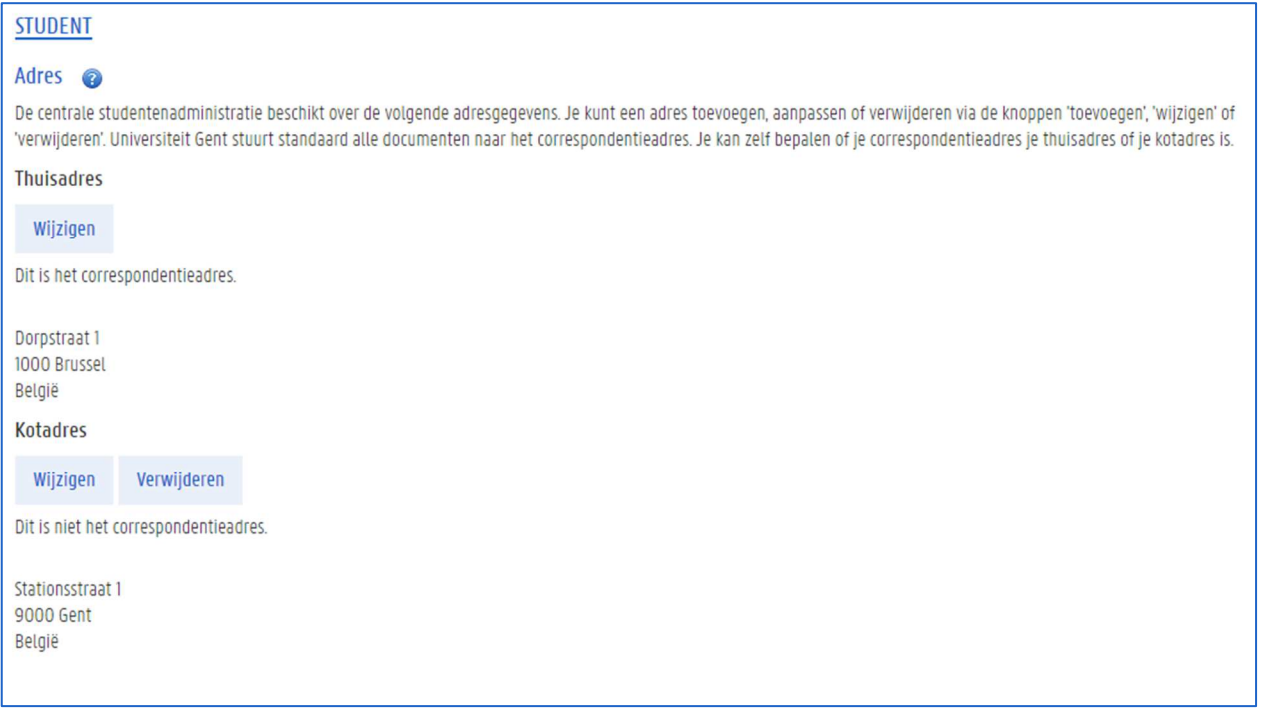

Je ziet je thuisadres en eventueel kotadres. Bij elk adres wordt vermeld of het gebruikt wordt als correspondentieadres. Er kan steeds slechts één correspondentieadres zijn.

2. Klik op de knop Wijzigen boven een van de adressen om het adres aan te passen. Er verschijnt een nieuwe pagina waarop je je adres kan aanpassen.

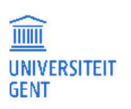

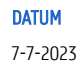

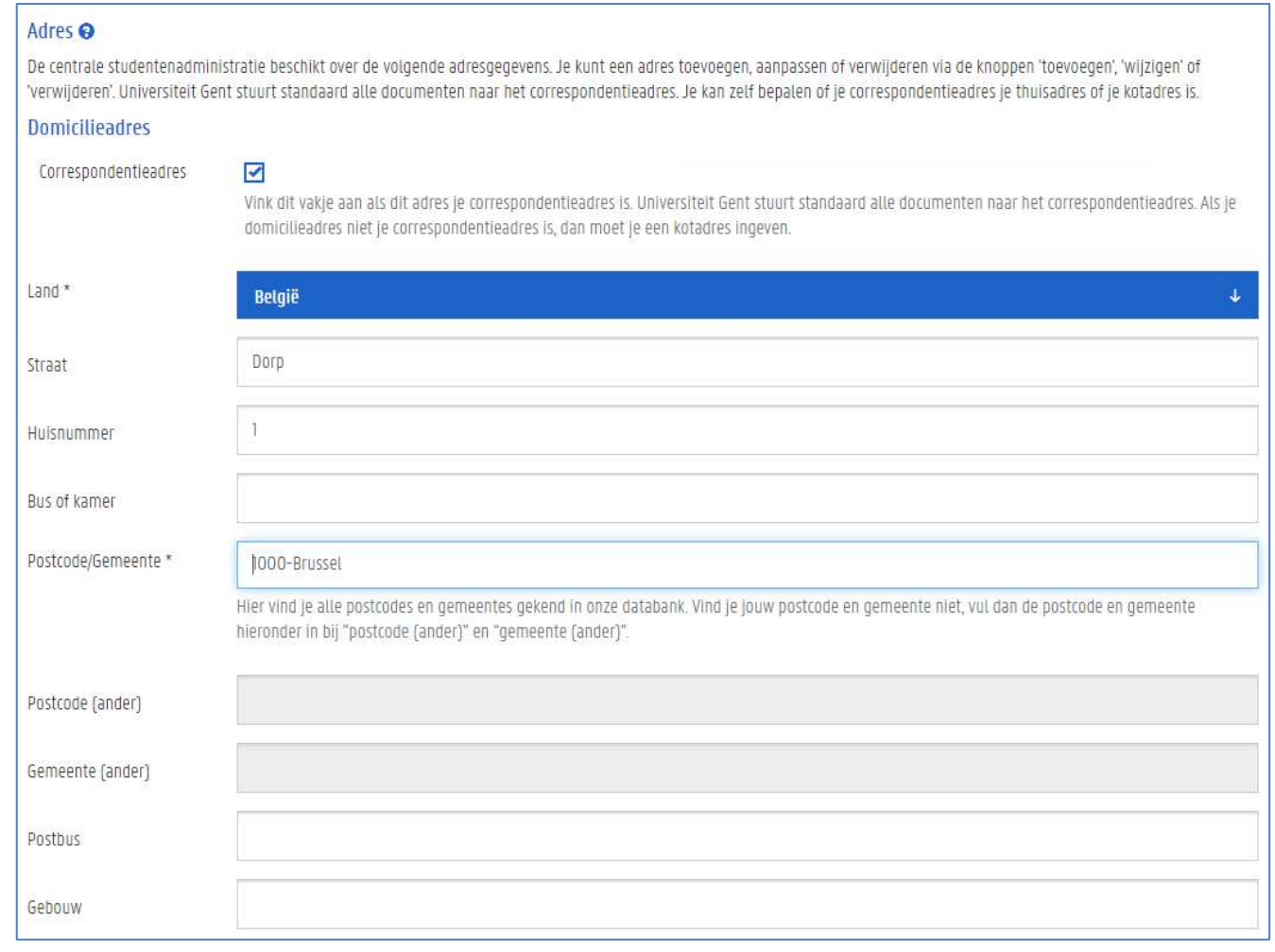

- 3. Duid aan of dit adres al dan niet je correspondentieadres is.
- 4. Kies het land.
- 5. Vul ofwel een straat en huisnummer in, ofwel een postbus.

Vul je een straat en huisnummer in, dan kun je ook een bus of kamer invullen, en een gebouw.

- 6. Vul een (deel van) de postcode of de naam van de gemeente in het veld Postcode/Gemeente in.
- Er verschijnt een lijst van overeenkomende gemeentes. Kies de juiste gemeente uit de lijst.

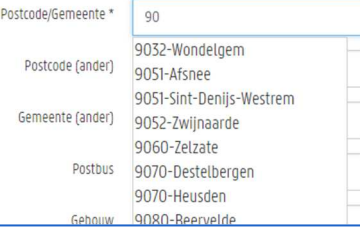

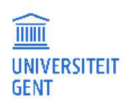

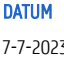

7. Vind je de juiste gemeente niet terug in de lijst, vul dan de postcode en de gemeente in de respectieve velden Postcode (ander) en Gemeente (ander) in.

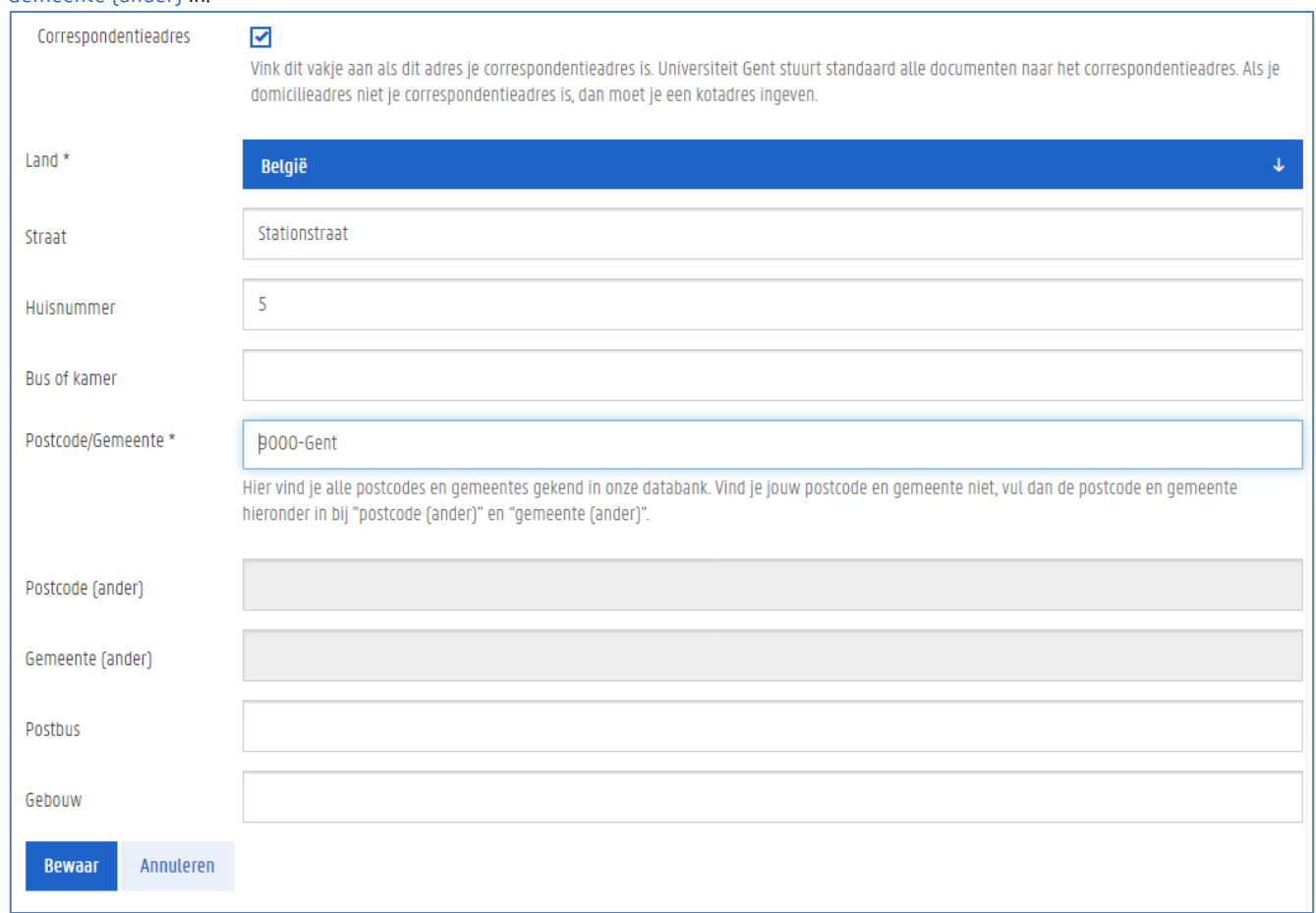

8. Klik tot slot op de knop Bewaar.

#### Contactpersonen  $3.4$

Op de OASIS-website kun je de gegevens toevoegen van contactpersonen die, bijvoorbeeld in noodgevallen, kunnen worden gecontacteerd door de UGent.

Om een contactpersoon toe te voegen:

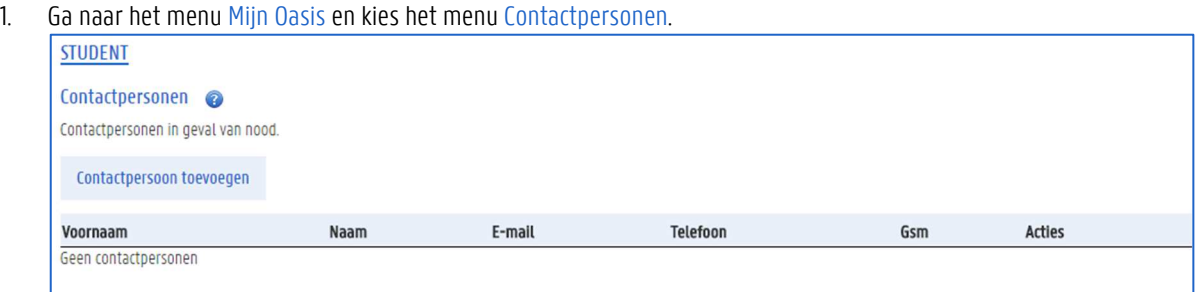

2. Klik op de knop Contactpersoon toevoegen.

Er verschijnt een pagina waarop je de gegevens van de contactpersoon kunt invullen.

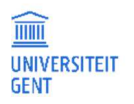

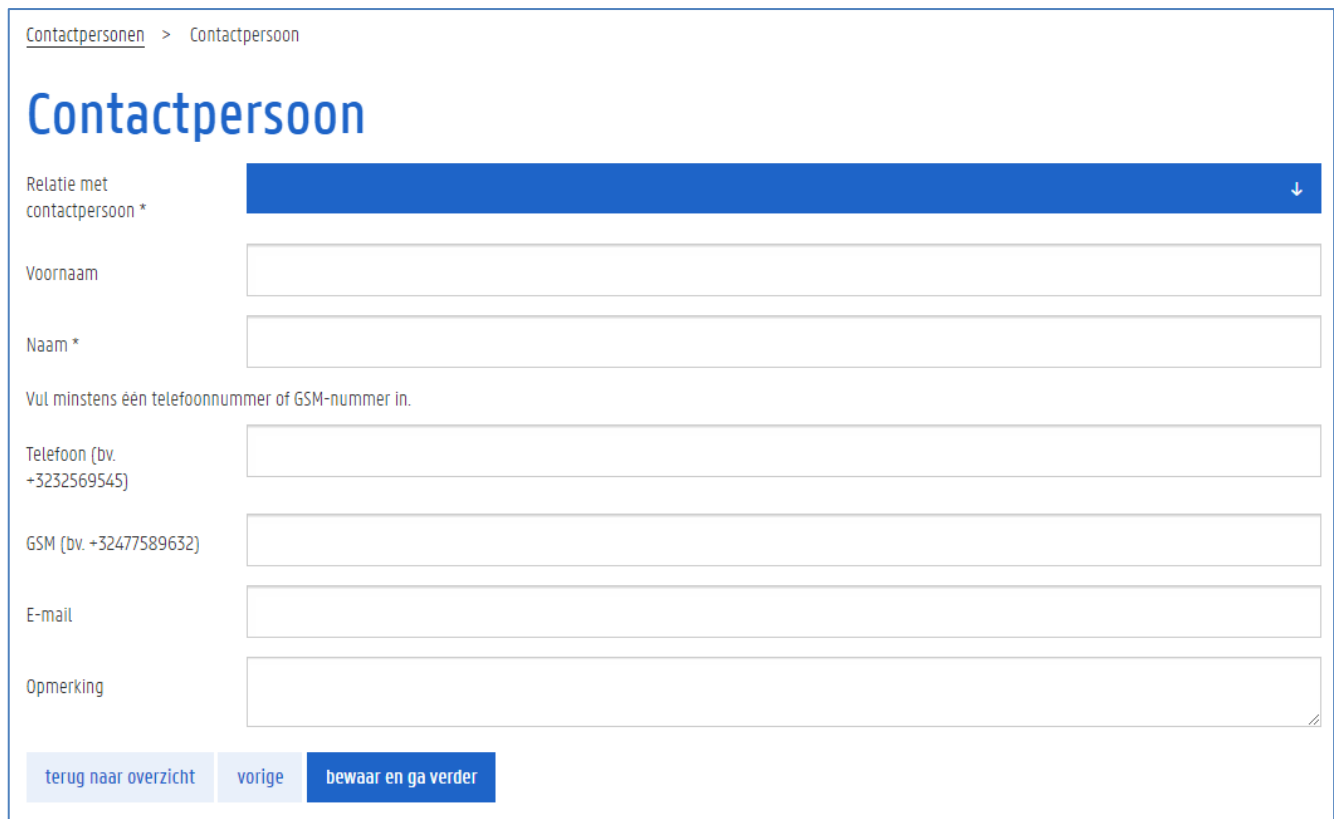

- 3. Duid aan wat je relatie is met de contactpersoon.
- 4. Vul de voornaam en naam in.
- 5. Vul minstens een telefoonnummer of GSM-nummer in, telkens in het formaat +32912345678.
- 6. Vul eventueel een e-mailadres in.
- 7. Klik op de knop Bewaar en ga verder om de gegevens te bewaren.

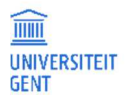

#### $3.5$ Bankrekeningen

Via het menu Bankrekeningen kan je twee types bankrekeningnummer invullen:

- − type Studiegeld: dit rekeningnummer moet je invullen als je een kamer wil huren in een van de UGent-homes. Dit nummer wordt ook gebruikt voor eventuele terugbetalingen van collegegeld.
- − type Jobstudent: ga je als jobstudent aan de slag via de Jobdienst van UGent? Dan moet je een bankrekeningnummer van dit type invullen.

Om een nieuwe bankrekening toe te voegen:

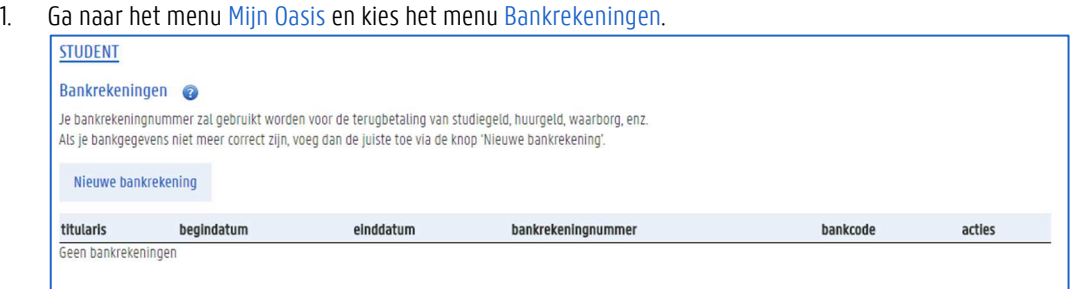

### 2. Klik op de knop Nieuwe bankrekening.

Er verschijnt een pagina waarop je de gegevens van je bankrekening kunt invullen.

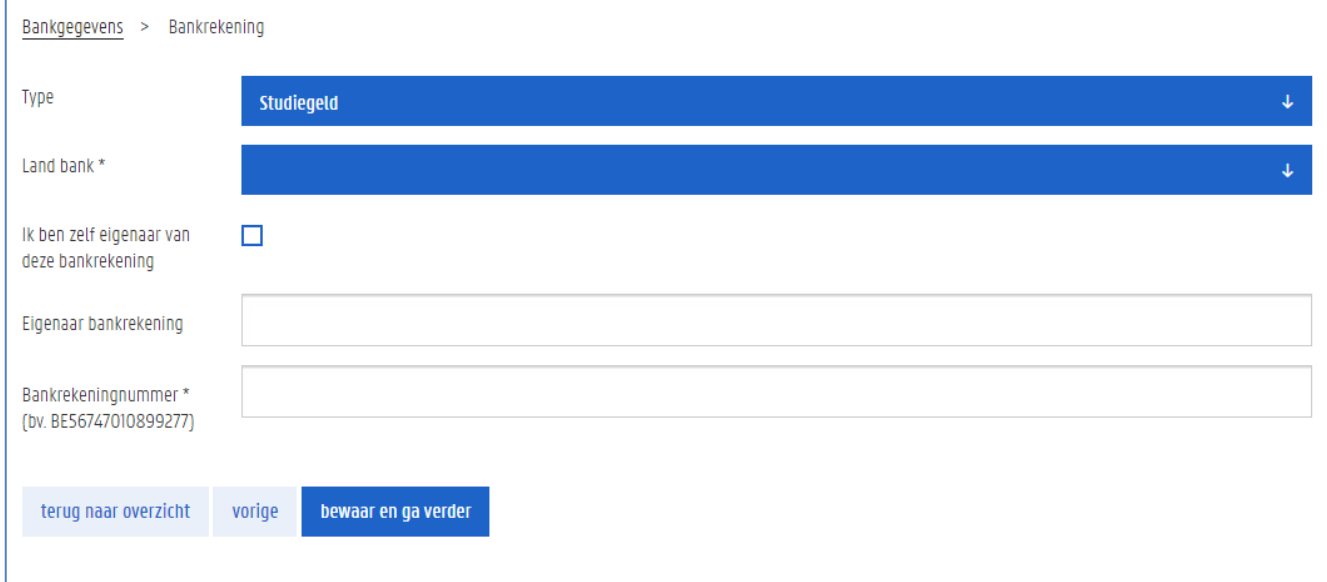

- 3. Kies het type: 'Studiegeld' voor UGent-huisvesting en terugbetaling studiegeld, of type 'Jobstudent'.
- 4. Vul het land in van de bank waar je de rekening hebt.
- 5. Vul de naam in van de eigenaar van de bankrekening. Dit is de persoon op wiens naam de bankrekening staat. Ben je zelf de eigenaar van de bankrekening, vink dan het bijbehorende vakje aan.
- 6. Vul je bankrekeningnummer in volgens het IBAN-formaat, bijvoorbeeld BE56747010899277.
- 7. Vul de bankcode in van je bank. Dit is de BIC- of SWIFT-code, ABA-code, BSB-code, bijvoorbeeld BACBBEBB. Dit is niet nodig bij bankrekeningnummers uit België.
- 8. Klik op de knop bewaar en ga verder om dit gegeven te bewaren. Tot de dag nadat je je bankrekeningnummer hebt ingevuld, kun je de gegevens nog aanpassen of verwijderen, daarna gaat dit niet meer en kun je alleen een bijkomend bankrekeningnummer toevoegen.

#### $3.6$ Privacy

De UGent beschikt over gegevens van jou die privacygevoelig kunnen zijn, zoals je contactgegevens. Je bepaalt zelf de mate waarin je gegevens mogen worden gebruikt in het menu Mijn Oasis - Privacy. Via een aantal privacyvragen kun je zelf je privacy-instellingen regelen. Je krijgt steeds een e-mail wanneer er een nieuwe privacyvraag beschikbaar is.

Ga naar het menu Mijn Oasis en kies het menu Privacy.

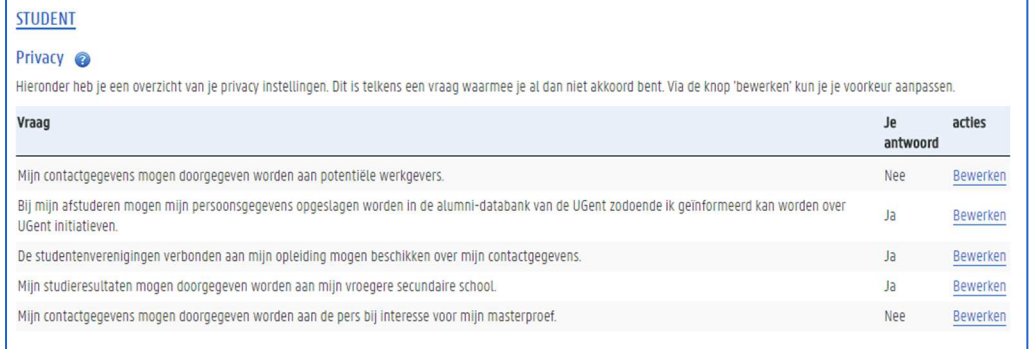

De verschillende privacy-instellingen worden opgesomd als vragen. Naast elke vraag zie je je antwoord. Dit antwoord kan je aanpassen via de link Bewerken.

1. Klik op de link Bewerken rechts naast een vraag om je antwoord aan te passen.

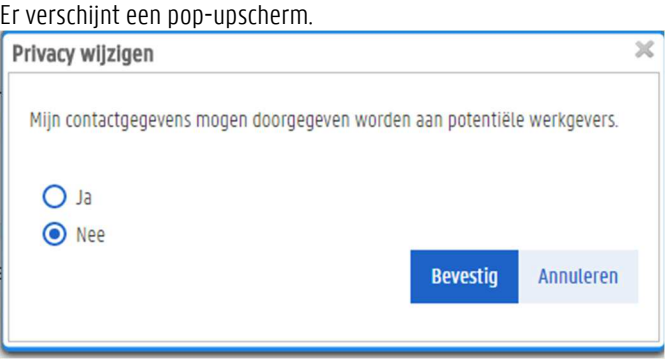

2. Selecteer de gewenste optie en klik op de knop Bevestig. Deze privacy-instelling is nu aangepast.

#### $3.7$ Taalkennis

Via Mijn Oasis kun je je kennis van het Nederlands, Engels en andere talen invullen. Deze gegevens kunnen worden gevraagd in het kader van bepaalde inschrijvingsaanvragen of uitwisselingsaanvragen.

1. Ga naar het menu Mijn Oasis en kies het menu Taalkennis.

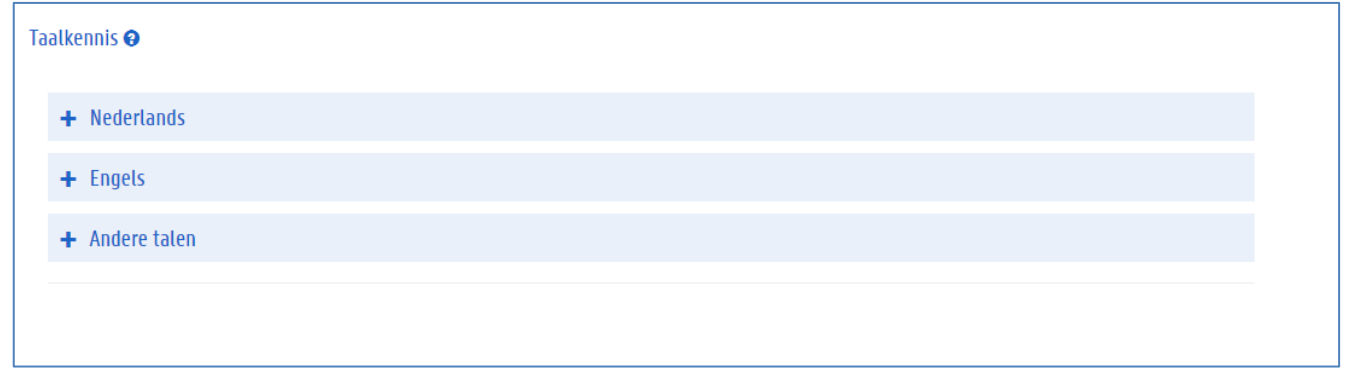

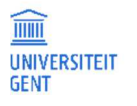

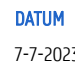

2. Klik op een taal om de bijbehorende opties open te klappen.

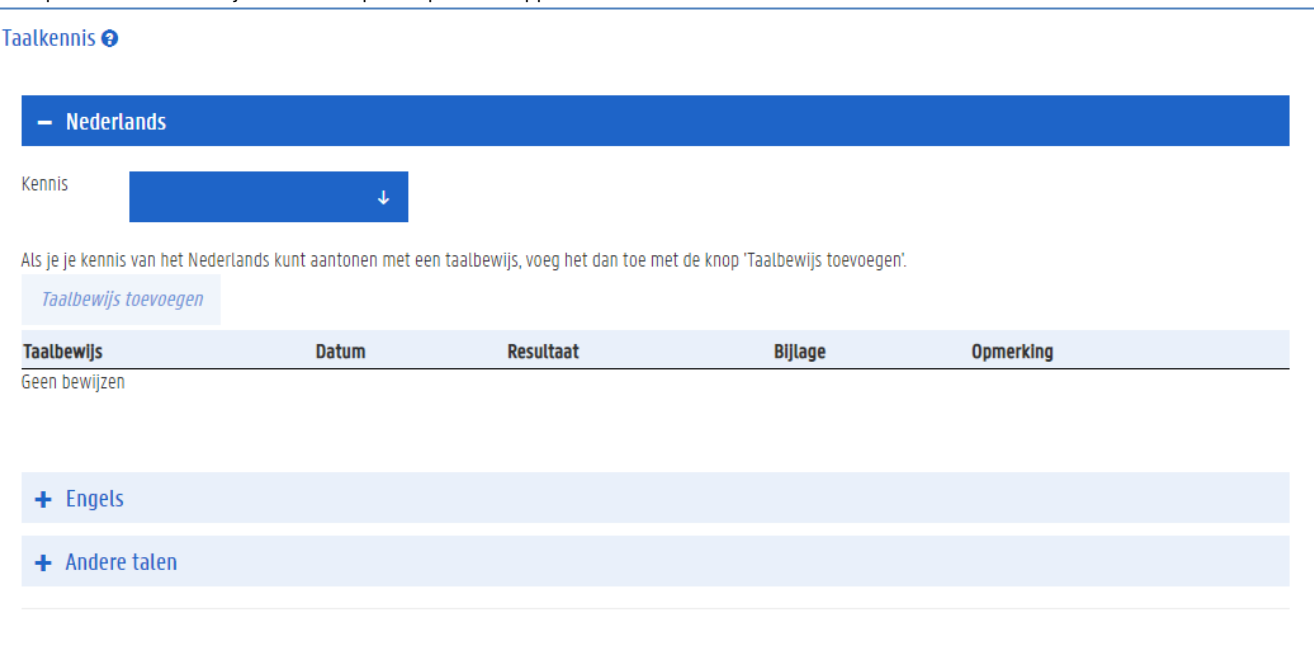

3. Kies je niveau van taalkennis in het uitklaplijstje.

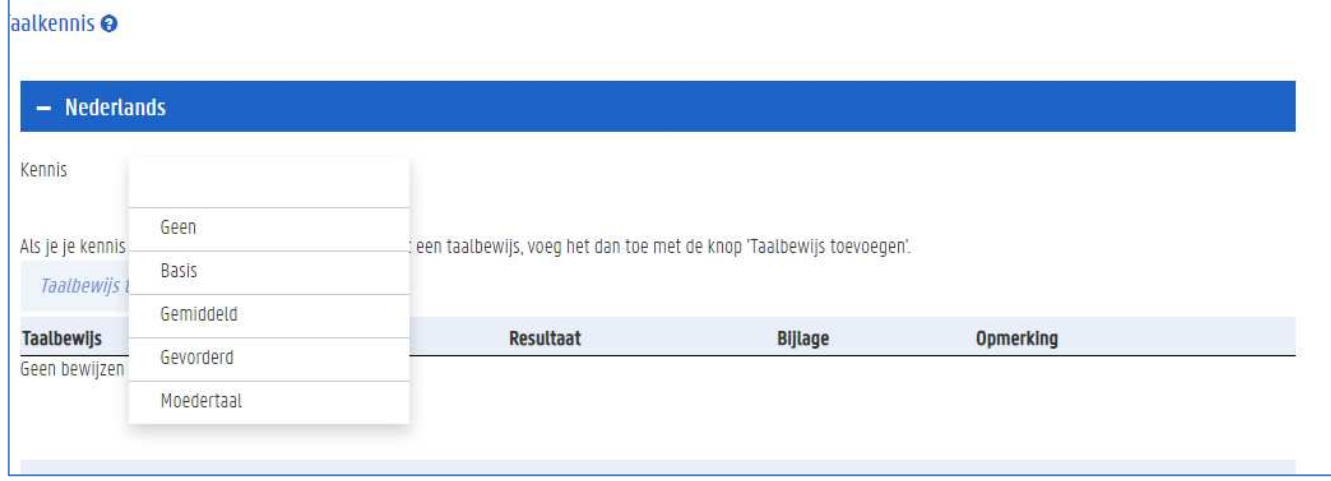

4. Klik op de knop Taalbewijs toevoegen om een document op te laden dat bewijst dat je over deze taalkennis beschikt. Er verschijnt een pop-upscherm waarin je de gegevens van het taalbewijs kunt invullen. Verplichte velden worden aangeduid met een \*.

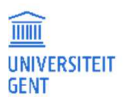

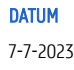

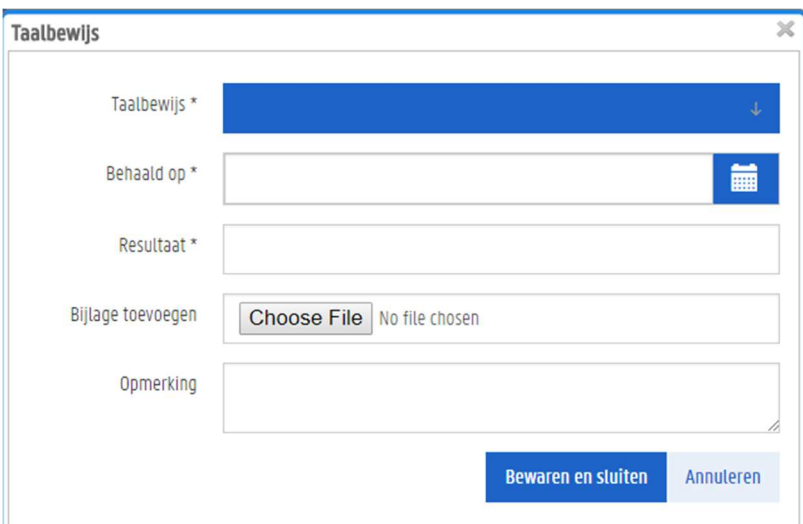

- 1. Duid aan om welk soort taalbewijs het gaat. Kiest het juiste bewijs uit het lijstje.
- 2. Vul de datum in waarop je dit certificaat of attest behaald hebt.
- 3. Vul het behaalde resultaat in.
- 4. Klik op de knop Bladeren om het bestand met het taalbewijs te kiezen en op te laden. Er verschijnt een nieuw scherm waarin je kan bladeren naar de juiste locatie en het gewenste bestand kan selecteren.
- 5. Selecteer het taalbewijs en voeg het toe.

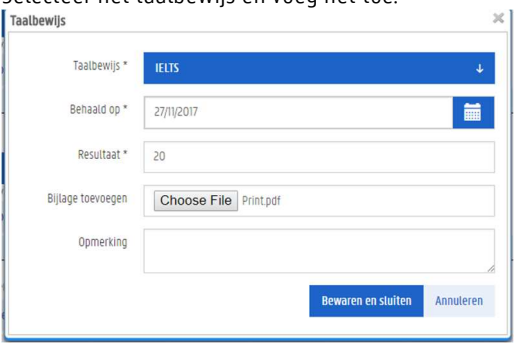

6. Vul eventueel een opmerking in en klik op de knop Bewaren en sluiten. Het taalbewijs is nu toegevoegd.

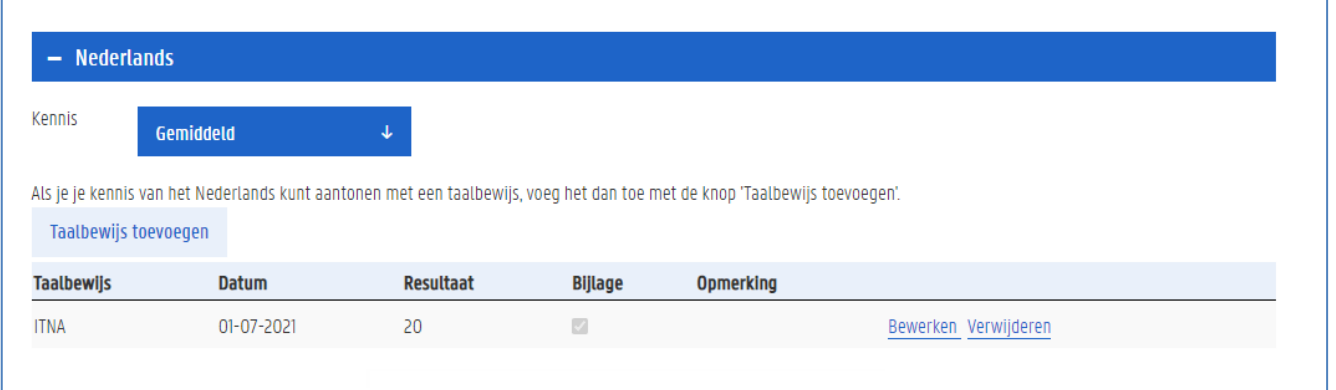

Om taalkennis van een andere taal dan het Engels en het Nederlands in te vullen, moet je eerst een taal toevoegen en dan de bijbehorende gegevens invullen.

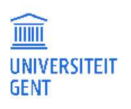

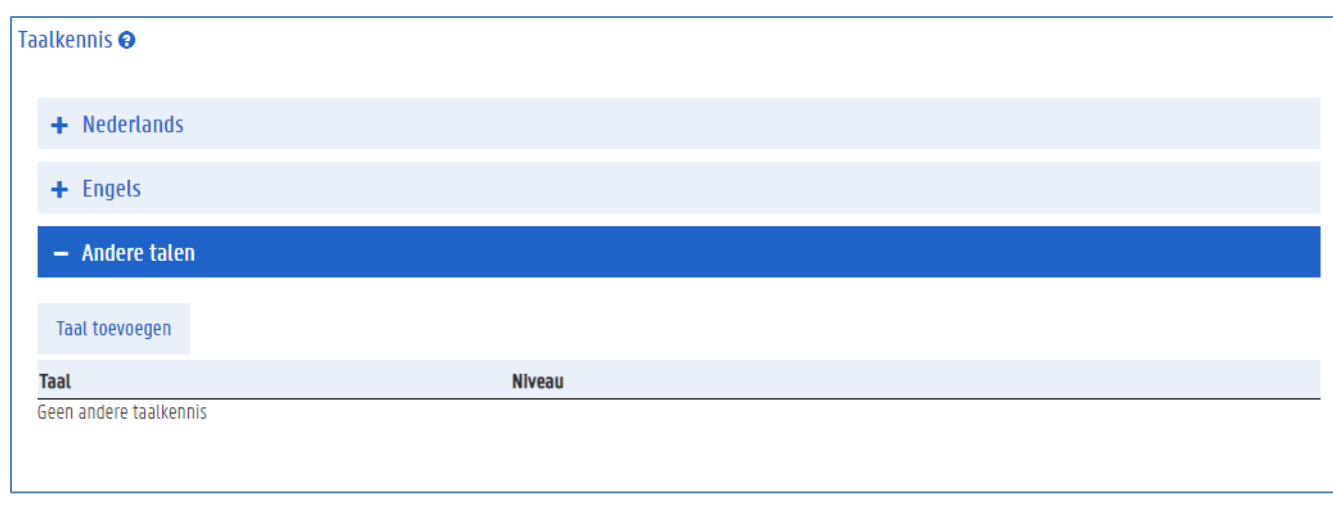

### 1. Klik op de knop Taal toevoegen.

Er verschijnt een pop-upscherm waarin je een taal kan kiezen en je niveau kan invullen.

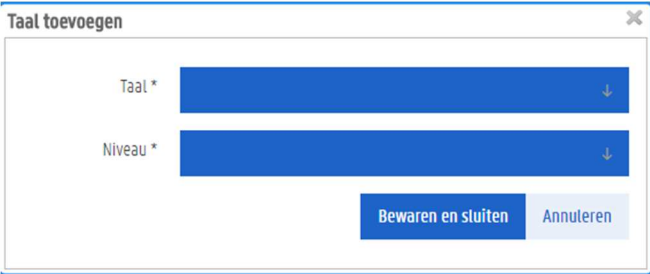

- 2. Vul de twee velden Taal en Niveau in.
- 3. Klik op de knop Bewaren en Sluiten.

#### 3.8 Leerkrediet

In het menu leerkrediet vind je de meest recente stand van je leerkediet gekend aan de UGent. Je kan de gegevens actualiseren. Je kan ook steeds op het studentenportaal van de Vlaamse overheid je actuele leerkrediet raadplegen.

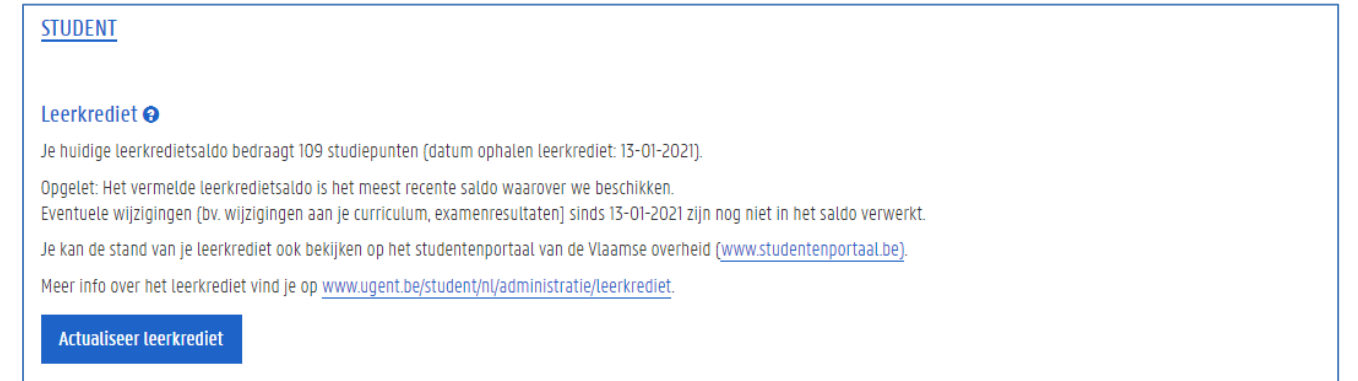

#### $3.9$ Voorgeschiedenis

In het menu Voorgeschiedenis kan je opleidingen toevoegen die je niet aan de UGent gevolgd hebt en die niet werden teruggevonden in Databank Hoger Onderwijs. Je hoeft hier alleen zo'n opleiding in te vullen als je op basis van die opleiding wil inschrijven in een andere opleiding aan de UGent.

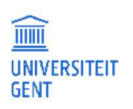

Als jouw voorgeschiedenis werd opgehaald uit DHO, dan kan je ze op deze pagina raadplegen, op voorwaarde dat je identiteit gevalideerd is. Je identiteit is automatisch gevalideerd als je inlogt via Authenticatie Vlaanderen. Je identiteit kan ook door de centrale studentenadministratie gevalideerd worden.

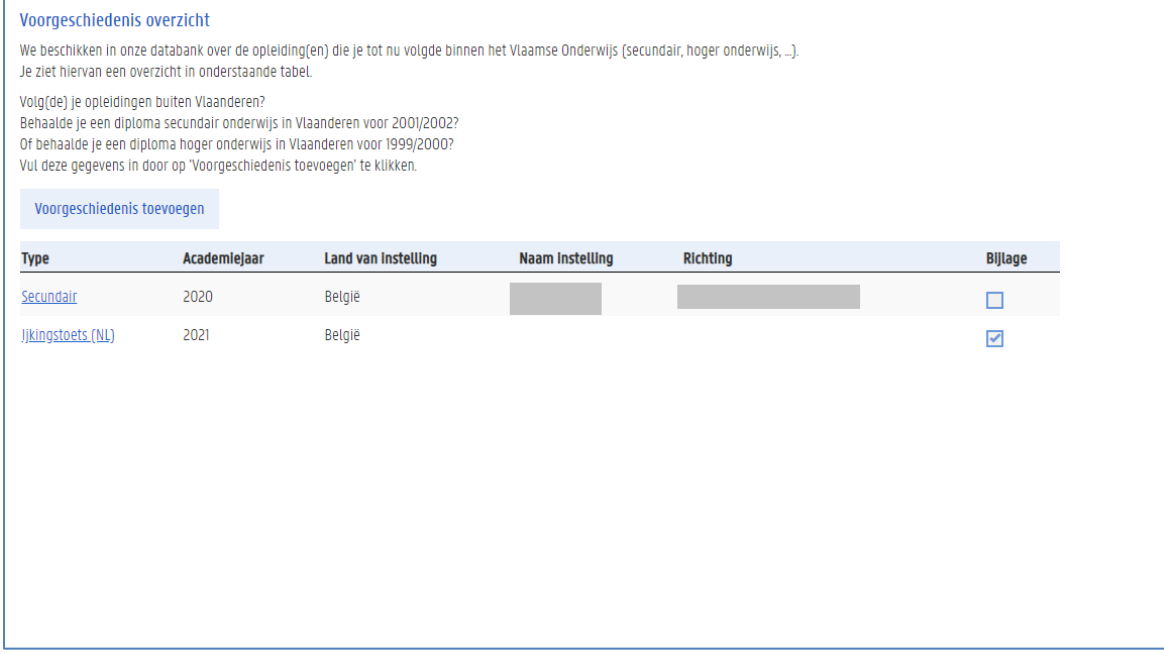

### 3.9.1 Een voorgeschiedenis toevoegen

Om je voorgeschiedenis aan te vullen.

1. Klik op de knop Voorgeschiedenis toevoegen.

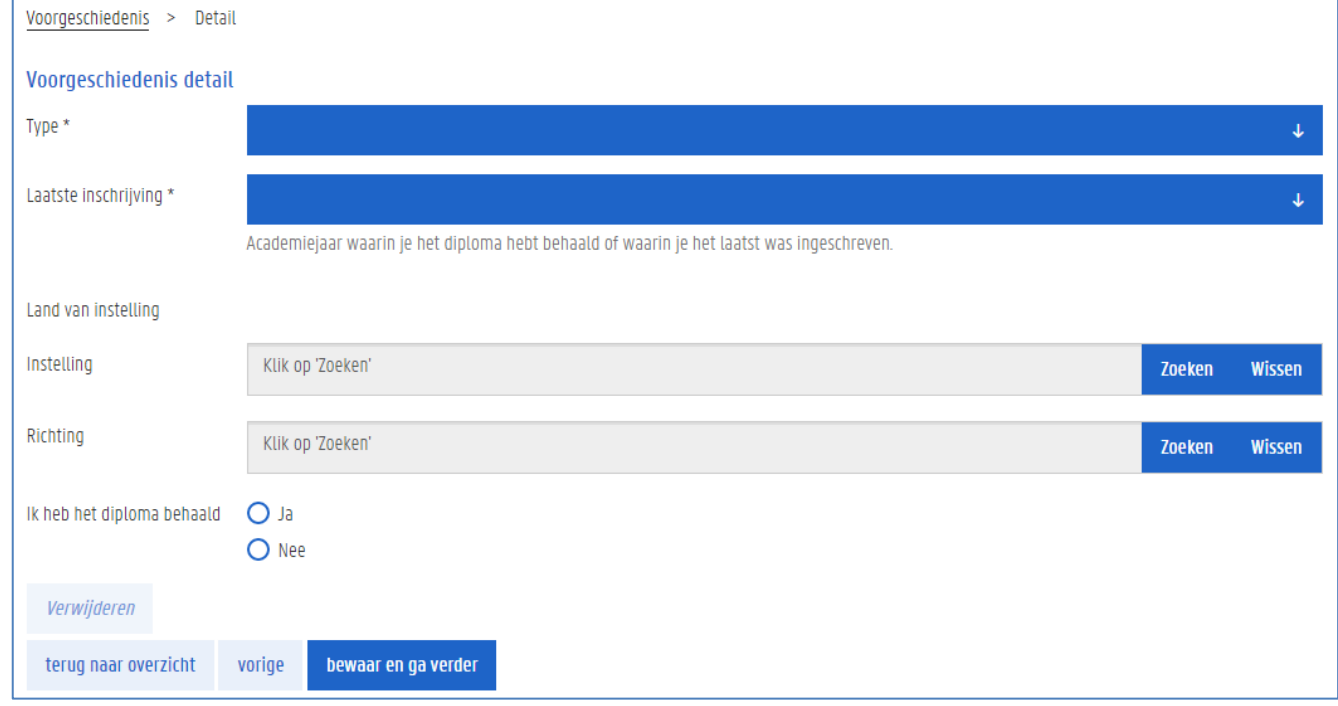

2. Vul het type voorgeschiedenis in en het jaar van je laatste inschrijving. In bepaalde gevallen moet je ook het jaar van je eerste inschrijving invullen.

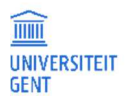

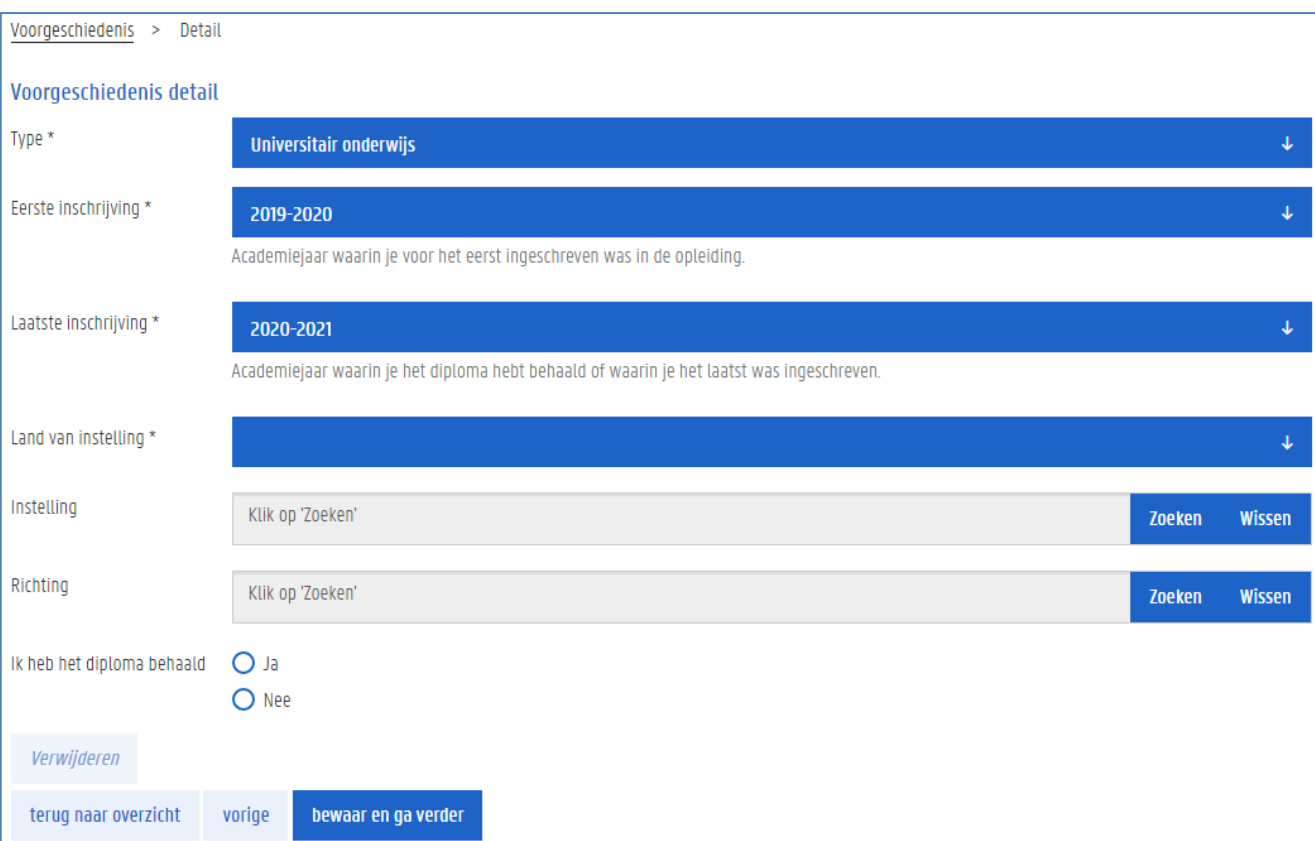

3. Kies het land waarin je deze opleiding hebt gevolgd.

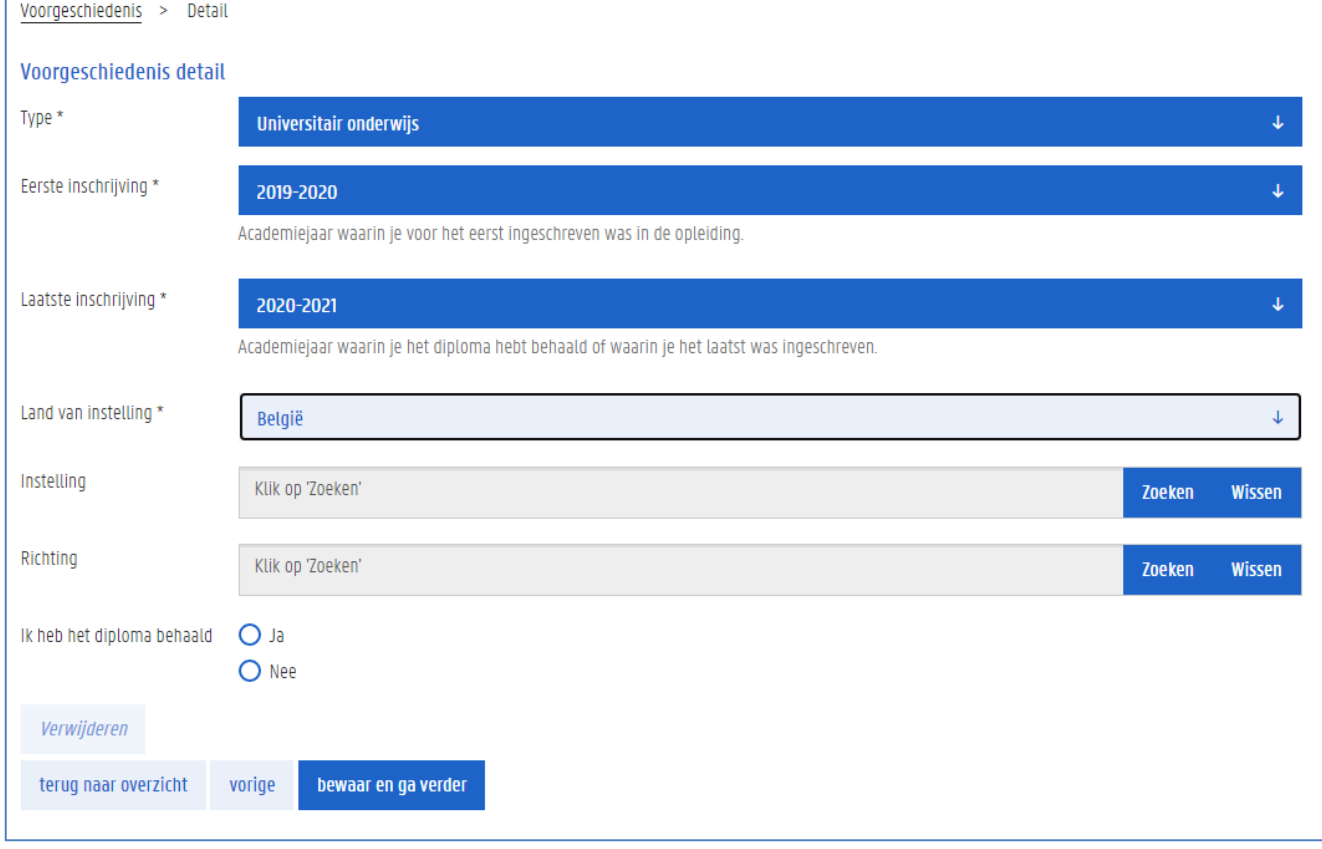

4. Klik op de knop Zoeken naast het veld Instelling.

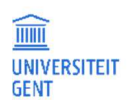

Hier kan je de instelling zoeken waaraan je de opleiding gevolgd hebt. Je kan (een deel van) de naam, postcode of gemeentenaam invullen om te zoeken.

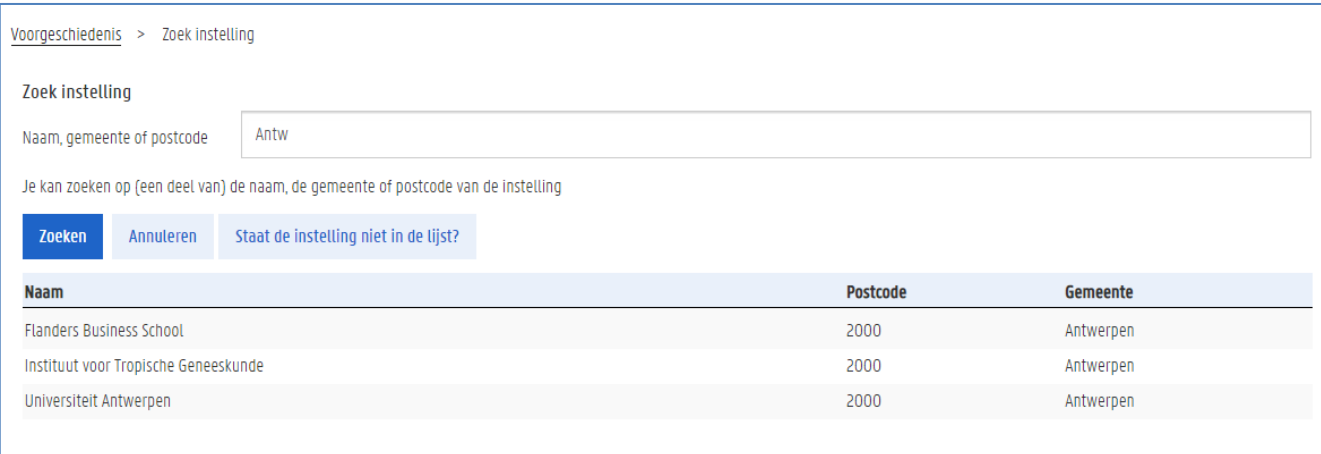

### 5. Selecteer de juiste instelling.

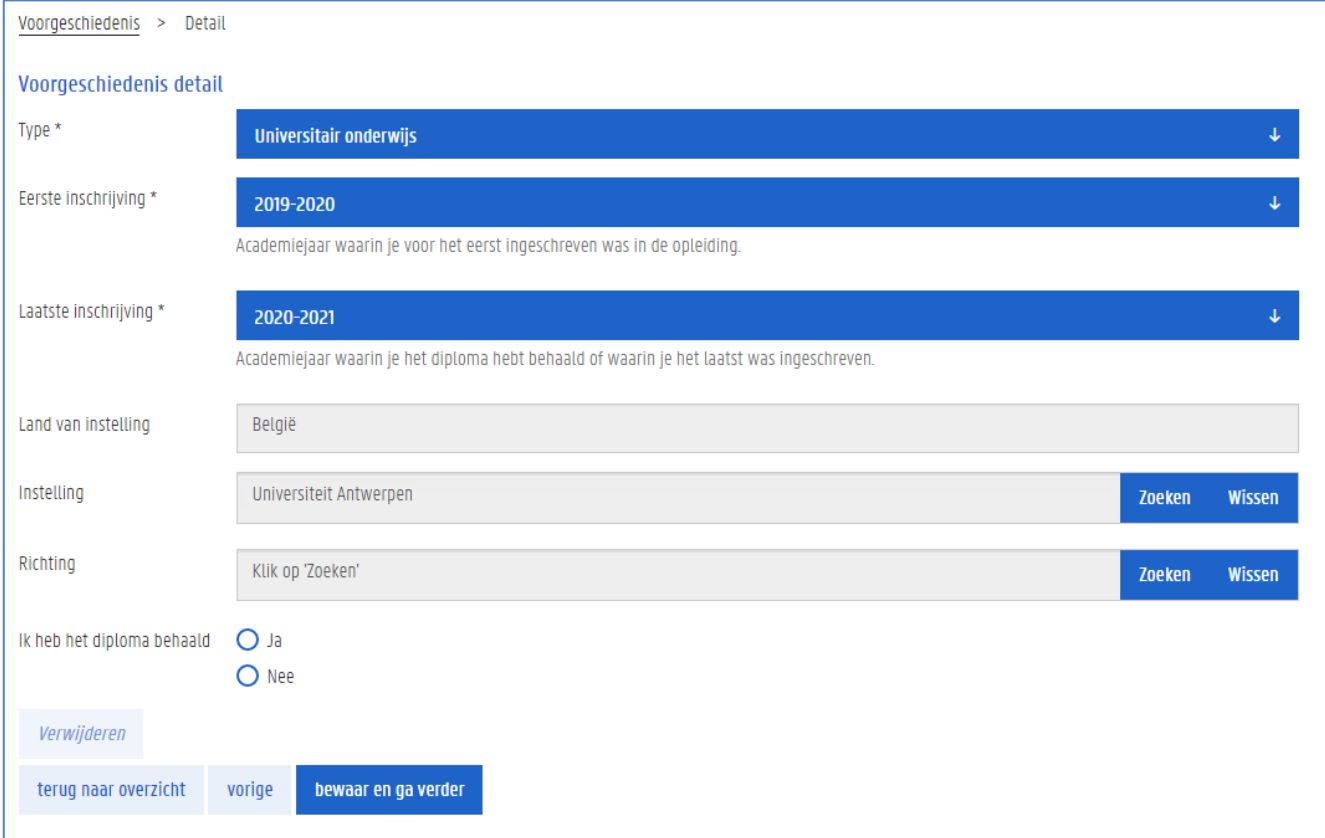

### 6. Klik op de knop Zoeken naast het veld Richting.

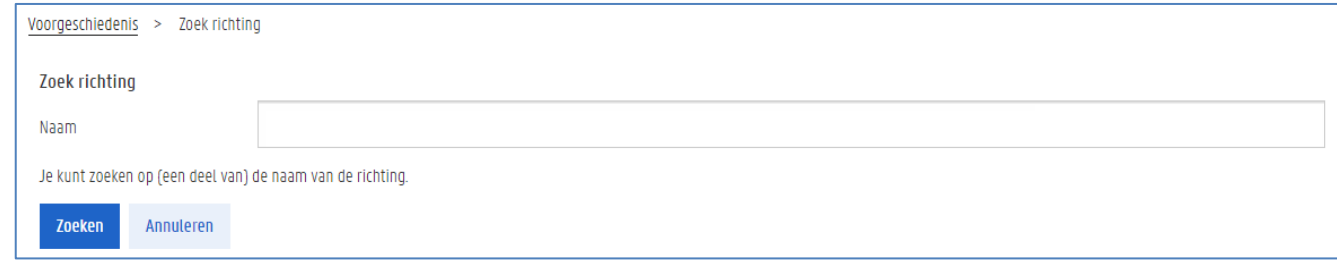

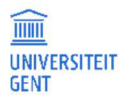

7. Vul (een deel van) de naam van de richting in en klik op de knop Zoeken.

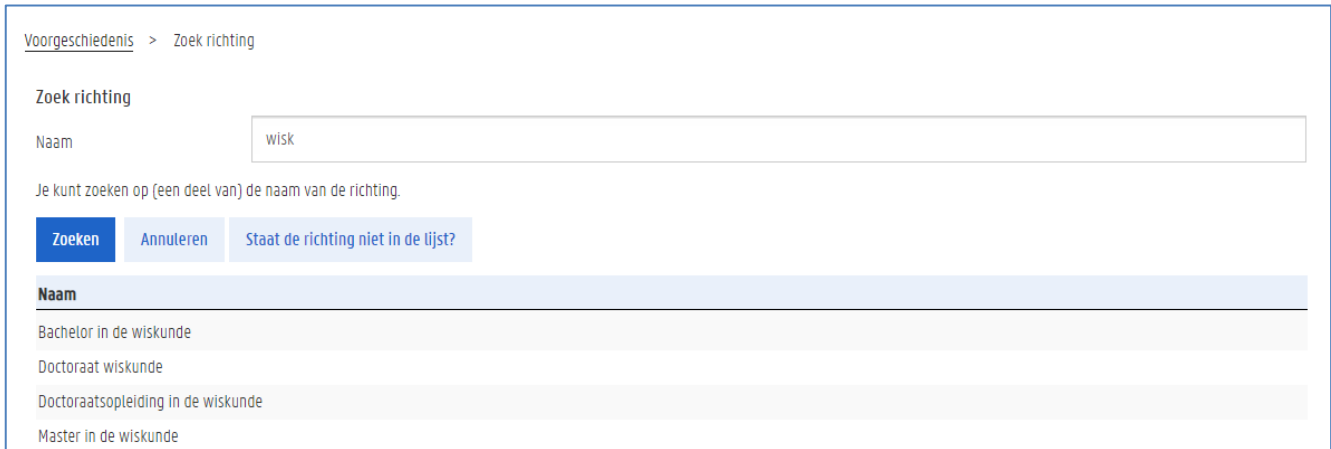

### 8. Selecteer de juiste opleiding in de lijst.

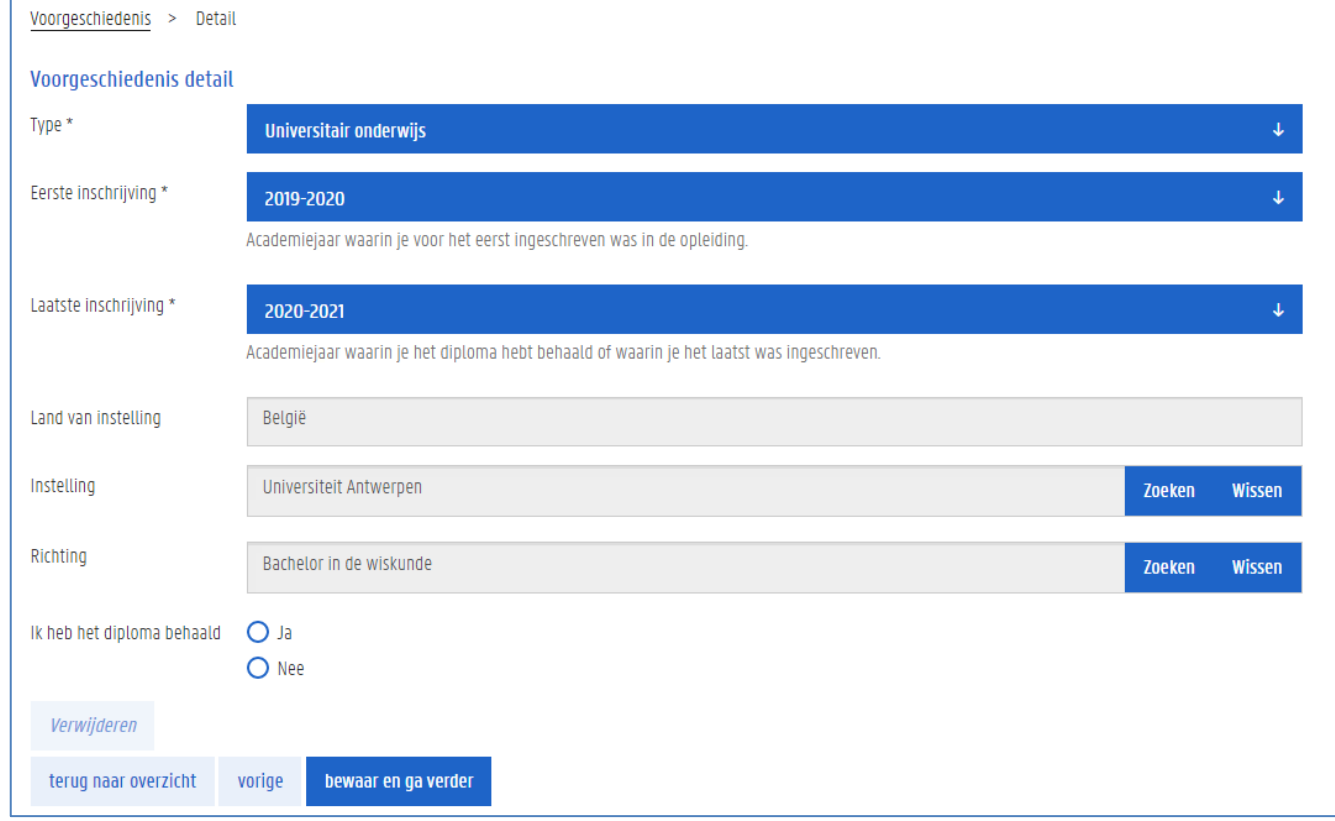

9. Duid aan of je het diploma al dan niet behaald hebt.

### Ik vind de juiste instelling niet

Het is mogelijk dat de instelling waaraan je een opleiding gevolgd hebt, nog niet in onze lijst staat. In dat geval klik je op de knop Staat de instelling niet in de lijst.

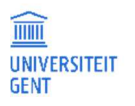

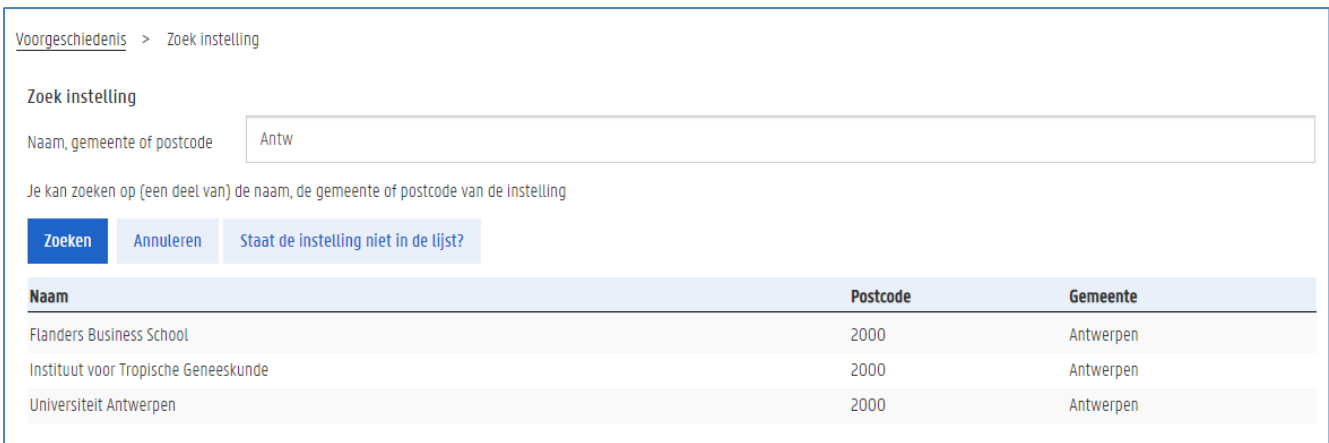

Vul de naam van de instelling en de naam van de richting in en klik op Volgende. In een volgende stap zal je ook een bewijs moeten opladen waarop de officiële naam van de instelling en de richting duidelijk worden vermeld.

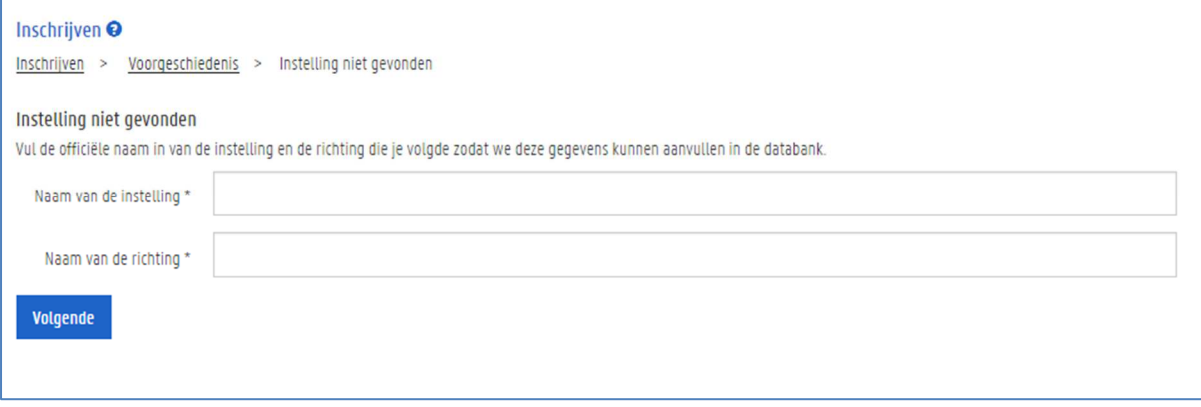

### Ik vind de richting niet terug

Misschien vind je wel de juiste school of universiteit, maar niet de juiste richting. In dat geval klik je op de knop Staat de richting niet in de lijst.

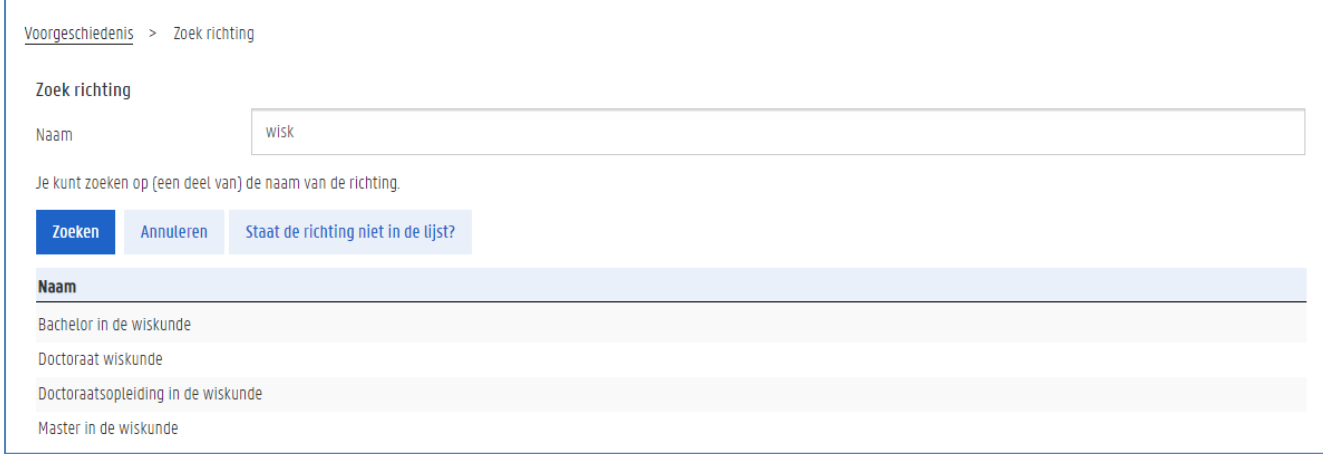

Op de volgende pagina vul je de officiële naam in van de richting die je gevolgd hebt en klik je op de knop Volgende.

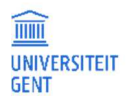

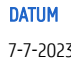

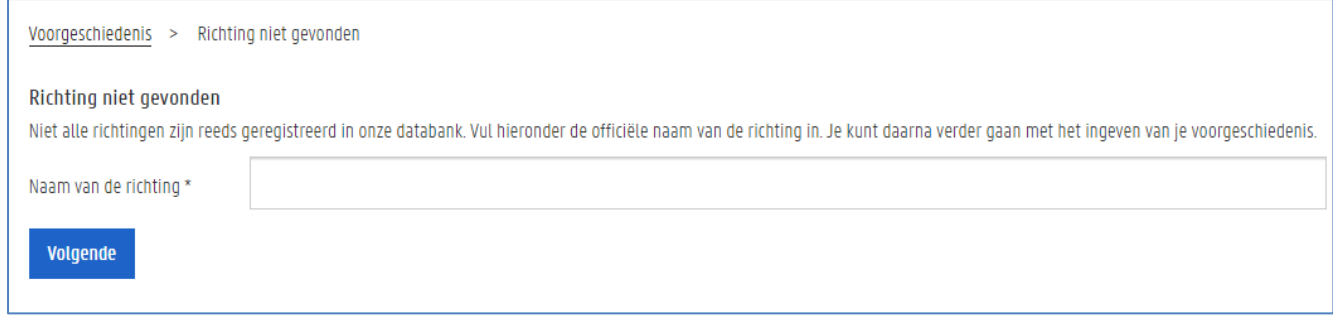

### 3.9.2 Een document toevoegen aan je voorgeschiedenis

Nadat jeen voorgeschiedenis hebt toegevoegd, kan je een document toevoegen dat bewijst dat je deze opleiding volgt of behaald hebt. In bepaalde gevallen is dit verplicht.

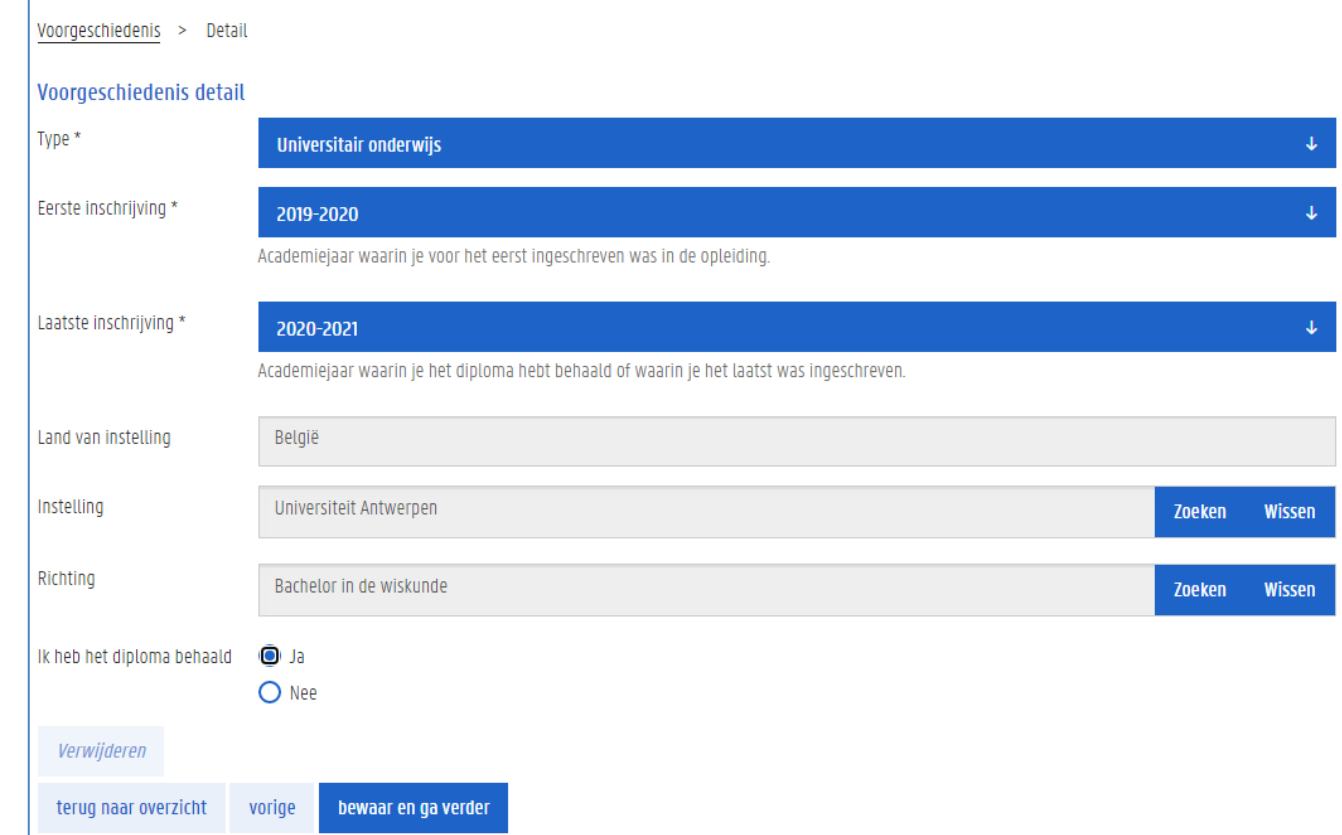

1. Voeg de voorgeschiedenis toe zoals beschreven in Een voorgeschiedenis toevoegen op pagina 29.

2. Klik op de knop bewaar en ga verder.

Het volgende scherm verschijnt.

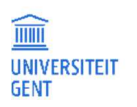

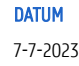

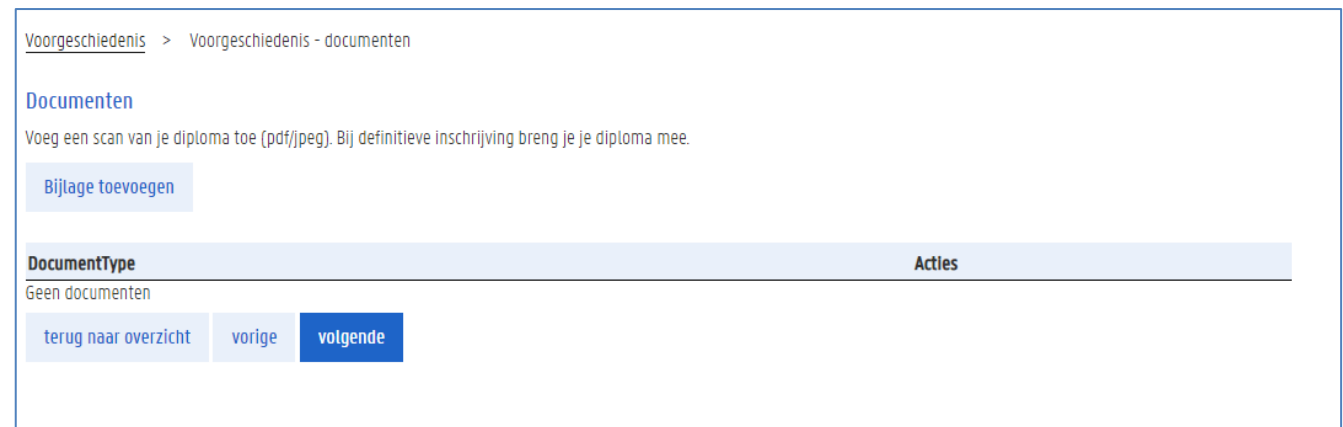

### 3. Klik op de knop Bijlage toevoegen.

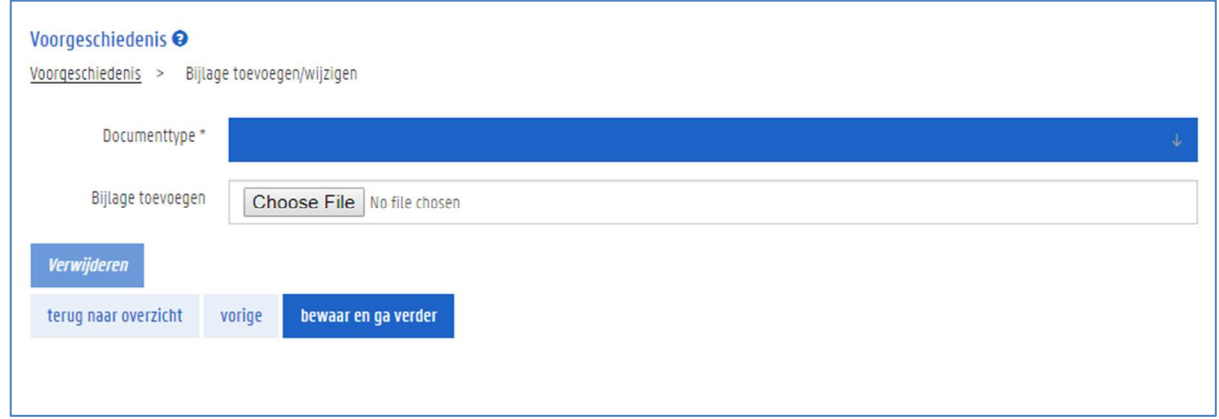

- 4. Kies een documenttype.
- 5. Klik op de knop naast bijlage toevoegen om een bestand te zoeken.

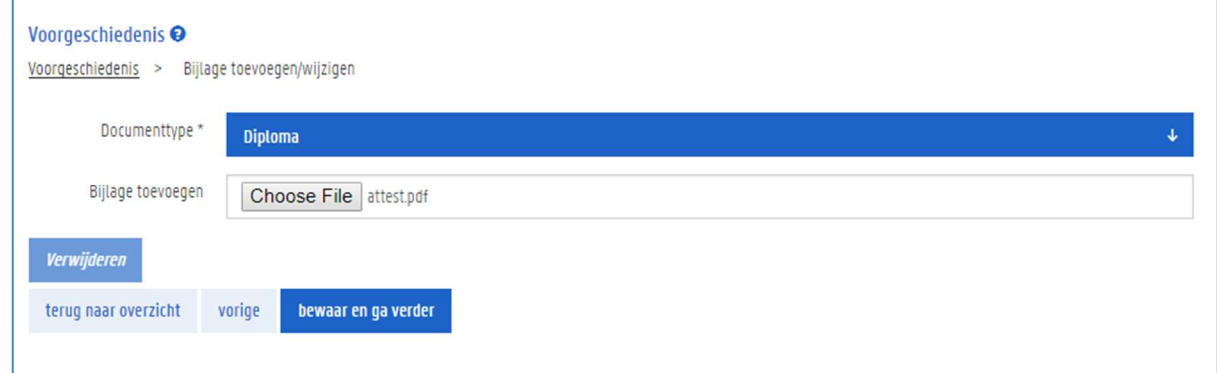

6. Klik op de knop bewaar en ga verder.

Het document is toegevoegd aan je voorgeschiedenis.

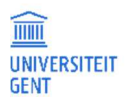

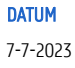
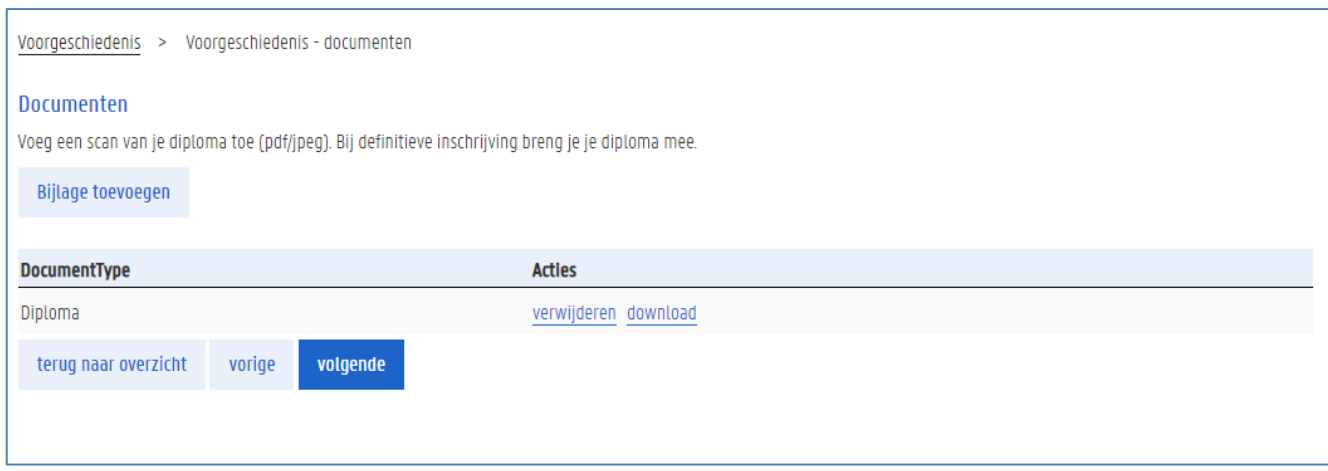

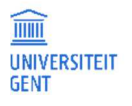

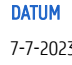

# 4 INSCHRIJVEN

In het menu Algemeen - Inschrijven kan je terecht voor alles wat met je inschrijvingen te maken heeft.

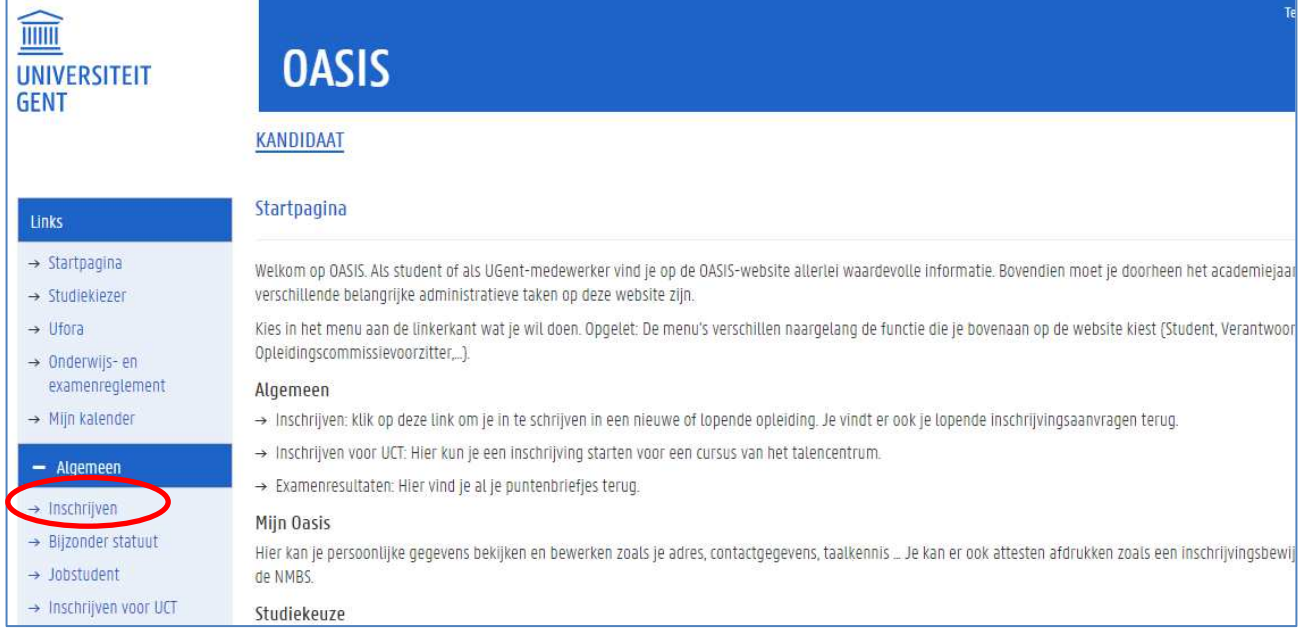

Op de pagina 'Inschrijven' kan je inschrijven of een inschrijvingsaanvraag maken. Je ziet hier ook steeds een overzicht zien van al je inschrijvingen en inschrijvingsaanvragen aan de UGent. Ook opleidingen uit het verleden worden getoond.

− Ben je nieuw aan de UGent, en heb je nog geen enkele inschrijving of inschrijvingsaanvraag, dan kan je een nieuwe inschrijvingsaanvraag maken. Je kan een inschrijvingsaanvraag maken om in te schrijven in een opleiding via diplomacontract , of je kan inschrijven voor afzonderlijke opleidingsonderdelen via creditcontract. Nadien kan je via het menu 'Curriculum' de vakken die je wilt volgen toevoegen aan je curriculum.

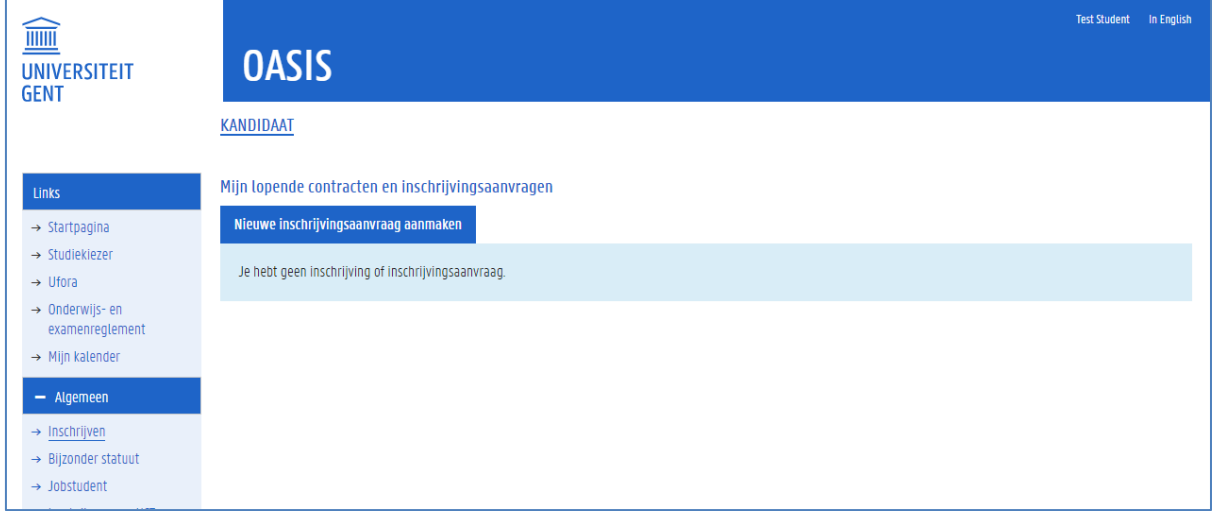

− In veel gevallen zal je ook onmiddellijk kunnen inschrijven na het maken van een inschrijvingsaanvraag, maar het is ook mogelijk dat je inschrijvingsaanvraag eerst moet worden behandeld door de centrale en/of facultaire studentenadministratie voor je kan inschrijven. Als je bijvoorbeeld laattijdig wil inschrijven, of als je toestemming nodig hebt van de faculteit om aan een opleiding te mogen starten, dan moet je inschrijvingsaanvraag eerst verwerkt en goedgekeurd worden vooraleer je kan inschrijven. Het is ook mogelijk dat je zelf eerst nog informatie moet aanleveren. Dit wordt steeds duidelijk vermeld bij de details van je inschrijvingsaanvraag.

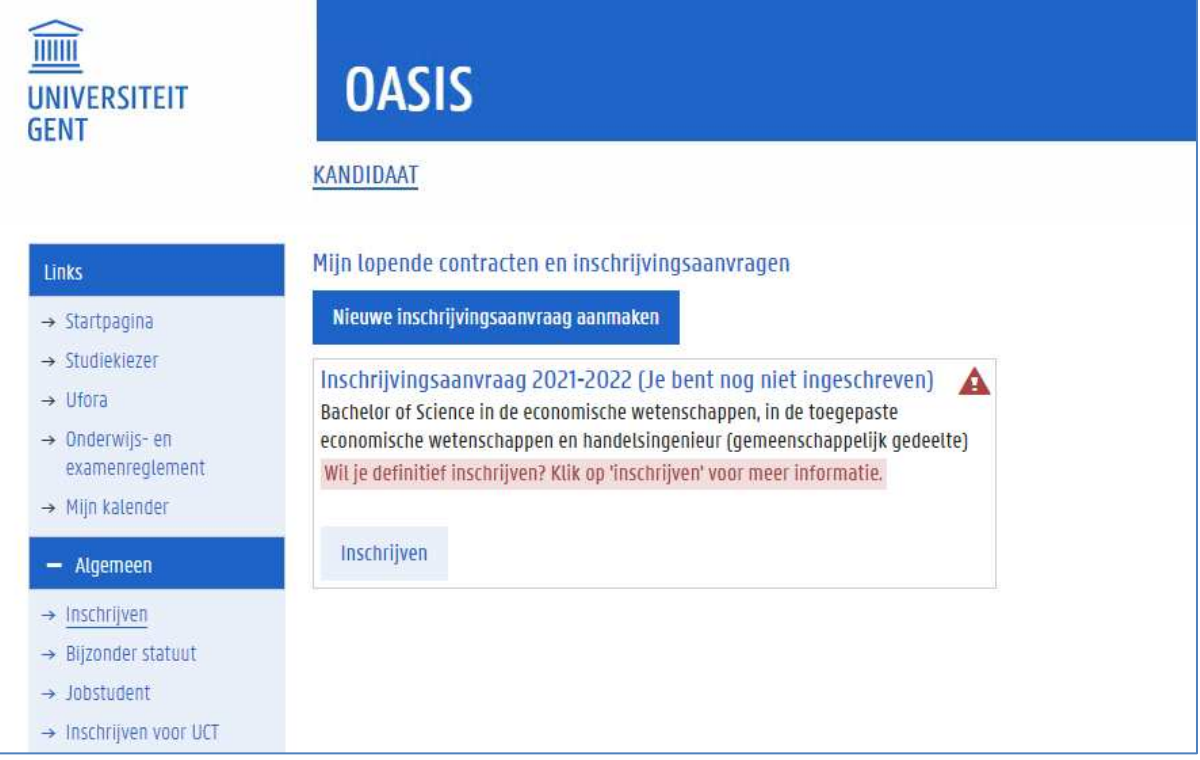

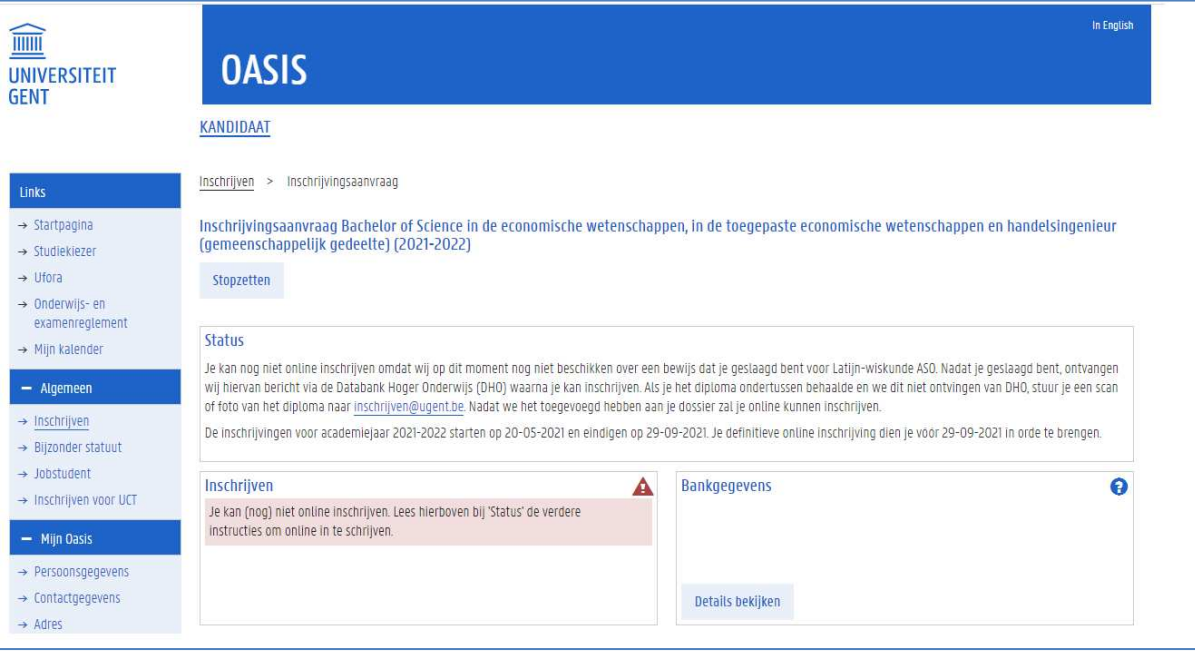

Lees verder in Inschrijven in een nieuwe opleiding op pagina 40 of in Inschrijven voor afzonderlijke opleidingsonderdelen via een creditcontract op pagina 58.

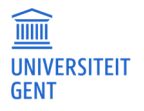

− Ben je wel al ingeschreven in een opleiding, dan kan je opnieuw inschrijven (na afloop van de examenperiode) of in bepaalde gevallen inschrijven voor een vervolgopleiding.

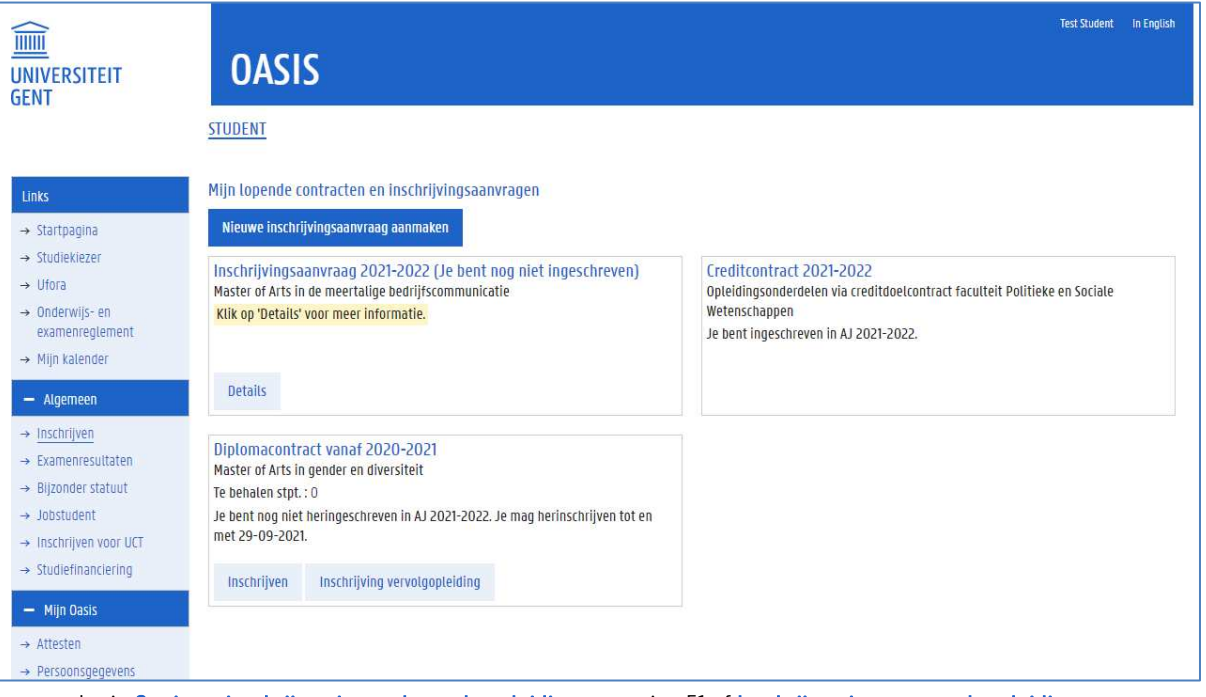

Lees verder in Opnieuw inschrijven in een lopende opleiding op pagina 51 of Inschrijven in een vervolgopleiding op pagina 55.

− Om in te schreven voor het doctoraat, moet je promotor de inschrijvingsaanvraag voor jou opstarten. Vervolgens kan je hier de gegevens nakijken en vervolledigen.

## **Belangrijke informatie over inschrijven**

Voor alle informatie over inschrijven kan je terecht op https://www.ugent.be/student/nl/administratie/inschrijven.

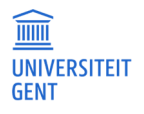

 $\overline{\mathsf{R}}$ 

#### $4.1$ Inschrijven in een nieuwe opleiding

Als je wil inschrijven in een nieuwe opleiding, dan maak je een nieuwe inschrijvingsaanvraag.

1. Ga naar het menu Inschrijven.

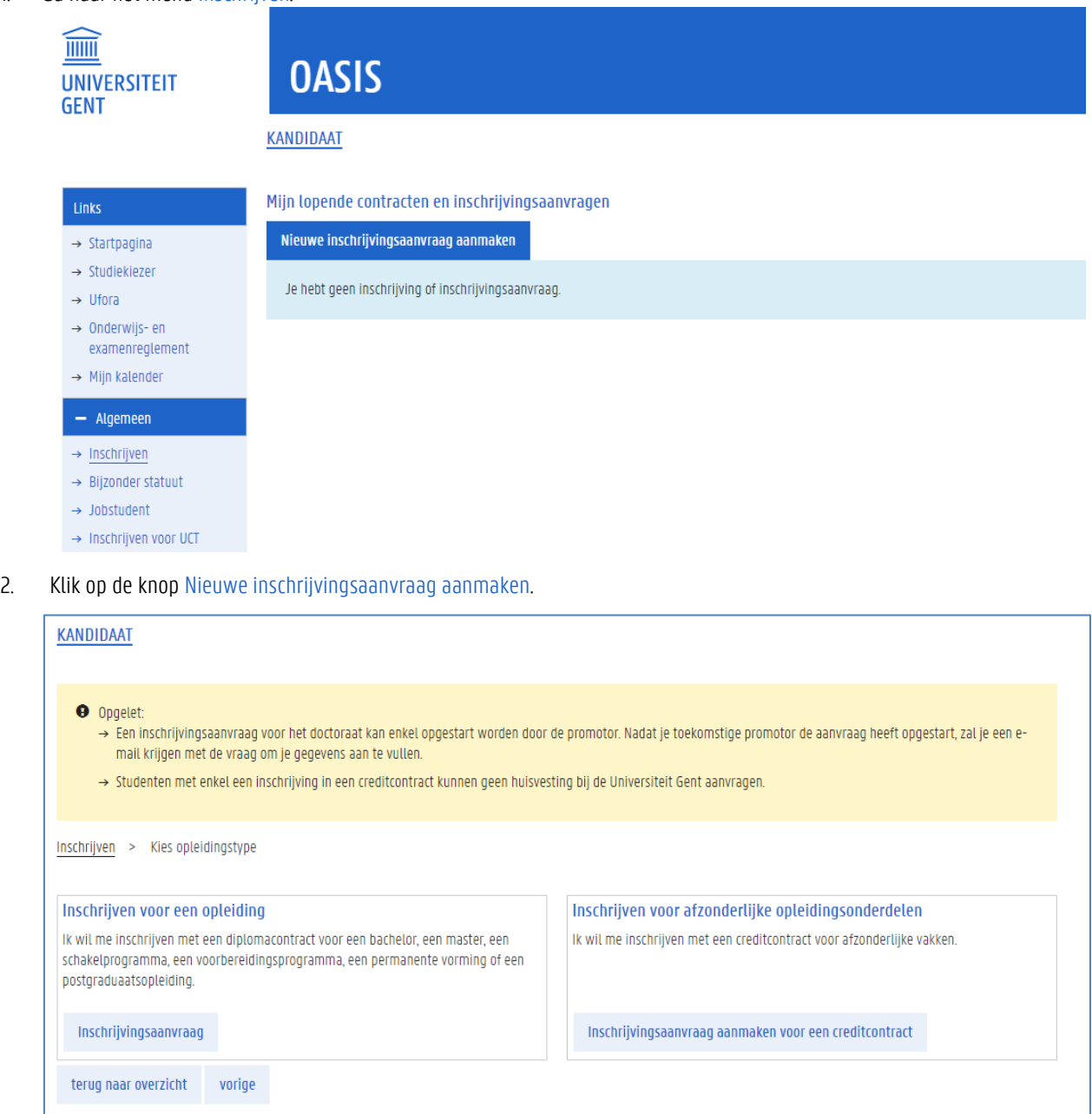

- 3. Kies de gewenste optie en klik op de bijbehorende knop:
	- − Wil je inschrijven via een diplomacontract voor een opleiding (bijvoorbeeld een bachelor of master), dan klik je op de knop Inschrijvingsaanvraag in het vak Inschrijven voor een opleiding. Afhankelijk van welk type opleiding je kiest, krijg je sommige stappen die verderop worden uitgelegd, al dan niet te zien.
	- − Wil je inschrijven voor afzonderlijke opleidingsonderdelen via een creditcontract, dan klik je op de knop Inschrijvingsaanvraag aanmaken voor een creditcontract in het vak Inschrijven voor afzonderlijke opleidingsonderdelen. Zie Inschrijven voor afzonderlijke opleidingsonderdelen via een creditcontract op pagina 58.

#### Een inschrijvingsaanvraag maken voor een nieuwe opleiding

1. Wanneer je klikt op de knop Nieuwe inschrijvingsaanvraag, verschijnt er steeds een scherm met je voorgeschiedenis.

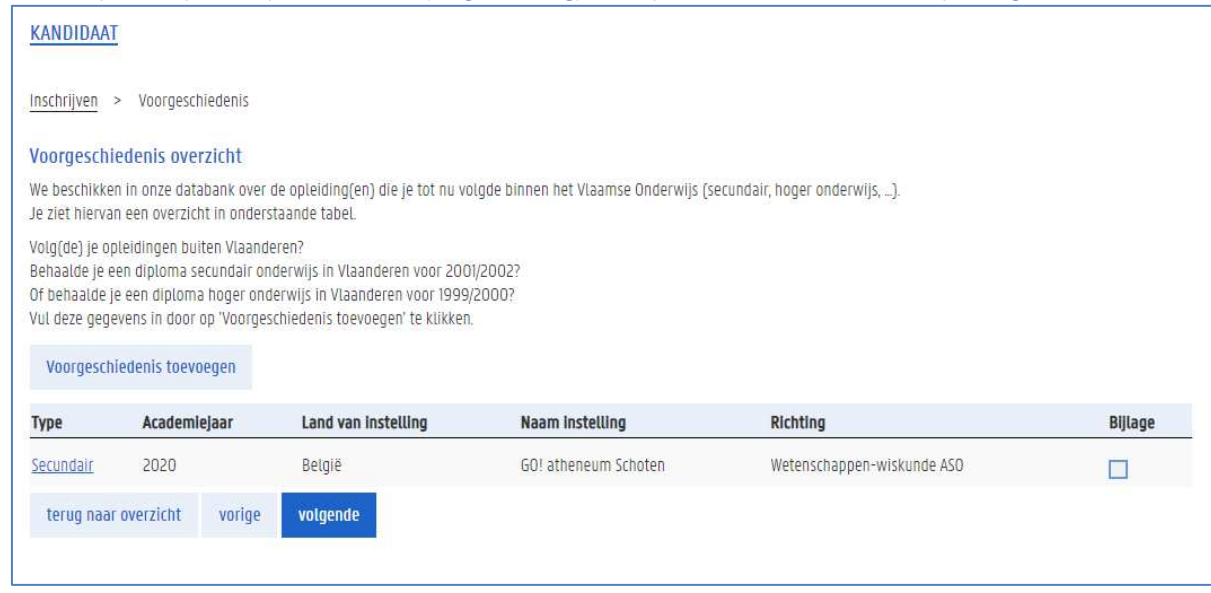

## **Voorgeschiedenis**

 $\overline{\mathsf{n}}$ 

#### Wat is voorgeschiedenis?

Met 'voorgeschiedenis' bedoelen we alle opleidingen die je aan een andere instelling dan de UGent hebt gevolgd. Dit is bijvoorbeeld je opleiding uit het secundaire onderwijs, of een bachelor of master die je aan een hogeschool of andere universiteit hebt gevolgd.

Je kan je voorgeschiedenis nakijken en aanvullen telkens als je een nieuwe inschrijvingsaanvraag maakt. Je kan ze ook steeds raadplegen via het menu Voorgeschiedenis. Ga naar pagina Voorgeschiedenis op pagina 28 voor meer info.

#### Wat moet je invullen?

In veel gevallen kennen we de opleidingen uit je voorgeschiedenis al. Op basis van je rijksregisternummer kan je recente voorgeschiedenis (\*) namelijk opgehaald worden uit de Databank Hoger Onderwijs (DHO). Deze hoef je niet zelf in te vullen,. Ook opleidingen die je aan de UGent gevolgd heb, hoef je niet in te vullen.

Heb je echter langer geleden, een opleiding gevolgd aan een andere instelling, of heb je een voorgeschiedenis uit het buitenland, dan moet je deze gegevens zelf invullen op de website.

#### Waarom zie ik mijn vorige opleidingen niet?

Het is mogelijk dat je de opleidingen uit je voorgeschiedenis niet ziet op de website, ook al beschikt de UGent wel al over deze gegevens. Opleidingen die we terugvinden via DHO tonen we pas op de website nadat je identiteit gevalideerd is bij de centrale studentenadministratie. Dit gebeurt steeds bij je eerste inschrijving bij de centrale studentenadministratie. Ook de opleidingen die je aan de UGent gevolgd hebt, zie je niet bij je Voorgeschiedenis. Deze vind je gewoon terug in het menu Inschrijven.

(\*) diploma's secundair onderwijs, behaald in Vlaanderen vanaf 2001-2002, diploma's hoger onderwijs, behaald in Vlaanderen vanaf 1999-2000.

#### 2. Klik op de knop Volgende.

Op het volgende scherm kan je aanduiden in welk academiejaar en voor welke opleiding je wil inschrijven.

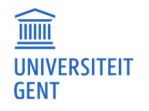

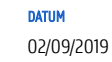

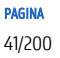

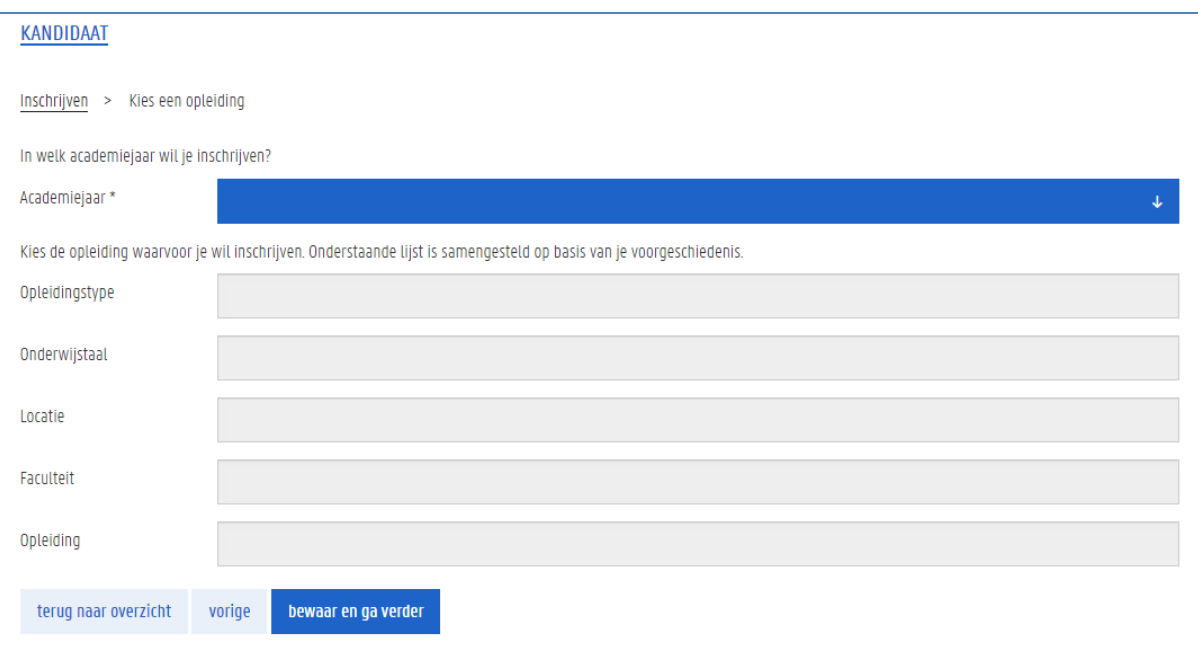

### 3. Vul alle velden in.

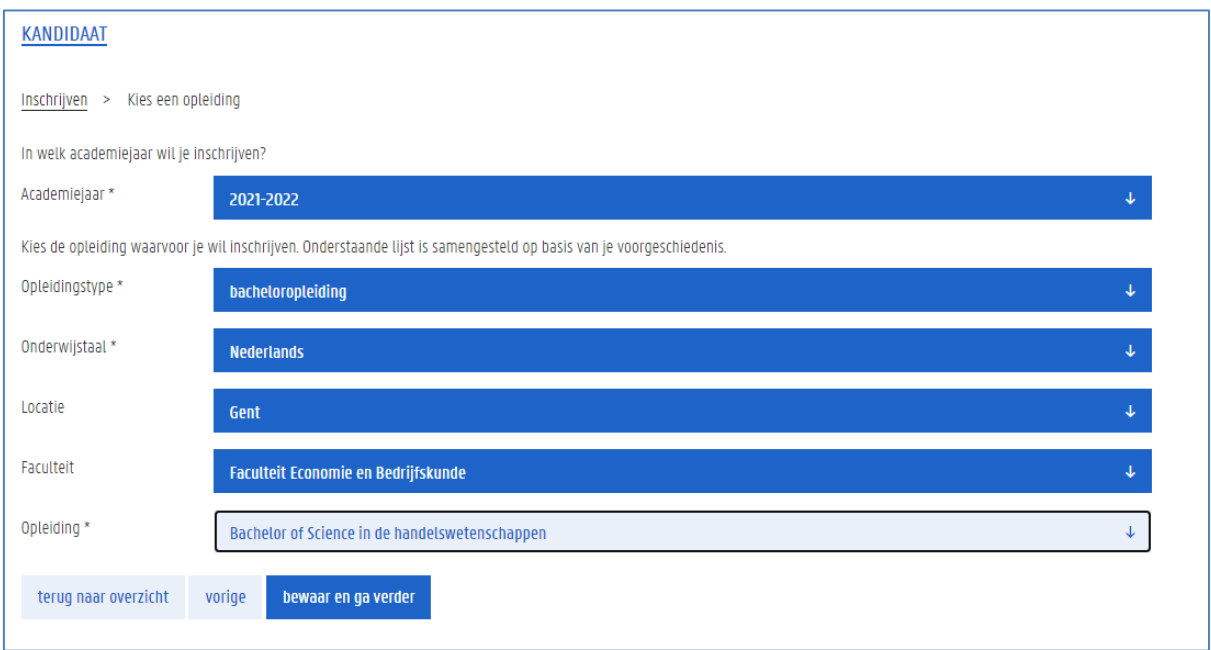

4. Klik op de knop bewaar en ga verder.

De pagina met Taalkennis verschijnt. Afhankelijk van je voorgeschiedenis en van de opleiding die je wil volgen, moet je hier je taalkennis invullen. Zie Taalkennis op pagina 25 voor meer uitleg over het invullen van deze gegevens.

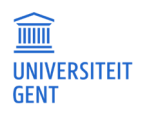

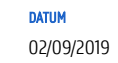

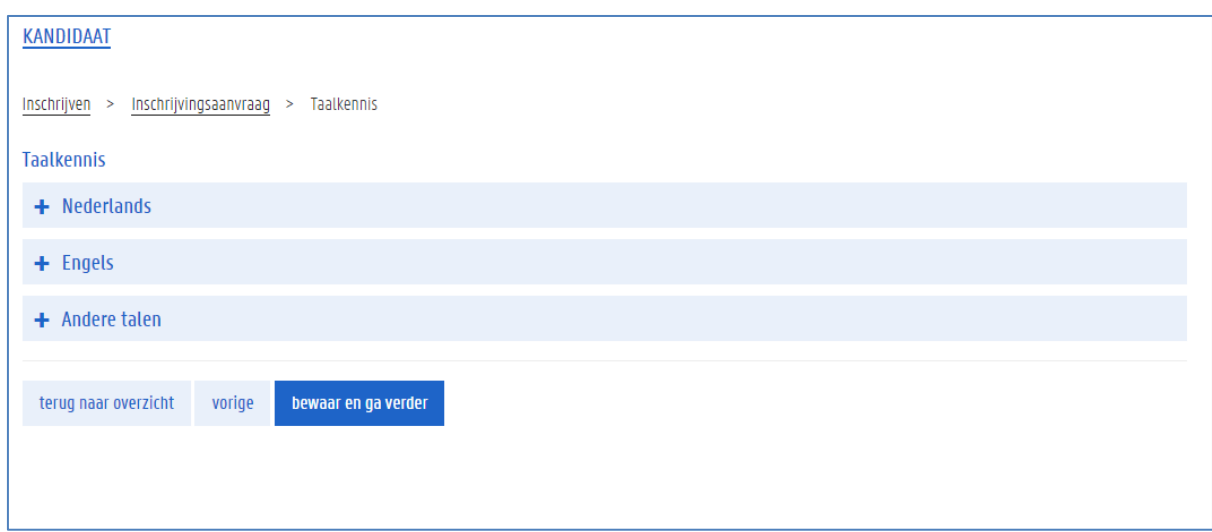

## 5. Klik op de knop bewaar en ga verder.

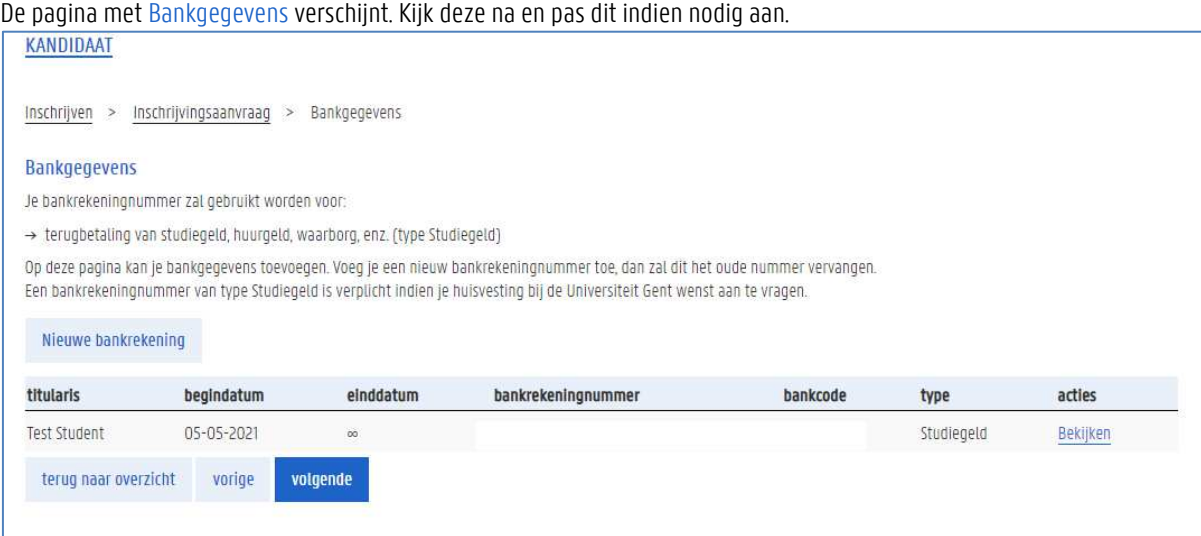

# 6. Klik op de knop volgende.

Neem de pagina door met persoonlijke gegevens en vul aan.

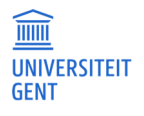

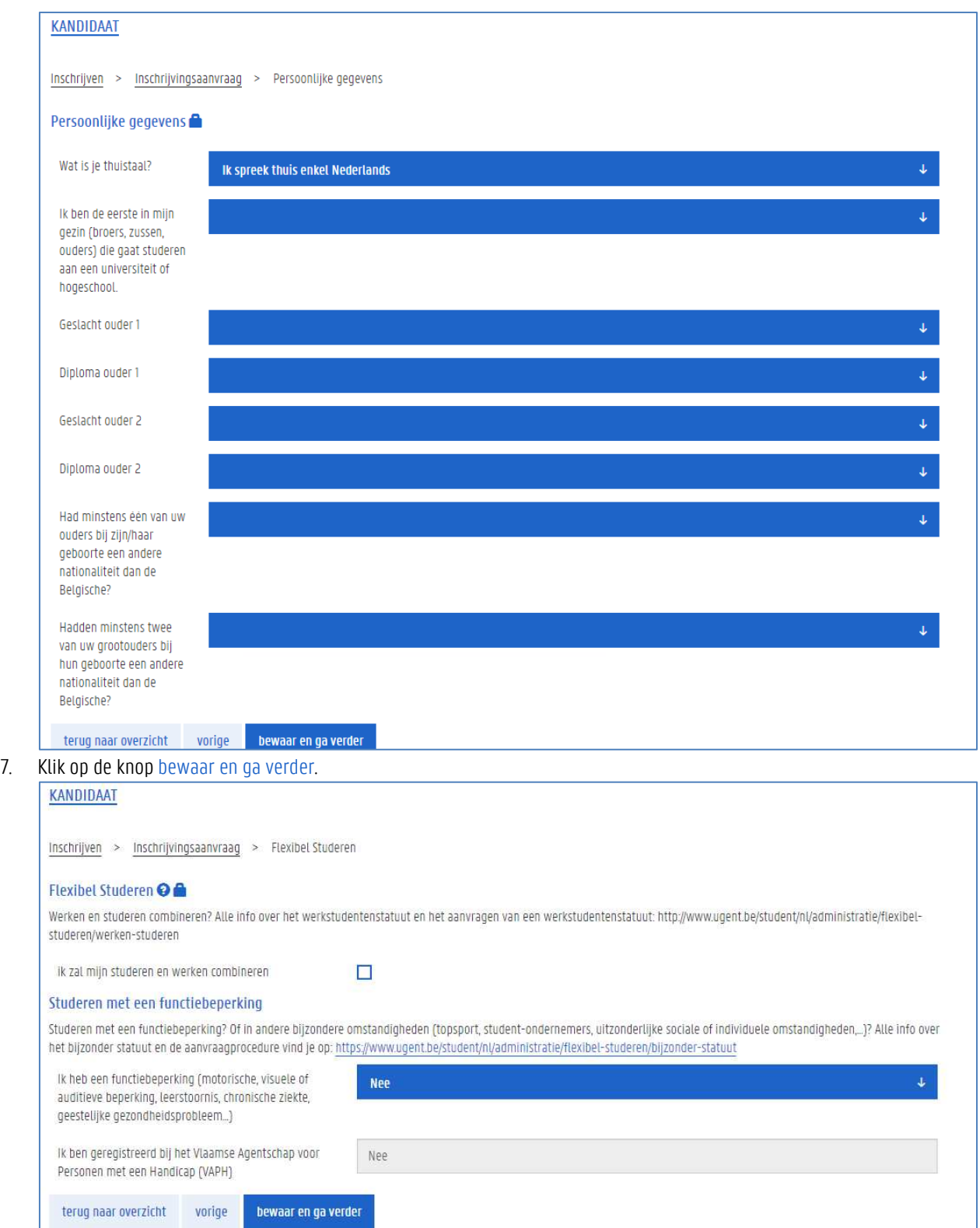

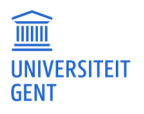

8. Vul de gegevens over Flexibel Studeren in, klik op de knop bewaar en ga verder.

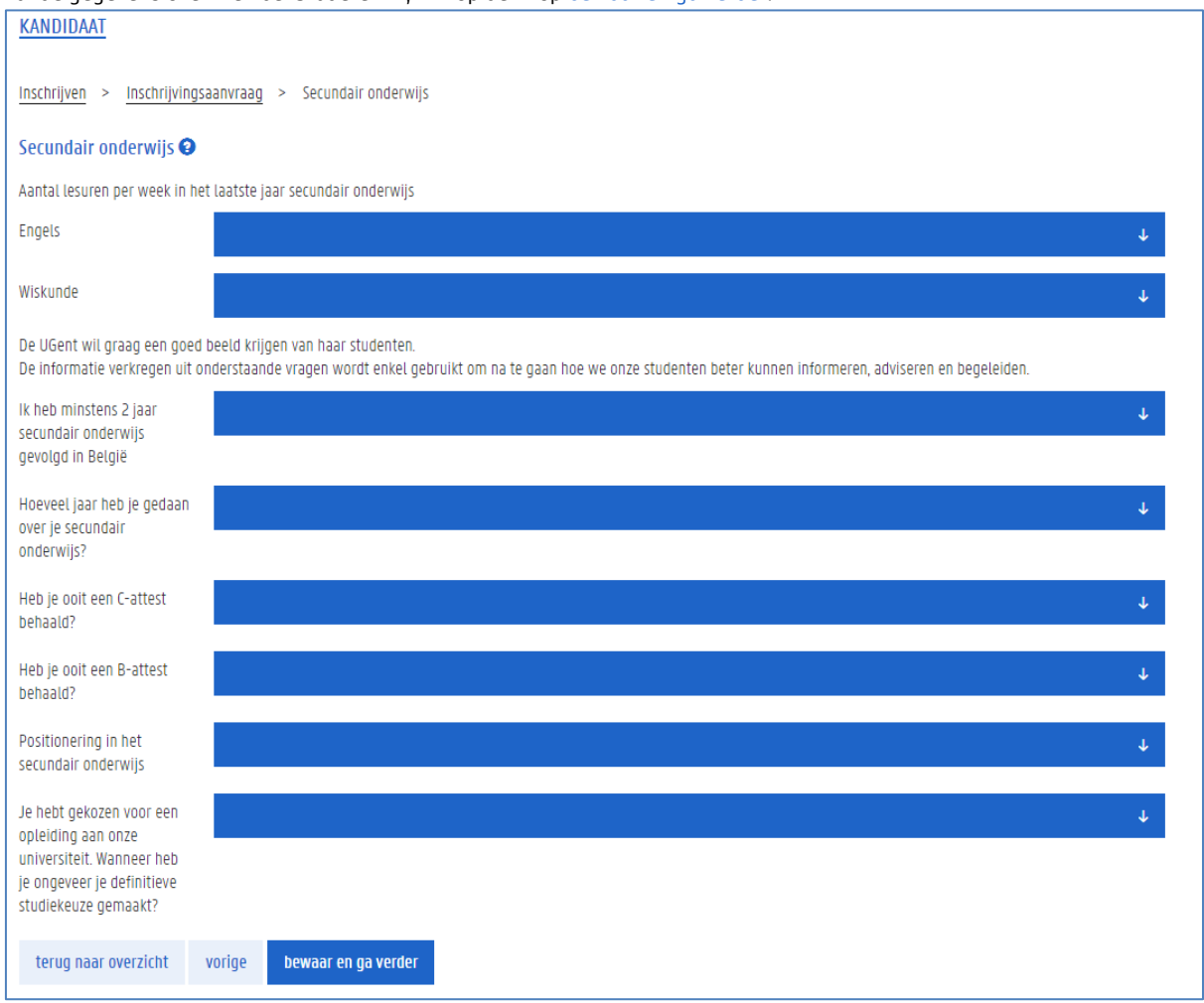

9. Vul de gegevens over secundair onderwijs in, klik op de knop bewaar en ga verder. Er verschijnt een overizcht van je persoonsgegevens.

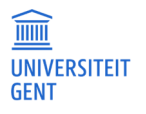

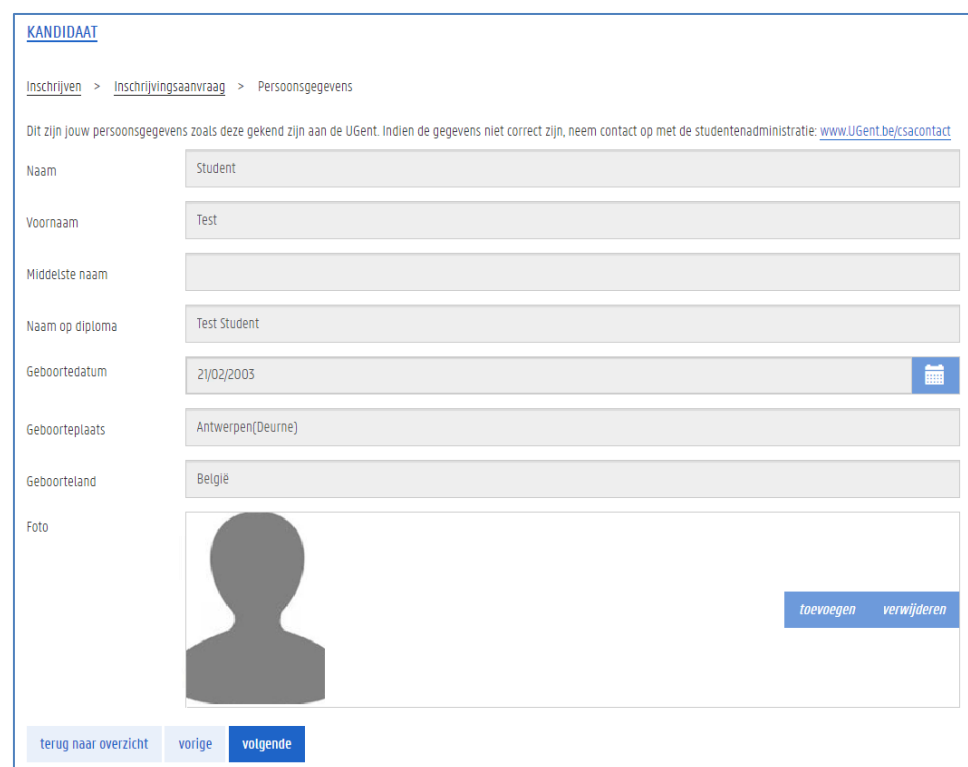

10. Controleer je gegevens, voeg indien nodig nog een foto toe, en klik op volgende.

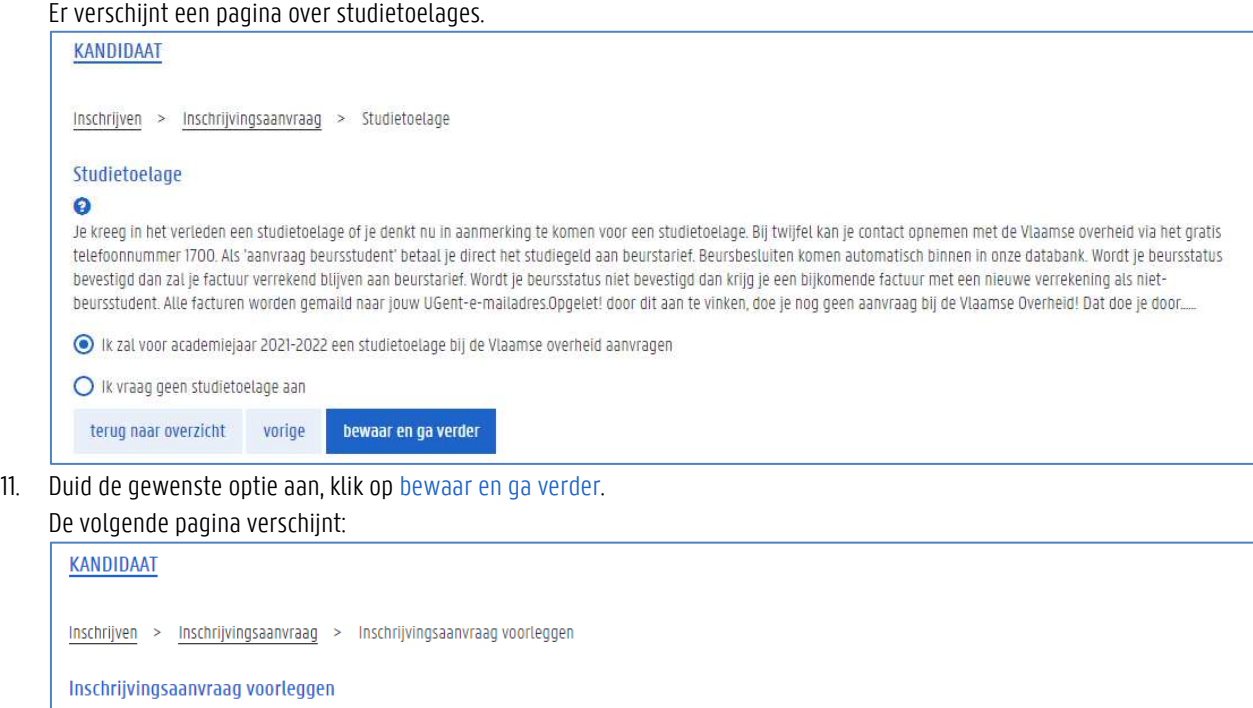

Inschrijvingsaanvraag voor 2021-2022: Bachelor of Science in de handelswetenschappen

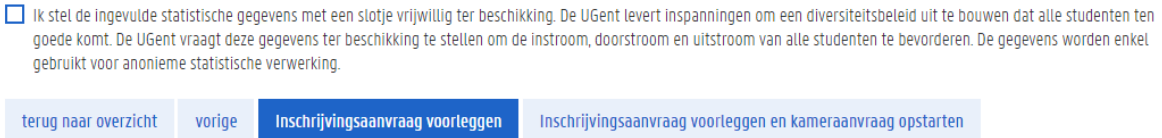

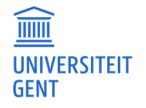

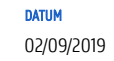

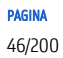

12. Vink indien gewenst het vakje in verband met de statistische gegevens aan, en klik op de knop Inschrijvingsaanvraag voorleggen.

Wanneer je niet onmiddellijk kan inschrijven, kom je opnieuw in het scherm Inschrijven en zie je je inschrijvingsaanvraag.

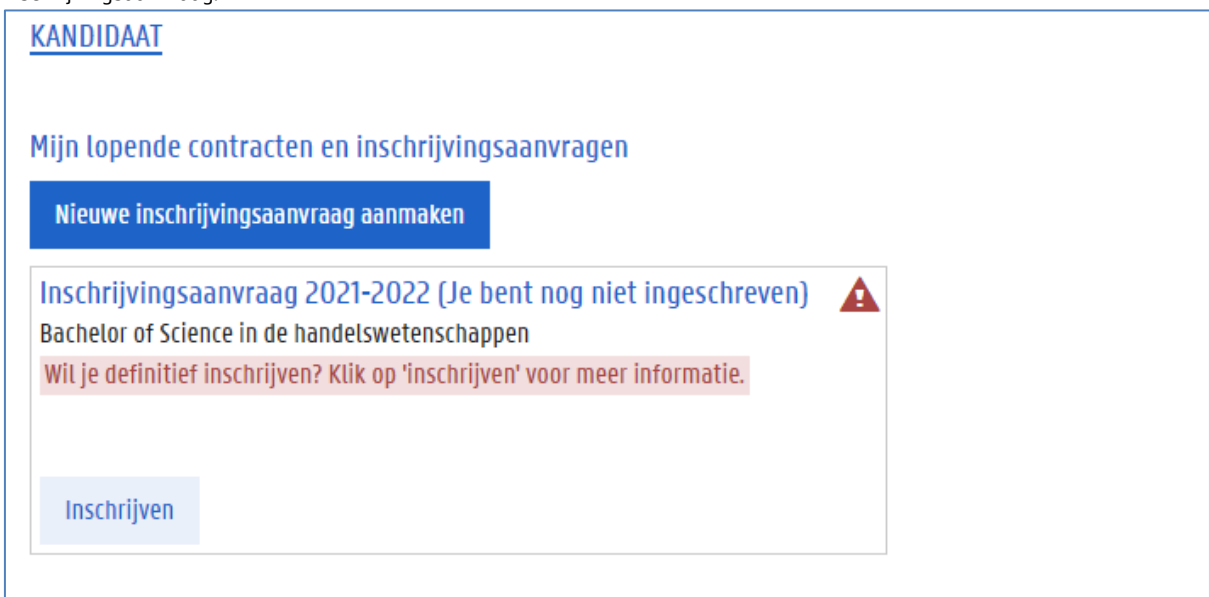

13. Klik op de knop Inschrijven voor meer informatie.

In het veld Status zie je wat er nog moet gebeuren met je inschrijvingsaanvraag. Volg de instructies in het veld Status.

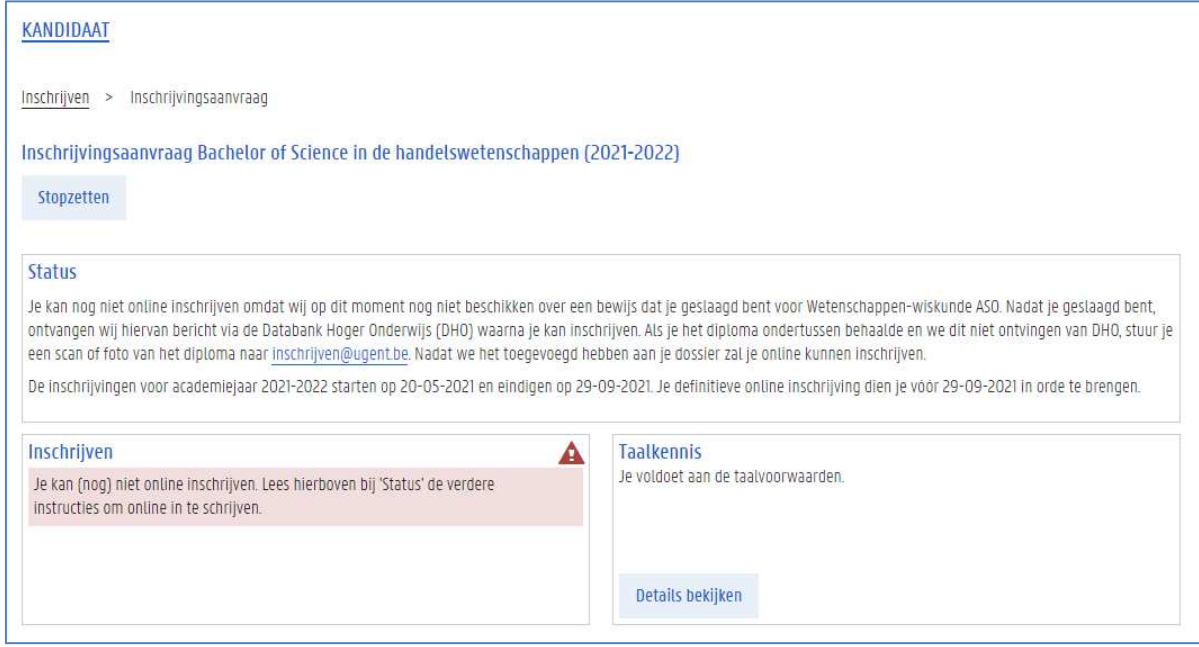

#### **De inschrijving voltooien**

Wanneer je definitief kan inschrijven, ontvang je hierover een mail. Je kan dit ook altijd nagaan op de Oasis-website. Kan je definitief inschrijven, dan wordt dit duidelijk vermeld bij je inschrijvingsaanvraag.

1. Ga naar het menu Inschrijven op de Oasis-website.

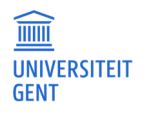

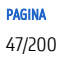

#### KANDIDAAT

Mijn lopende contracten en inschrijvingsaanvragen

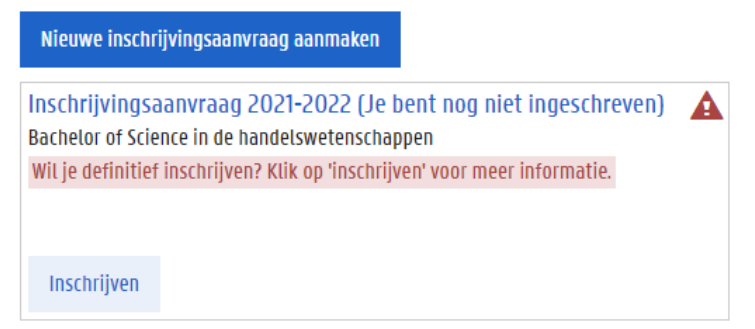

#### 2. Klik op de knop Inschrijven bij je inschrijvingsaanvraag.

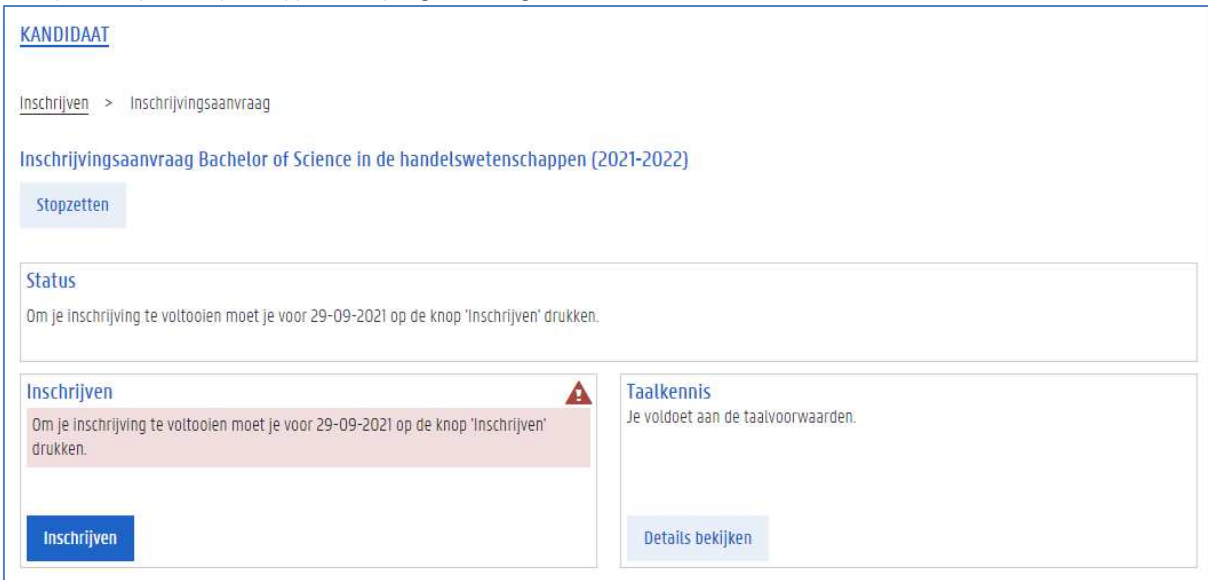

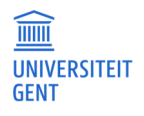

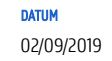

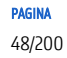

#### 3. Klik op de knop Inschrijven.

4. Je moet je akkoord verklaren met een aantal bepalingen vooraleer je de inschrijving kan bevestigen. Lees deze teksten zorgvuldig en vink ze vervolgens aan.

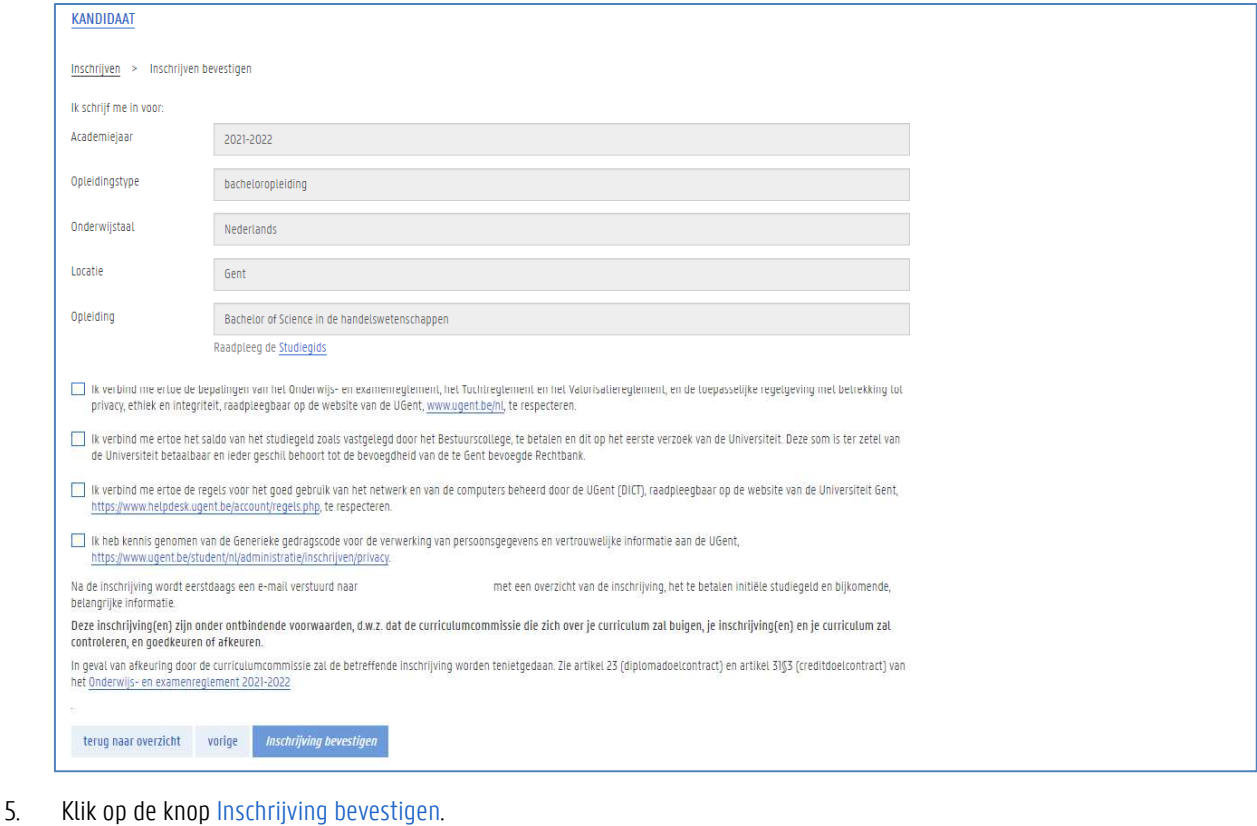

## 6. Bevestig de inschrijving nogmaals.

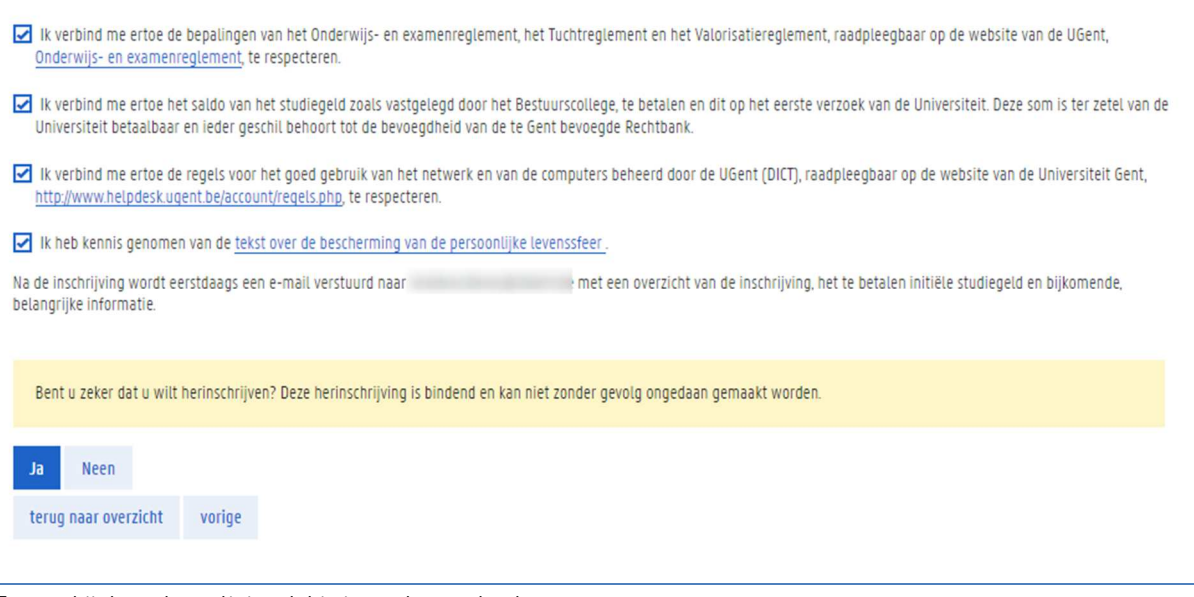

Er verschijnt een bevestiging dat je ingeschreven bent.

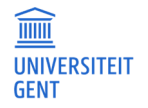

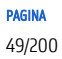

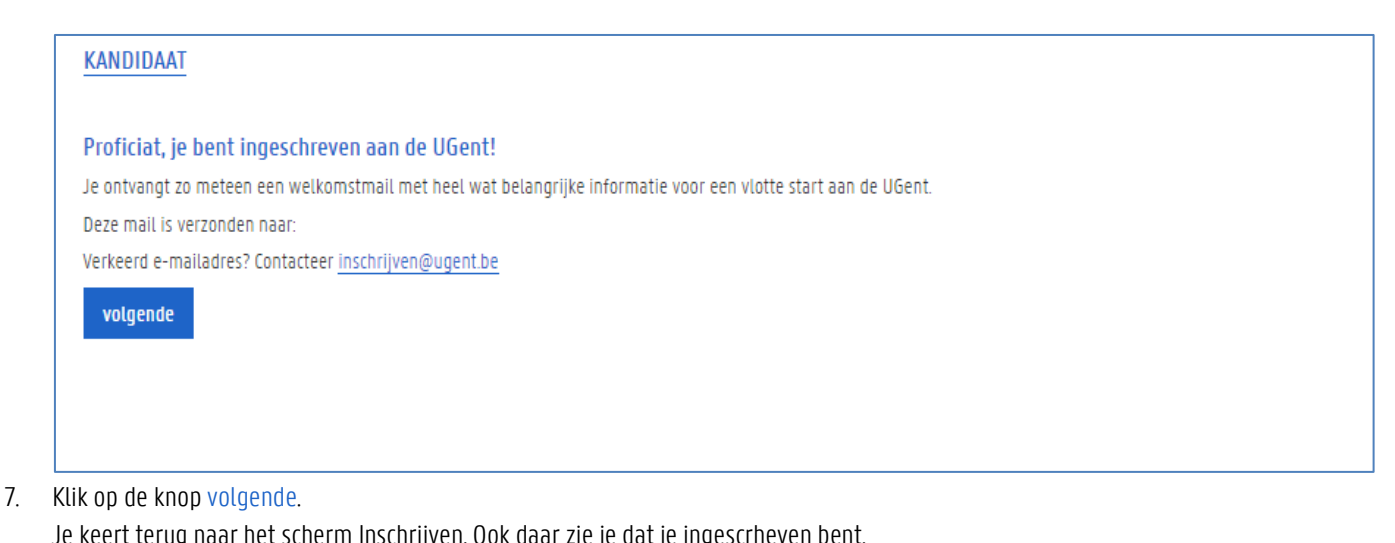

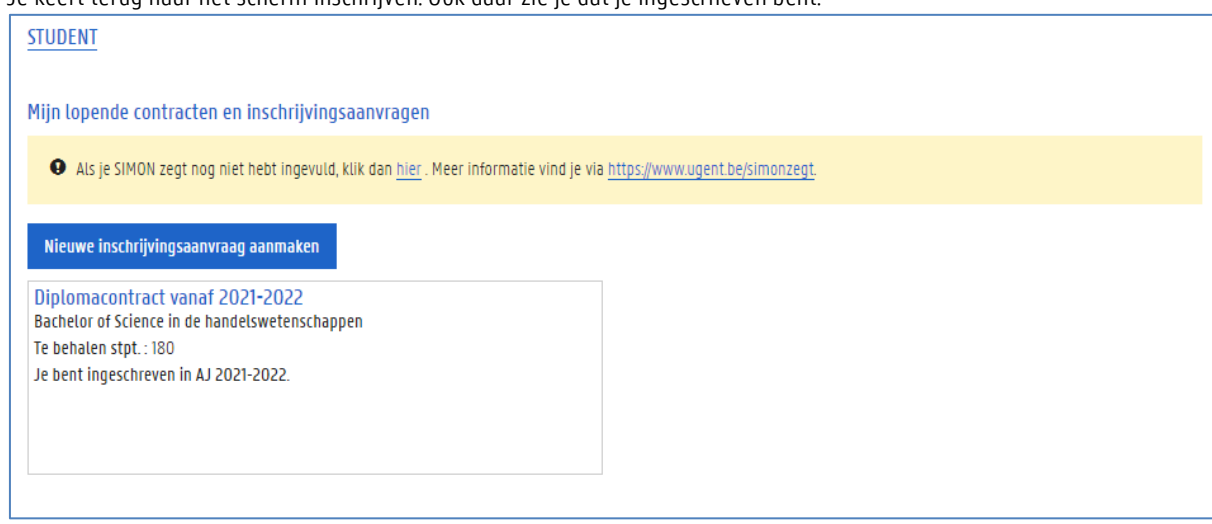

8. Vergeet niet je curriculum te controleren en aan te vullen via het menu Curriculum bewerken.

#### **Laattijdig inschrijven en inschrijven met toelating van de faculteit**

Als de inschrijvingsperiode afgelopen is, dan kan je niet onmiddellijk inschrijven. Je kan alleen een inschrijvingsaanvraag maken waarmee je toestemming vraagt om laattijdig in te schrijven. Meer informatie vind je in Laattijdig inschrijven op pagina 62.

Als de toelatingsvoorwaarden van de opleiding bepalen dat je toestemming nodig hebt van de faculteit om in te schrijven, dan moet je ook wachten op deze toestemming vooraleer je de inschrijving kan voltooien. Meer informatie vind je in Inschrijven met toelating van de faculteit op pagina 67.

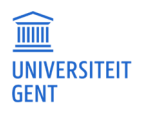

 $\overline{\mathsf{S}}$ 

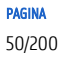

#### Opnieuw inschrijven in een lopende opleiding  $4.2$

Om opnieuw in te schrijven in een lopende opleiding:

- 1. Ga naar het menu Inschrijven.
- 2. Klik op de knop Inschrijven onder de naam van die opleiding.

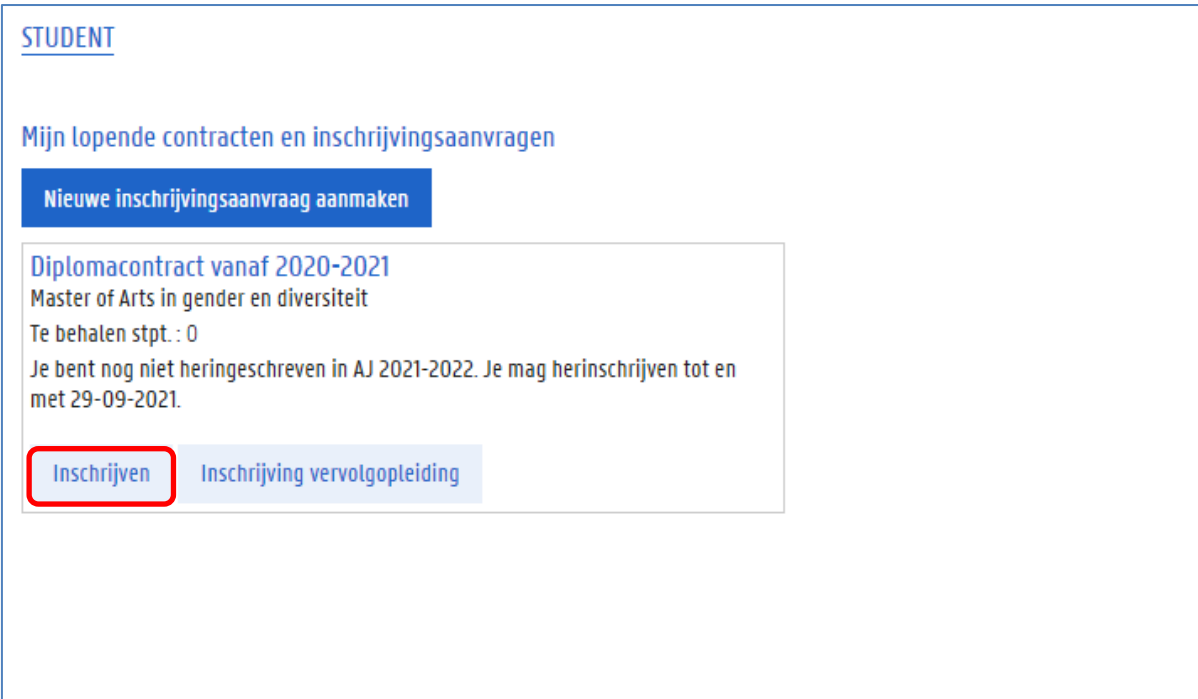

3. Je moet je akkoord verklaren met een aantal bepalingen vooraleer je de inschrijving kan bevestigen. Lees deze teksten zorgvuldig en vink ze vervolgens aan.

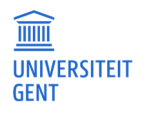

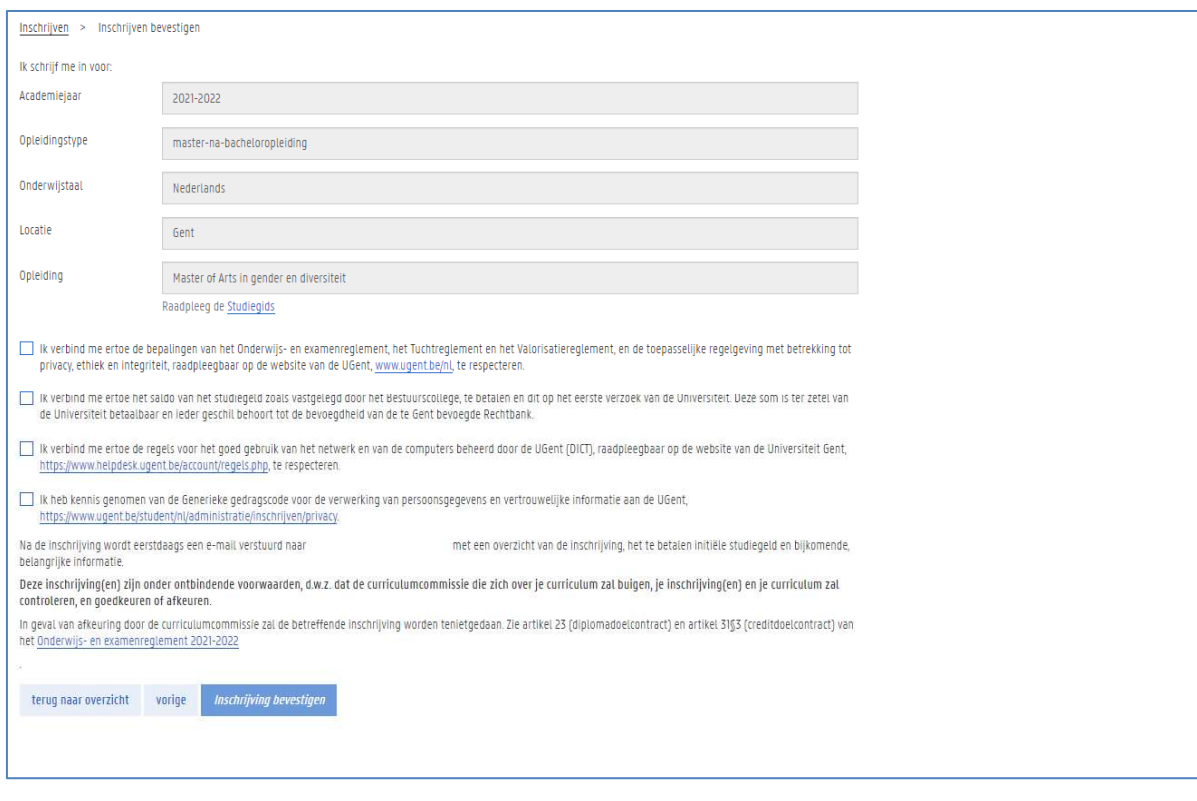

# 4. Klik op de knop Inschrijving bevestigen.

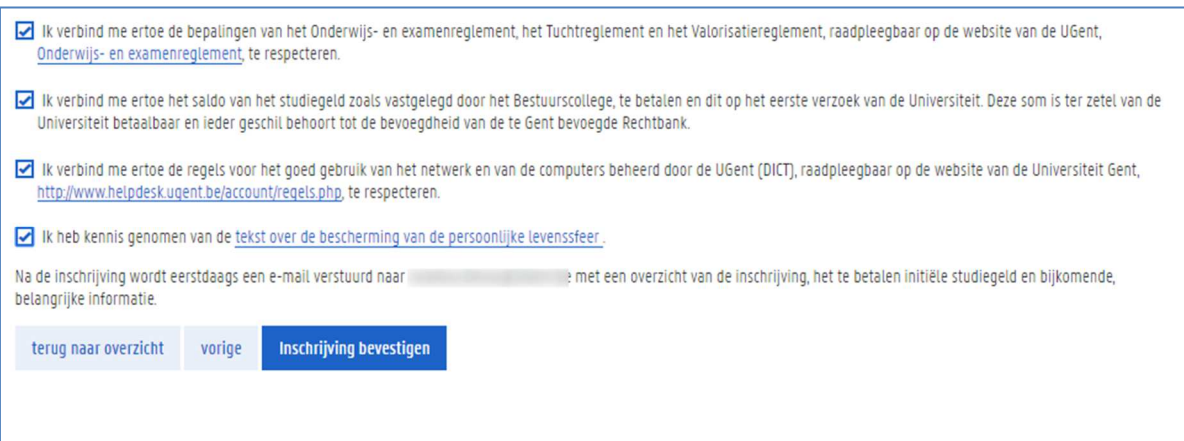

5. Bevestig de inschrijving nogmaals.

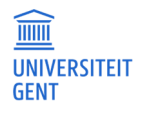

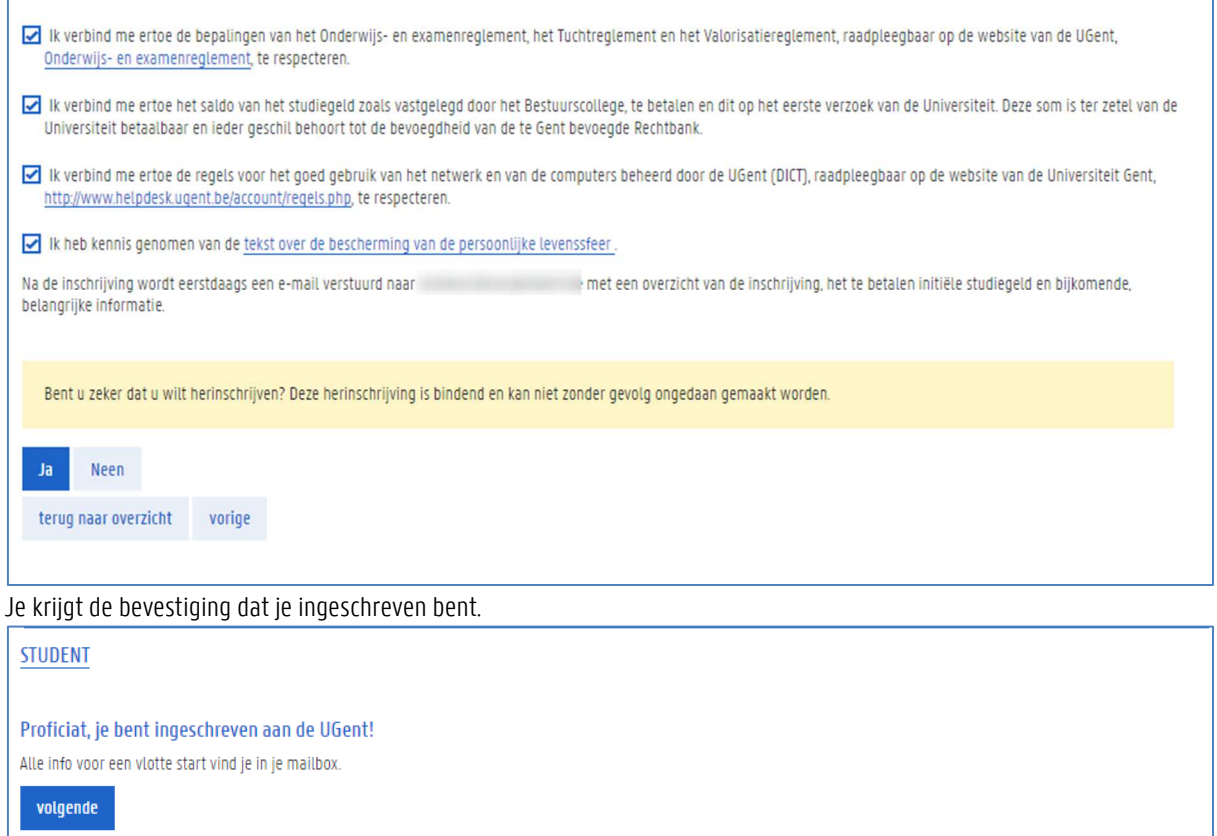

6. Klik op de knop volgende.

Je keert terug naar de pagina met het overzicht van je inschrijvingen. Hier kan je zien dat je ingeschreven bent.

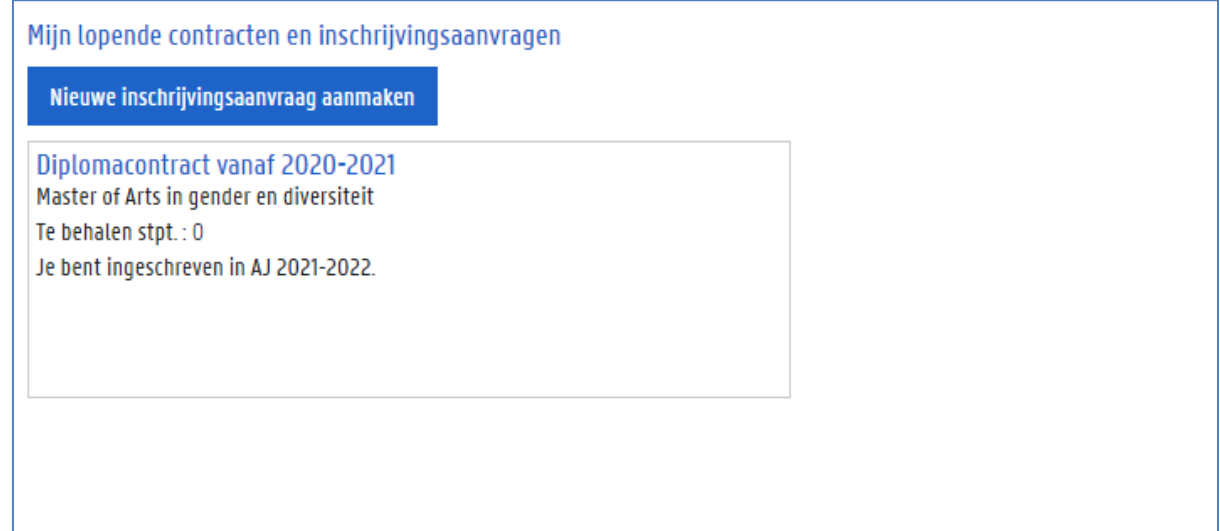

7. Vergeet niet je curriculum na te kijken en in orde te brengen in het menu Curriculum van het academiejaar van je inschrijving.

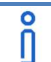

#### **Laattijdig inschrijven**

Als de inschrijvingsperiode afgelopen is, dan kan je niet zomaar inschrijven. Je moet eerst toestemming vragen om laattijdig in te schrijven. Meer informatie vind je in Laattijdig inschrijven op pagina 62.

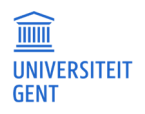

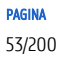

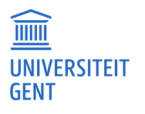

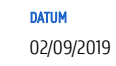

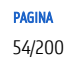

#### $4.3$ Inschrijven in een vervolgopleiding

Als je een opleiding hebt afgerond, dan kan je via het menu Inschrijven in een vervolgopleiding inschrijven. Bijvoorbeeld: als je een bacheloropleiding behaald hebt, dan kan je inschrijven in de aansluitende masteropleiding. Je kan in bepaalde gevallen ook inschrijven in de vervolgopleiding als je nog maar enkele vakken moet behalen in de basisopleiding. In dat geval moet je eerst opnieuw inschrijven in de basisopleiding; nadien kan je inschrijven in de vervolgopleiding.

1. Ga naar het menu Inschrijven.

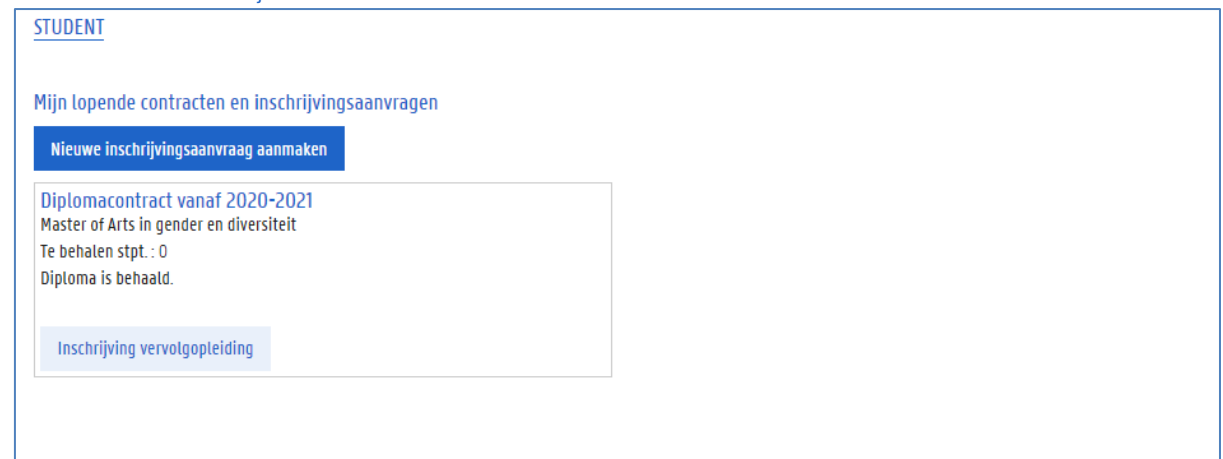

- 2. Klik op de knop Inschrijven vervolgopleiding.
- 3. Kies het academiejaar, de onderwijstaal en de opleiding die je wil volgen.
- 4. Je moet je akkoord verklaren met een aantal bepalingen vooraleer je de inschrijving kan bevestigen. Lees deze teksten zorgvuldig en vink ze vervolgens aan.

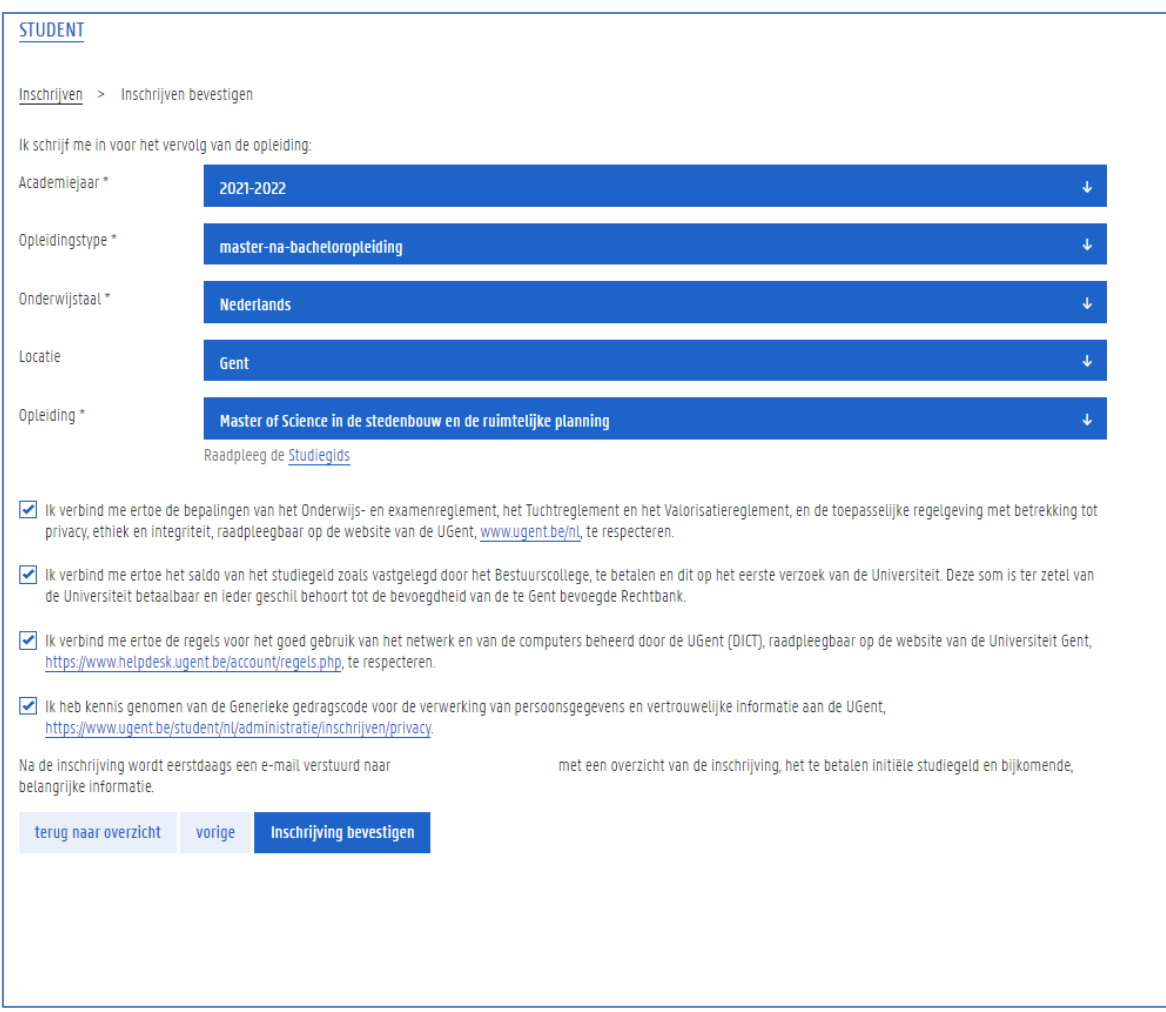

- 5. Klik op de knop Inschrijving bevestigen.
- 6. Bevestig de inschrijving nogmaals.

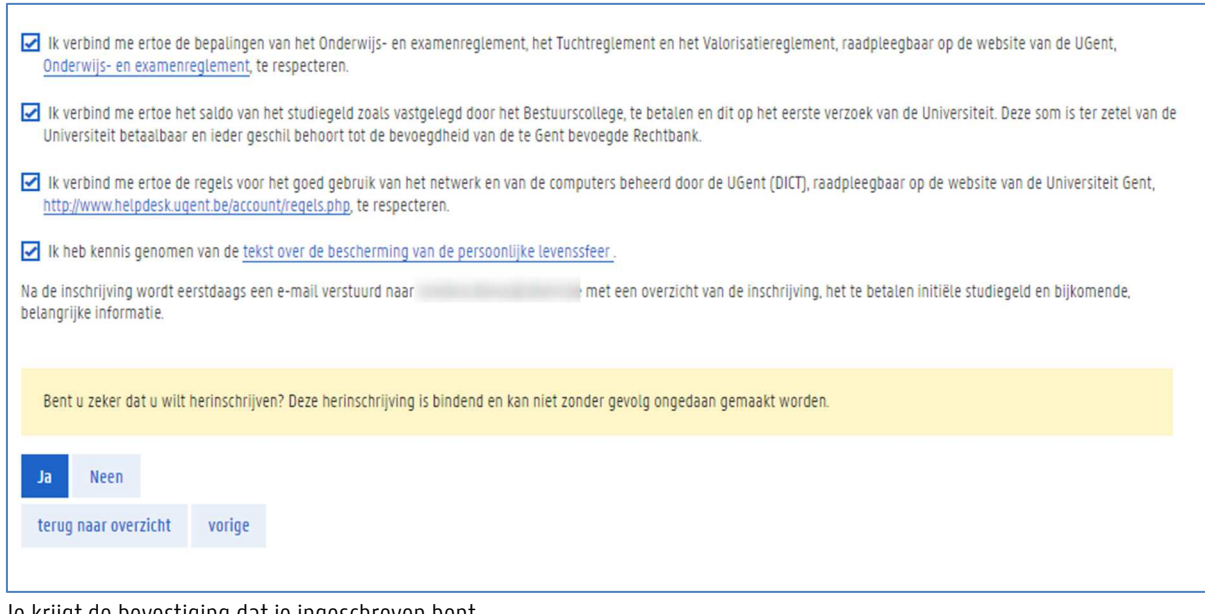

Je krijgt de bevestiging dat je ingeschreven bent.

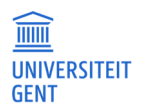

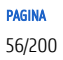

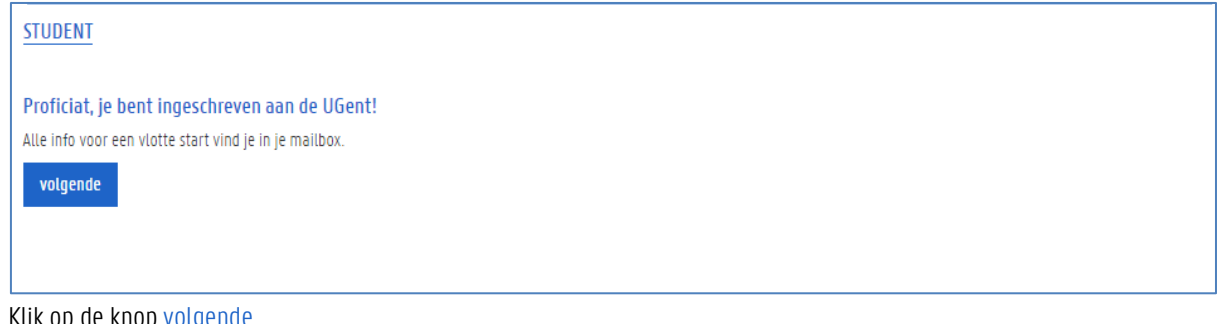

7. Klik op de knop volgende.

Je keert terug naar de pagina met het overzicht van je inschrijvingen. Hier kan je zien dat je ingeschreven bent.

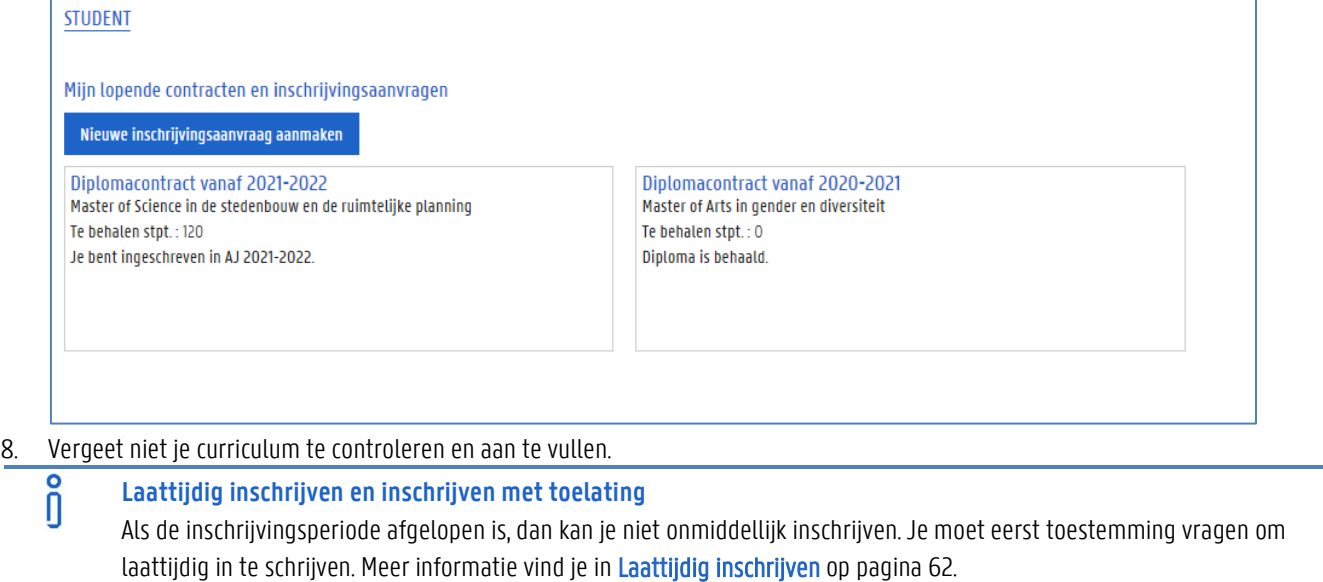

Voor bepaalde opleidingen heb je specifieke toelating nodig om te mogen inschrijven. Zie 5.2 op pagina 67 voor meer informatie.

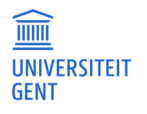

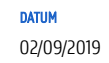

#### Inschrijven voor afzonderlijke opleidingsonderdelen via een creditcontract  $4.4$

1. Ga naar het menu Inschrijven.

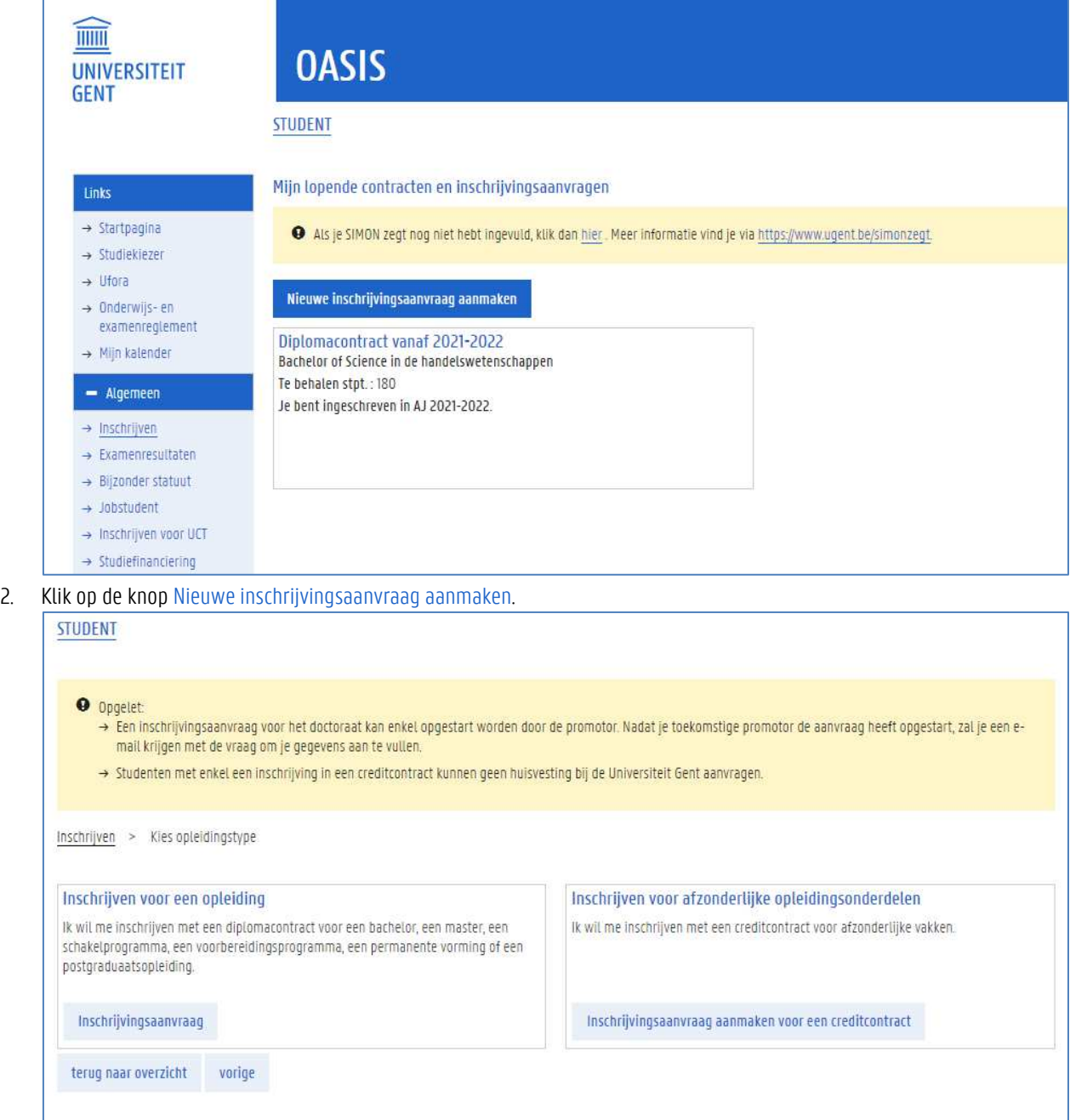

- 3. Klik op de knop Inschrijvingsaanvraag maken voor een creditcontract.
- 4. Er verschijnt steeds een scherm met je voorgeschiedenis. Zie Voorgeschiedenis op pagina 28 voor meer informatie.

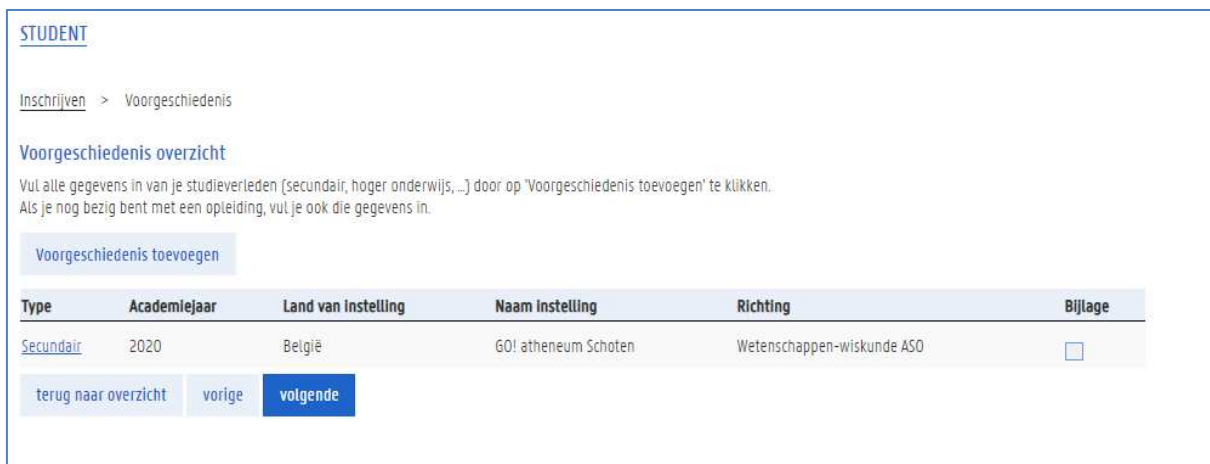

# 5. Klik op de knop Volgende.

Op het volgende scherm kan je aanduiden in welk academiejaar en aan welke faculteit je wil inschrijven met een creditcontract.

## 6. Vul alle verplichte velden in.

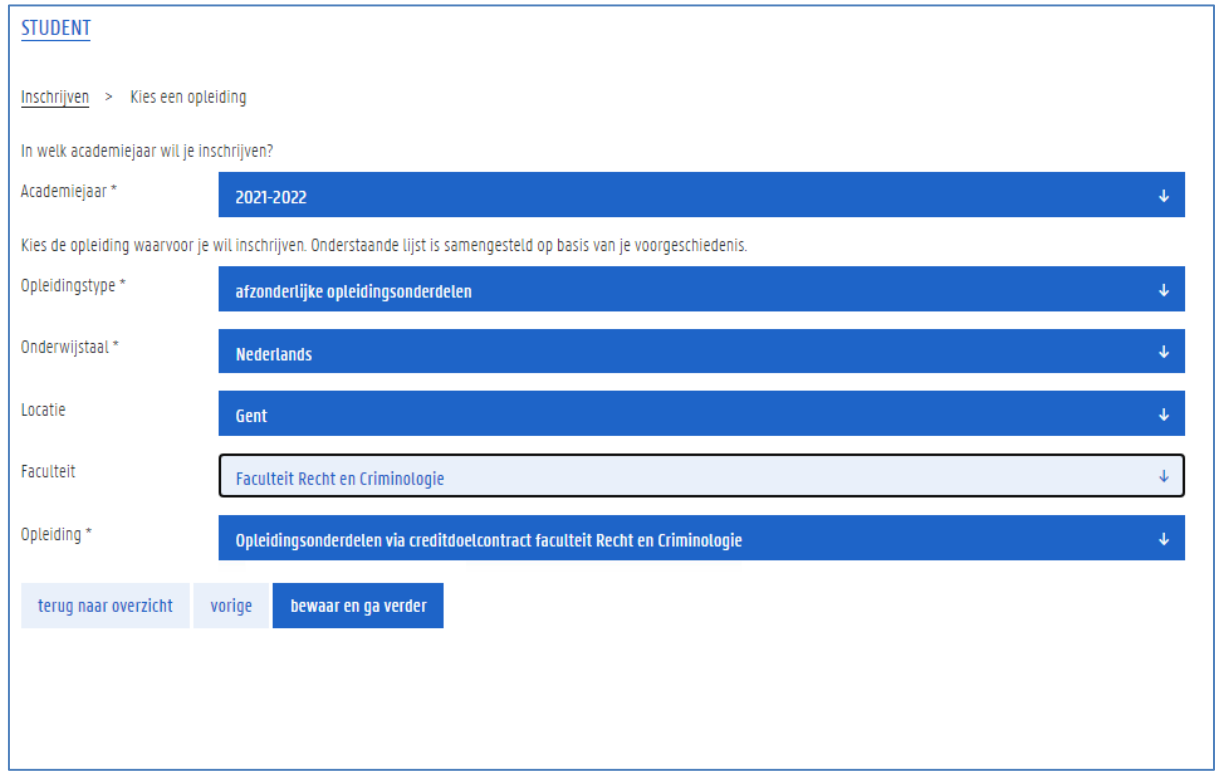

7. Klik op de knop bewaar en ga verder.

8. Je moet je akkoord verklaren met een aantal bepalingen vooraleer je de inschrijving kan bevestigen. Lees deze teksten zorgvuldig en vink ze vervolgens aan.

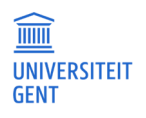

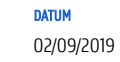

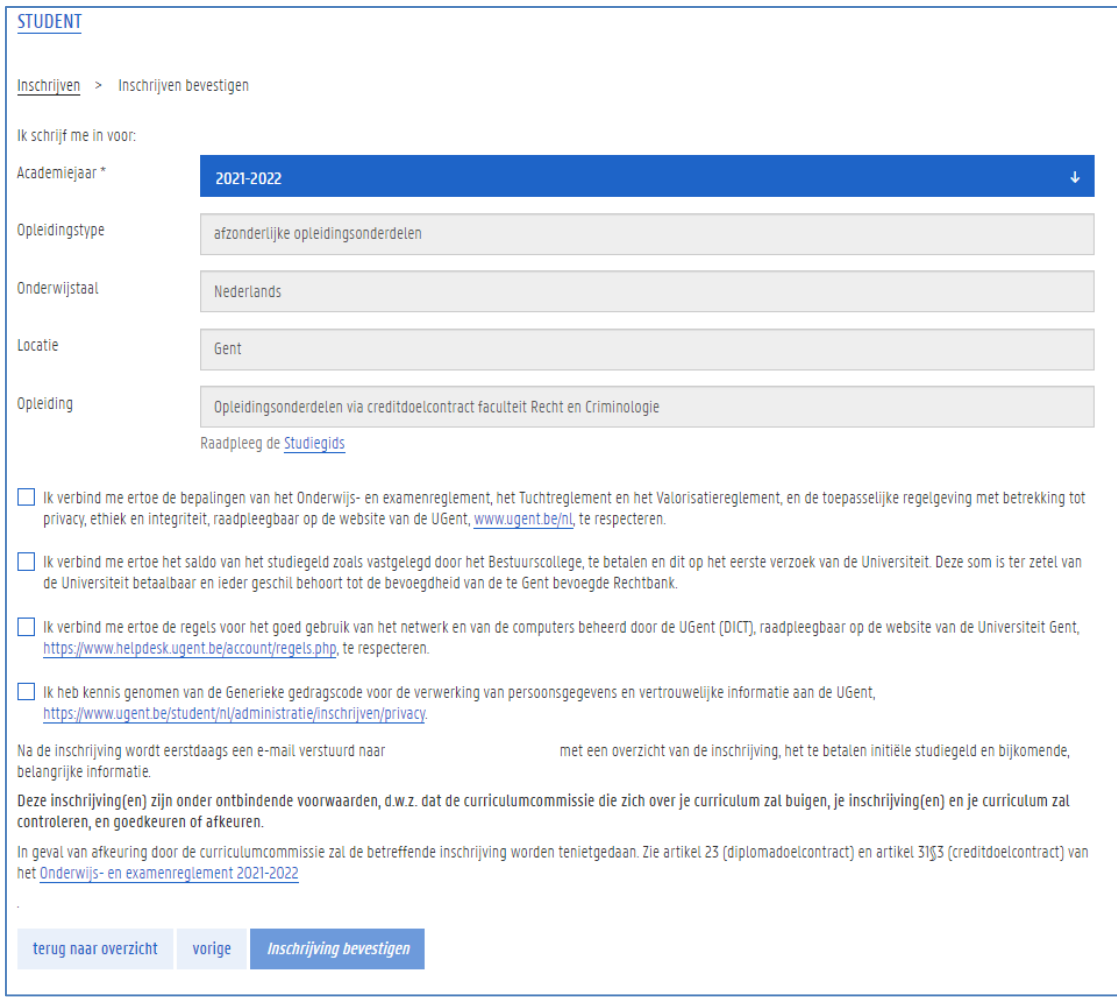

# 9. Klik op de knop Inschrijving bevestigen.

## 10. Bevestig de inschrijving nogmaals.

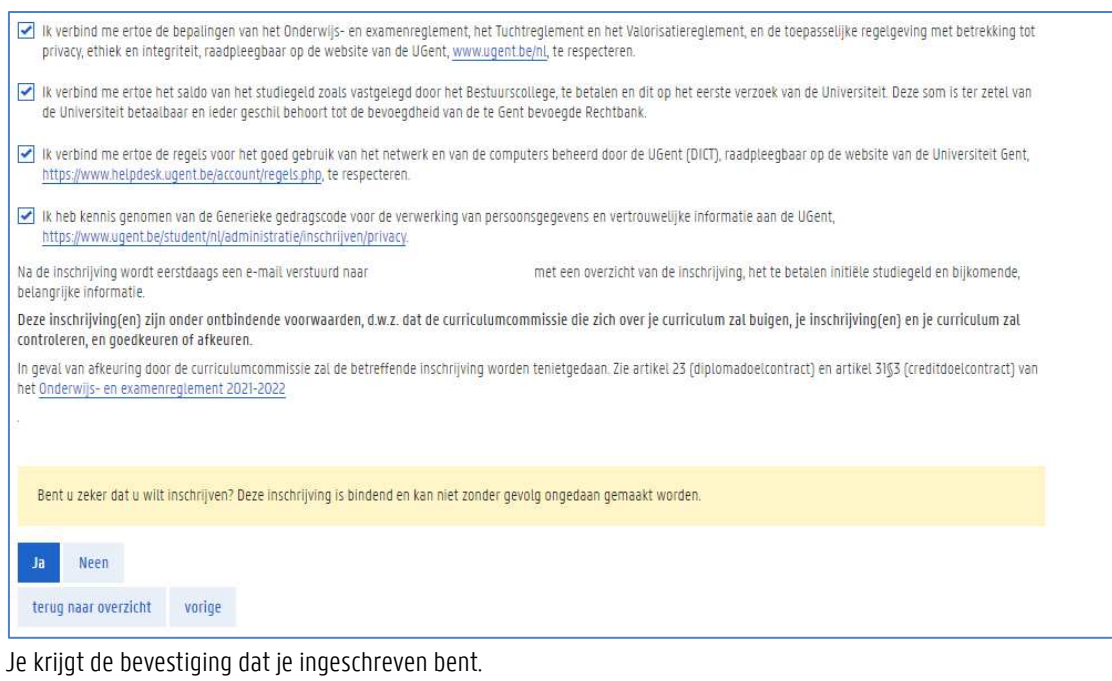

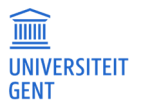

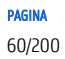

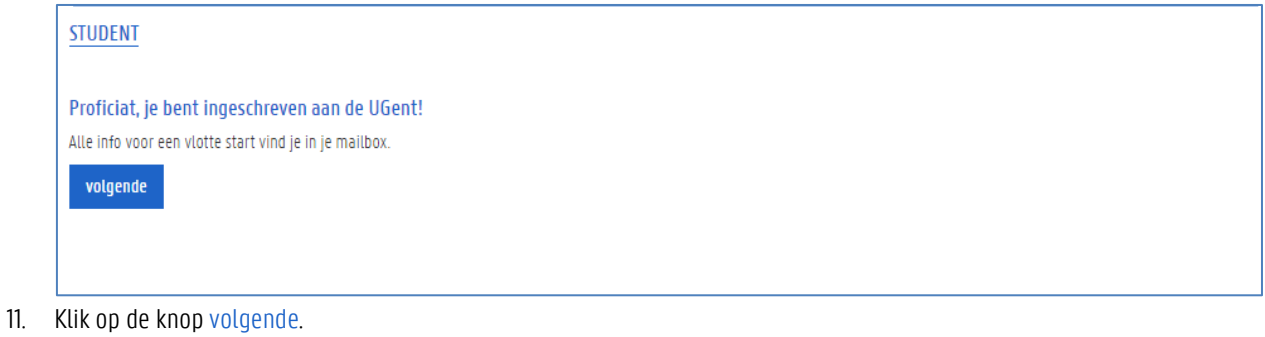

Je keert terug naar de pagina met het overzicht van je inschrijvingen. Hier kan je zien dat je ingeschreven bent.

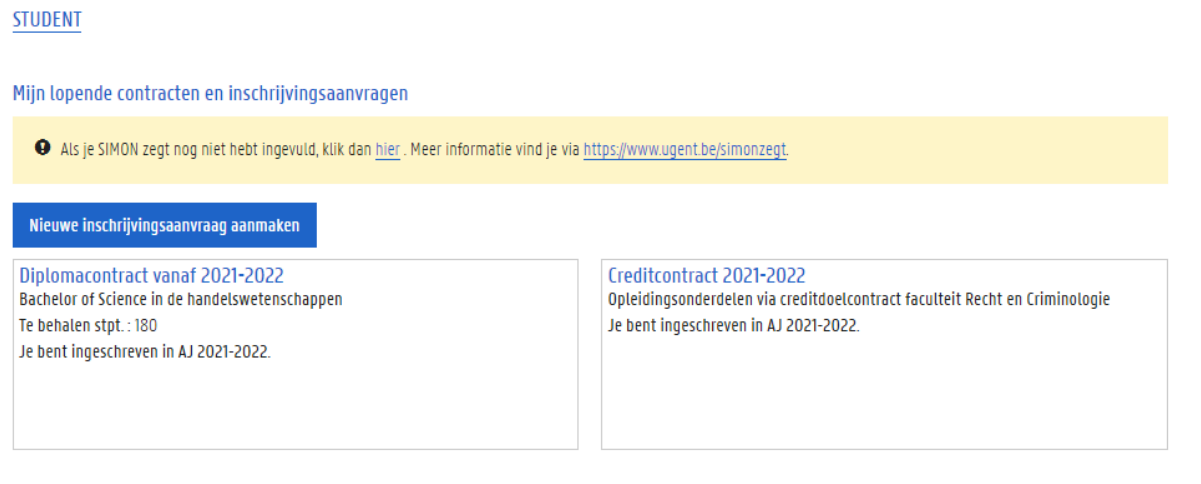

12. Vergeet niet je curriculum te controleren en aan te vullen.

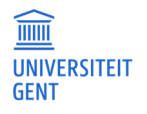

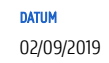

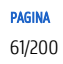

# 5 INSCHRIJVEN MET TOESTEMMING

In bepaalde situaties kan je niet onmiddellijk inschrijven op de OASIS-website. Dit is bijvoorbeeld het geval wanneer de inschrijvingsperiode is afgelopen, of wanneer je wil inschrijven in een opleiding waarvan de toelatingsvoorwaarden bepalen dat je de toelating van de faculteit moet hebben.

In zulke situaties moet je steeds toestemming vragen om te mogen inschrijven. Je maakt eerst een inschrijvingsaanvraag. Die wordt vervolgens verwerkt door de faculteit. Wordt de aanvraag goedgekeurd, dan krijg je een mailtje en moet je de inschrijving voltooien op oasis.ugent.be.

#### $5.1$ Laattijdig inschrijven

Wil je inschrijven in een opleiding, maar is de inschrijvingsperiode afgelopen, dan moet je toestemming vragen om laattijdig te mogen inschrijven.

1. Volg de stappen zoals beschreven in Inschrijven op pagina 37.

Nadat je de inschrijving hebt bevestigd, krijg je de melding dat de inschrijvingsperiode is afgelopen.

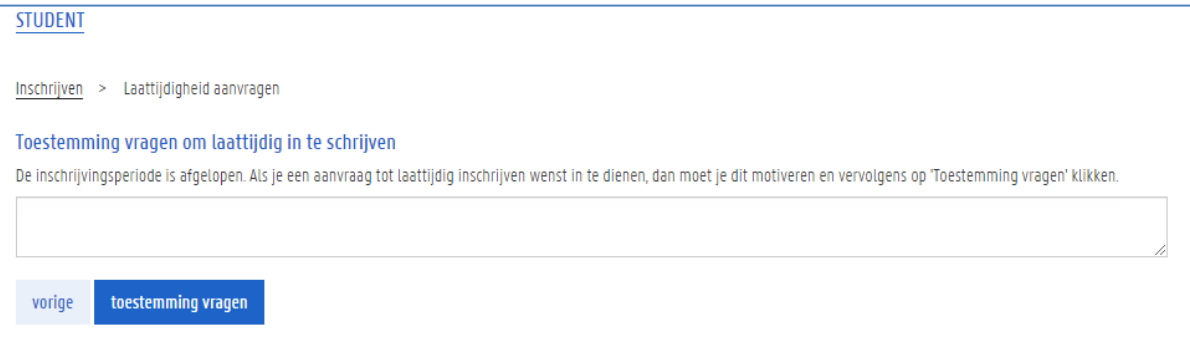

- 2. Vul een motivering in.
- 3. Klik op de knop toestemming vragen.

Je hebt nu een inschrijvingsaanvraag gemaakt. Je bent nog niet ingeschreven.

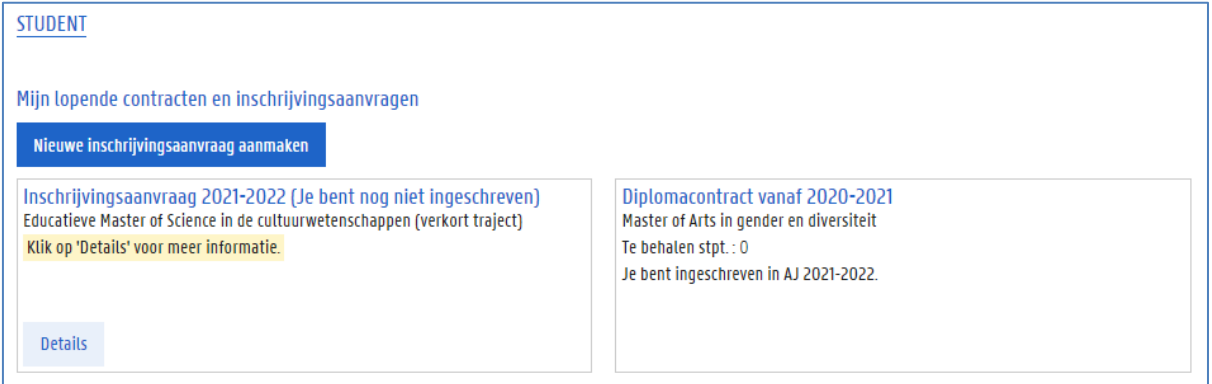

Er wordt een mail verstuurd naar de voorzitter van de curriculumcommissie over je aanvraag om laattijdig in te schrijven. Zodra er een beslissing wordt genomen, ontvang je hierover een e-mail. Je kan de status van je inschrijvingsaanvraag ook opvolgen op de OASIS-website, in het menu Inschrijven. Zodra je kan inschrijven, zal je op de website zien dat je mag inschrijven, en tot wanner.

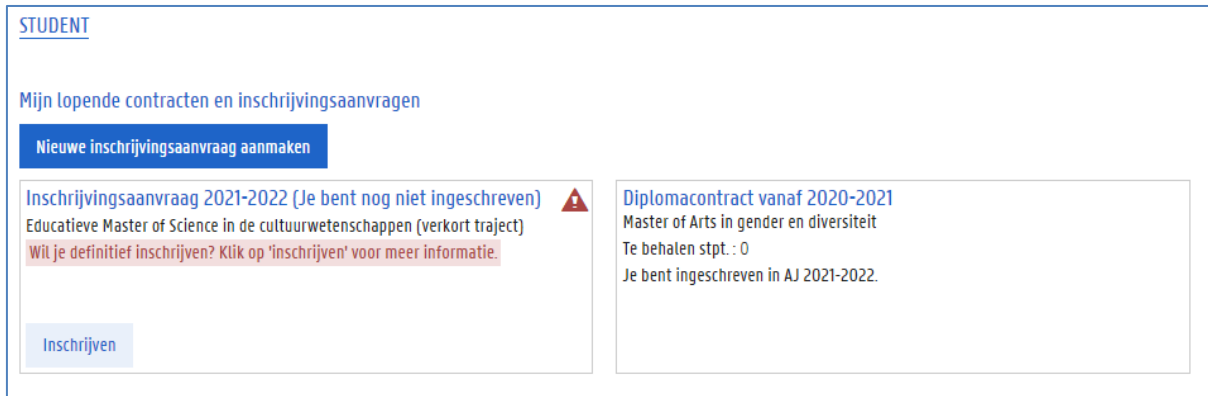

4. Klik op de knop Inschrijven.

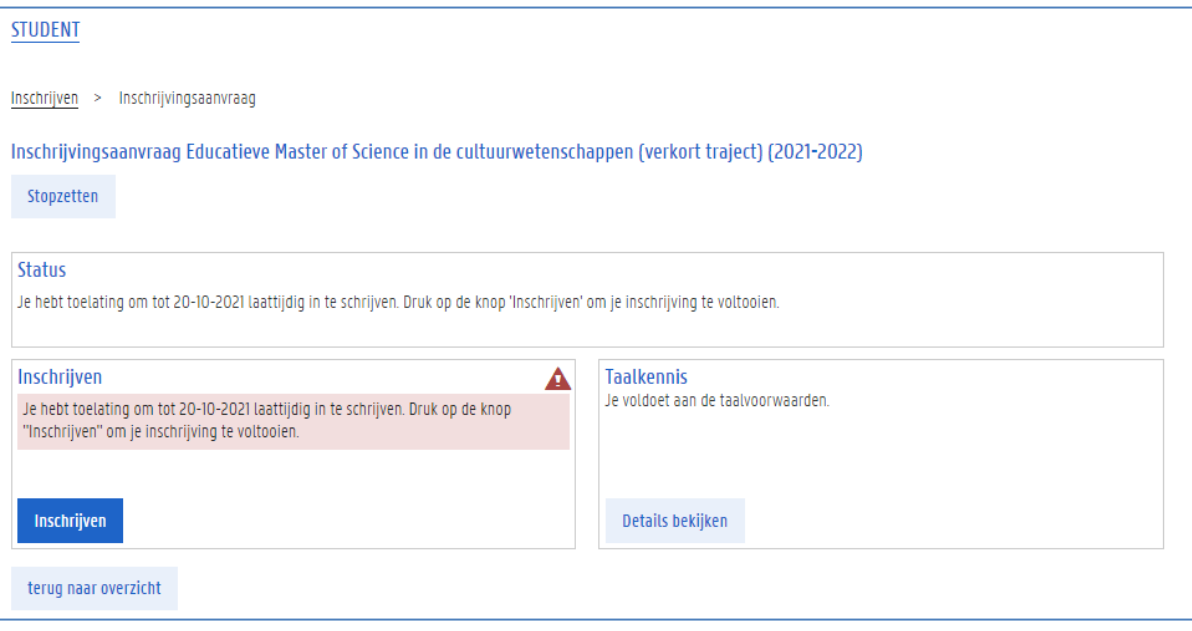

5. Klik op de knop Inschrijven.

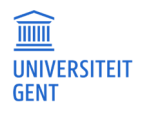

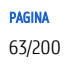

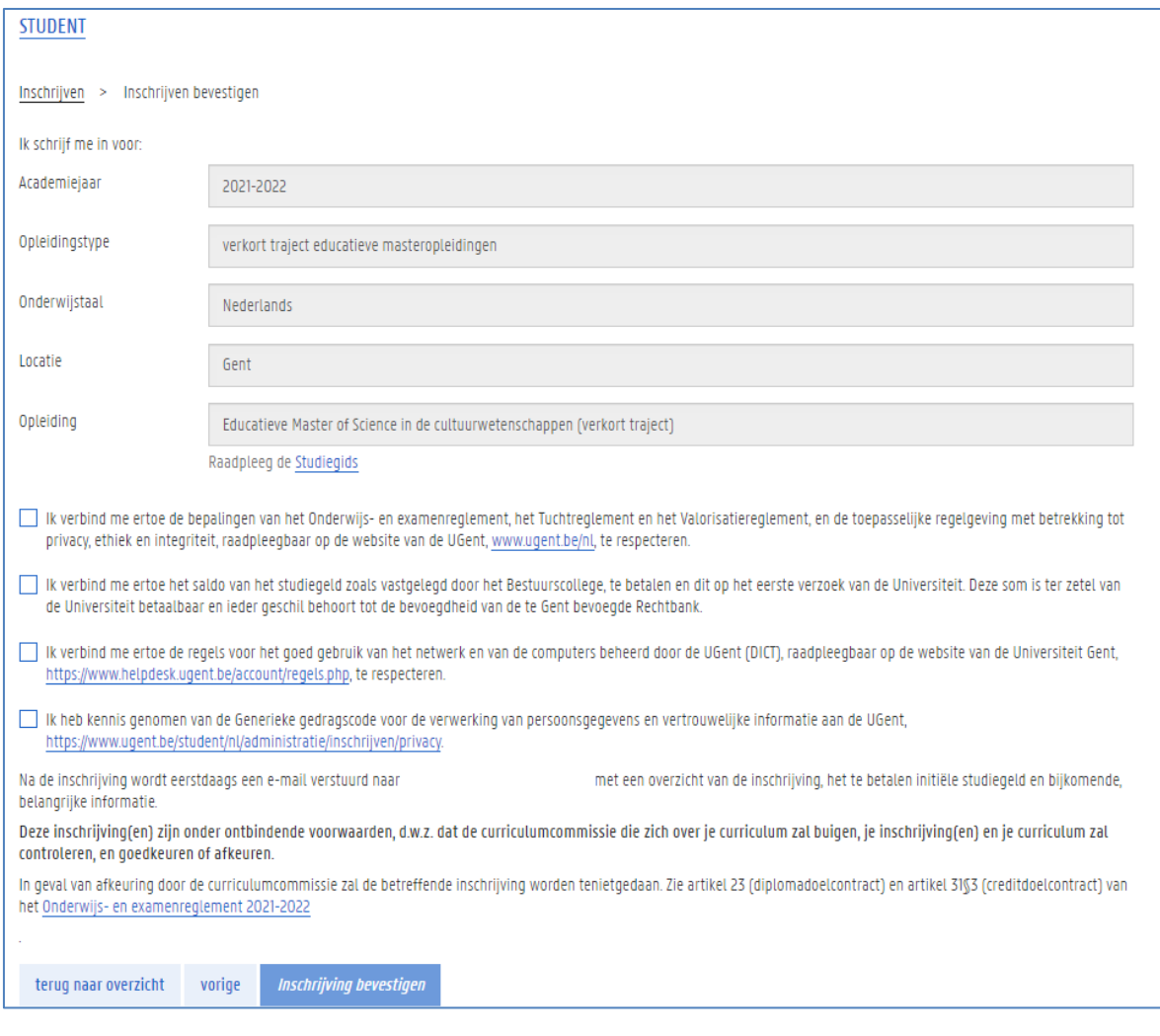

- 6. Je moet je akkoord verklaren met een aantal bepalingen vooraleer je de inschrijving kan bevestigen. Lees deze teksten zorgvuldig en vink ze vervolgens aan.
- 7. Klik op de knop Inschrijving bevestigen.
- 8. Bevestig de inschrijving nogmaals.

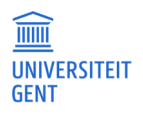

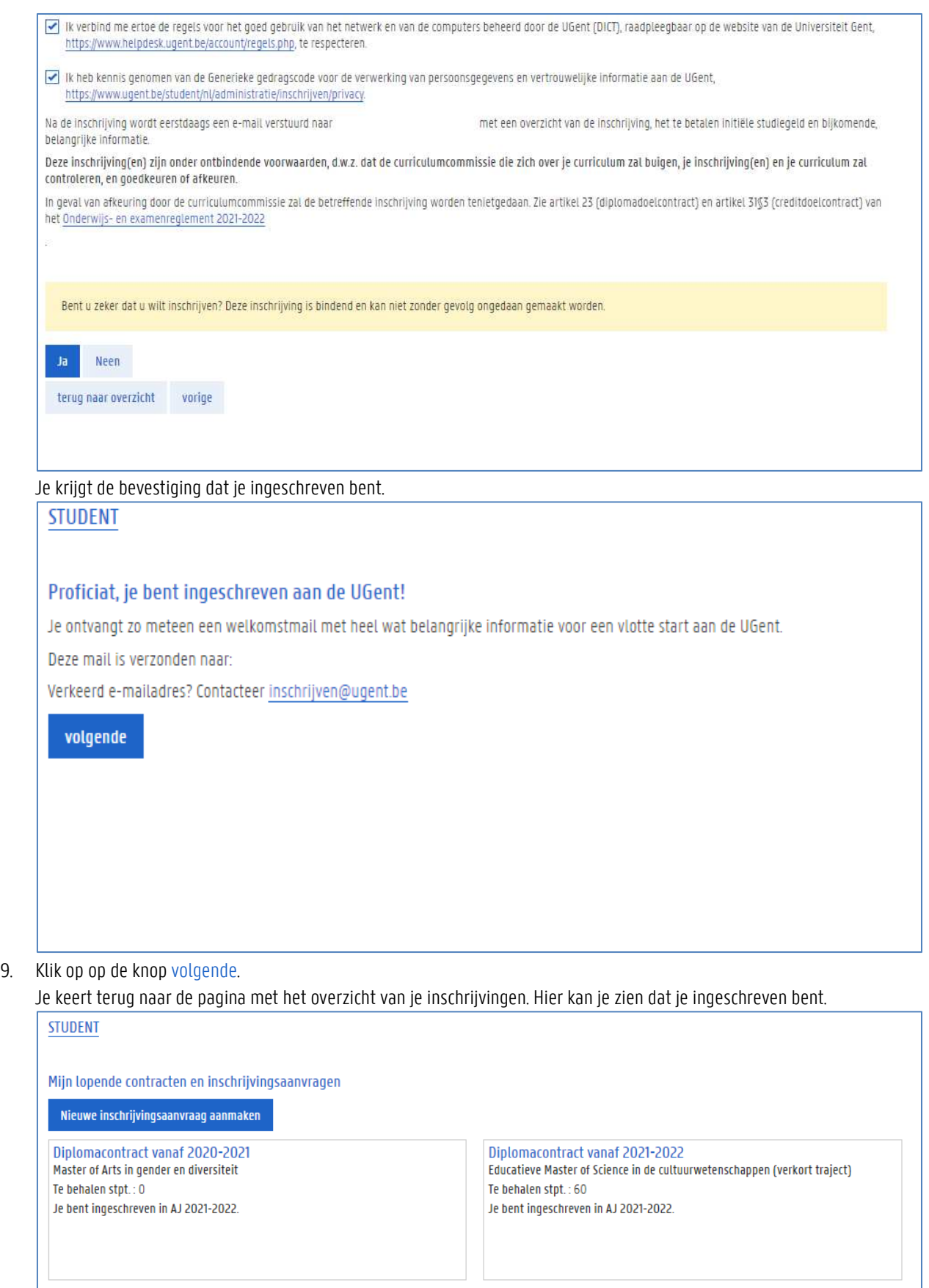

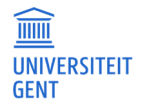

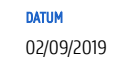

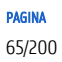

10. Vergeet niet je curriculum te controleren en aan te vullen.

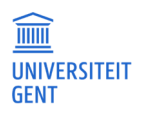

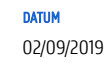

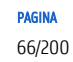

#### $5.2$ Inschrijven met toelating van de faculteit

In bepaalde gevallen heb je volgens de toelatingsvoorwaarden van een opleiding de toestemming nodig van de faculteit om in de opleiding te mogen inschrijven.

- 1. Volg de stappen zoals beschreven in Inschrijven op pagina 37.
- 2. Na de laatste stap moet je een motivering invullen..

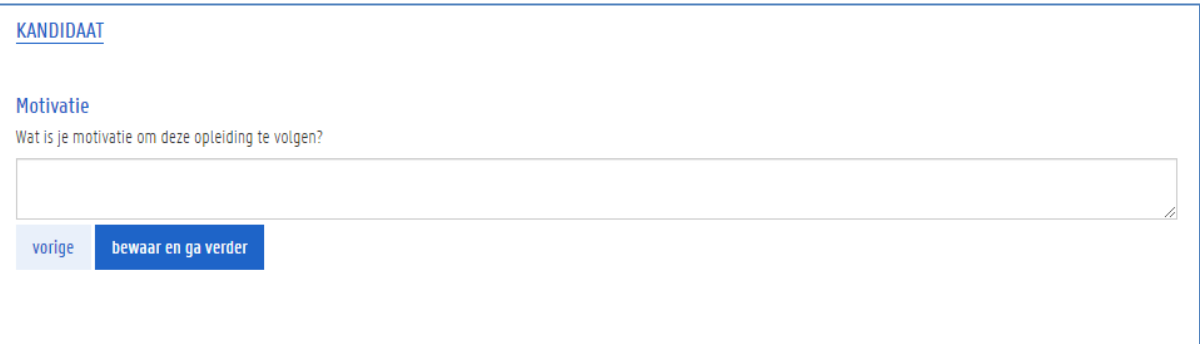

3. Vul je motivering in om deze opleiding te volgen. Klik op de knop bewaar en ga verder. Er wordt een inschrijvingsaanvraag gemaakt. Je bent nog niet ingeschreven.

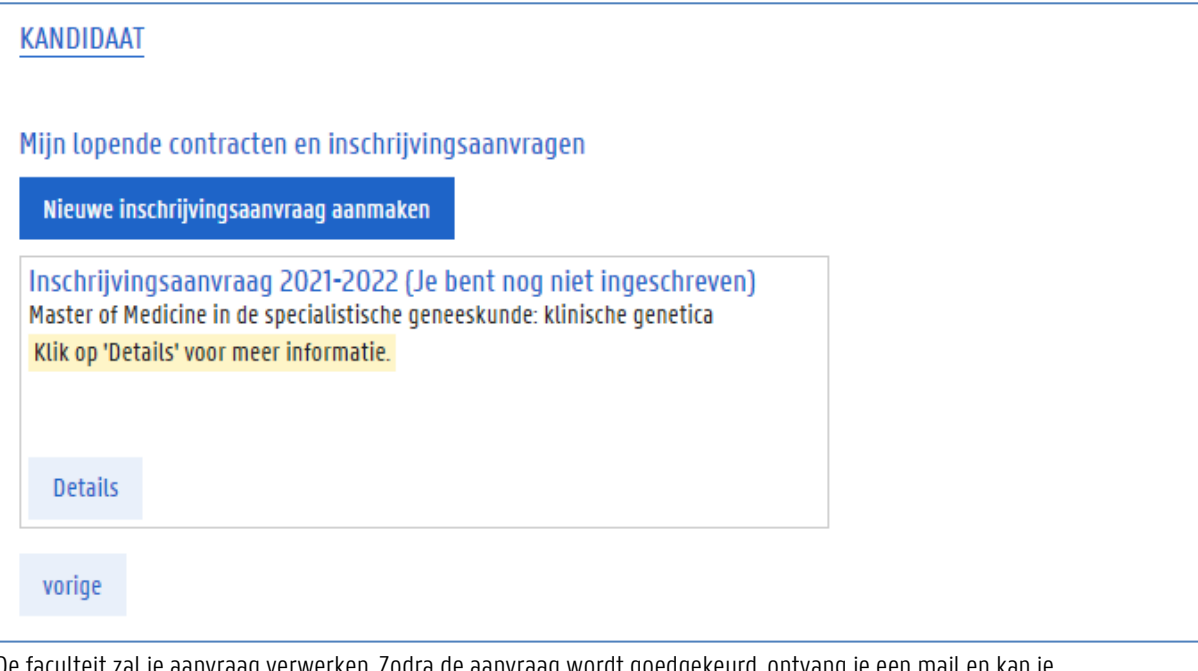

De faculteit zal je aanvraag verwerken. Zodra de aanvraag wordt goedgekeurd, ontvang je een mail en kan je inschrijven via de OASIS-website. Je kan ondertussen de stand van zaken van je inschrijvingsaanvraag steeds opvolgen op de OASIS-website, in het menu Inschrijven. Daarvoor klik je gewoon op de knop Details bij je inschrijvingsaanvraag.

4. Zodra je een mail ontvangt met de boodschap dat je mag inschrijven, ga je naar het menu Inschrijven op de Oasiswebsite.

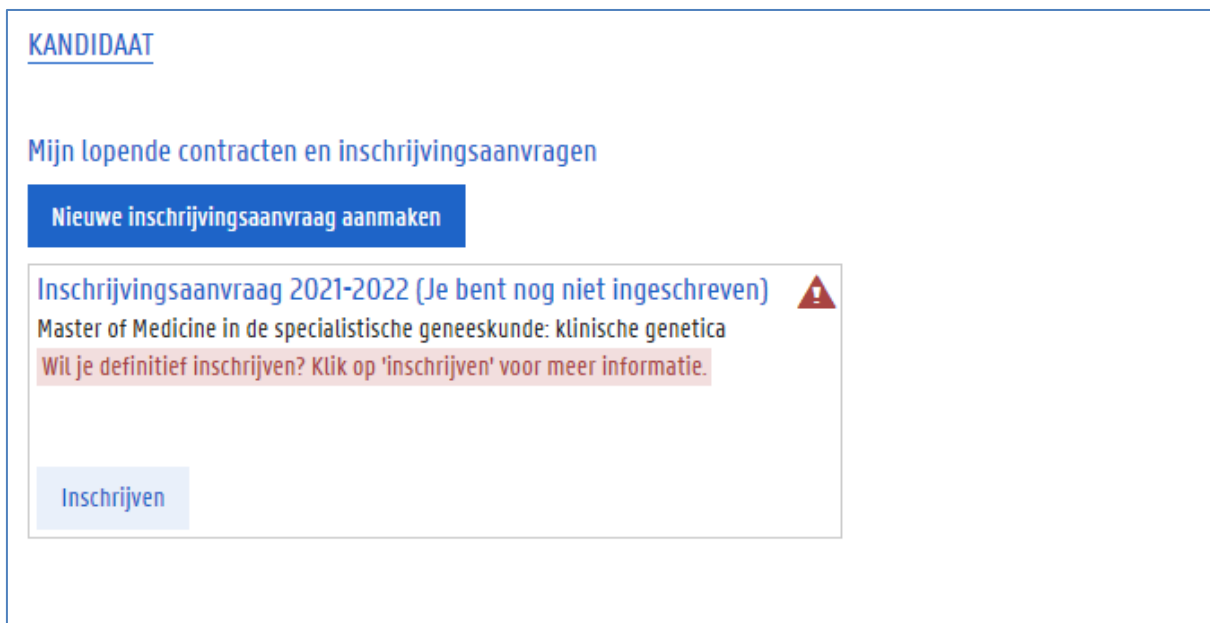

# 5. Klik op de knop Inschrijven.

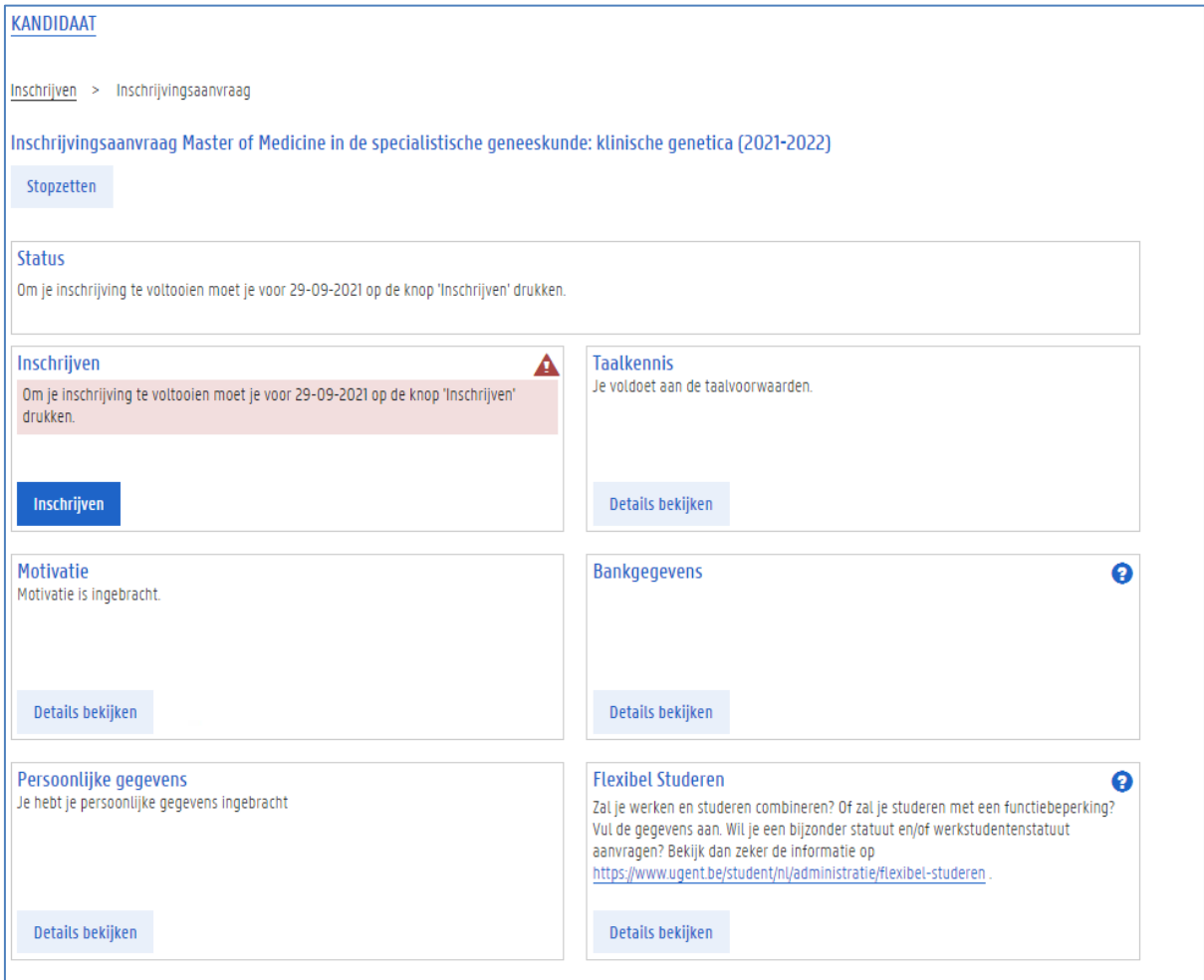

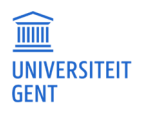

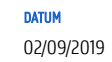

6. Je moet je akkoord verklaren met een aantal bepalingen vooraleer je de inschrijving kan bevestigen. Lees deze teksten zorgvuldig en vink ze vervolgens aan.

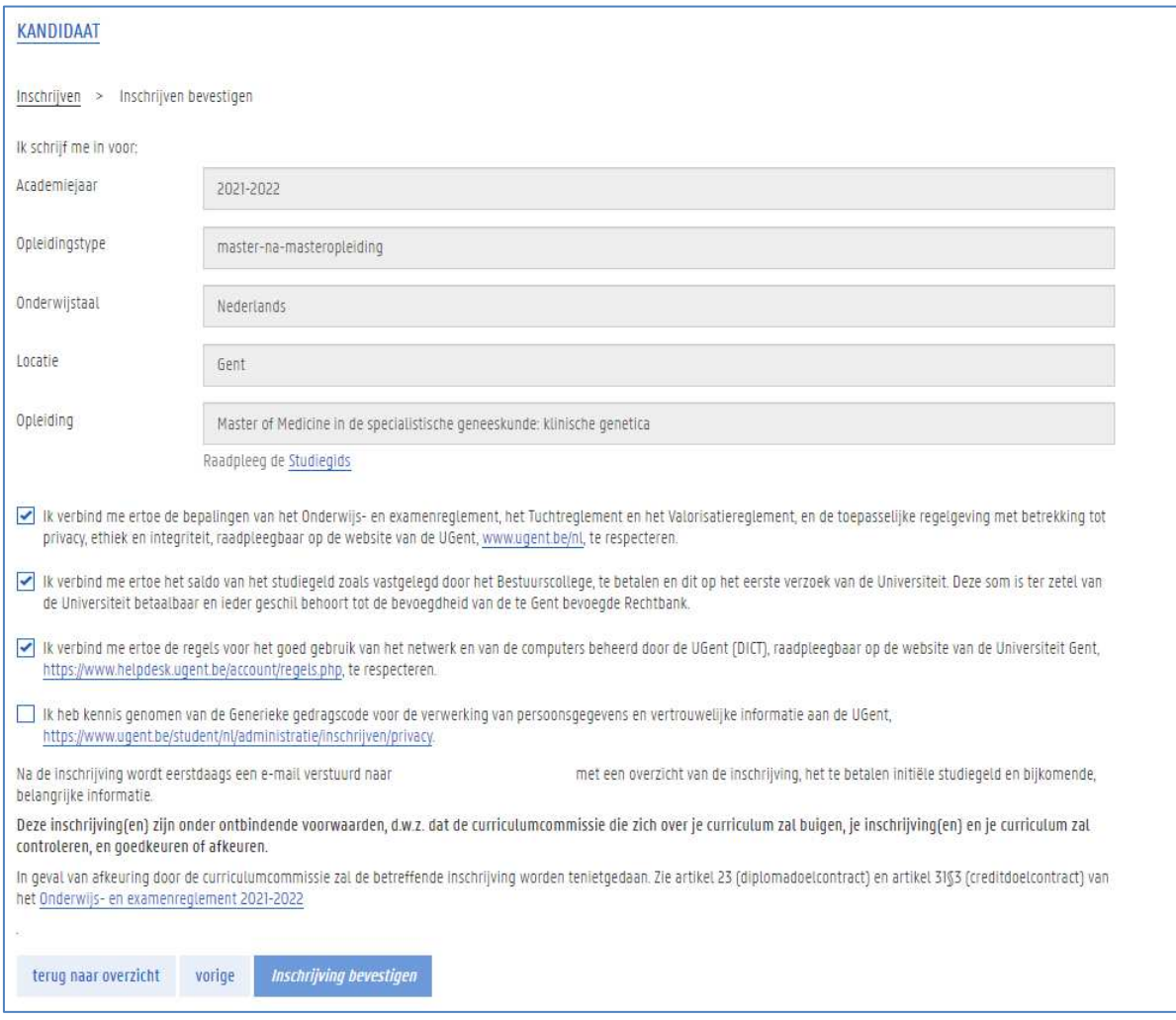

## 7. Klik op de knop Inschrijving bevestigen.

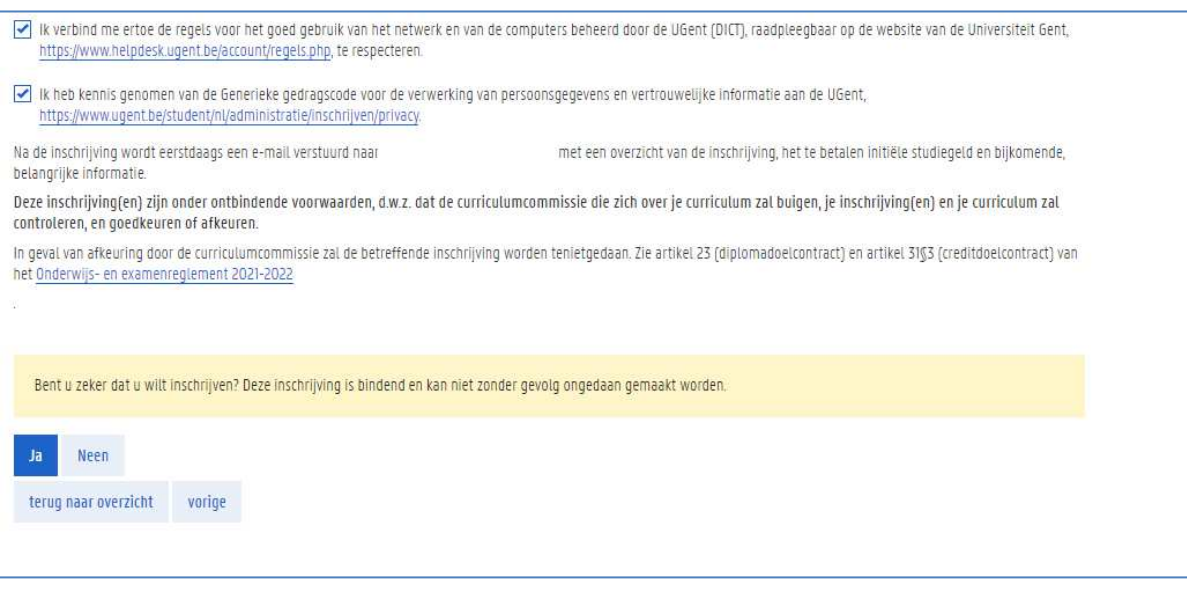

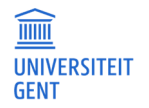

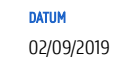

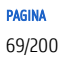

8. Bevestig de inschrijving nogmaals.

Je krijgt de boodschap dat je ingeschreven bent.

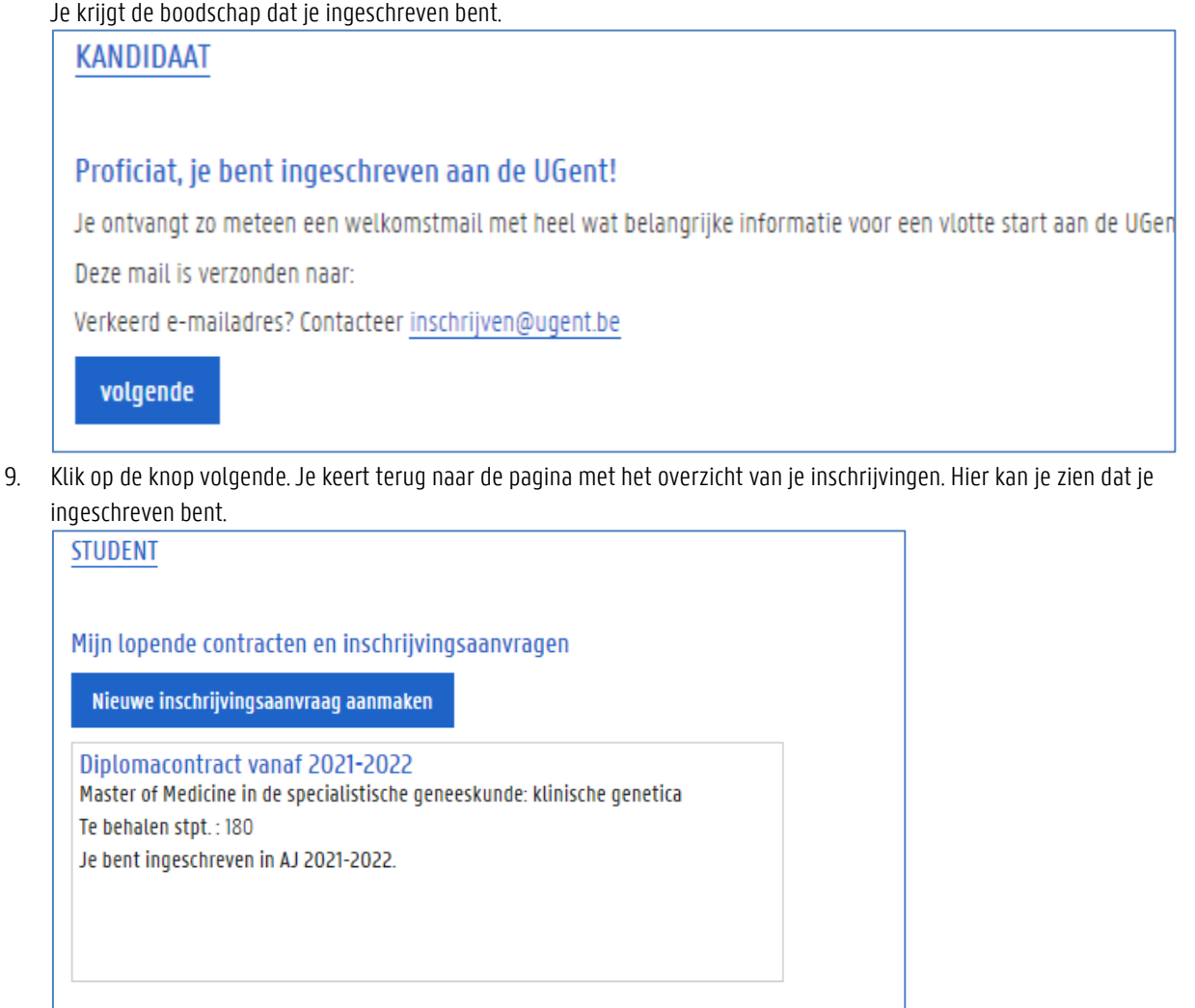

10. Vergeet niet je curriculum te controleren en aan te vullen.

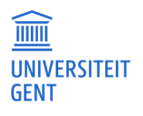

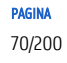

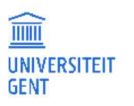
# 6 STUDIEVERANDERING EN STOPZETTING

Wil je veranderen van studierichting, of stop je helemaal aan de UGent, dan kan je op de OASIS-website je inschrijving stopzetten.

#### **Belangrijk**

 $\overline{\mathfrak{g}}$ 

Voor meer informatie over de gevolgen van het stopzetten van je inschrijving, ga naar https://www.ugent.be/student/nl/administratie/stopzetten.

Bij een studieverandering moet je je eerst voor de juiste opleiding inschrijven, en dan pas de andere inschrijving stopzetten.

Om een inschrijving stop te zetten:

1. Meld je aan op de Oasis-website.

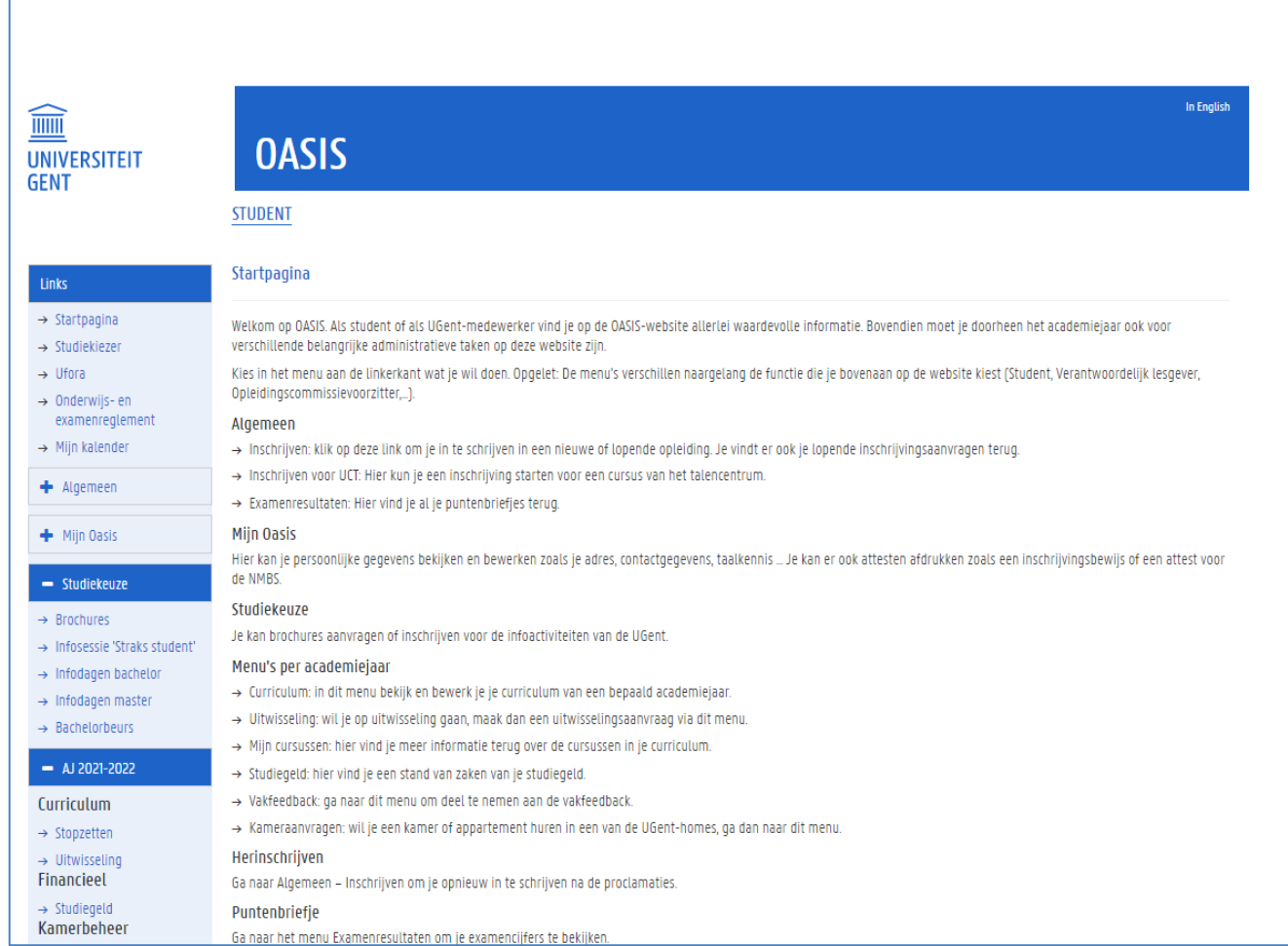

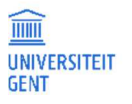

2. Ga in het linkermenu naar het juiste academiejaar en klik op de link Stopzetten.

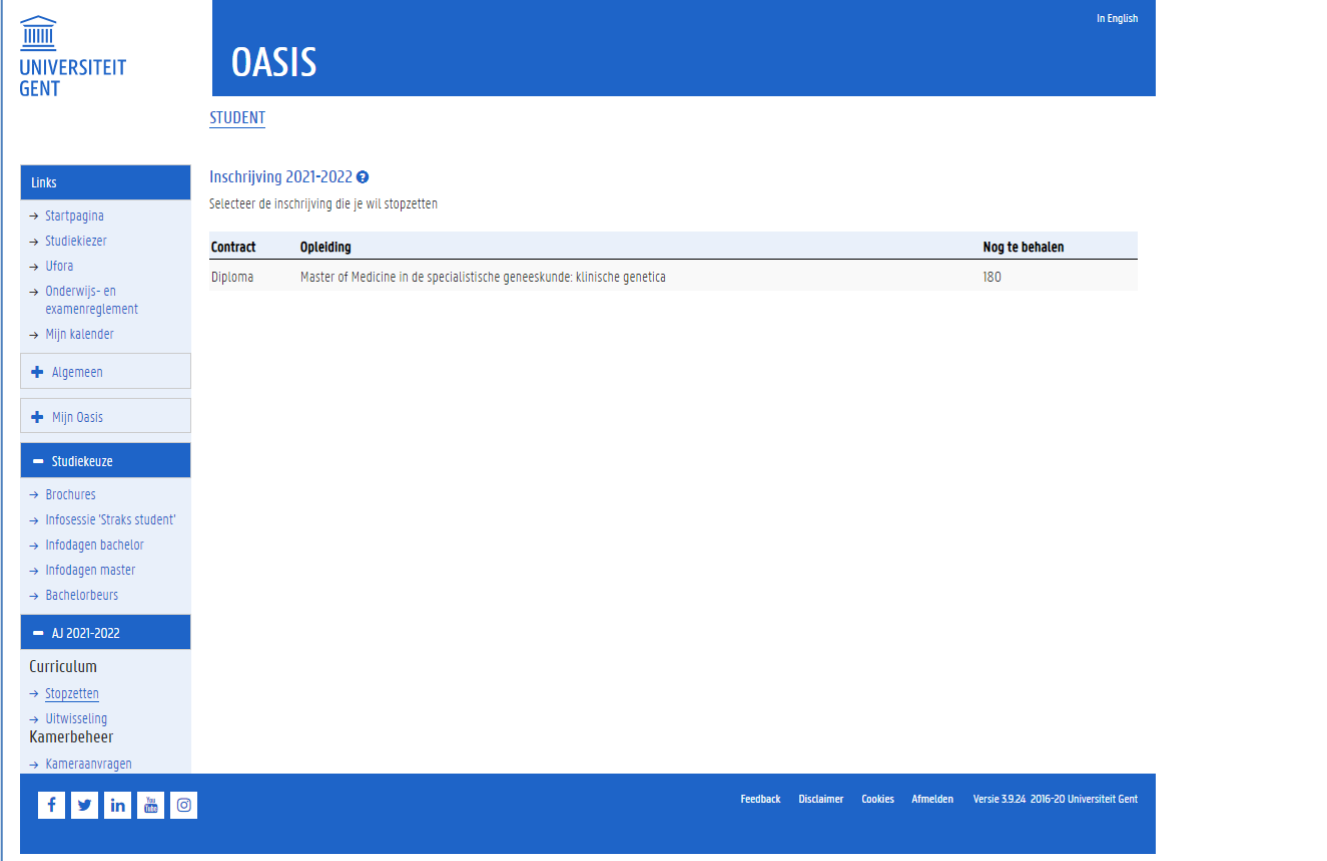

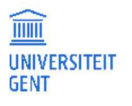

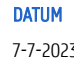

### 3. Klik op de naam van de opleiding waarvan je de inschrijving wil stopzetten.

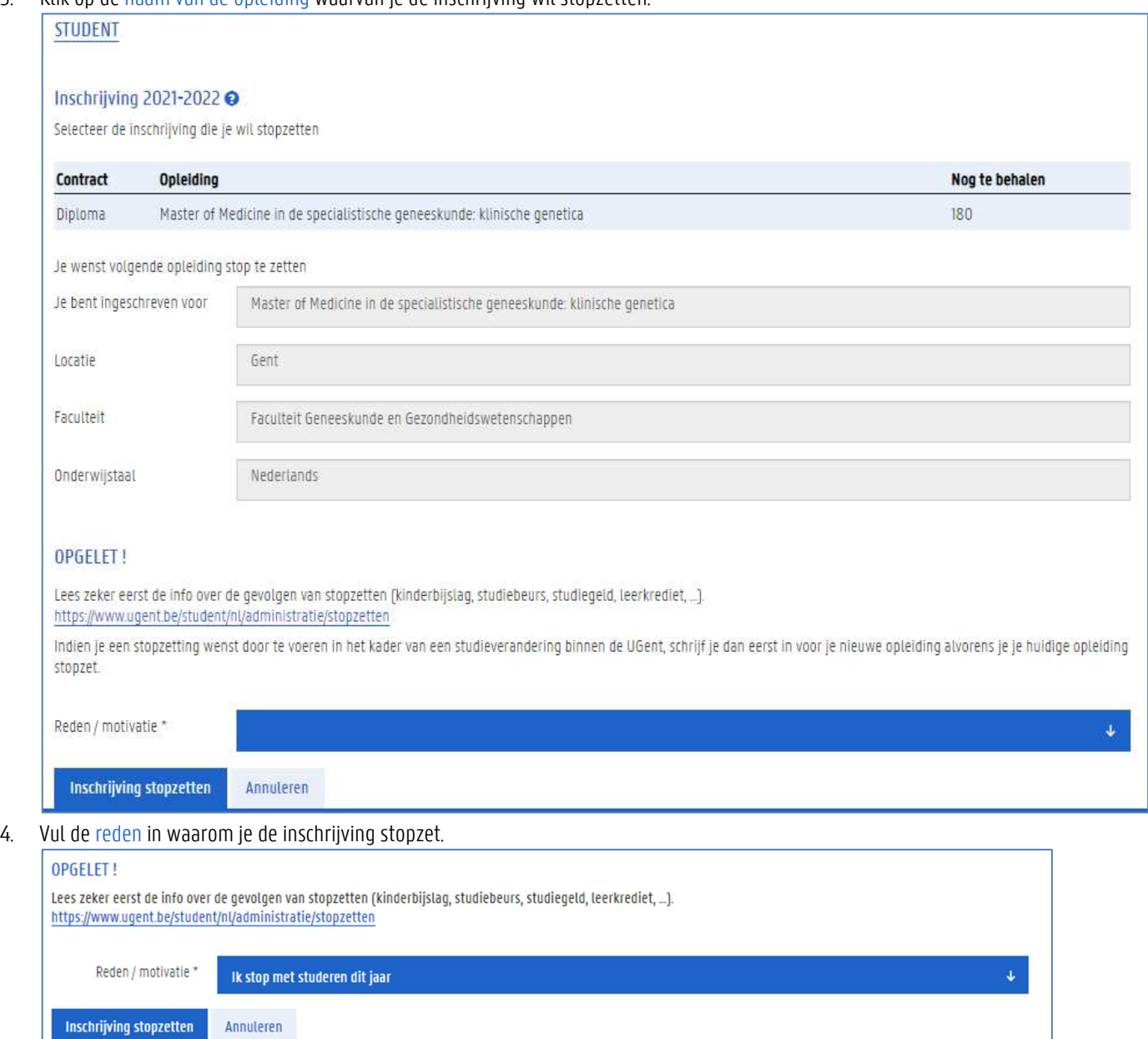

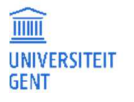

# 5. Klik op de knop Inschrijving stopzetten.

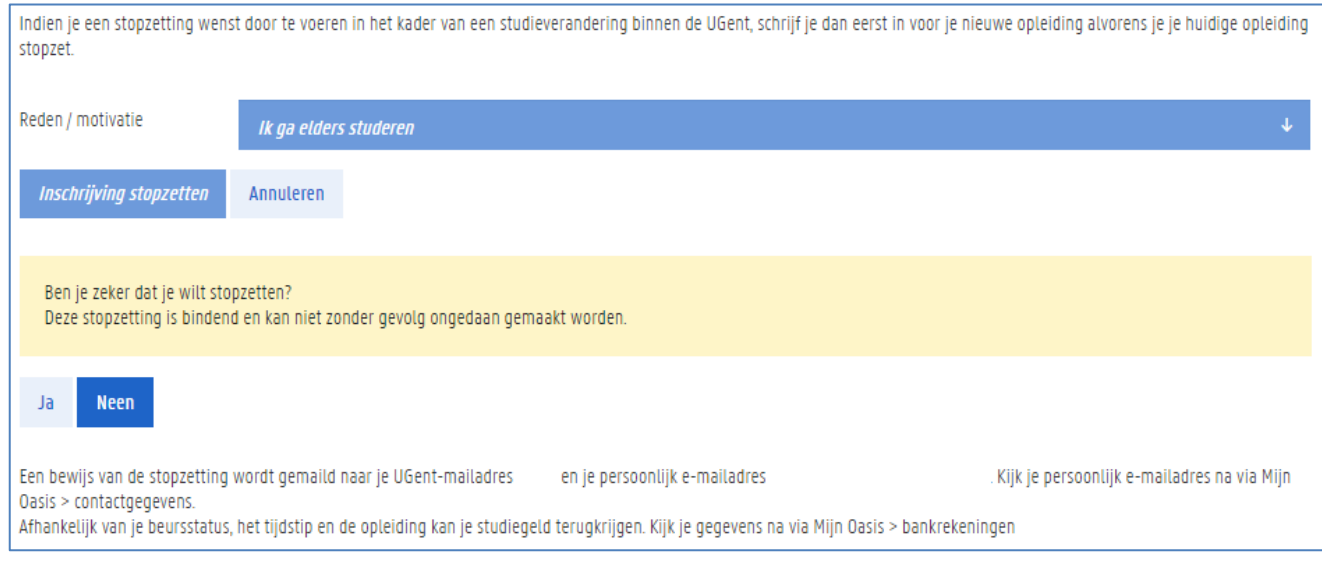

6. Bevestig nogmaals dat je de inschrijving wil stopzetten. De inschrijving is nu stopgezet.

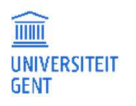

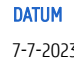

# 7 FINANCIEEL OVERZICHT

Op de OASIS-website vind je per academiejaar een overzicht van het studiegeld dat je dat academiejaar moet betalen. Dit bedrag vind je ook terug op de factuur of facturen die je bij je inschrijving of per e-mail ontvangt.

Daarnaast krijg je ook een overzicht van het bedrag dat je al betaald hebt, en de bedragen die je eventueel te goed hebt of nog moet betalen.

- 1. Meld je aan op de Oasis-website.
- 2. Kies indien nodig bovenaan op het scherm de functie Student.

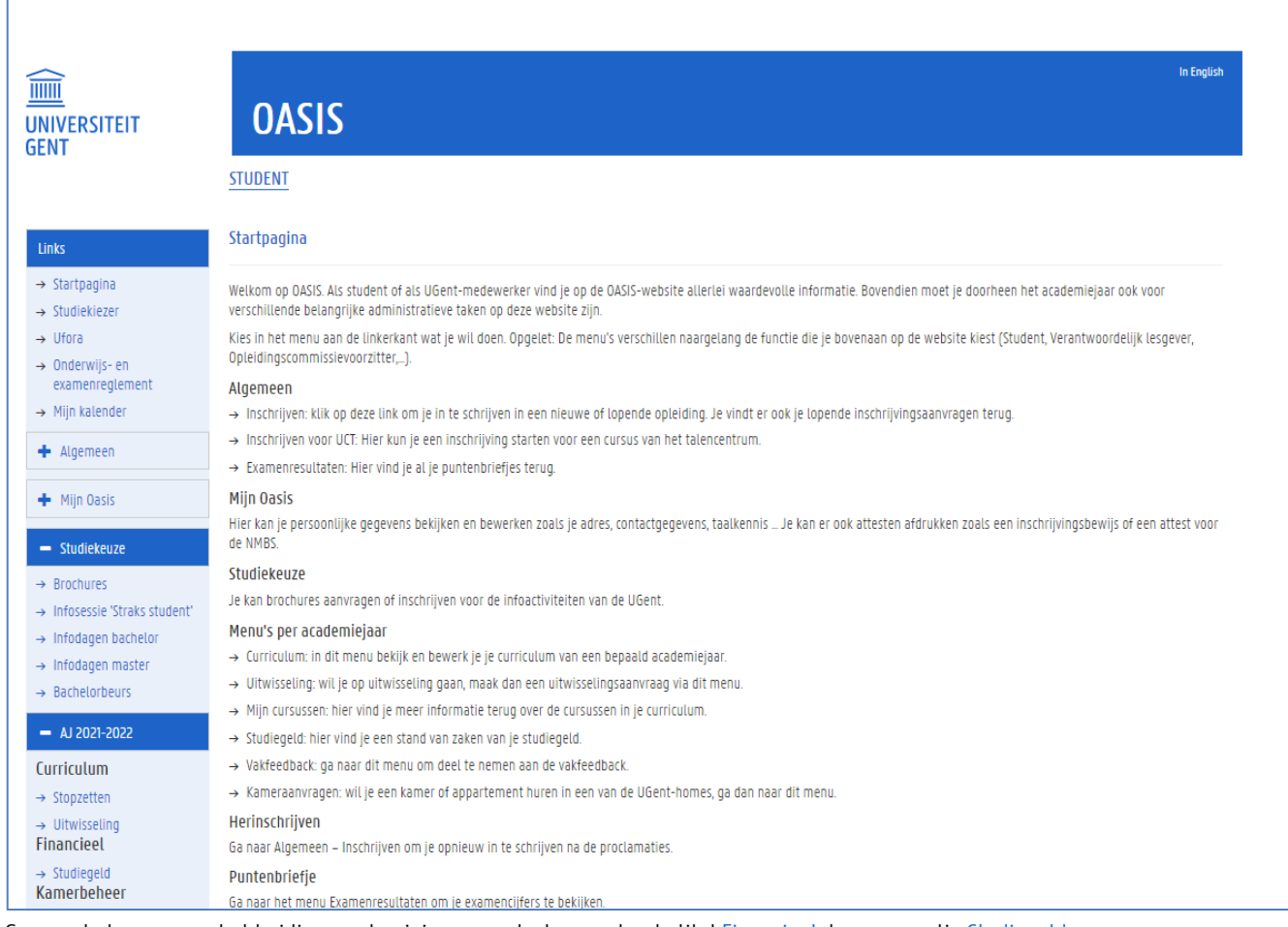

3. Ga naar het menu van het huidige academiejaar, en selecteer onder de titel Financieel de menu-optie Studiegeld. Het overzicht van je studiegeld en betalingen verschijnt op het scherm.

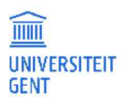

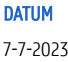

### **STUDENT**

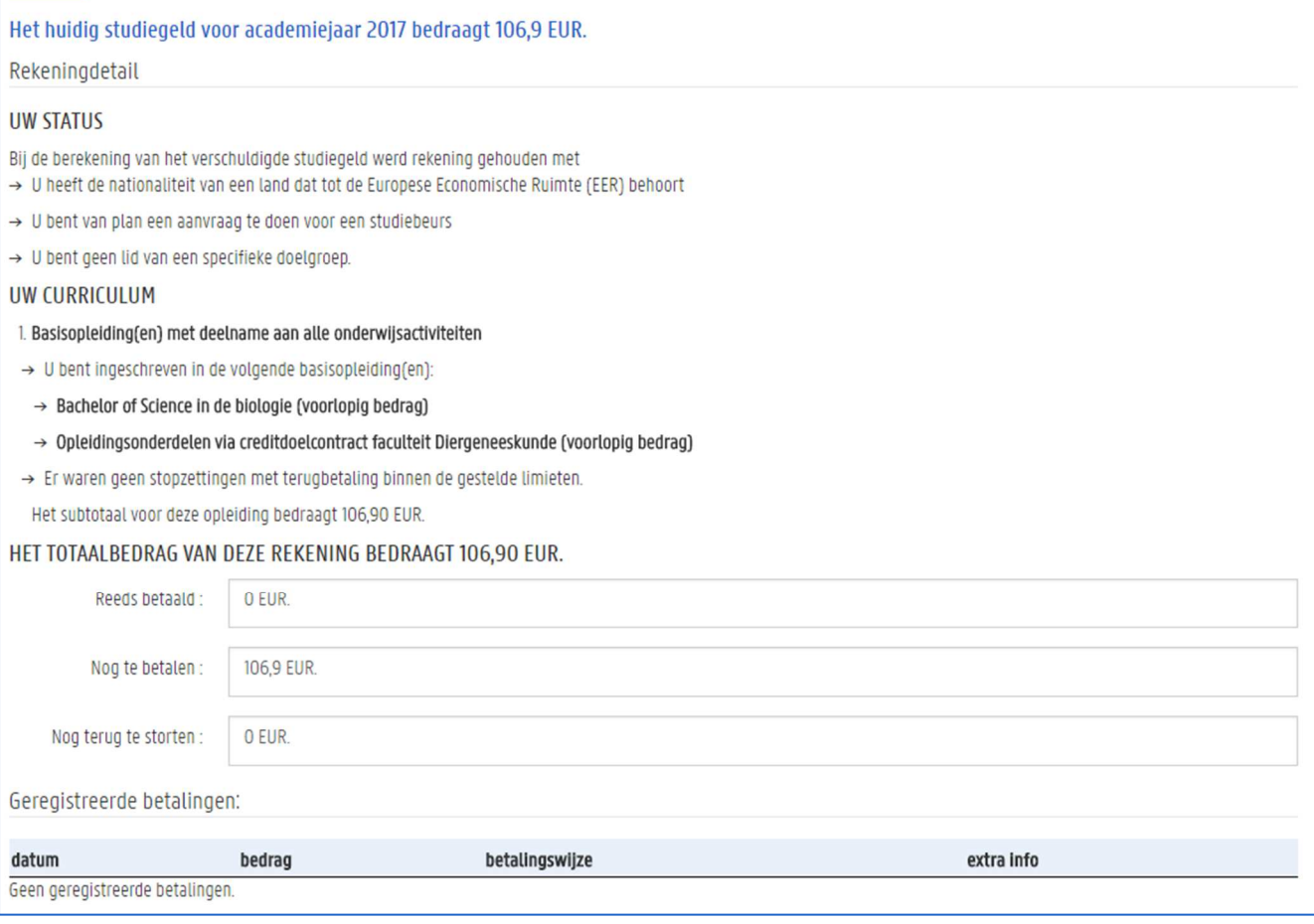

### **Bankrekening**

 $\overline{\mathsf{S}}$ 

Is er geld dat moet worden teruggestort, dan kun je je bankrekeningnummer invullen via het menu Mijn Oasis - Bankrekeningen. Zie ook Bankrekeningen op pagina 24.

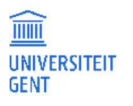

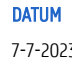

# 8 CURRICULUM

#### 8.1 Je curriculum bekijken

## 8.1.1 Het overzichtsscherm van je inschrijvingen

1. Meld je aan op de Oasis-website. De Startpagina verschijnt.

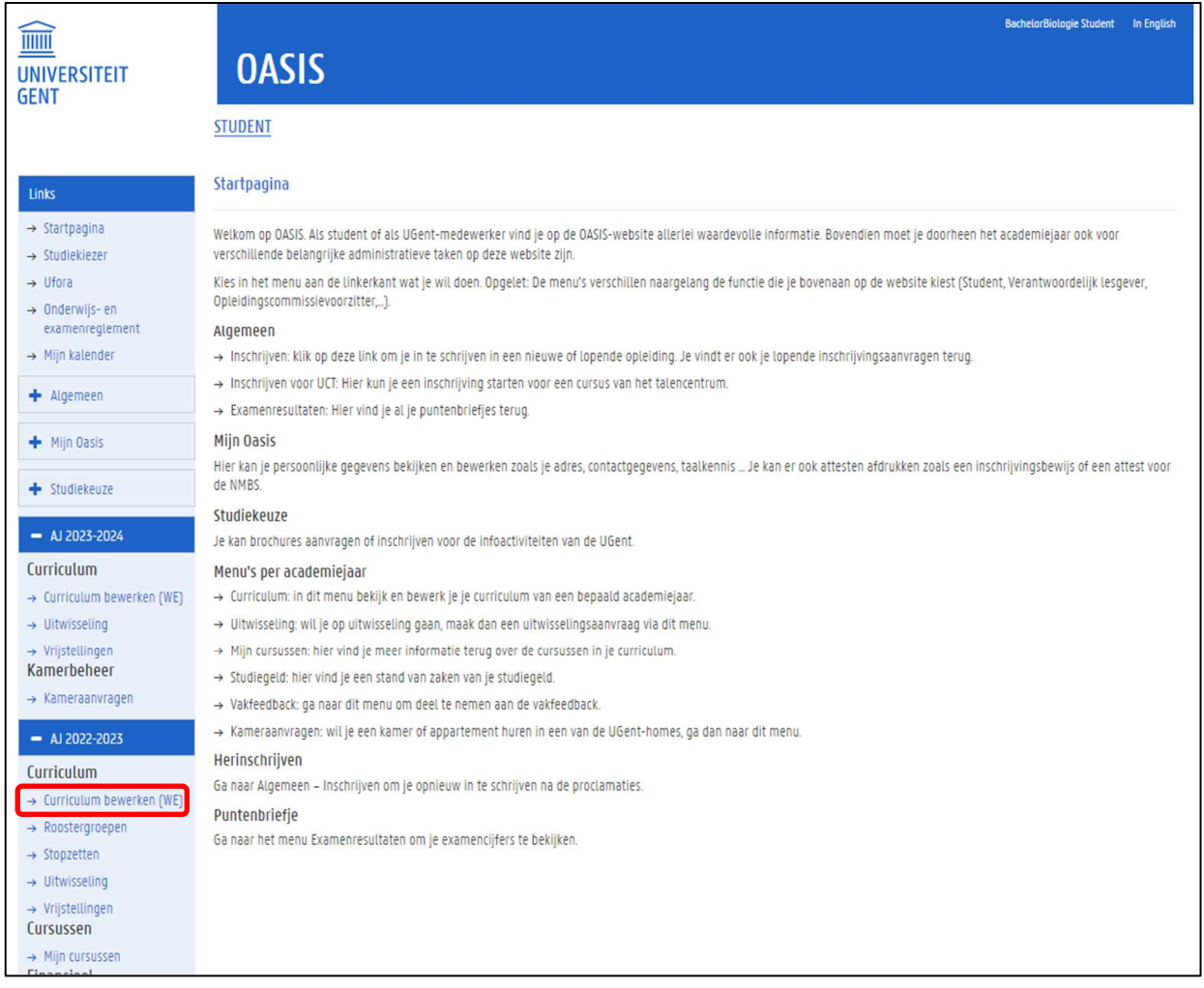

- 2. Kies indien nodig bovenaan op het scherm de functie Student.
- 3. Ga naar het menu van het betreffende academiejaar, en selecteer de menu-optie Curriculum bewerken, gevolgd door de letters van de faculteit waaraan je bent ingeschreven.

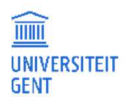

#### Je komt op de volgende pagina terecht:

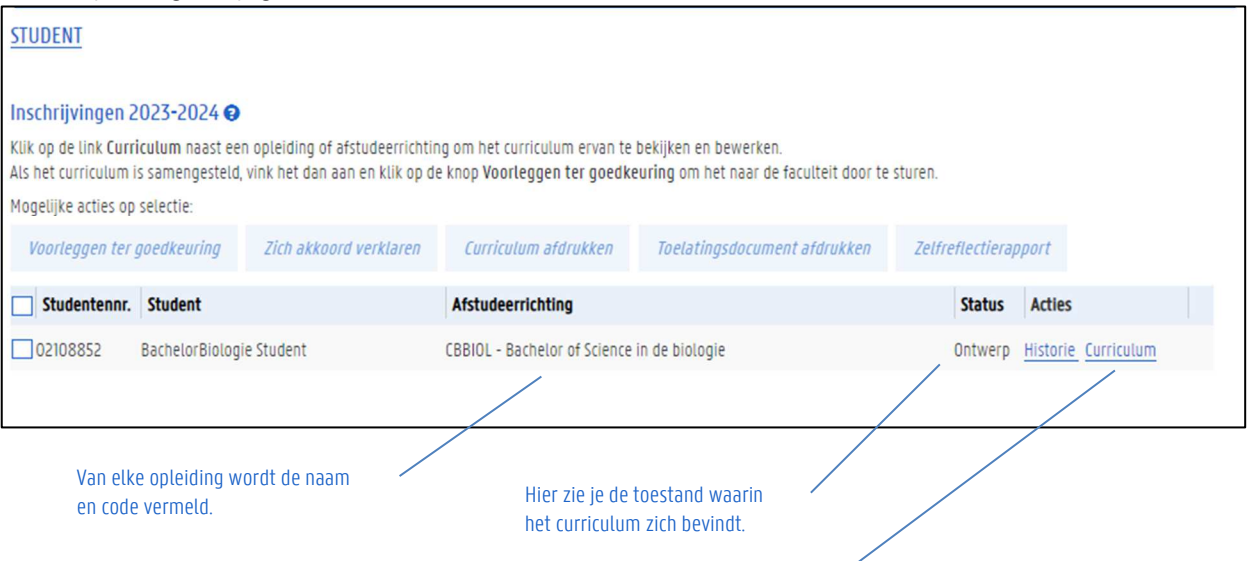

- Met de link Historie kun je een overzicht bekijken van de stappen die al gebeurd zijn in het bewerken van de inschrijving en het bijbehorende curriculum. Je vindt hier ook eventuele opmerkingen van de faculteit bij je curriculum.
- Met de link Curriculum open je het curriculum zelf. Je kan het dan bekijken en/of bewerken.

Op deze pagina zie je een overzicht met de namen en afkortingen van de verschillende opleidingen waarvoor je bent ingeschreven, met daarnaast telkens:

- − de toestand of status waarin het curriculum van die inschrijving zich bevindt.
	- − ontwerp: zolang het curriculum zich in toestand 'ontwerp' bevindt, kun je het zelf nog aanpassen.
	- − voorstel: als je het curriculum hebt voorgelegd ter goedkeuring aan de faculteit, dan bevindt het zich in status 'voorstel' en kun je het niet meer wijzigen. Wil je het toch nog wijzigen, neem dan contact op met de facultaire studentenadministratie.
	- − goedgekeurd: tot slot keurt de faculteit het curriculum goed. Een goedgekeurd curriculum kun je niet meer wijzigen. Wil je het toch nog wijzigen, neem dan contact op met de facultaire studentenadministratie. Je kan een goedgekeurd curriculum wel elektronisch ondertekenen.
- − een link Historie: met deze knop open je een venster waarin je de verschillende stappen kan bekijken die je curriculum heeft doorlopen. Deze historie bevat de chronologie van alle acties op de inschrijving en het curriculum, maar ook alle vragen en/of commentaren geformuleerd door de betrokken partijen (jezelf, de faculteit,…). Uitgebrachte adviezen, richtlijnen, vragen en voorstellen… worden hier weergegeven. De historie bevat geen overzicht van de vakken of opleidingsonderdelen die je in het verleden hebt gevolgd.

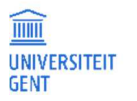

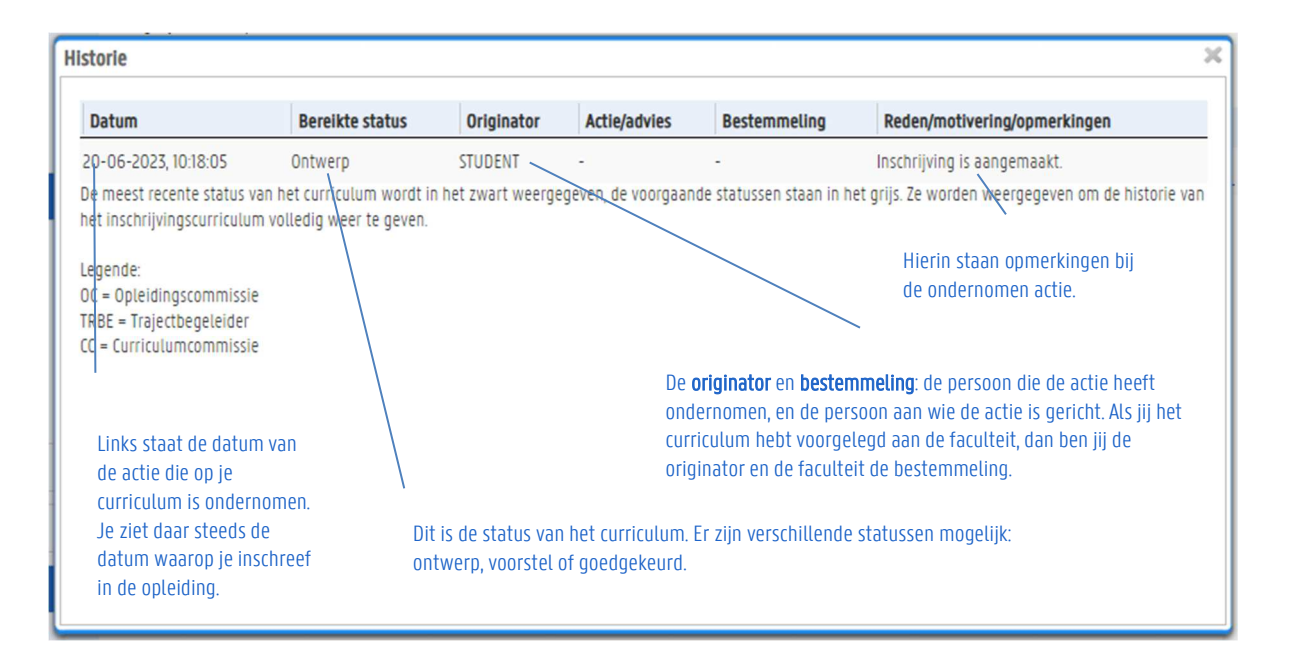

− een link Curriculum: met deze knop open je een venster waarin je het curriculum voor deze opleiding kan bekijken en eventueel zelf verder aanvullen. Je kunt zowel de opleidingsonderdelen bekijken die je dit jaar aflegt, als die uit het verleden.

## 8.1.2 De details van je curriculum van een bepaalde opleiding

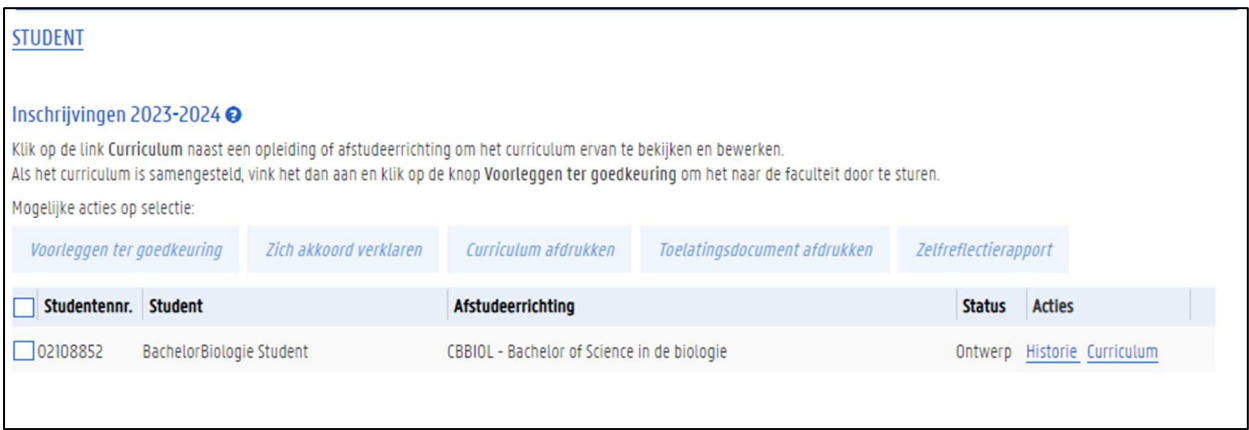

1. Klik op de link Curriculum naast de naam van een opleiding. De volgende pagina verschijnt.

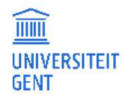

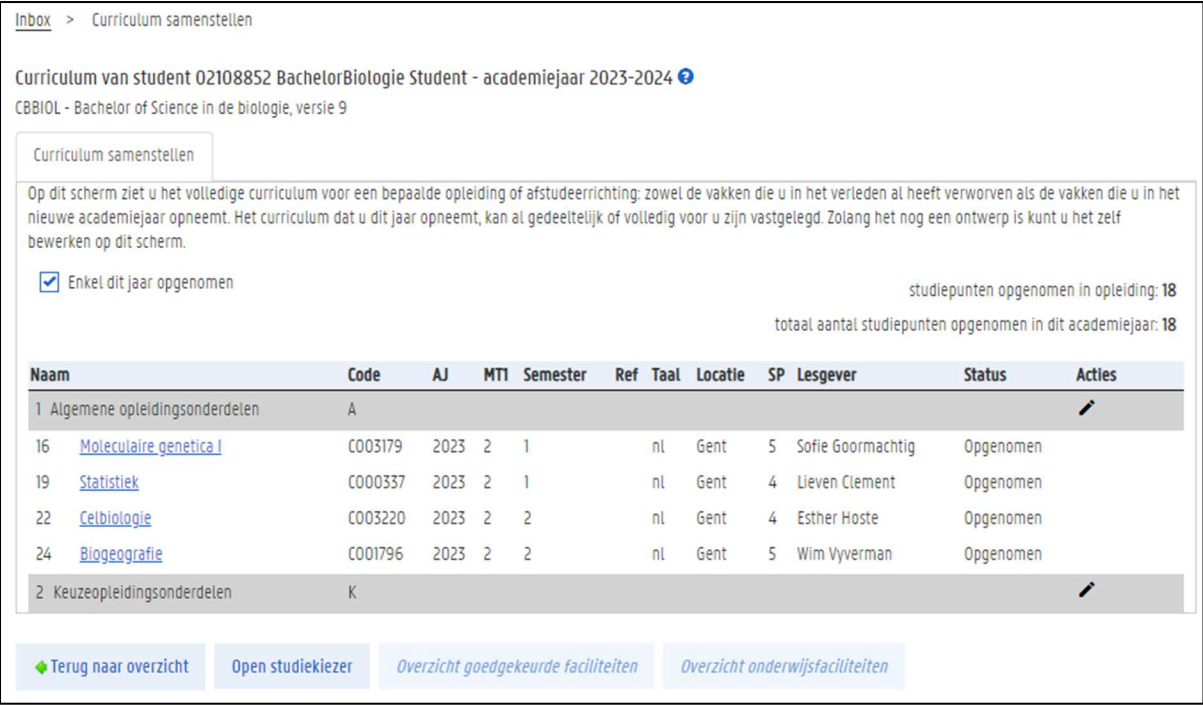

− Bovenaan staat de naam van de opleiding waarvan je het curriculum wilt bekijken of aanvullen, en de programmaversie waarin je bent ingeschreven.

− Daaronder zie je de vakken die nu al in je curriculum zitten. Gebruik het vinkje 'Enkel dit jaar opgenomen' om alleen de vakken van het huidige academiejaar te zien, of ook de vakken die je in het verleden behaalde.

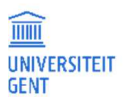

Vink het vak 'Enkel dit jaar opgenomen' aan of uit om de vakken te verbergen of tonen die je in het verleden voor deze opleiding hebt afgelegd.

De opleidingsonderdelen staan gerangschikt volgens de structuur van het opleidingsprogramma: algemene opleidingsonderdelen, afstudeerrichtingsopleidingsonderdelen,… De volledige structuur van de opleiding vind je terug in de Studiekiezer.

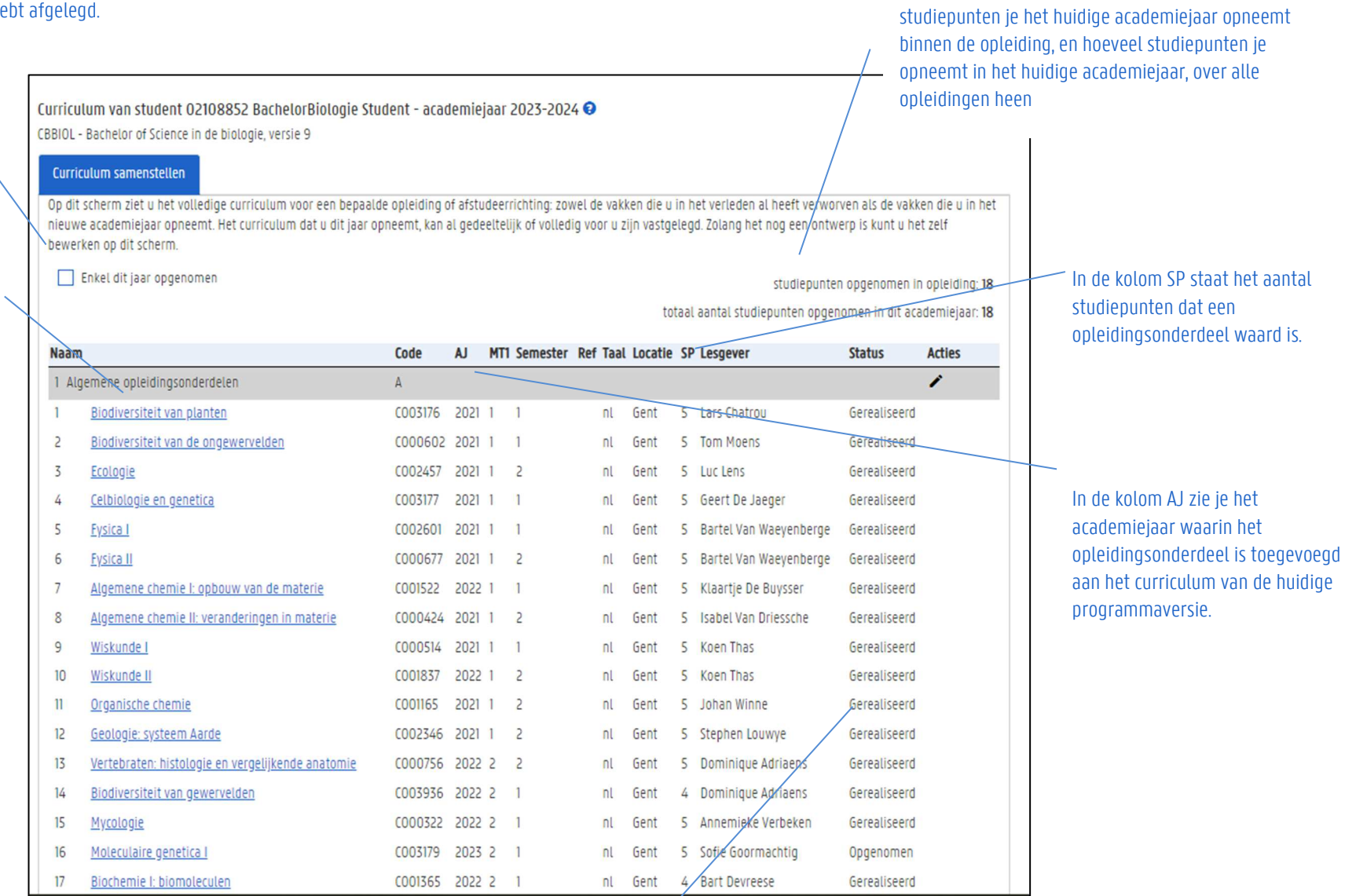

Bovenaan rechts wordt vermeld hoeveel

TITEL PAGINA DATUM Handleiding voor de OASIS-website voor studenten 82 7-7-2023 In de kolom Status zie je of je een opleidingsonderdeel dit jaar opneemt, dan wel of het gerealiseerd is of via een substitutie in je curriculum is gekomen.

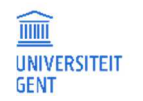

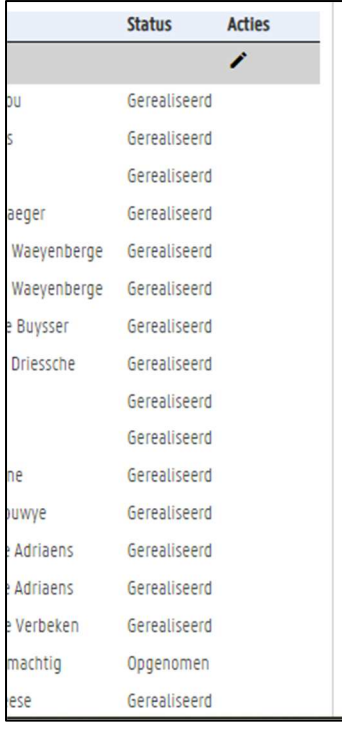

In de kolom Status zie je of je een opleidingsonderdeel dit jaar opneemt, dan wel of het gerealiseerd is:

− Opleidingsonderdelen behaald in een vorig jaar in dezelfde programmaversie = gerealiseerd

− Opleidingsonderelen opgenomen dit jaar = opgenomen

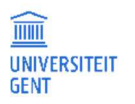

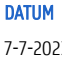

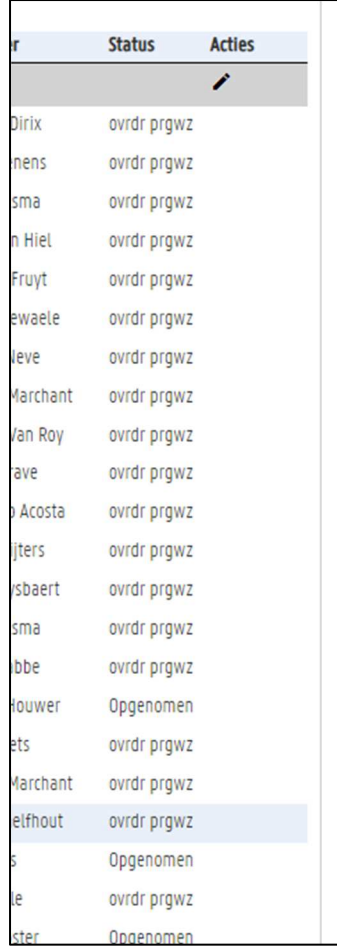

Bij opleidingsonderdelen die je in een andere programmaversie of opleiding/afstudeerrichting hebt behaald, staat in de kolom Status een code. Bijvoorbeeld:

- − ovrdr prgw: je behaalde een creditbewijs voor dit opleidingsonderdeel (of een equivalent ervan) in een vorige programmaversie (overdracht door programmawijziging).
- − ovrdr trjw: je behaalde een creditbewijs voor dit opleidingsonderdeel (of een equivalent ervan) in een andere opleiding of afstudeerrichting (overdracht door trajectwijziging).

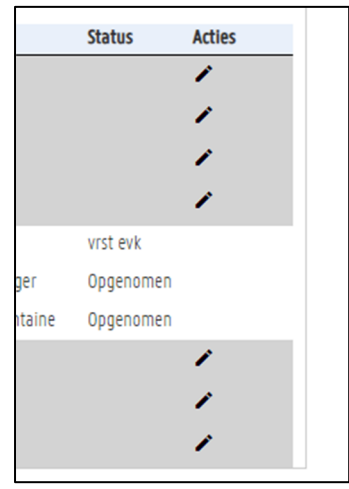

Bij opleidingsonderdelen waarvoor je vrijgesteld wordt of waarvoor je al een creditbewijs verworven hebt, staat in de kolom 'Status' de code vrst EVK of vrst EVC: je wordt vrijgesteld voor dit opleidingsonderdeel op basis van een Elders Verworven Kwalificatie of Competentie.

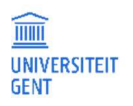

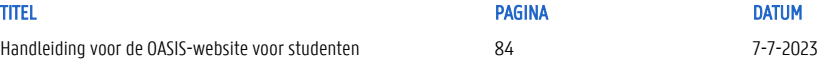

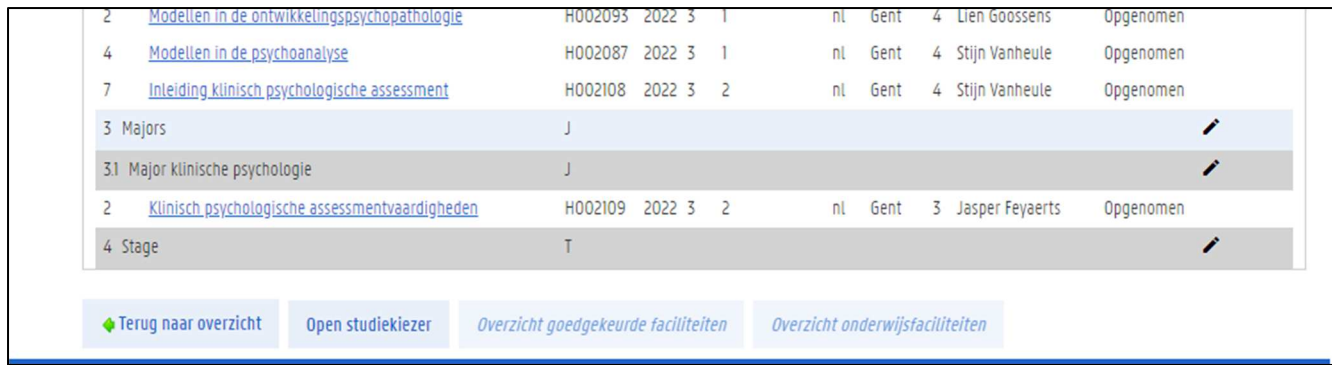

Onder aan dit venster staat een knop waarmee je de Studiekiezer kan openen en de programma's van de UGent kunt bekijken. Met de knop Terug naar overzicht keer je terug naar het overzicht van je opleidingen.

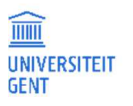

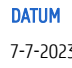

## 8.1.3 Details van een curriculumonderdeel

In het overzicht van je curriculum kan je meer informatie krijgen over een vak door erop te klikken. Je kan ook documenten downloaden en in sommige gevallen zelf documenten toevoegen. In dit menu kan je ook je faciliteiten koppelen (zie pagina 99).

1. Klik op de naam van een vak voor meer details over dit vak.

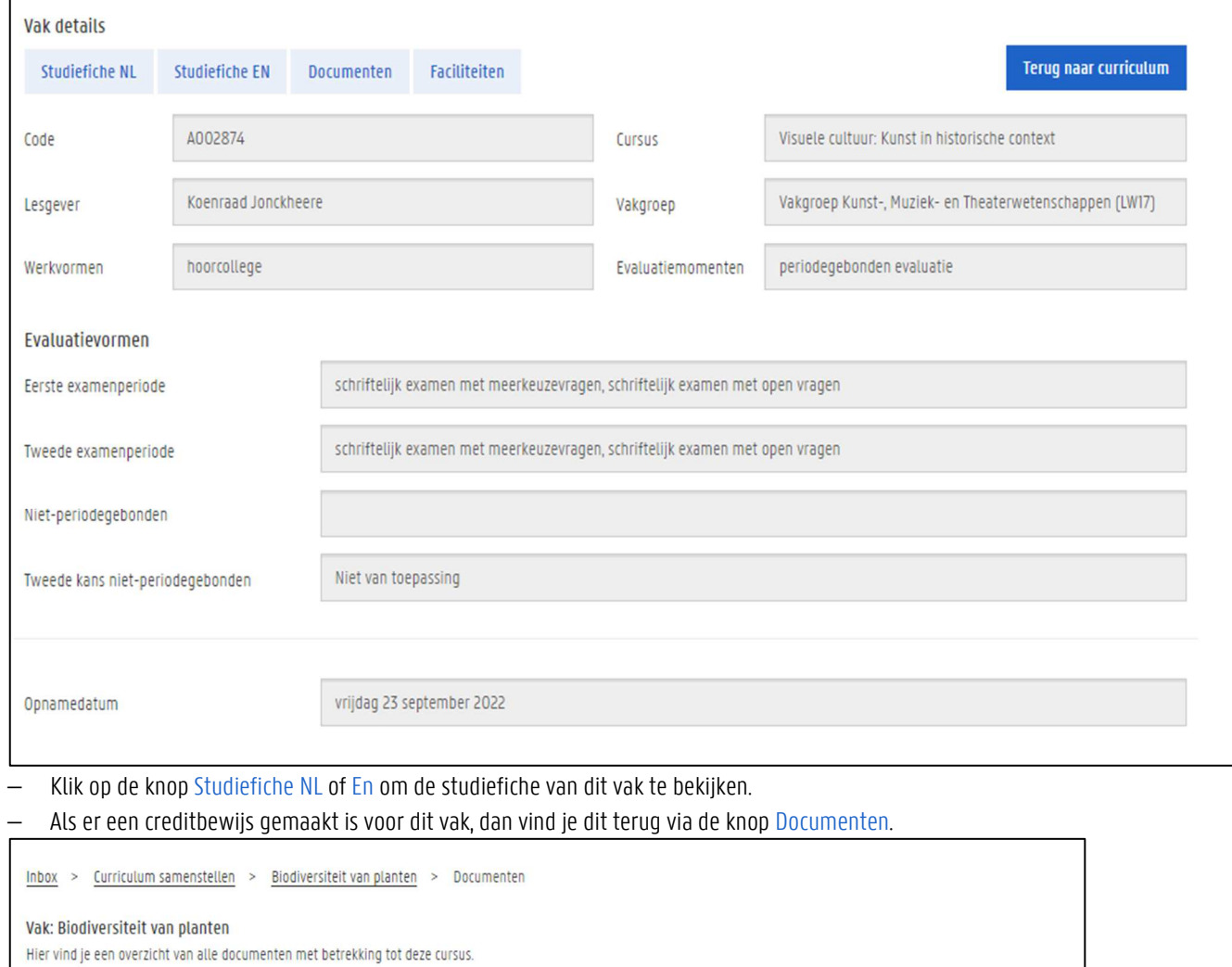

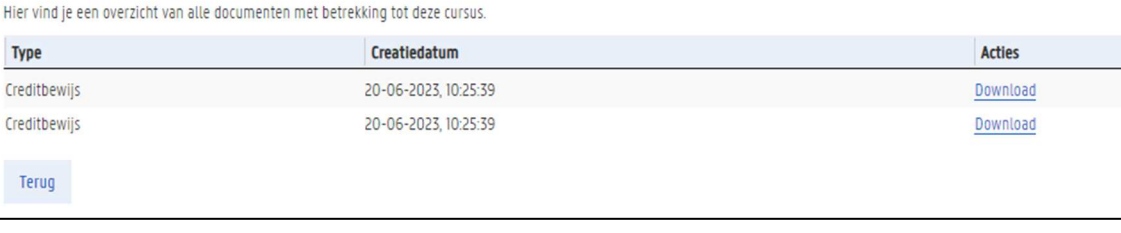

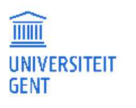

#### 8.2 Je curriculum bewerken

Op het tabblad Curriculum samenstellen kun je je curriculum voor het nieuwe academiejaar aanvullen en bewerken. Dit kan pas als je curriculum al geïnitialiseerd is. Doorgaans gebeurt dit onmiddellijk na het inschrijven, maar het is mogelijk dat dit in bepaalde gevallen langer duurt. Je zal hierover dan een boodschap zien bovenaan op de pagina.

Het curriculum kan na de initialisatie al gedeeltelijk of volledig voor jou zijn samengesteld. Als je echter opleidingsonderdelen uit verschillende modeltrajectjaren volgt, of als je keuze-opleidingsonderdelen moet kiezen, kun je het zelf verder samenstellen.

#### ñ **Opmerking**

Je kunt alleen curricula bewerken die zich nog in status 'ontwerp' bevinden. Opleidingen waarvan je het curriculum ter goedkeuring hebt voorgelegd aan de curriculumcommissie kun je zelf niet meer aanpassen, alleen nog bekijken. Ook goedgekeurde curricula kun je niet meer bewerken. Voor eventuele aanpassingen neem je contact op met de facultaire studentenadministratie.

Om je curriculum te bewerken:

- 1. Meld je aan op de Oasis-website..
- 2. Ga naar het menu van het betreffende academiejaar, en selecteer de menu-optie Curriculum bewerken, gevolgd door de letters van de faculteit waaraan je bent ingeschreven.

Er verschijnt een pagina met de namen en afkortingen van de opleiding(en) waarvoor je bent ingeschreven.

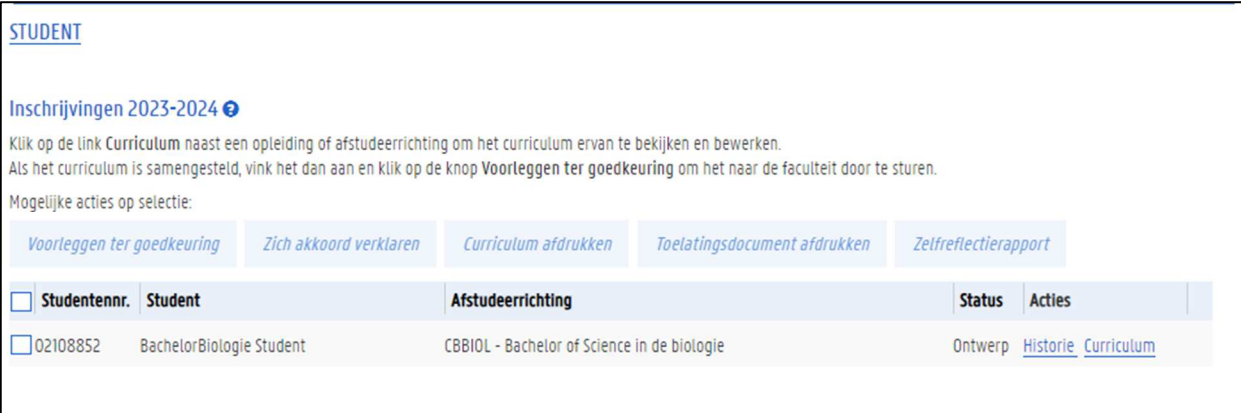

3. Klik op de link Curriculum naast de naam van een opleiding. Er verschijnt een scherm Curriculum samenstellen.

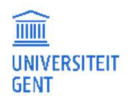

# 8.2.1 Cursussen toevoegen en verwijderen

1. Klik op het potlood naast de module waaruit je opleidingsonderdelen wilt kiezen.

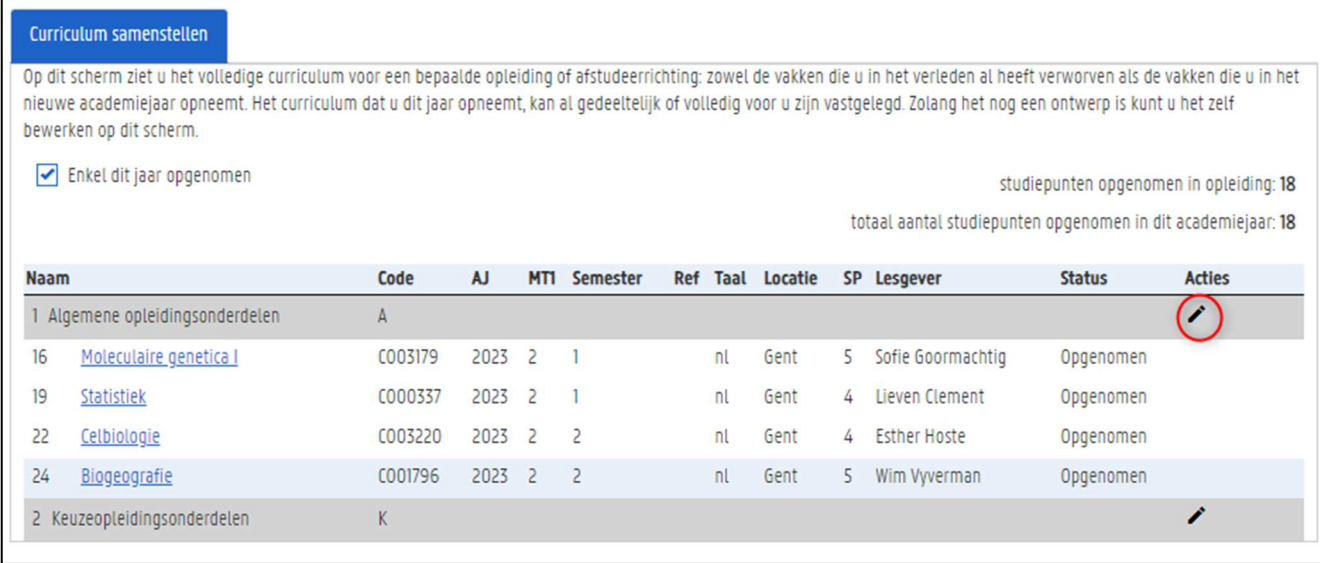

De module wordt opengeklapt. Je ziet de opleidingsonderdelen in deze module.

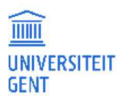

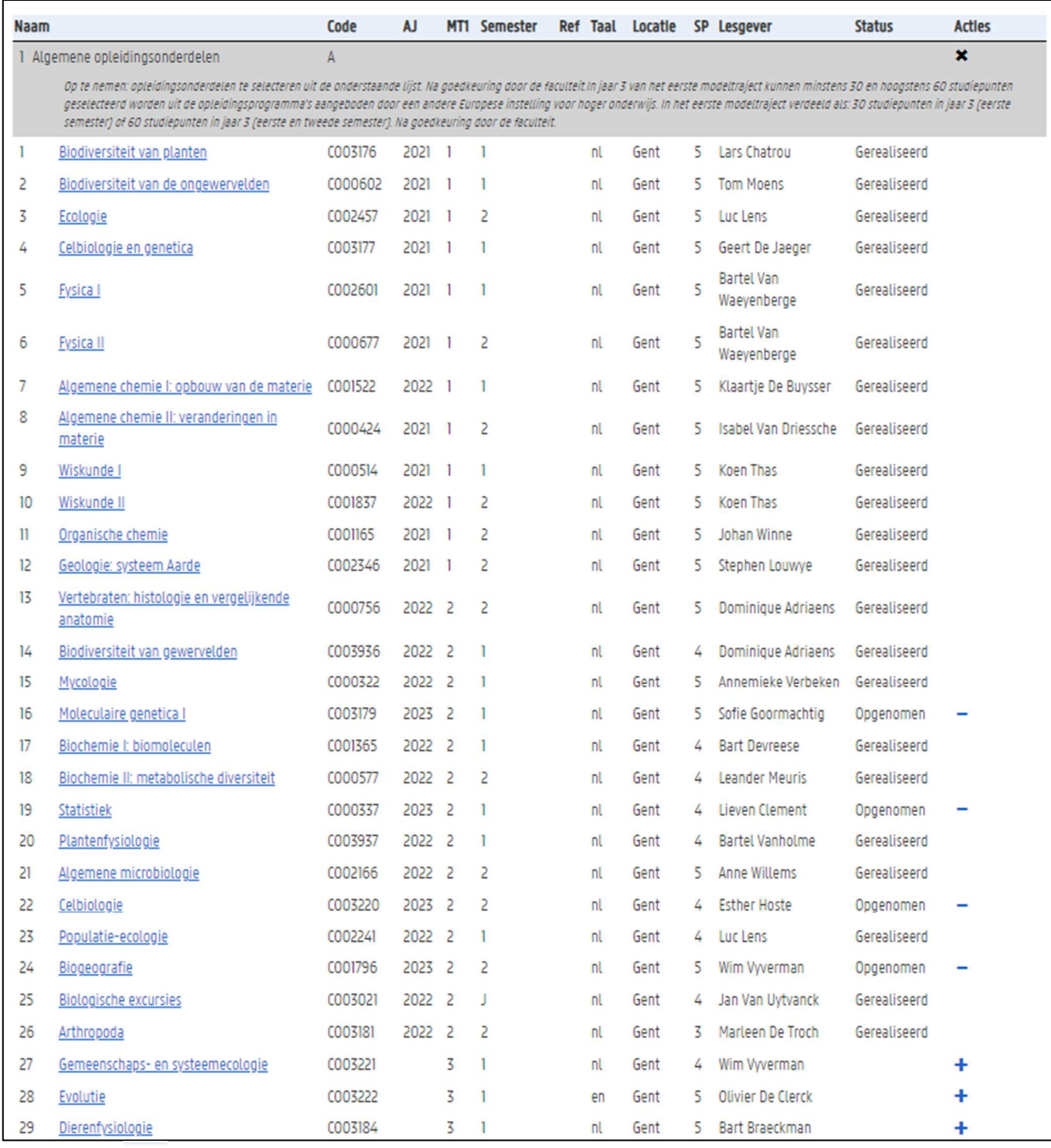

2. Klik op de knop  $\overline{\textbf{a}}$  in de kolom Actie om opleidingsonderdelen toe te voegen aan je curriculum. Opleidingsonderdelen die je al hebt opgenomen of gerealiseerd kun je geen tweede keer toevoegen aan je curriculum.

3. Klik op de knop in de kolom Actie naast een opgenomen opleidingsonderdeel om dit te verwijderen uit je curriculum. Je kan alleen opleidingsonderdelen verwijderen die je zelf hebt toegevoegd, en waarvoor nog geen resultaat is ingevuld.

4. Als je de gewenste vakken hebt toegevoegd uit deze module, sluit de module dan met het kruisje rechts bovenaan.

| <b>Naam</b> |                                                                                                    | Code    | <b>AJ</b> | <b>MT1</b> Semester | Ref Taal | Locatle |    | SP Lesgever                      | <b>Status</b> | <b>Actles</b> |
|-------------|----------------------------------------------------------------------------------------------------|---------|-----------|---------------------|----------|---------|----|----------------------------------|---------------|---------------|
|             | Algemene opleidingsonderdelen                                                                                                    |         |           |                     |          |         |    |                                  |               |               |
|             | Op te nemen: opleidingsonderdelen te selecteren uit de onderstaande lijst. Na goedkeuring door de faculteit.In jaar 3 van het eerste modeltraject kunnen minstens 30 en hoogstens 60 studiepunten<br>geselecteerd worden uit de opleidingsprogramma's aangeboden door een andere Europese instelling voor hoger onderwijs. In het eerste modeltraject verdeeld als: 30 studiepunten in jaar 3 (eerste<br>semester) of 60 studiepunten in jaar 3 (eerste en tweede semester). Na goedkeuring door de faculteit. |         |           |                     |          |         |    |                                  |               |               |
|             | Biodiversiteit van planten                                                                                                    | CO03176 | 2021      |                     | nl       | Gent    | 5. | Lars Chatrou                     | Gerealiseerd  |               |
|             | Biodiversiteit van de ongewervelden                                                                                                    | C000602 | 2021      |                     | nl       | Gent    | 5. | <b>Tom Moens</b>                 | Gerealiseerd  |               |
|             | Ecologie                                                                                                    | CO02457 | 2021      |                     | nl       | Gent    | 5. | Luc Lens                         | Gerealiseerd  |               |
|             | Celbiologie en genetica                                                                                                    | CO03177 | 2021      |                     | nl       | Gent    | 5. | Geert De Jaeger                  | Gerealiseerd  |               |
|             | <b>Fysica</b> I                                                                                                    | CO02601 | 2021      |                     |          | Gent    |    | <b>Bartel Van</b><br>Waevenberge | Gerealiseerd  |               |

5. Open een volgende module door op het potlood naast die module te klikken.

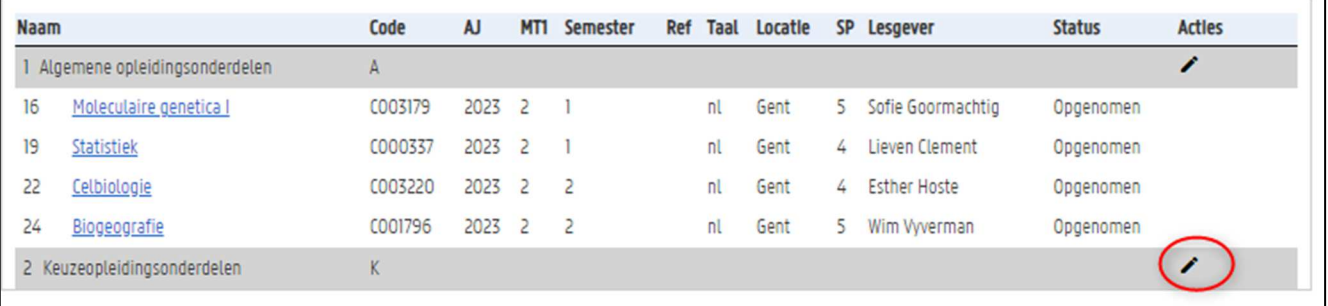

Deze module bevat twee onderliggende modules. Klik een van beide modules open door op het potlood naast de module te klikken.

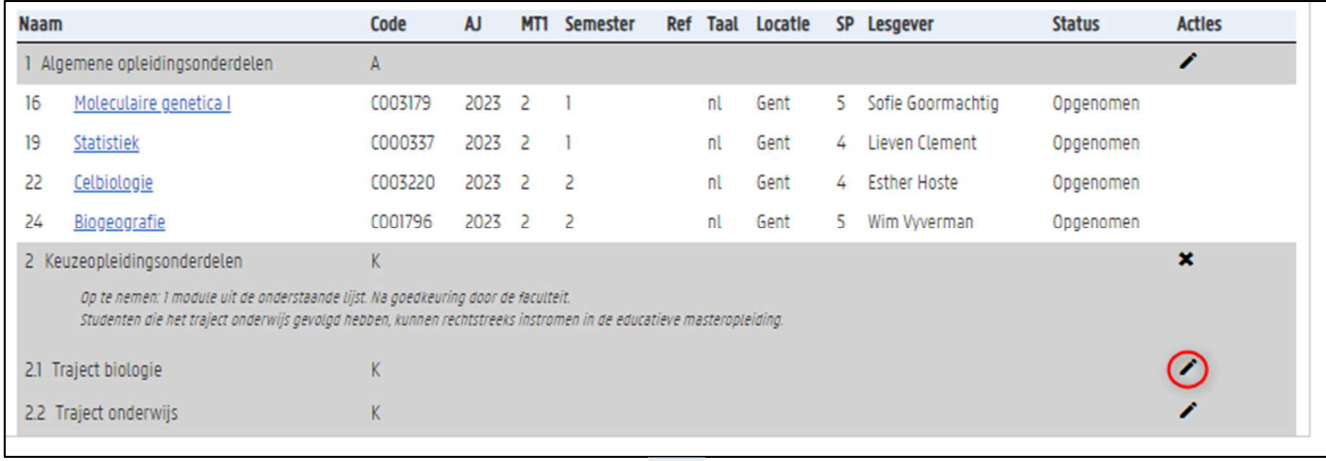

Je ziet nu de opleidingsonderdelen van deze module. Klik op knop <sup>+</sup> naast een vak om dit vak op te nemen.

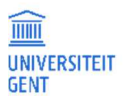

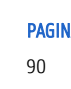

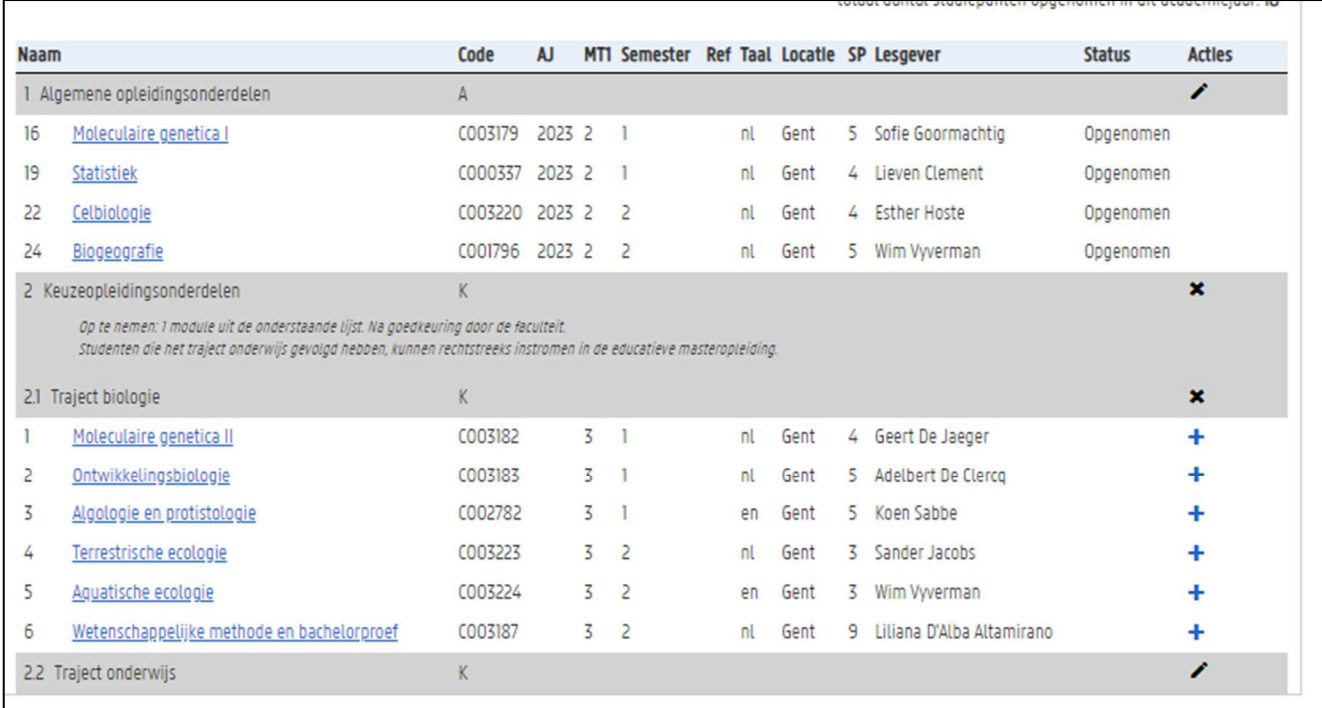

# 8.2.2 Vakken toevoegen uit het aanbod van UGent

Bepaalde modules laten toe om opleidingsonderdelen te kiezen uit het volledige aanbod van UGent.

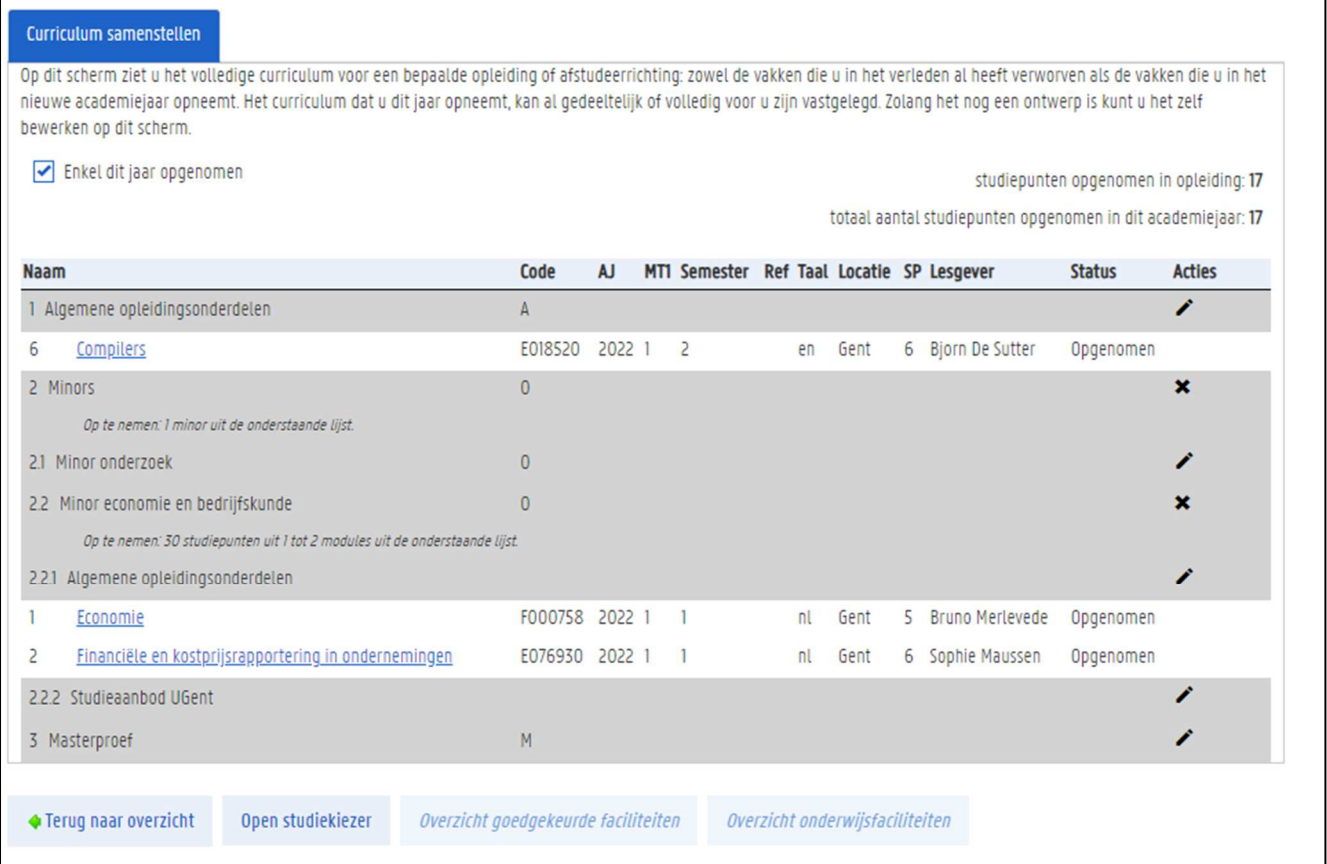

Als je zo'n module opent, kom je terecht op een pagina waar je kan zoeken naar opleidingsonderdelen.

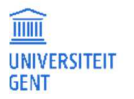

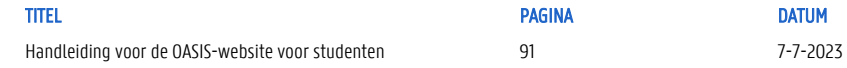

### 8.2.2.1 Zoek een vak via de opleiding

#### 1. Ga naar de tab Vak zoeken via opleiding.

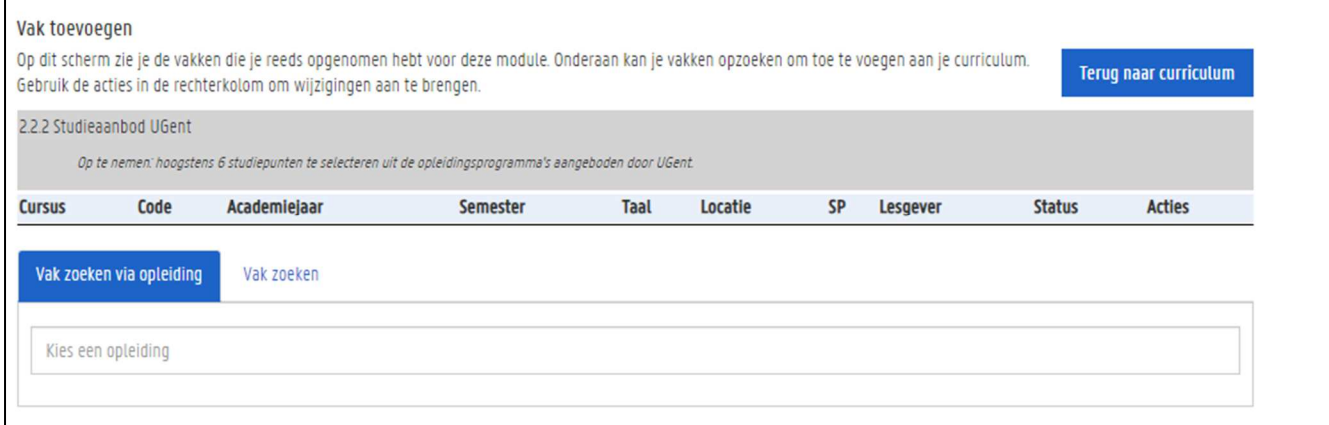

#### 2. Vul (een deel van) de naam van een opleiding in.

#### Er verschijnt een lijst van overeenkomende opleidingen.

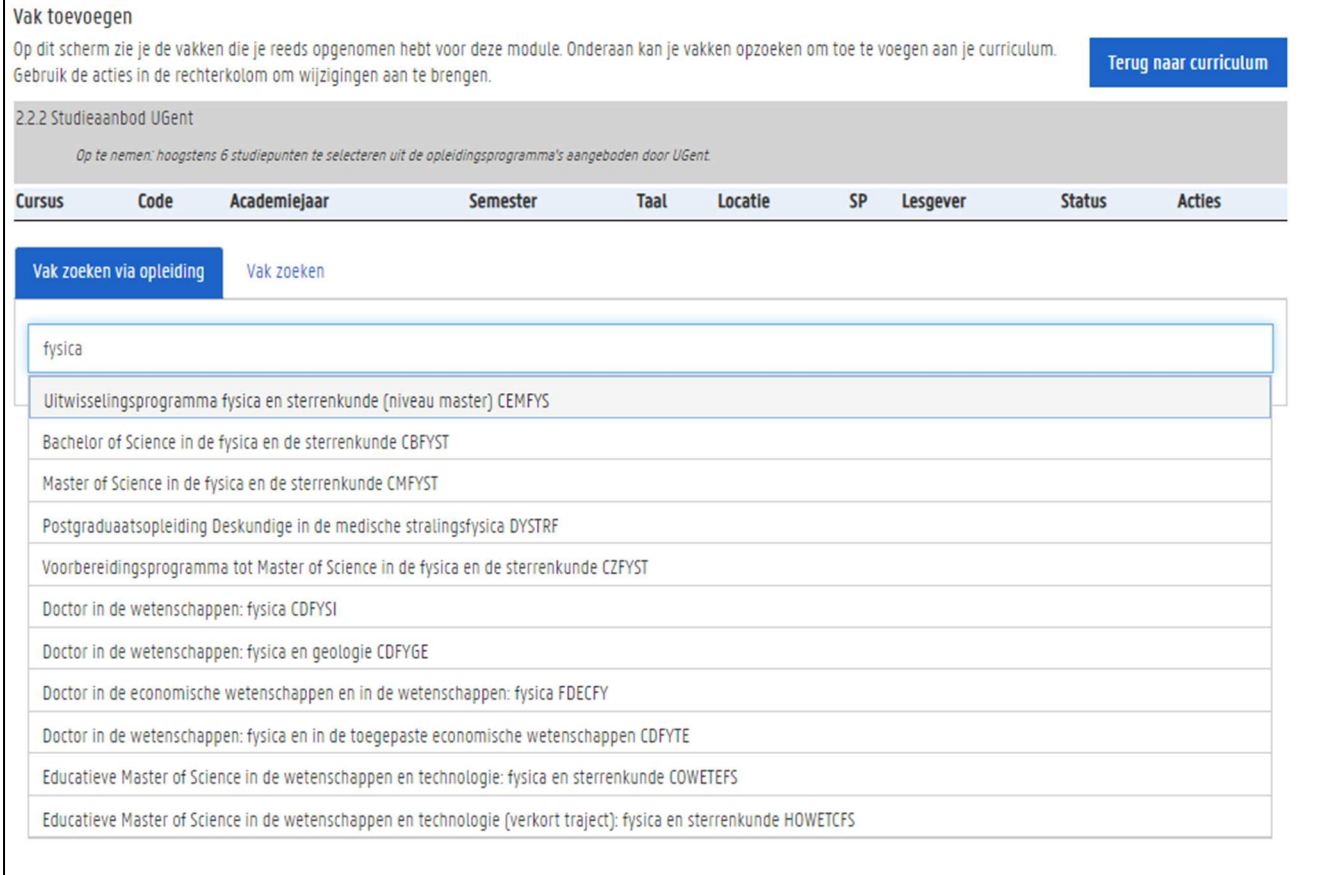

#### 3. Kies de juiste opleiding uit de lijst.

4. Net zoals in de eerste tab verschijnt nu het programma van deze opleiding. Je kan van elke cursus de studiefiche raadplegen door op de naam te klikken. Om een vak toe te voegen aan je aanvraag, klik je op knop  $\;\;\pm\;\;$ in in de kolom Acties aan de rechterkant.

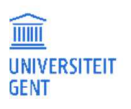

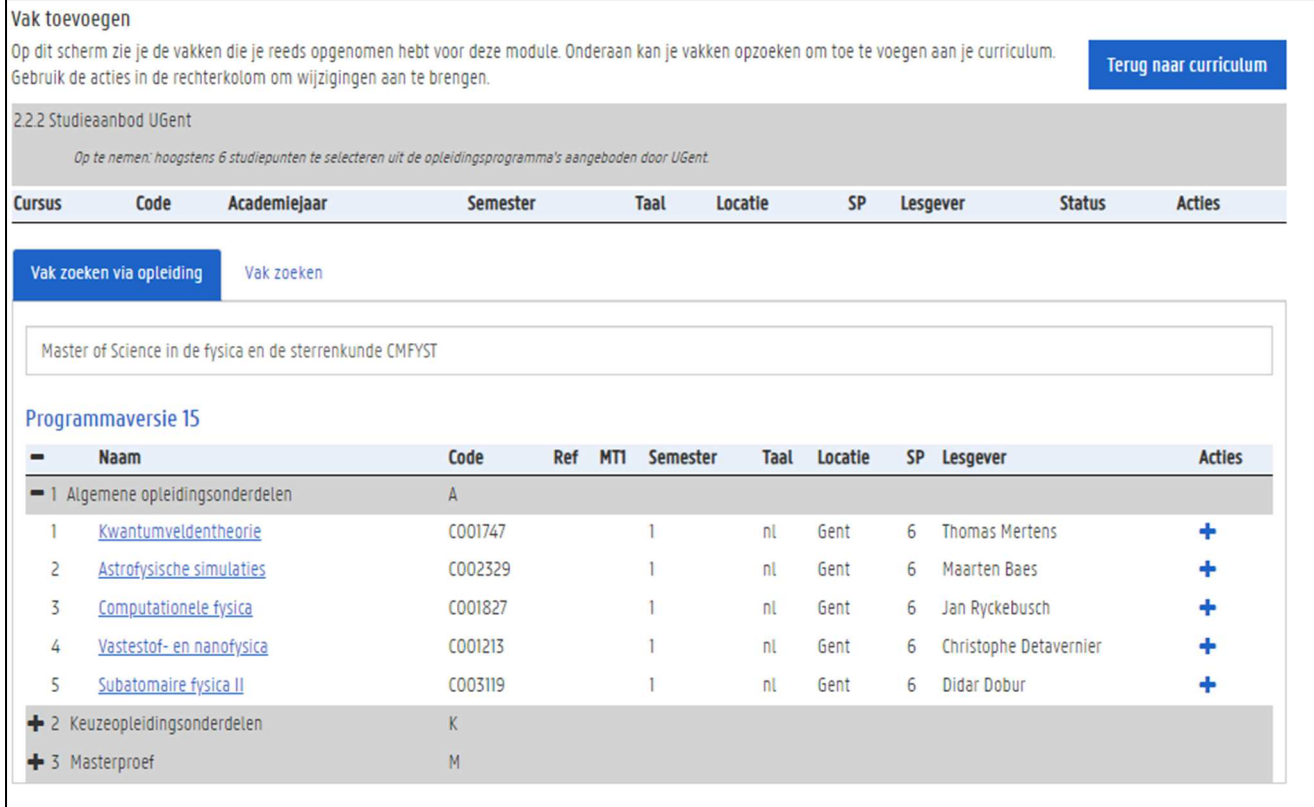

## 5. Het vak wordt toegevoegd aan je curriculum:

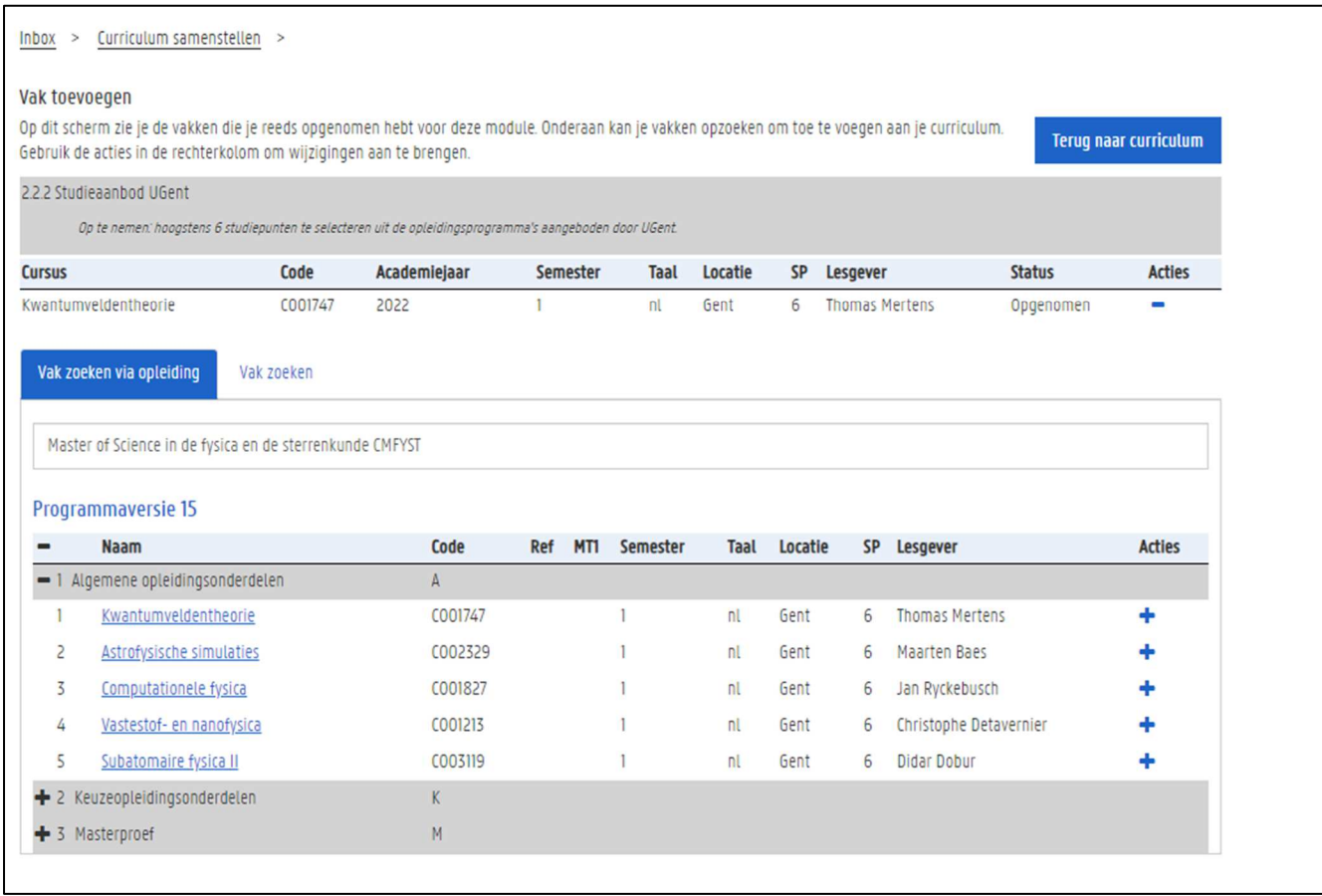

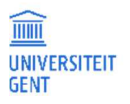

Handleiding voor de OASIS-website voor studenten 193 93 7-7-2023

6. Wil je het UGent-vak opnieuw verwijderen, klik dan op de knop in de kolom Acties aan de rechterkant.

### 8.2.2.2 Zoek een vak rechtstreeks

Je kan een vak ook rechtstreeks zoeken volgens een aantal zoekcriteria van de cursus: trefwoord, semester, taal, locatie en faculteit.

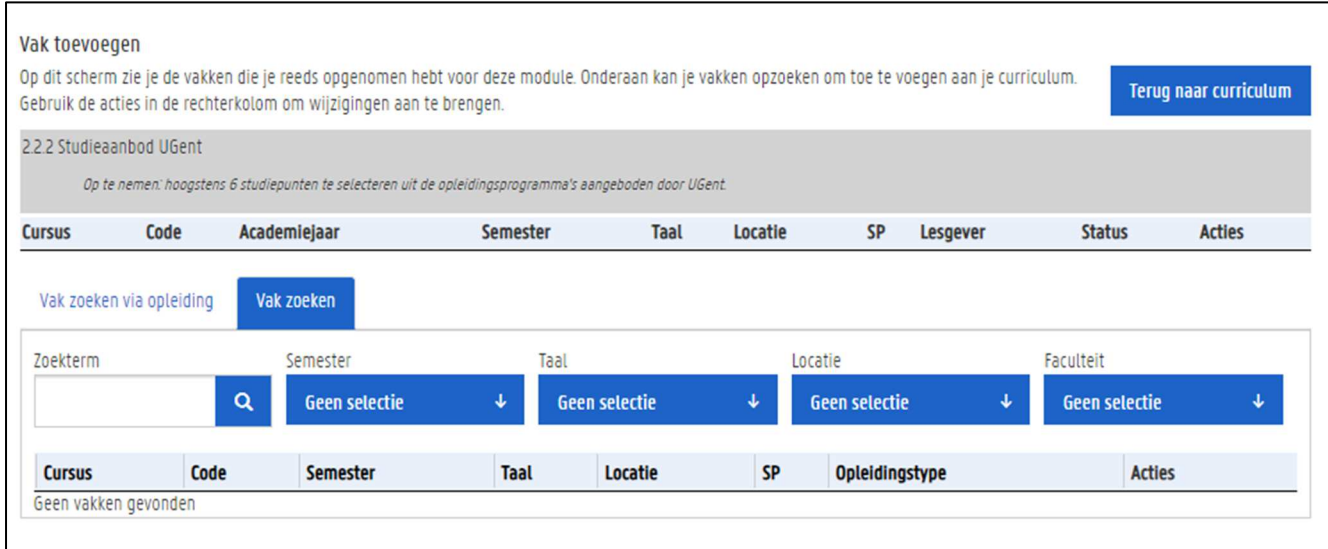

2. Vul minstens een zoekterm in, en vul indien nodig aan door andere zoekcriteria aan te vinken.

| Vak zoeken via opleiding |          | Vak zoeken  |  |                      |                      |               |  |  |
|--------------------------|----------|-------------|--|----------------------|----------------------|---------------|--|--|
| Zoekterm                 |          | Semester    |  | Taal                 | Locatie              | Faculteit     |  |  |
| kwantum                  | $\alpha$ | 2e sem. (9) |  | <b>Geen selectie</b> | <b>Geen selectie</b> | Geen selectie |  |  |

3. Klik in het veld met de Zoekterm op de Enter-knop van je toetsenbord om vakken te zoeken, of op het pictogram met het vergrootglas..

Er verschijnt een lijst met overeenkomende vakken.

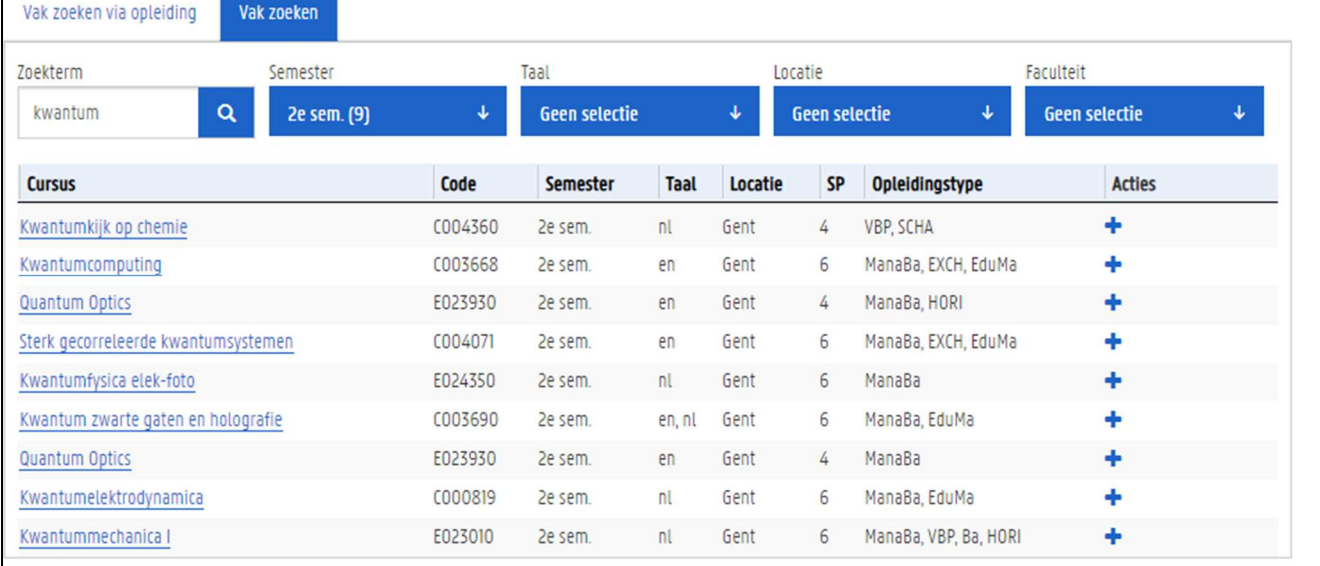

1. Klik op de naam van een cursus om de studiefiche te downloaden.

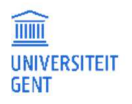

 $\overline{\phantom{a}}$ 

<sup>1.</sup> Ga naar de tab Vak zoeken.

### 2. Klik op het + knopje in de kolom Acties aan de rechterkant om deze cursus toe te voegen aan je curriculum.

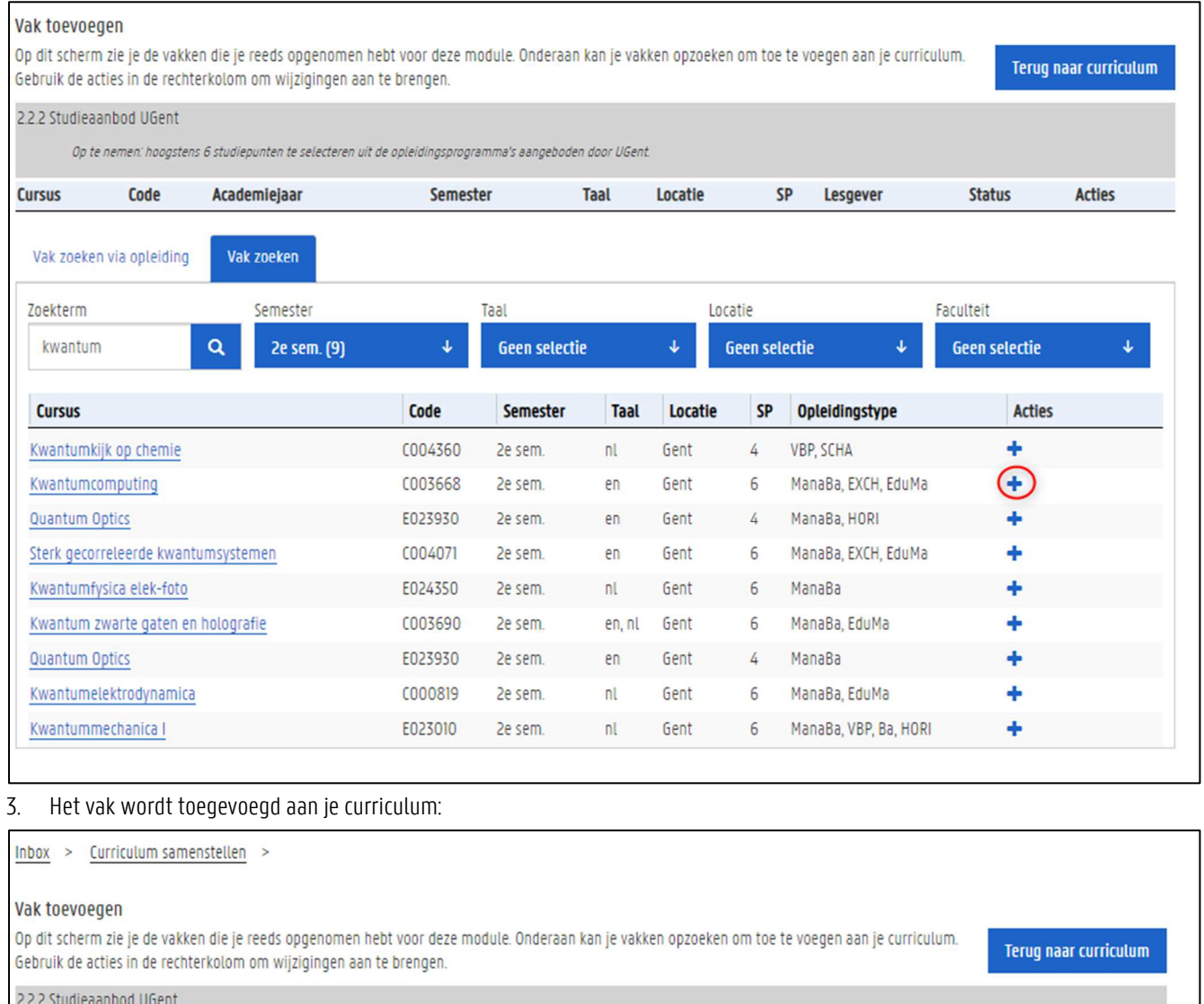

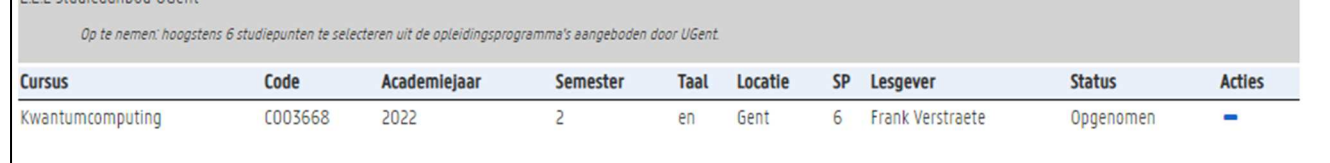

4. Wil je het UGent-vak opnieuw verwijderen, klik dan op de knop = in de kolom Acties aan de rechterkant.

#### 8.3 Je curriculum voorleggen aan de faculteit

Nadat je je curriculum hebt samengesteld, moet je het nog aan de faculteit voorleggen om het te laten goedkeuren. Zodra je het hebt doorgestuurd, kan je er zelf niets meer aan wijzigen.

- 1. Meld je aan op de Oasis-website.
- 2. Kies indien nodig bovenaan op het scherm de functie Student.
- 3. Ga naar het menu van het betreffende academiejaar, en selecteer de menu-optie Curriculum bewerken, gevolgd door de letters van de faculteit waaraan je bent ingeschreven.

Er verschijnt een pagina met de namen en afkortingen van de opleiding(en) waarvoor je bent ingeschreven.

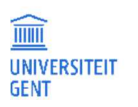

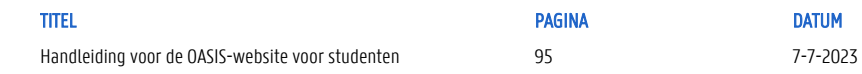

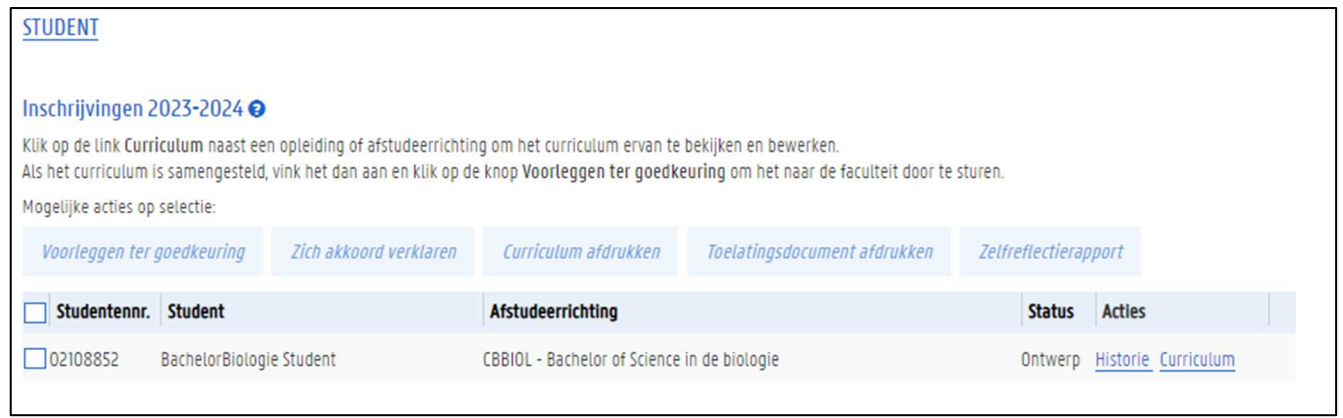

4. Vink de opleiding aan waarvoor je het curriculum wil doorsturen via het selectievak links van de naam van de opleiding. De knop Voorleggen ter goedkeuring wordt actief.

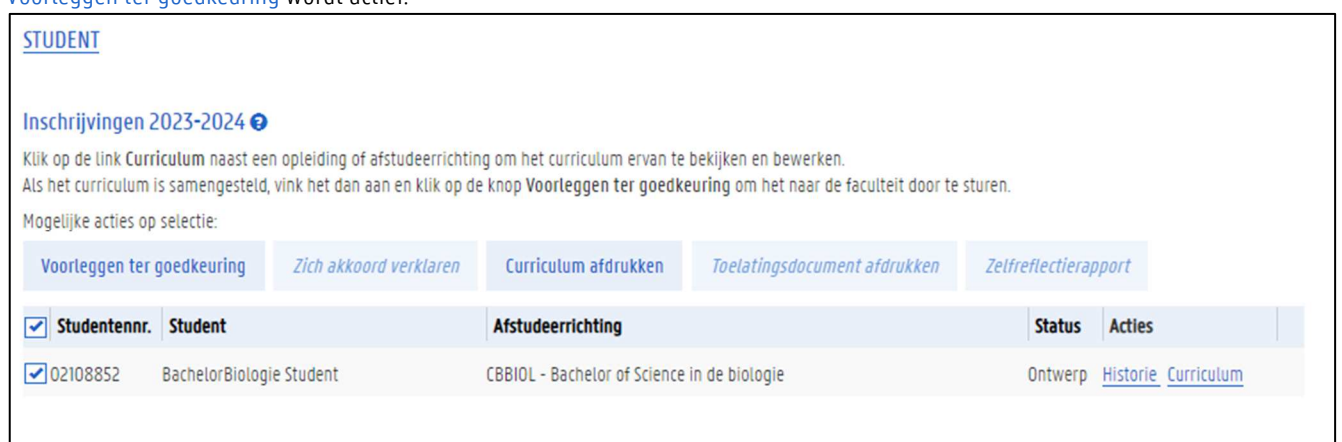

5. Klik op de knop Voorleggen ter goedkeuring.

Er verschijnt een nieuw venster waarin je opmerkingen kunt schrijven.

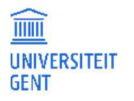

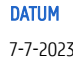

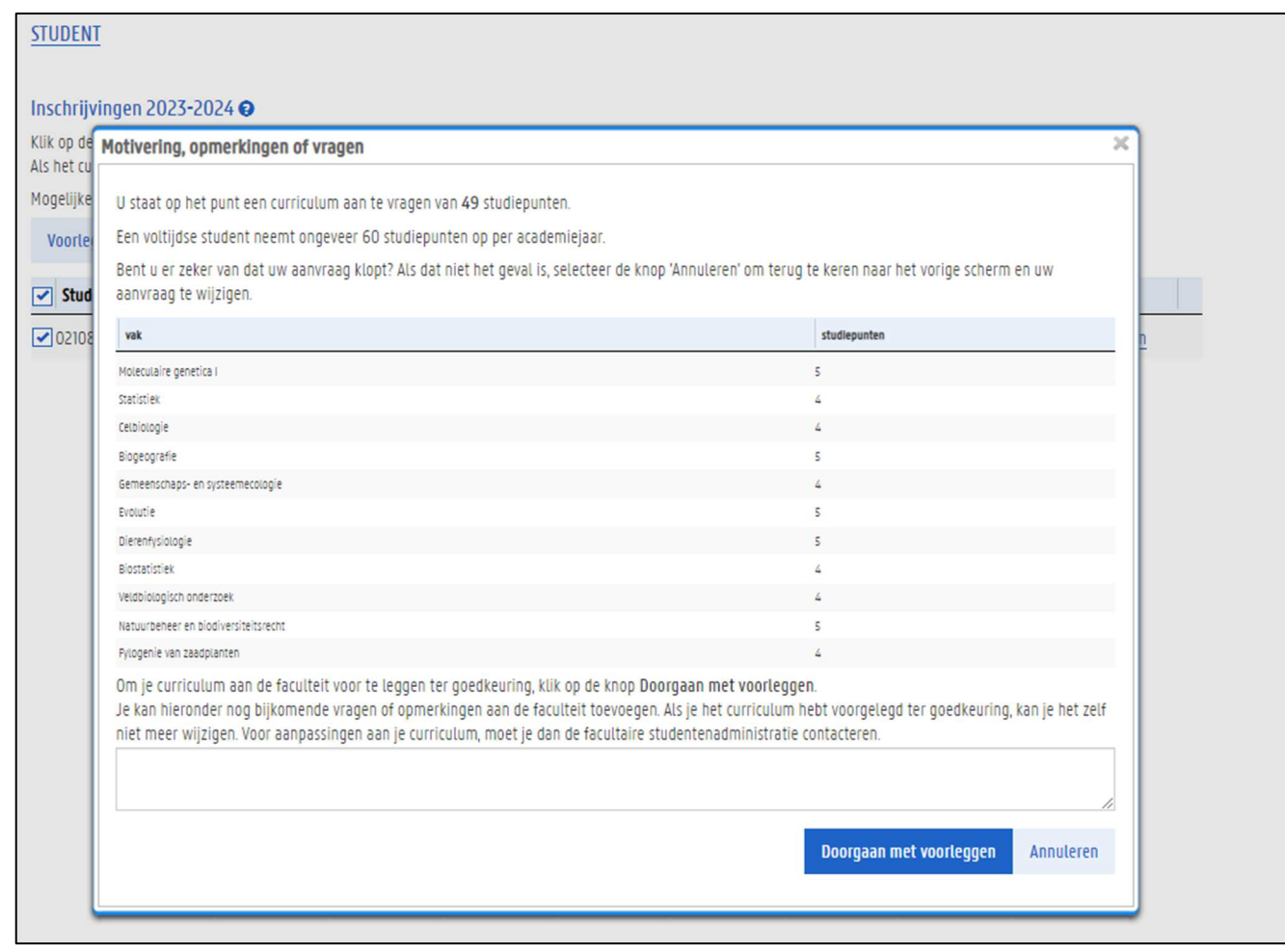

6. Voeg indien gewenst een boodschap toe voor de faculteit, klik op de knop Doorgaan met voorleggen om het voorstel door te sturen of klik op de knop Annuleren om het voorstel niet door te sturen.

Als je op Doorgaan met voorleggen hebt geklikt, stuur je het curriculum naar de curriculumcommissie. Het curriculum bevindt zich dan in de status 'voorstel', en je kunt je je curriculum zelf niet meer wijzigen. De faculteit bekijkt nu je curriculum. Zij keurt je curriculum ofwel goed, waarna je het nog elektronisch moet ondertekenen via deze website. Het is ook mogelijk dat ze aanpassingen aanbrengt in je curriculum of je vraagt dit zelf te doen.

In het venster Historie zie je nu een extra lijn met informatie over de actie die je zonet hebt ondernomen. Als de faculteit je curriculum naar jou terugstuurt, is het mogelijk dat er opmerkingen van de faculteit in het scherm Historie staan.

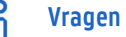

- Met inhoudelijke vragen over je curriculum richt je je tot de facultaire studentenadministratie.
- − Ondervind je problemen met de website, neem dan contact op met helpdesk.oasis@ugent.be

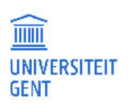

#### Je curriculum ondertekenen 8.4

Nadat de faculteit je curriculum heeft goedgekeurd, moet je jezelf akkoord verklaren door het curriculum online te ondertekenen. Dit kan ook via de OASIS-website.

Om je curriculum te ondertekenen:

- 1. Meld je aan op de Oasis-website..
- 2. Kies indien nodig bovenaan op het scherm de functie Student.
- 3. Ga naar het menu van het betreffende academiejaar, en selecteer de menu-optie Curriculum bewerken, gevolgd door de letters van de faculteit waaraan je bent ingeschreven.

Er verschijnt een pagina met de namen en afkortingen van de opleiding(en) waarvoor je bent ingeschreven.

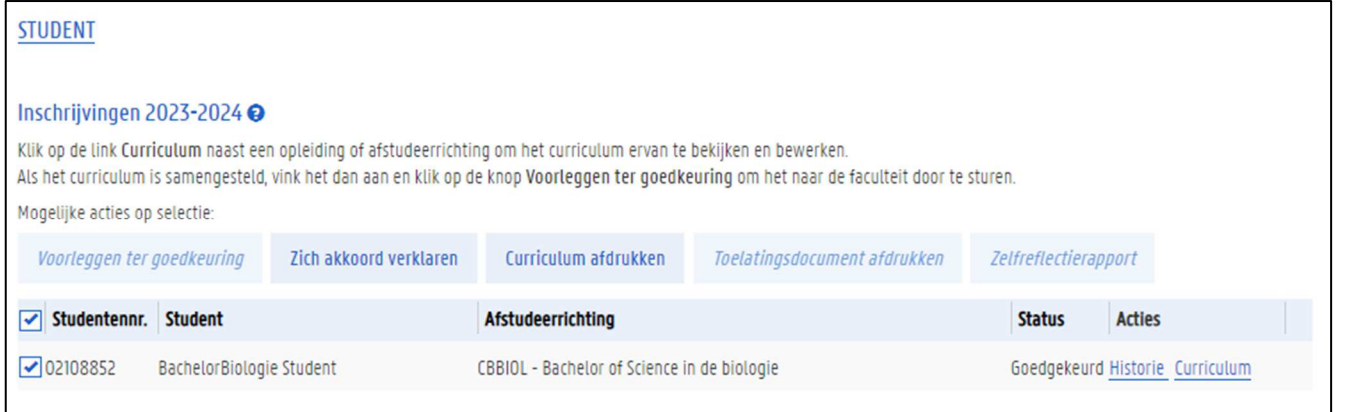

- 4. Vink de opleiding aan waarvoor je het curriculum wil doorsturen via het selectievak links van de naam van de opleiding.
- 5. Klik op de knop Zich akkoord verklaren.

Er verschijnt een scherm waarin je nog extra gegevens kwijt kunt voor de faculteit.

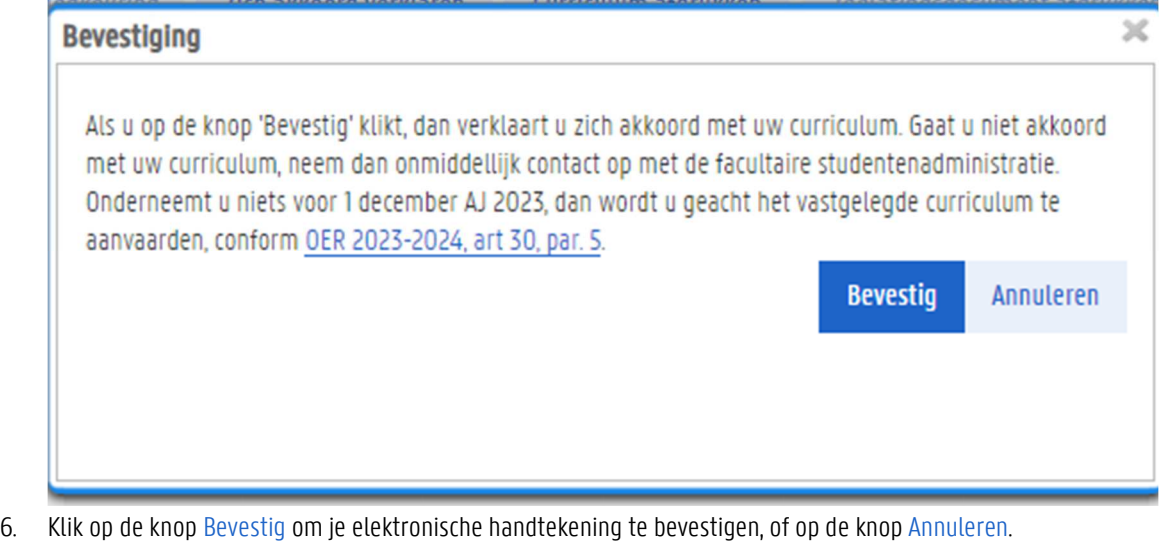

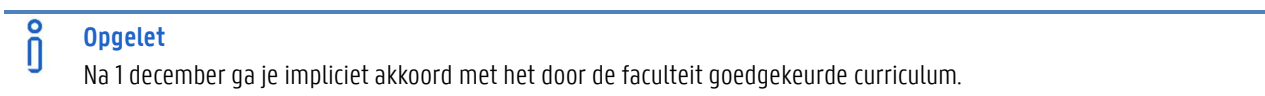

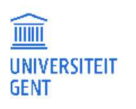

#### 8.5 Je curriculum afdrukken

Je kunt het curriculum van elke opleiding of afstudeerrichting waarin je bent ingeschreven afdrukken via het menu Curriculum. Op de afdruk van het curriculum staan niet alleen de vakken die je het huidige academiejaar opneemt, maar ook de vakken die je in het verleden volgde in deze opleiding of afstudeerrichting. De examenresultaten van het huidige academiejaar staan niet in de afdruk van het curriculum (wel op het puntenbriefje), maar de resultaten van voorgaande academiejaren vind je er wel op terug.

- 1. Open de OASIS-webapplicatie via de link http://oasis.ugent.be.
- 2. Meld je aan met je UGent-gebruikersnaam en wachtwoord.
- 3. Kies indien nodig bovenaan op het scherm de functie Student.
- 4. Ga naar het menu van het betreffende academiejaar, Curriculum en selecteer de menu-optie Curriculum bewerken, gevolgd door de letters van de faculteit waaraan je bent ingeschreven.

Er verschijnt een pagina met de namen en afkortingen van de opleiding/afstudeerrichting(en) waarvoor je bent ingeschreven.

5. Selecteer eerst de afstudeerrichting waarvoor je het curriculum wil afdrukken. Je kunt dan op de knop Curriculum afdrukken drukken om je curriculum af te drukken.

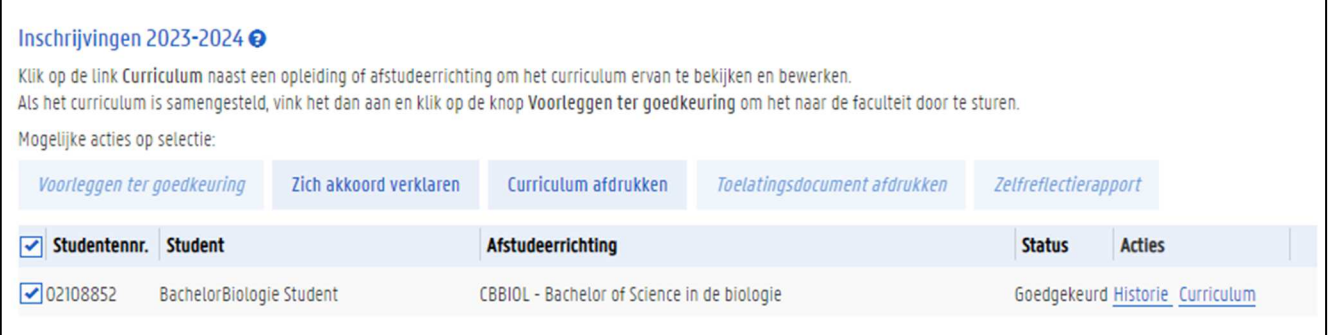

## **Opgelet**

n

Je kunt telkens maar één curriculum per keer afdrukken. Je kunt alleen op de knop curriculum afdrukken drukken als er exact één afstudeerrichting aangevinkt is.

#### 8.6 Faciliteiten opnemen

Als je een bijzonder statuut hebt, kan je in bepaalde gevallen faciliteiten opnemen bij een vak. Dit doe je via het menu Curriculum bewerken.

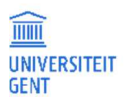

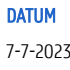

#### 1. Ga naar het menu Curriculum bewerken.

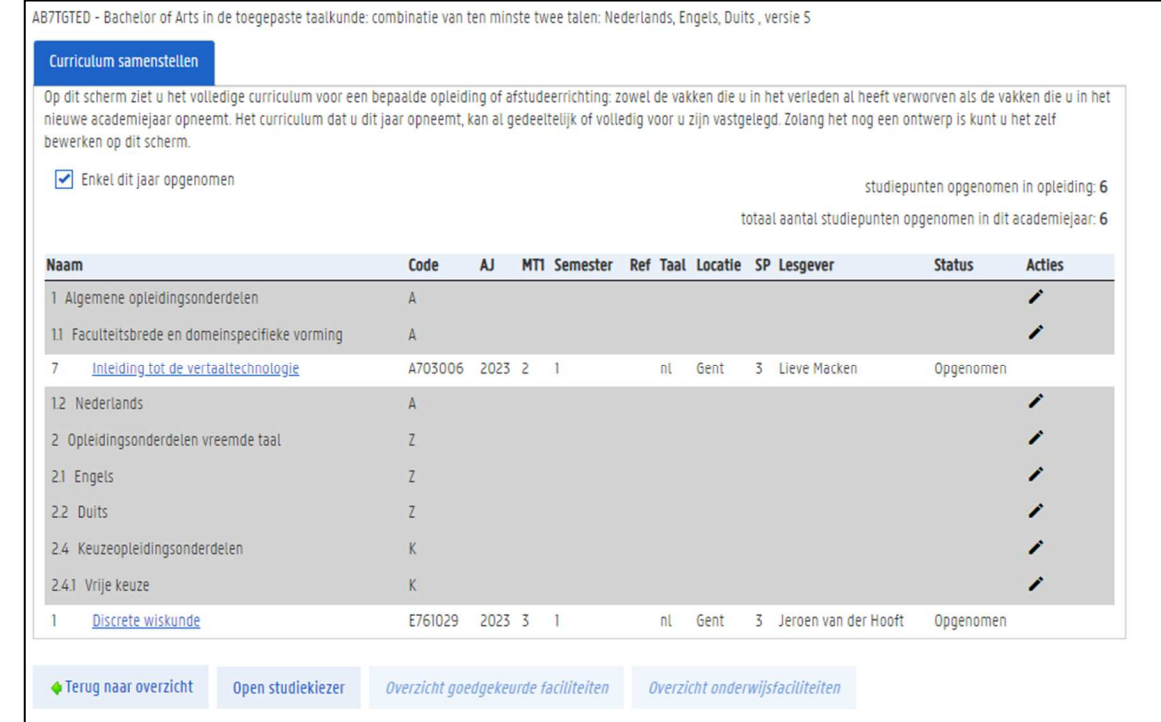

## 2. Klik op het opgenomen vak waarvoor je faciliteiten wil opnemen.

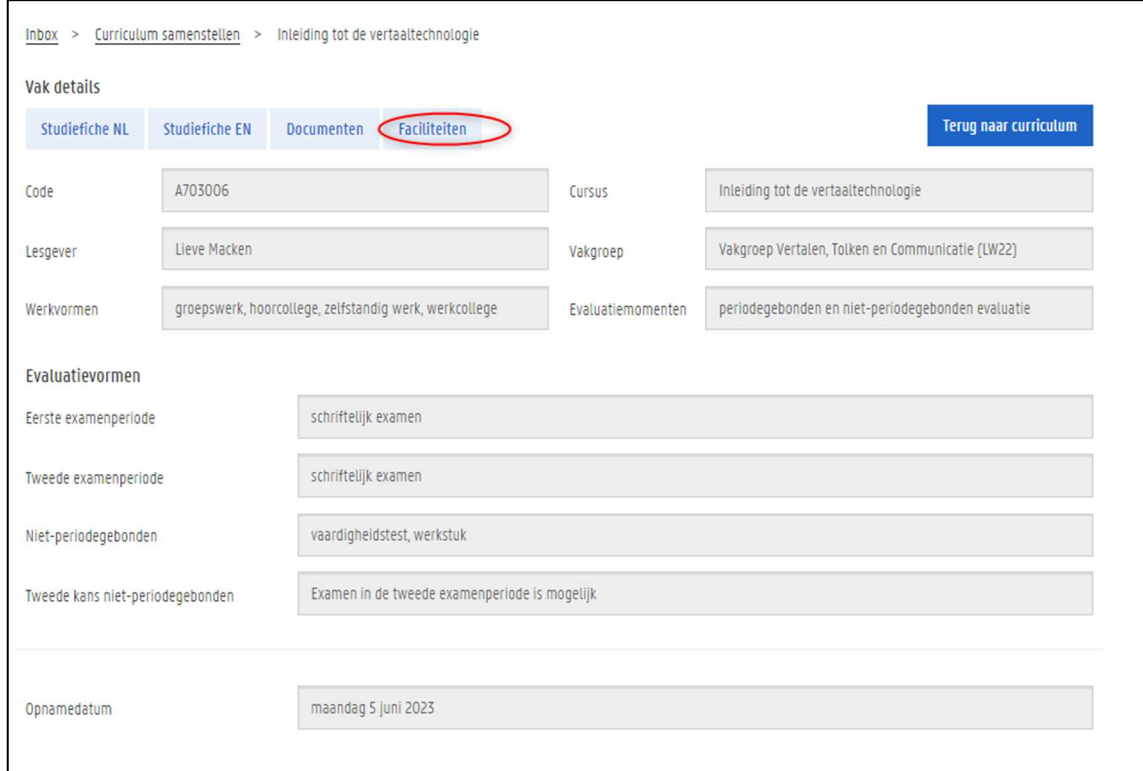

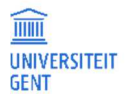

## 3. Klik op de knop Faciliteiten.

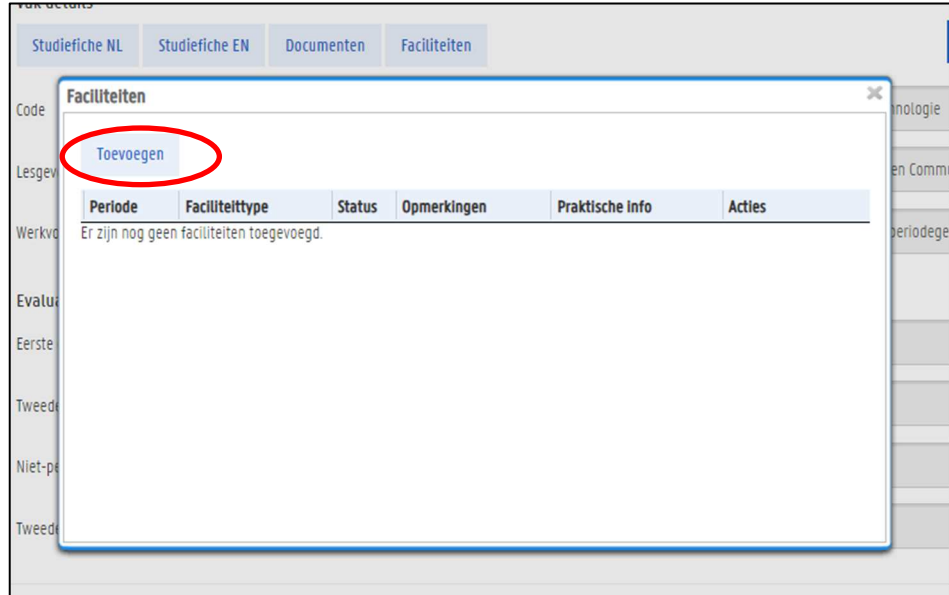

## 4. Klik op de knop Toevoegen.

5. Vul minstens de periode en het faciliteitstype in en klik op Bevestig.

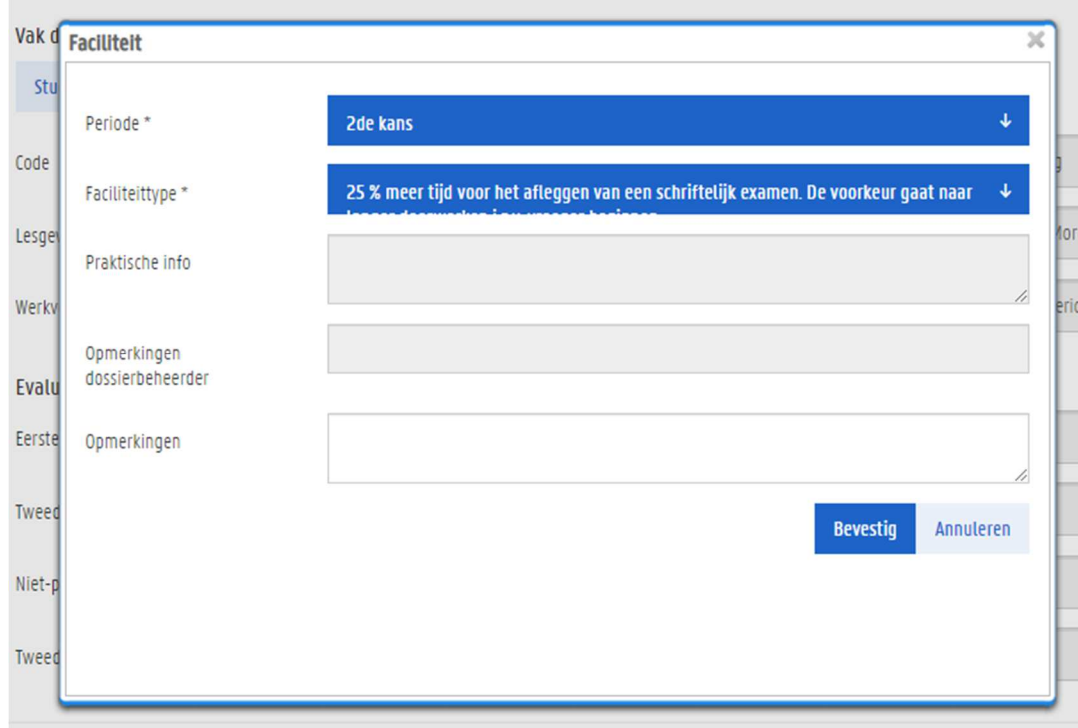

Bepaalde faciliteiten worden automatisch goedgekeurd, andere worden door de lesgever goedgekeurd.

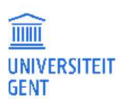

# 9 JE EXAMENRESULTATEN

De examenresultaten worden na het einde van de examenperiode kenbaar gemaakt via de OASIS-website. Om je examenresultaten van het huidige academiejaar te bekijken, druk je het puntenbriefje af van de opleiding of afstudeerrichting waarin je bent ingeschreven. Je kan ook de resultaten van de voorbije academiejaren raadplegen.

- 1. Meld je aan op de Oasis-website.
- 2. Kies indien nodig bovenaan op het scherm de functie Student.
- 3. Ga naar het menu Algemeen en selecteer de optie Examenresultaten.

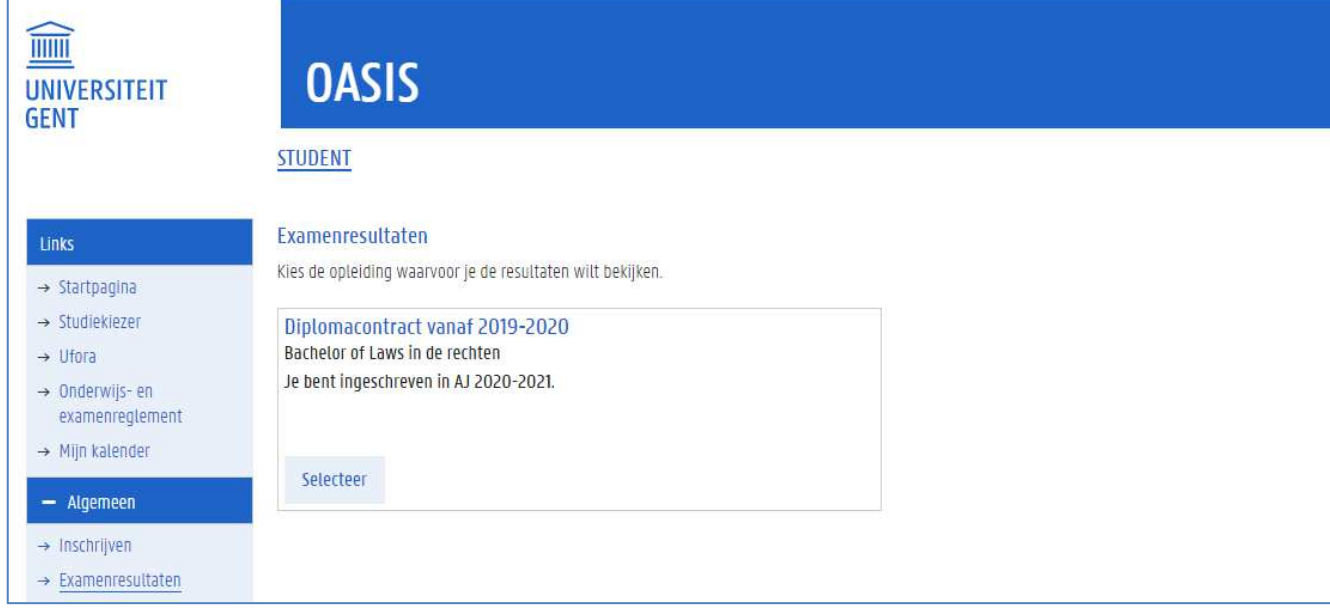

Je krijgt een overzicht van de opleiding(en) waarin je bent ingescrheven.

4. Klik op de knop Selecteer bij de opleiding waarvan je de resultaten wil raadplegen.

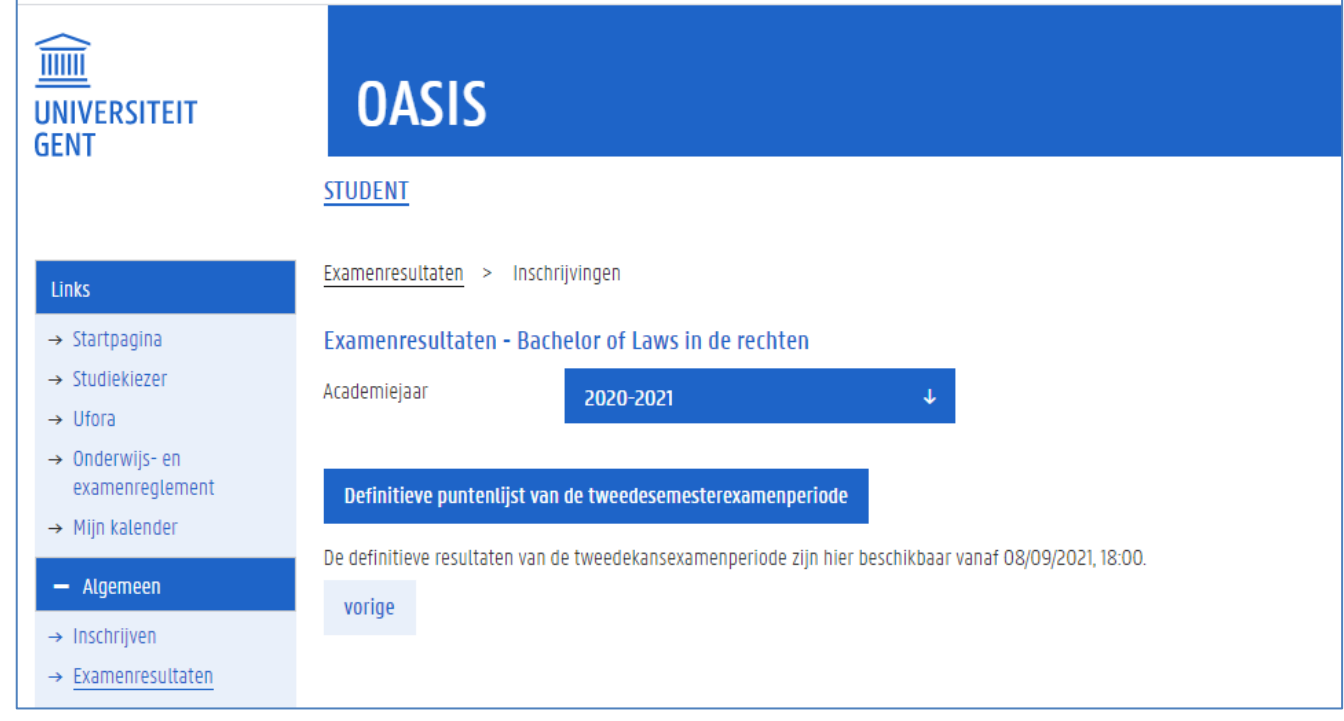

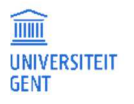

- 5. Standaard is het huidige academiejaar geselecteerd. Druk op de knop Defifinitieve puntenlijst om deze af te drukken in pdfformaat. Er wordt steeds vermeld over welke examenperiode het gaat. Is de puntenlijst nog niet beschikbaar, dan zie je wanneer die beschikbaar zal zijn.
- 6. Wil je een puntenbriefje uit het verleden afdrukken, selecteer dan eerst het gewenste academiejaar en druk dan op de knop om de puntenlijst af te drukken.

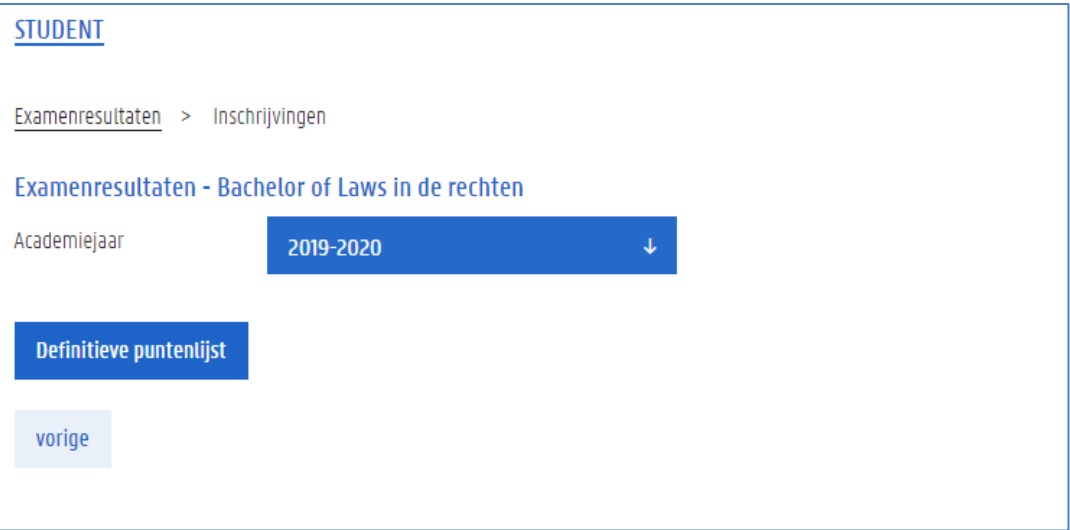

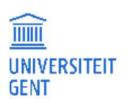

# 10 MIJN KALENDER – LES- EN EXAMENROOSTERS

In het menu Mijn kalender kun je les- en examenroosters raadplegen.

- 1. Meld je aan op de Oasis-website.
- 2. Klik in de OASIS-website in de linkernavigatiebalk de link Mijn kalender. Voor meer info, ga naar Les- en examenroosters — Studentenportaal — Universiteit Gent (ugent.be). (https://www.ugent.be/student/nl/studeren/les-en-examenroosters).

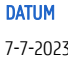

# 11 VRIJSTELLINGEN

Via de Oasis-website kan je vrijstellingen aanvragen voor vakken uit een UGent-opleiding. Je kan de vrijstelling aanvragen op basis van vakken die je aan UGent gevolgd hebt, of aan een andere instelling. Je kan de vrijstelling aanvragen wanneer je al ingeschreven bent in de opleiding, maar ook voordien.

Opgelet: je moet een afzonderlijke aanvraag maken voor elke opleiding waarvoor je een vrijstelling aanvraagt.

#### $11.1$ Overzicht van een vrijstellingsaanvraag

De aanvraag bestaat uit verschillende stappen:

- 1. Maak een nieuwe vrijstellingsaanvraag.
- 2. Controleer je voorgeschiedenis.
- 3. Vul de details van de vrijstellingsaanvraag in:
	- − Kies het UGent-vak waarvoor je een vrijstelling aanvraagt,
	- − Kies de opleidingsonderdelen op basis waarvan je de vrijstelling aanvraagt.
- 4. Voeg documenten toe aan je vrijstellingsaanvraag.
- 5. Voeg opmerkingen toe aan je vrijstellingsaanvraag.
- 6. Dien je aanvraag in.

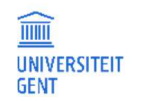

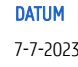

#### $11.2$ Maak een nieuwe vrijstellingsaanvraag

1. Meld je aan op de Oasis-website (oasis.ugent.be) met je UGent-gebruikersnaam en wachtwoord.

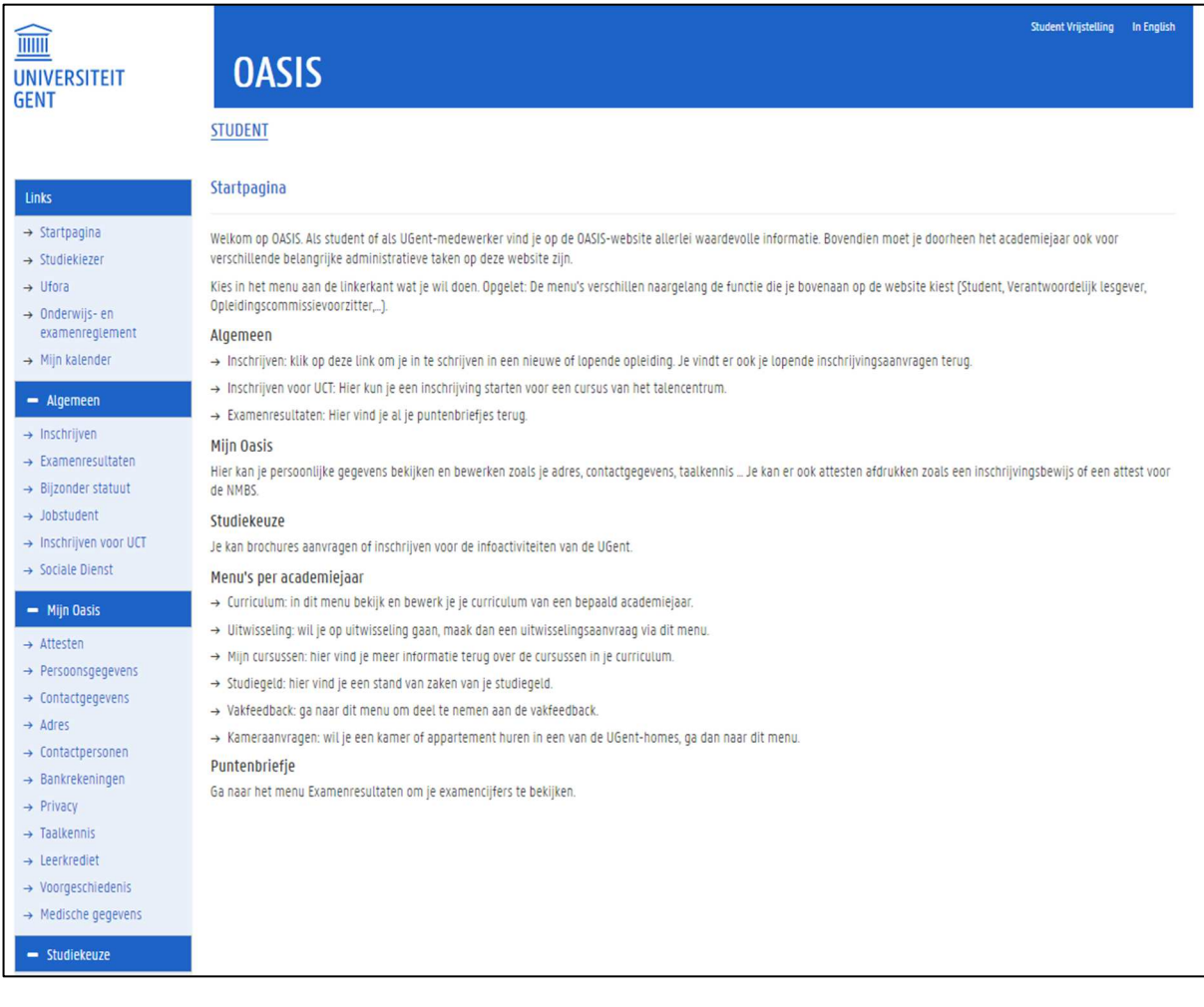

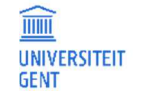

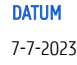

2. Scroll in het menu aan de linkerkant naar beneden. Ga naar het menu van het academiejaar waarin je een vrijstelling wil aanvraag en kies het menu 'Curriculum' – 'Vrijstellingen'.

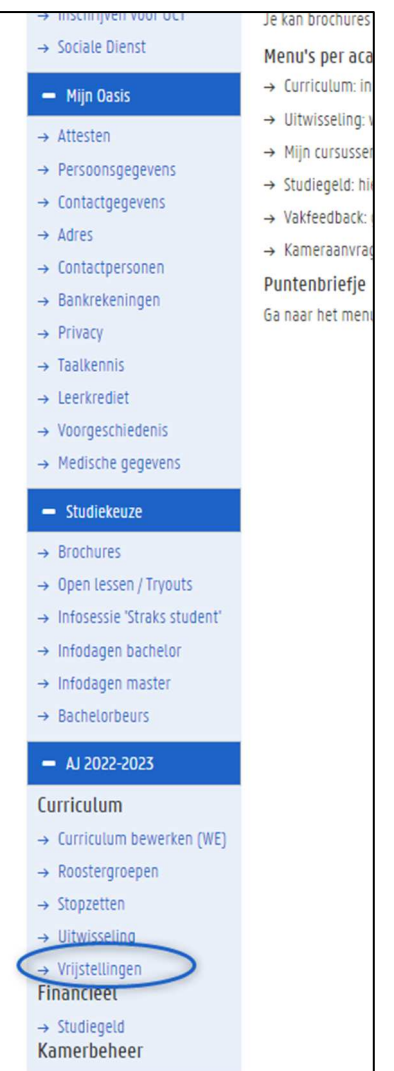

Je komt terecht op de pagina 'Aanvragen vrijstellingen'.

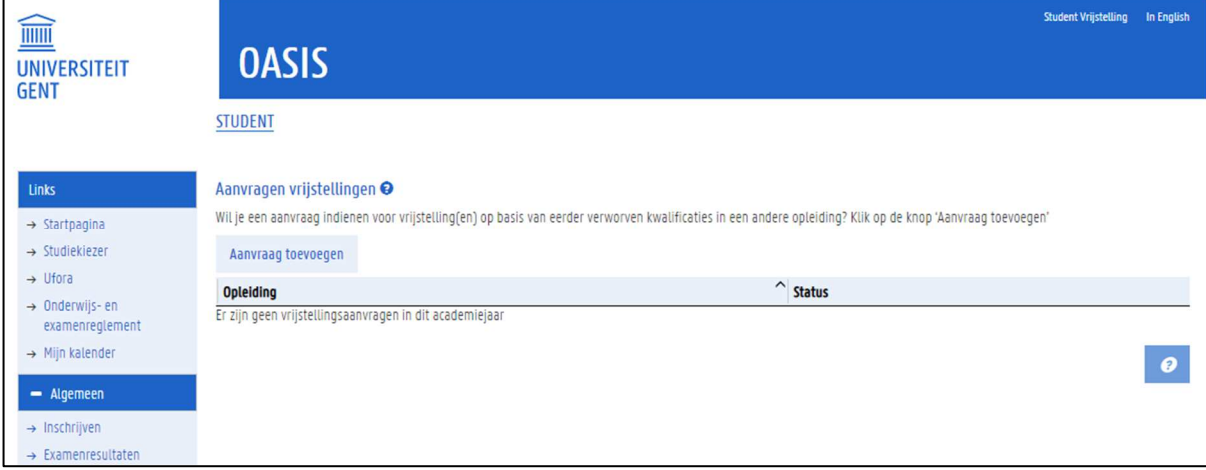

Deze pagina toont een overzicht van alle vrijstellingsaanvragen die je in het gekozen academiejaar gemaakt hebt gemaakt. Je ziet ook de status van elke aanvraag. Als je nog geen enkele aanvraag hebt gemaakt in dit academiejaar, is het overzicht leeg.

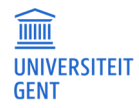

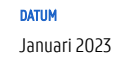
## Om een nieuwe aanvraag te maken voor een vrijstelling:

3. Klik op de knop Aanvraag toevoegen.

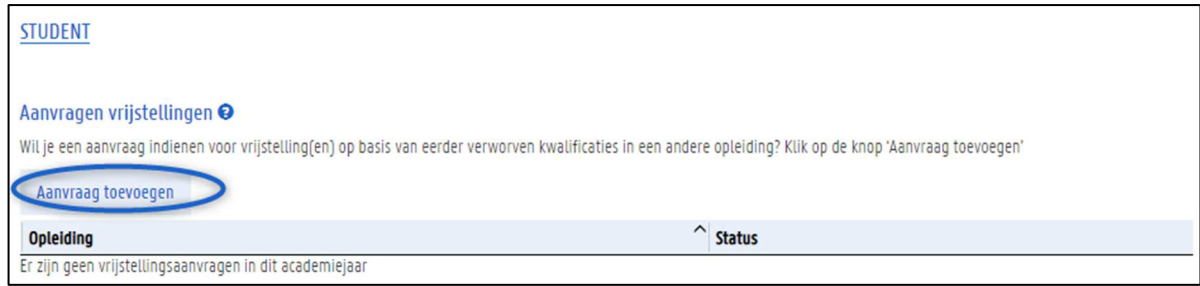

4. Ga verder naar het hoofdstuk Controleer je voorgeschiedenis op pagina 109.

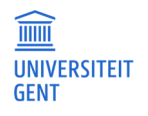

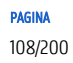

#### $11.3$ Controleer je voorgeschiedenis

De eerste stap in het aanvragen van een vrijstelling is het ophalen en aanvullen van de informatie over je voorgeschiedenis: dit zijn de opleidingen die je aan andere instellingen dan de UGent hebt gevolgd. Ook opleidingen die je vóór 2009 aan de UGent volgde, staan mogelijk in je voorgeschiedenis.

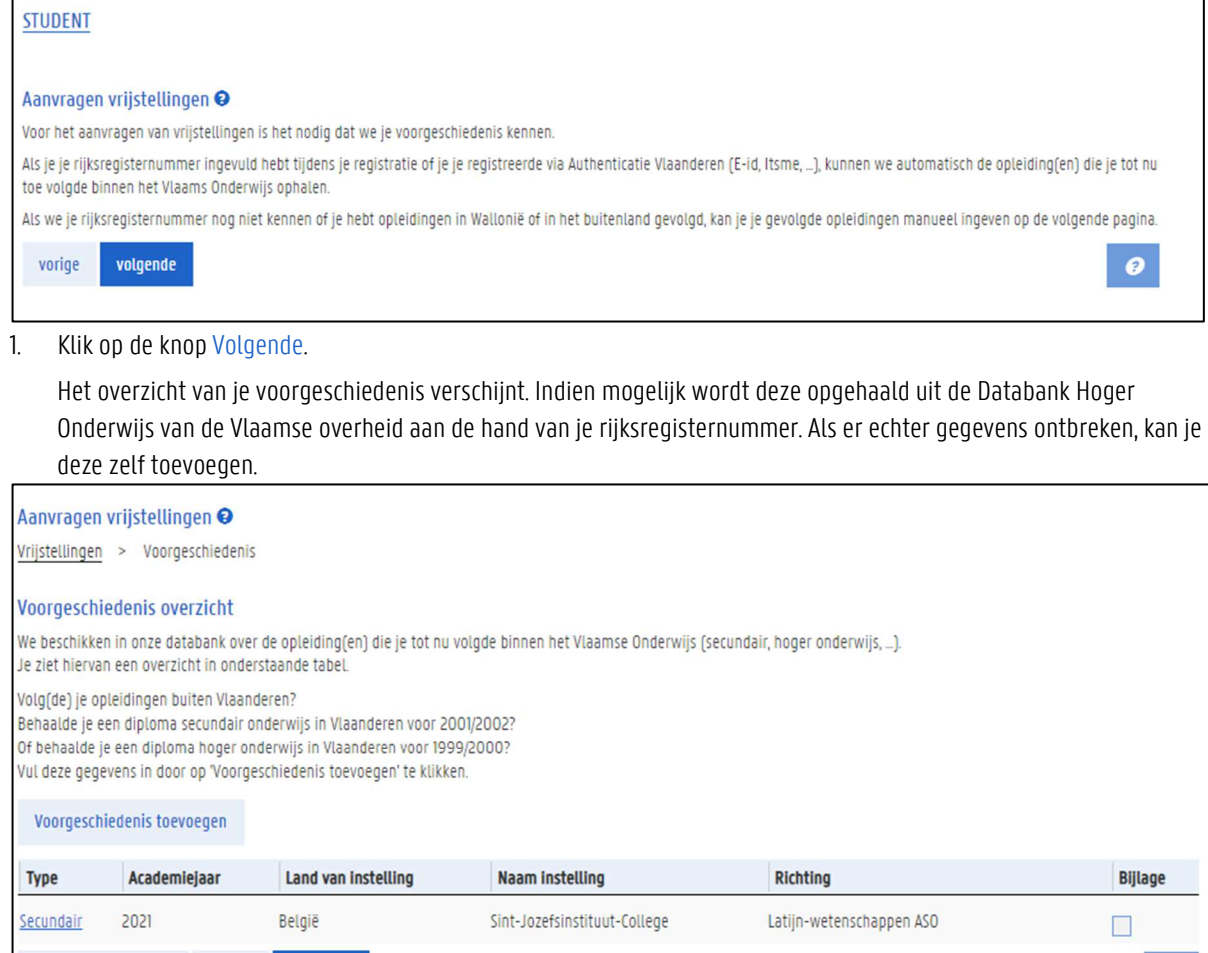

Opgelet: als je in een recent verleden (sinds 2009) een opleiding volgde aan UGent, dan vind je deze niet terug bij je voorgeschiedenis, maar wel op de pagina 'Inschrijven', bij je contracten uit het verleden.

1. Als je voorgeschiedenis volledig is, klik op de knop Volgende.

volgende

vorige

#### Kies de opleiding waarvoor je een vrijstelling aanvraagt  $11.4$

In de volgende stap moet je aanduiden of je al een inschrijving of een inschrijvingsaanvraag hebt voor de opleiding waarvoor je vrijstellingen aanvraagt.

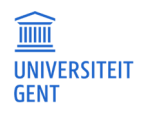

terug naar overzicht

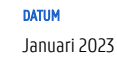

 $\bullet$ 

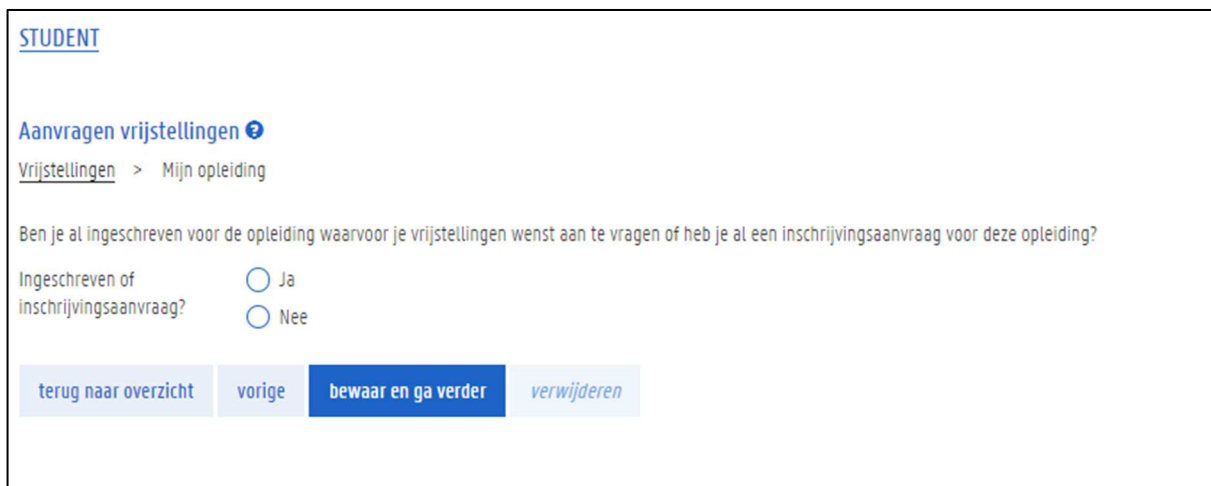

Opgelet: wil je voor meerdere opleidingen vrijstellingen aanvragen, dan moet je voor elke opleiding een nieuwe aanvraag toevoegen.

- 1. Kies Ja als je al een inschrijving of inschrijvingsaanvraag hebt, kies Nee als je nog geen van beide hebt.
- 2. Vervolgens moet je de opleiding kiezen waarvoor je vrijstellingen aanvraagt.
	- − Heb je al een inschrijving of inschrijvingsaanvraag, dan kies je de juiste opleiding uit een uitklaplijst met deze opleidingen.

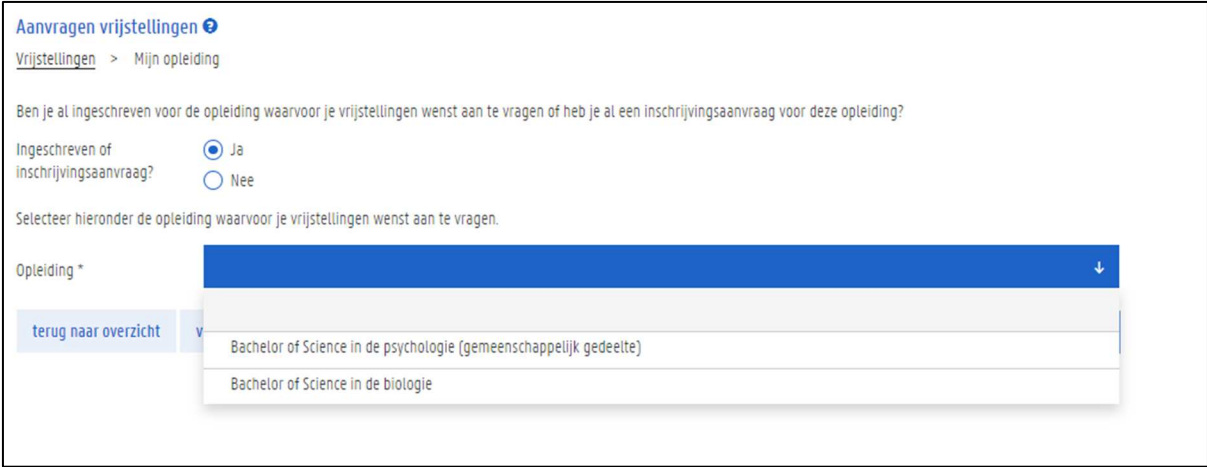

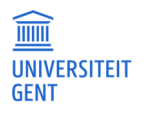

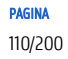

− Ben je nog niet ingeschreven, en heb je nog geen inschrijvingsaanvraag voor de opleiding waarvoor je de vrijstelling aanvraagt, dan moet je de juiste opleiding zelf invullen.

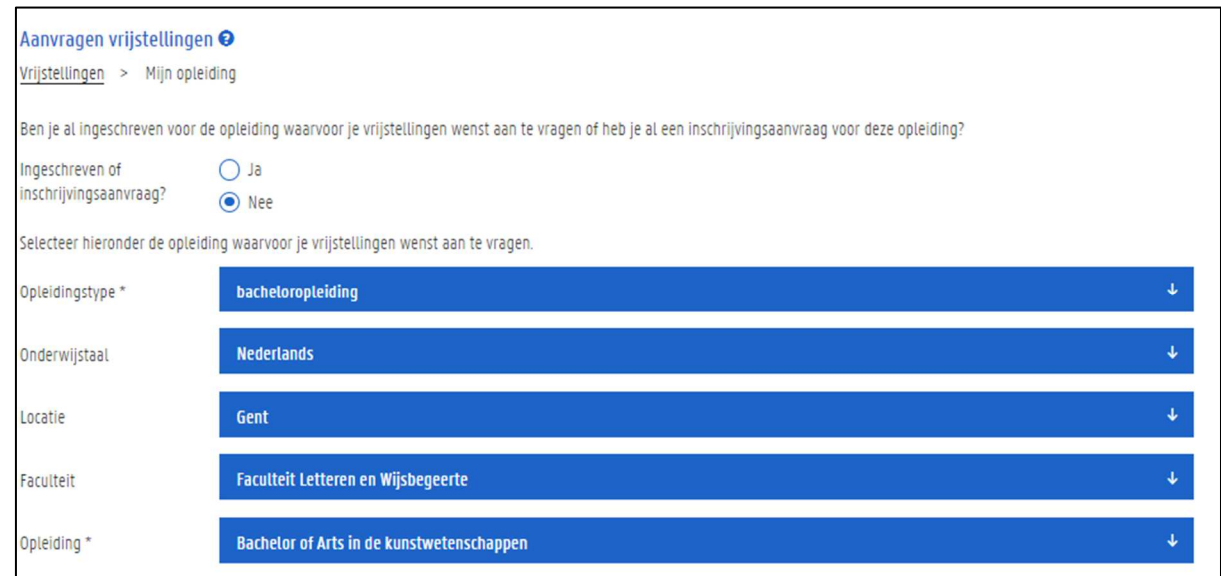

3. Kies de gewenste opleiding, en klik op de knop Bewaar en ga verder.

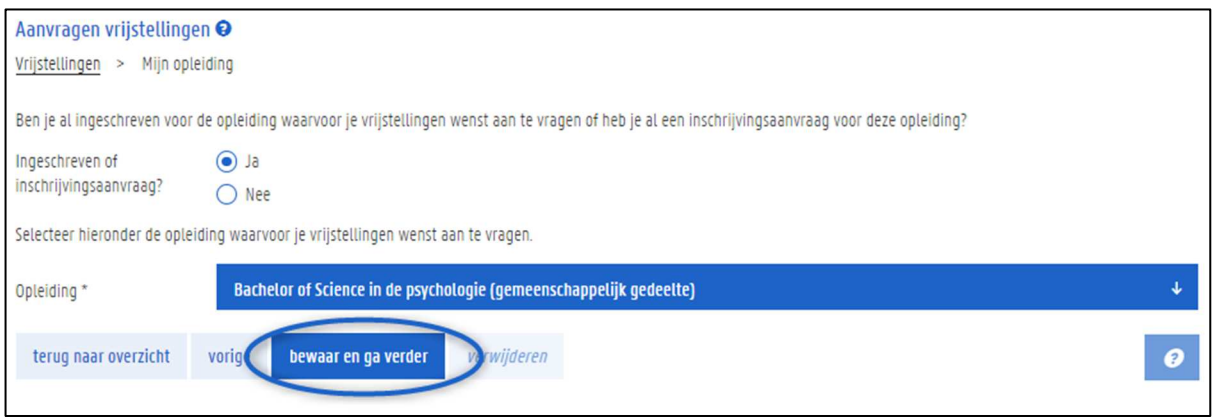

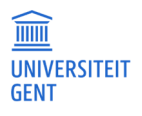

# Vul de details van de vrijstellingsaanvraag in

In de volgende stap kies je het opleidingsonderdeel of de opleidingsonderdelen waarvoor je een vrijstelling wil aanvragen. Hierbij geef je meteen ook aan op basis van welk(e) opleidingsonderde(e)l(en) je de vrijstelling aanvraagt. Opgelet: je vult deze gegevens in per vak waarvoor je een vrijstelling aanvraagt. In één vrijstellingsaanvraag kan je meerdere vakken toevoegen waarvoor je een vrijstelling aanvraagt, maar je moet de details van de aanvraag vak per vak invullen.

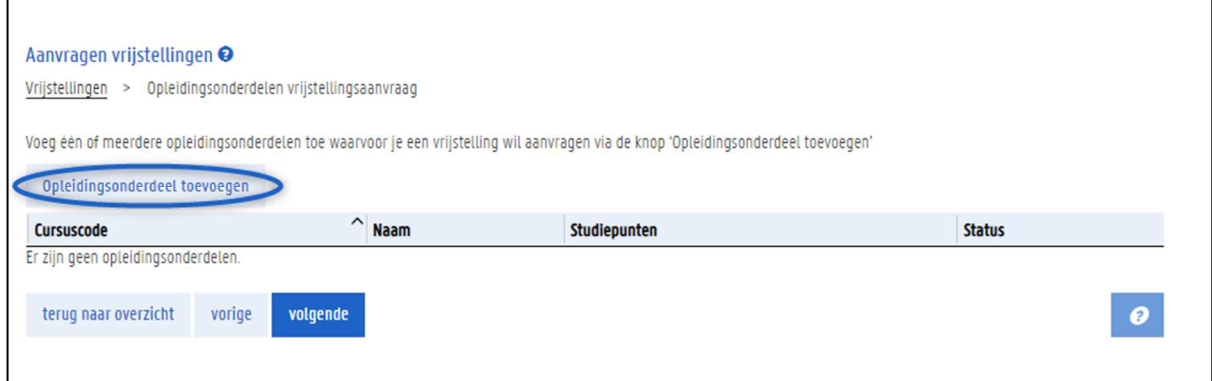

1. Klik op de knop Opleidingsonderdeel toevoegen.

2. Op de volgende pagina kies je eerst het vak aan UGent waarvoor je een vrijstelling aanvraagt (a). Daarna voeg je de opleidingsonderdelen toe op basis waarvan je de vrijstelling aanvraagt (b).

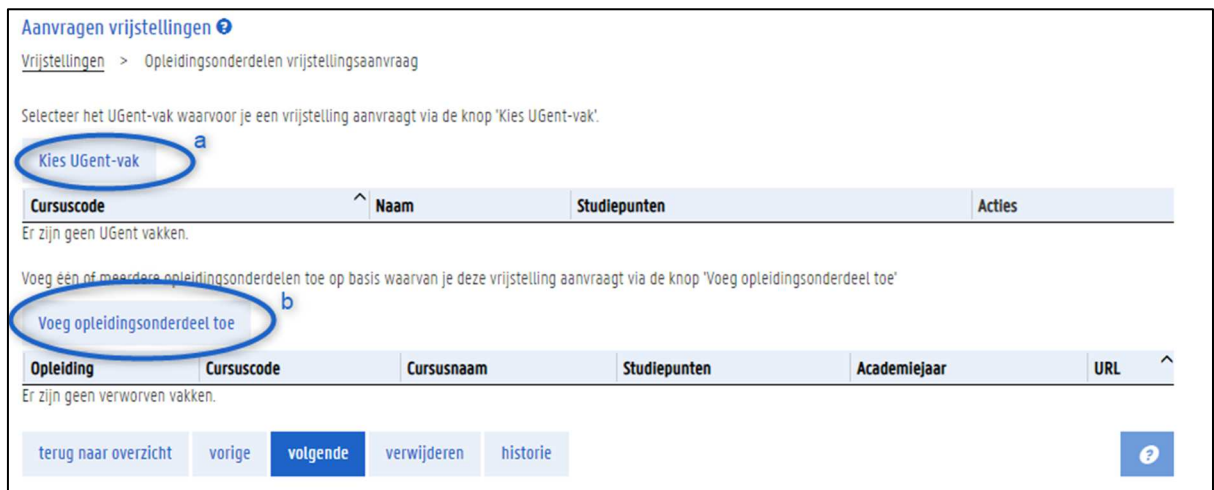

3. Als je luik a en b volledig hebt ingevuld, kan je nog een bijkomend opleidingsonderdeel toevoegen aan je aanvraag.

# 11.5.1 Kies het UGent-vak waarvoor je een vrijstelling aanvraagt

1. Klik op de knop Kies UGent-vak.

Er verschijnen drie tabs waarop je telkens op een verschillende manier kan zoeken naar het UGent-vak waarvoor je een vrijstelling aanvraagt:

- − Kies het vak uit het programma van de opleiding waarvoor je vrijstelling aanvraagt.
- − Zoek het vak via een opleiding.
- − Zoek het vak rechtstreeks.

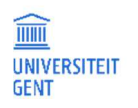

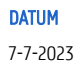

# 11.5.1.1 Zoek het vak via het opleidingsprogramma

Op de eerste tab vind je het opleidingsprogramma van de opleiding waarvoor je een vrijstelling aanvraagt.

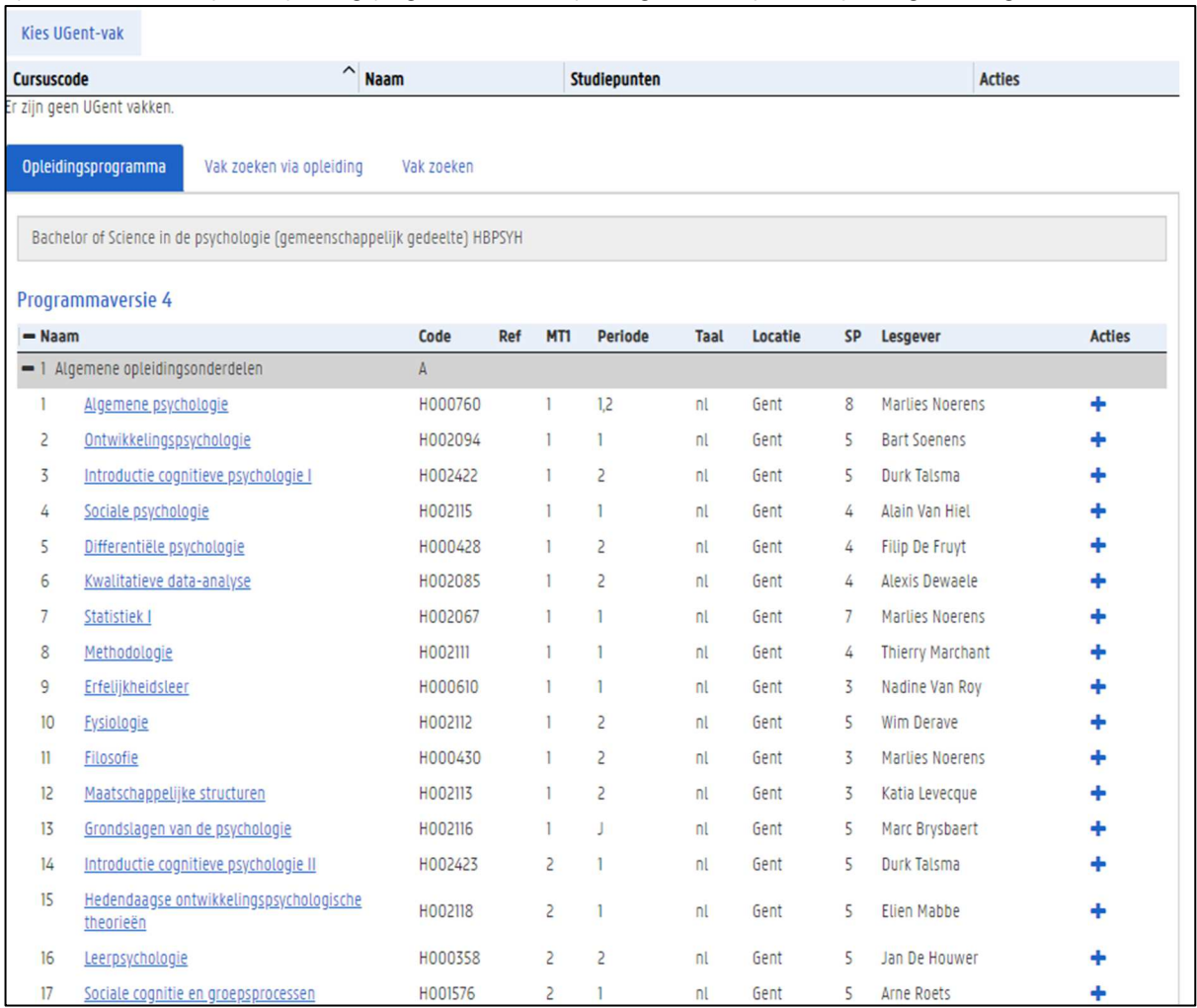

2. Klik op de naam van een cursus om de studiefiche te downloaden.

2. Klik op het + knopje in de kolom Acties aan de rechterkant om deze cursus toe te voegen aan je vrijstellingsaanvraag. Dit is dan het vak waarvoor je een vrijstelling aanvraagt.

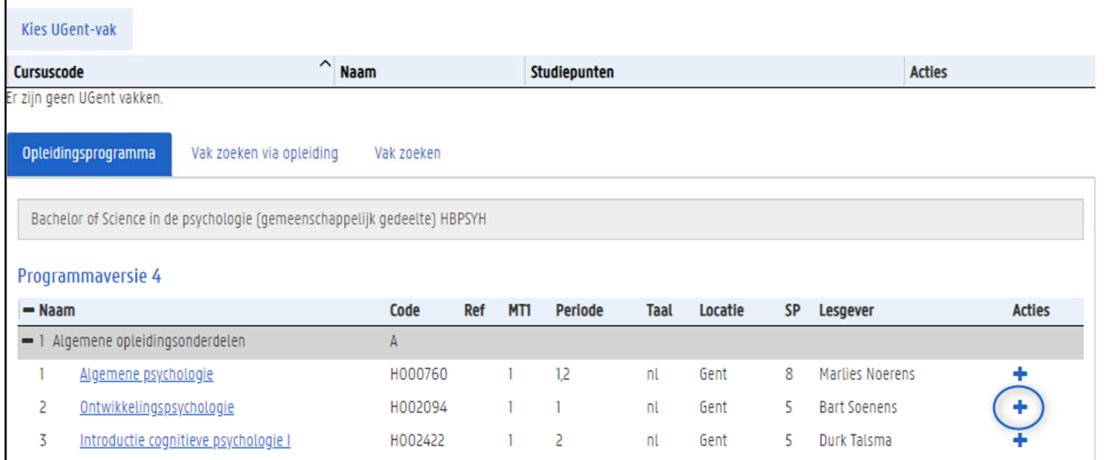

3. Het vak wordt toegevoegd aan je aanvraag:

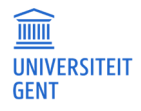

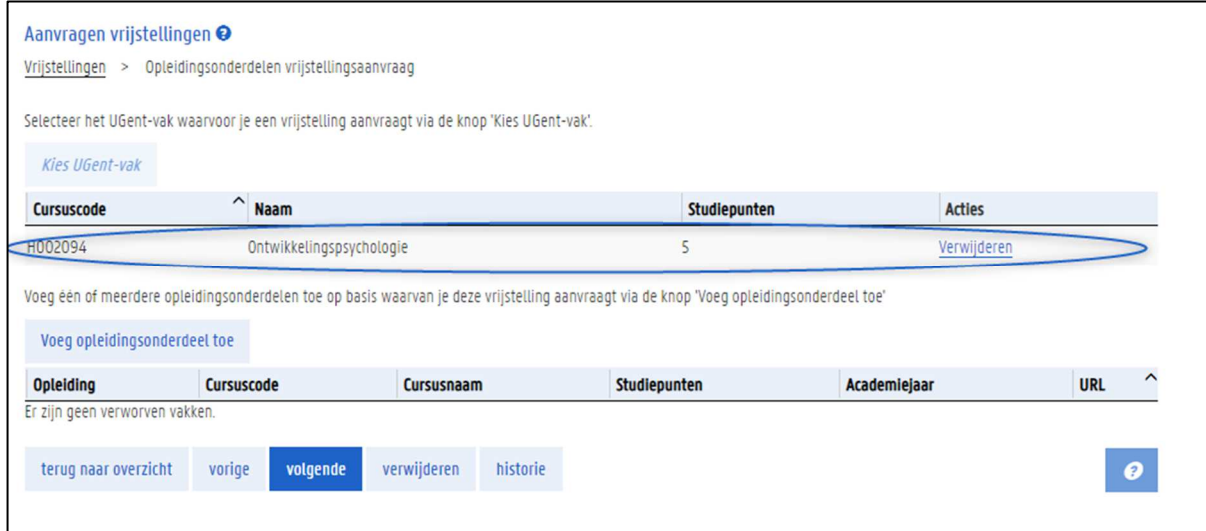

4. Wil je het UGent-vak opnieuw verwijderen, klik dan op de knop Verwijderen in de kolom Acties aan de rechterkant.

## 11.5.1.2 Zoek het vak via een andere opleiding

Als het vak waarvoor je een vrijstelling aanvraagt niet wordt aangeboden in het opleidingsprogramma van je opleiding, dan kan je het vak ook zoeken via een andere opleiding.

1. Ga naar de tweede tab Vak zoeken via opleiding.

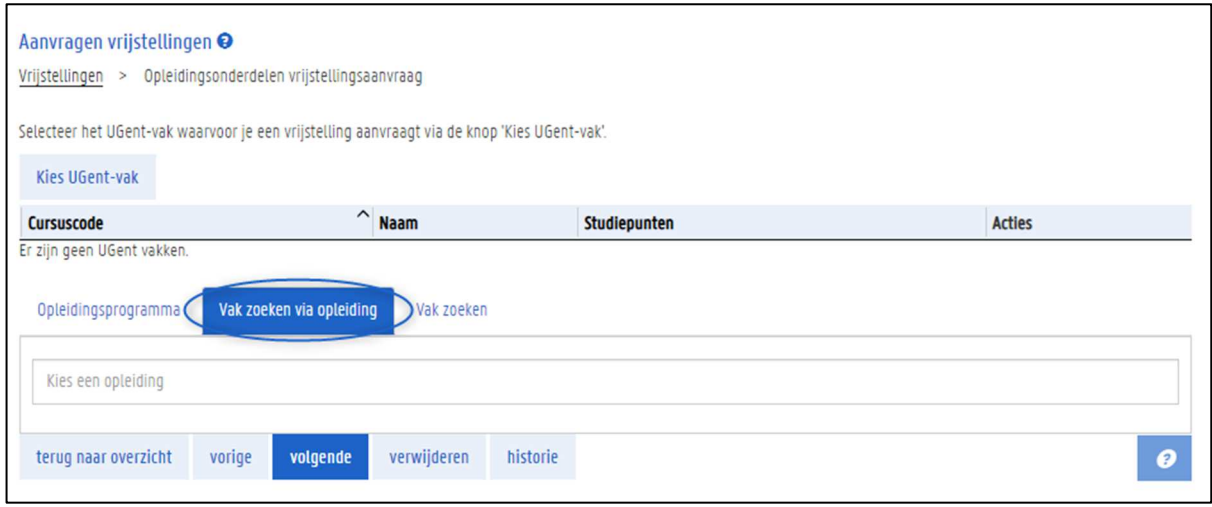

2. Vul (een deel van) de naam van een opleiding in.

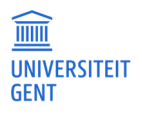

### Er verschijnt een lijst van overeenkomende opleidingen.

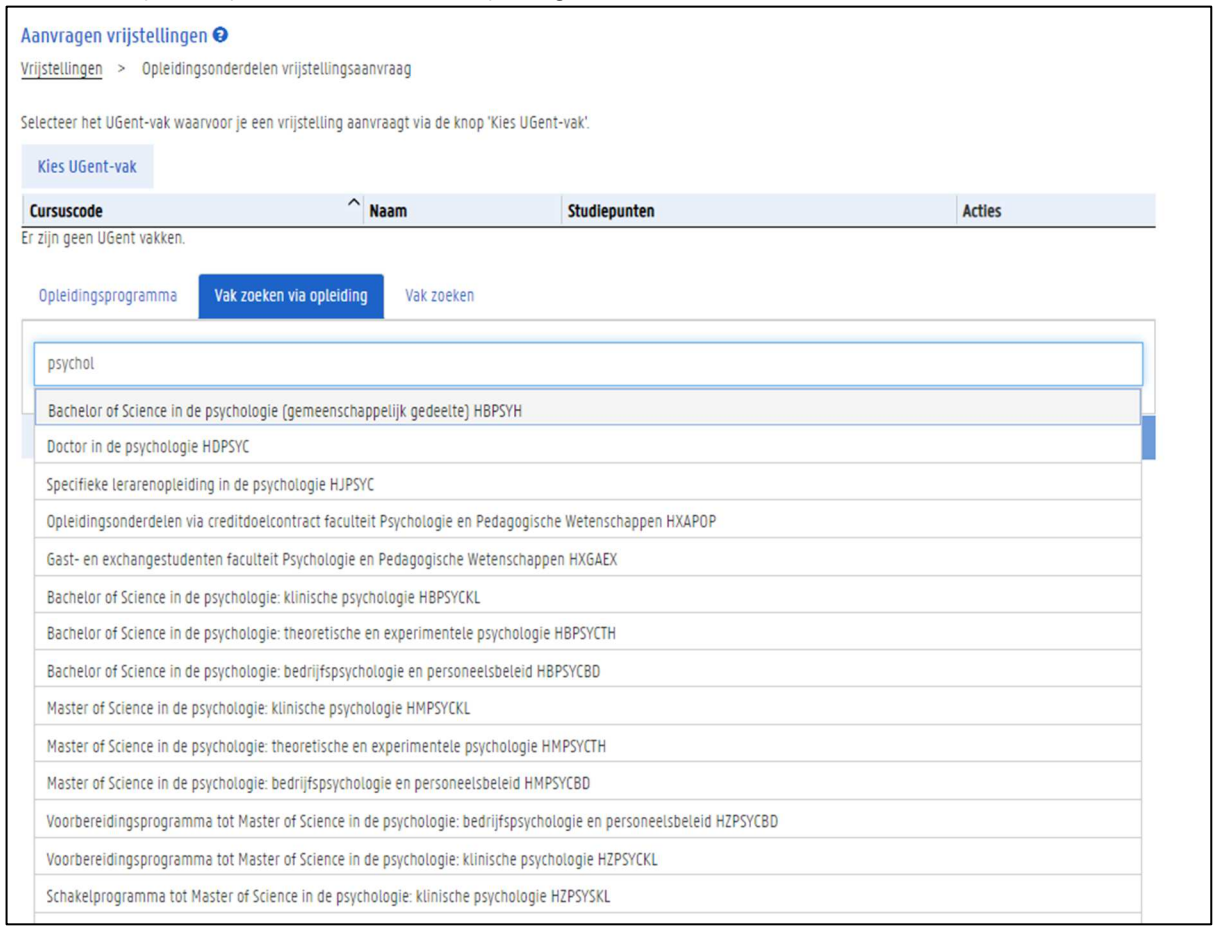

3. Kies de juiste opleiding uit de lijst.

4. Net zoals in de eerste tab verschijnt nu het programma van deze opleiding. Je kan van elke cursus de studiefiche raadplegen door op de naam te klikken. Om een vak toe te voegen aan je aanvraag, klik je op het + knopje in de kolom Acties aan de rechterkant.

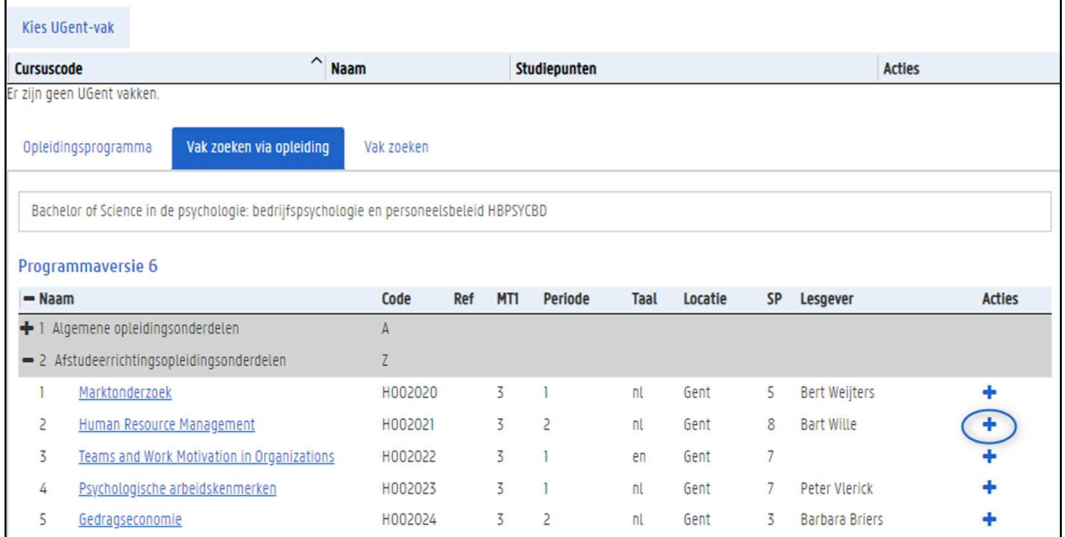

5. Het vak wordt toegevoegd aan je aanvraag:

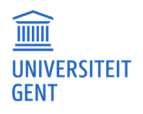

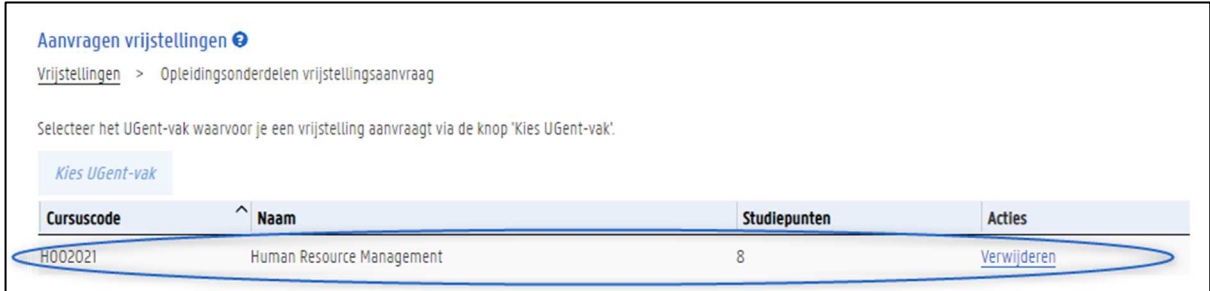

6. Wil je het UGent-vak opnieuw verwijderen, klik dan op de knop Verwijderen in de kolom Acties aan de rechterkant.

# 11.5.1.3 Zoek een vak rechtstreeks

Als het vak waarvoor je een vrijstelling aanvraagt niet wordt aangeboden in het opleidingsprogramma van je opleiding, dan kan je het rechtstreeks zoeken volgens een aantal zoekcriteria van de cursus: trefwoord, semester, taal, locatie en faculteit.

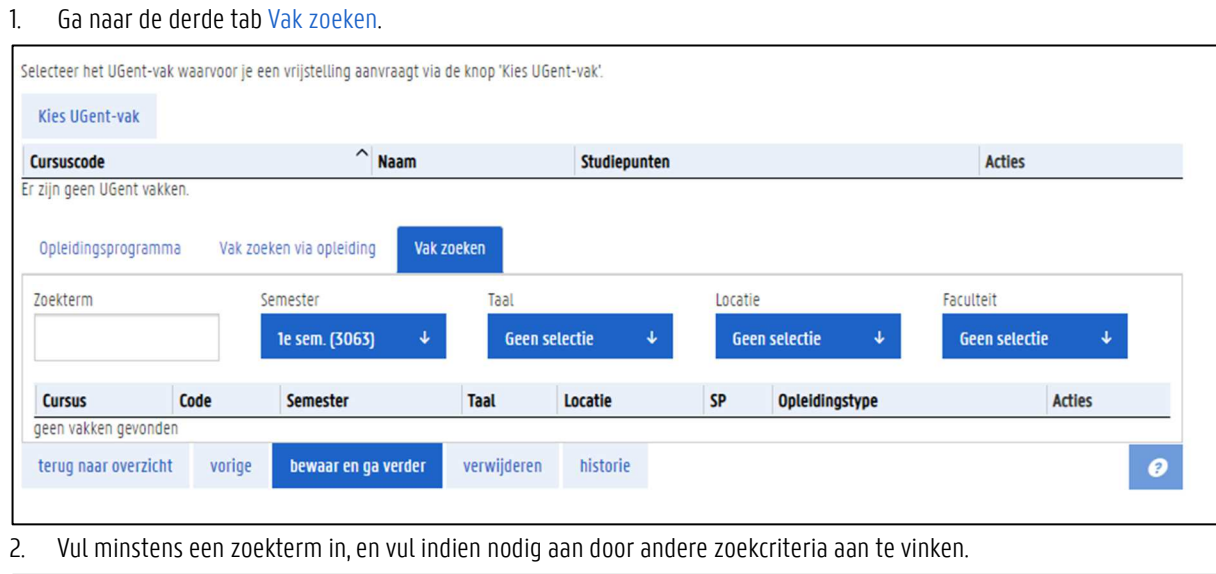

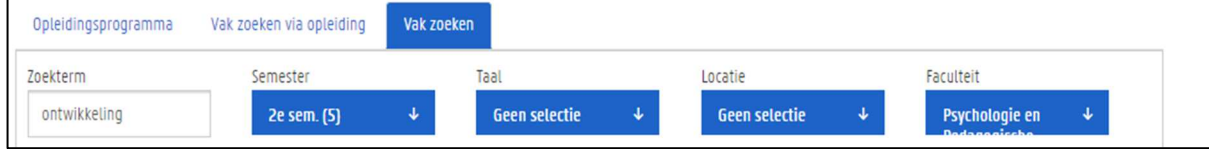

3. Klik in het veld met de Zoekterm op de Enter-knop van je toetsenbord om vakken te zoeken.

Er verschijnt een lijst met overeenkomende vakken.

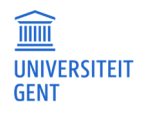

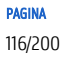

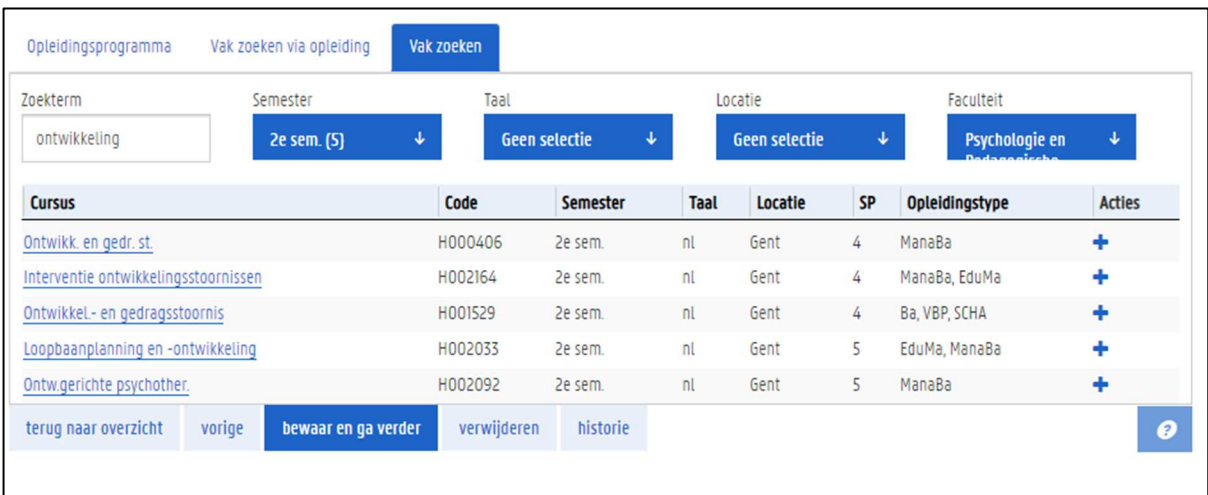

4. Klik op de naam van een cursus om de studiefiche te downloaden.

5. Klik op het + knopje in de kolom Acties aan de rechterkant om deze cursus toe te voegen aan je vrijstellingsaanvraag. Dit is dan het vak waarvoor je een vrijstelling aanvraagt.

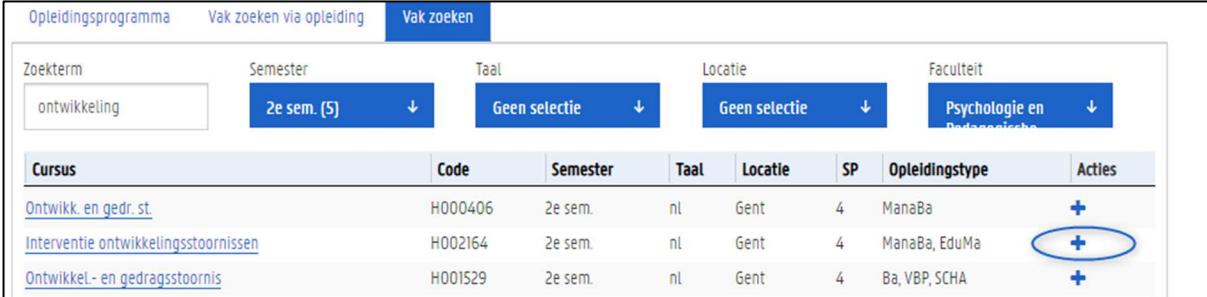

### 6. Het vak wordt toegevoegd aan je aanvraag:

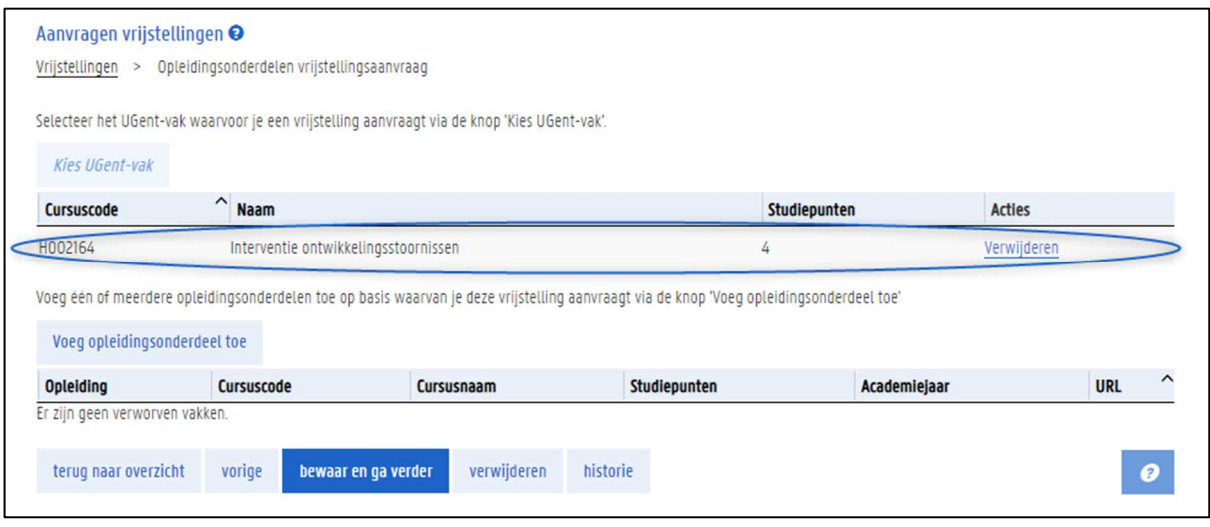

7. Wil je het UGent-vak opnieuw verwijderen, klik dan op de knop Verwijderen in de kolom Acties aan de rechterkant.

# 11.5.2 Kies de opleidingsonderdelen op basis waarvan je de vrijstelling aanvraagt

Nadat je aangeduid hebt voor welk vak je een vrijstelling aanvraagt, kan je ook aangeven op basis van welk(e) opleidingsonderde(e)l(en) je de vrijstelling aanvraagt.

1. Klik op de knop Voeg opleidingsonderdeel toe.

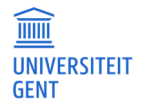

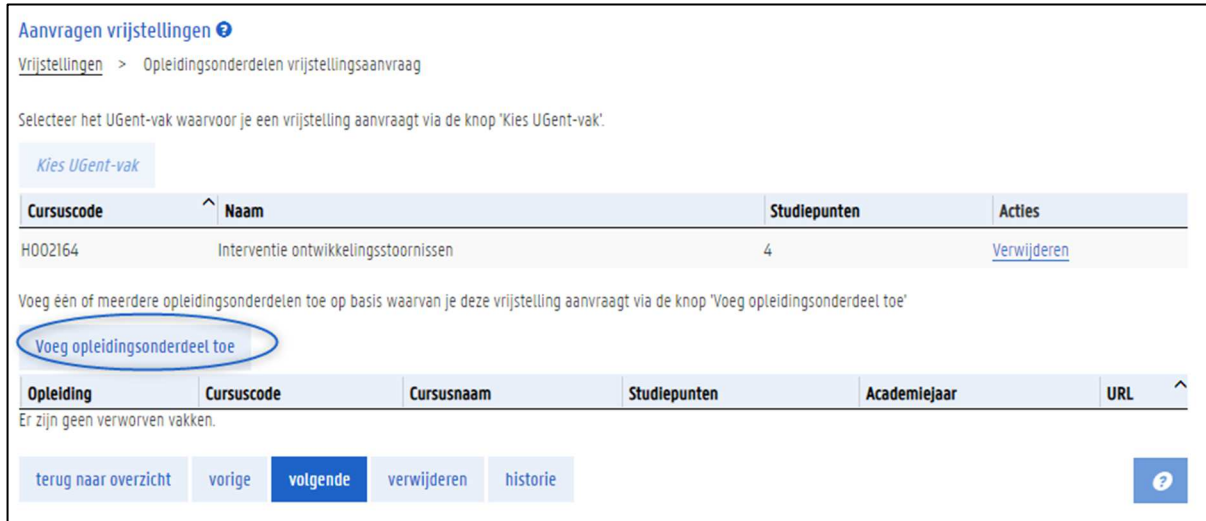

2. Kies de opleiding waarin je het opleidingsonderdeel behaalde op basis waarvan je een vrijstelling aanvraagt. Dit kan een opleiding zijn die je aan UGent-volgde, of aan een andere instelling.

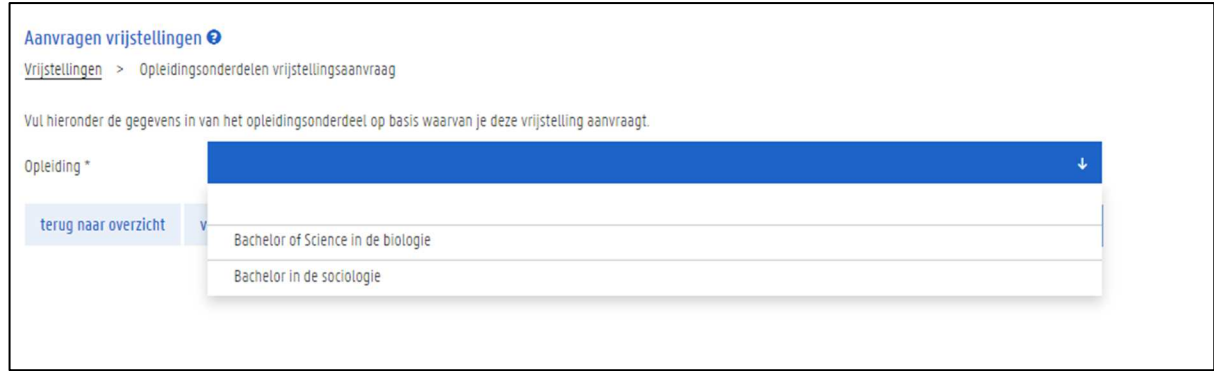

# 11.5.2.1 Een opleidingsonderdeel gevolgd aan UGent

Als je de vrijstelling aanvraagt op basis van een opleiding gevolgd aan UGent, dan verschijnt na het kiezen van de opleiding een overzicht van de cursussen die je in die opleiding volgt of al behaalde.

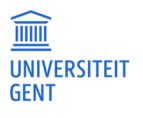

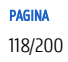

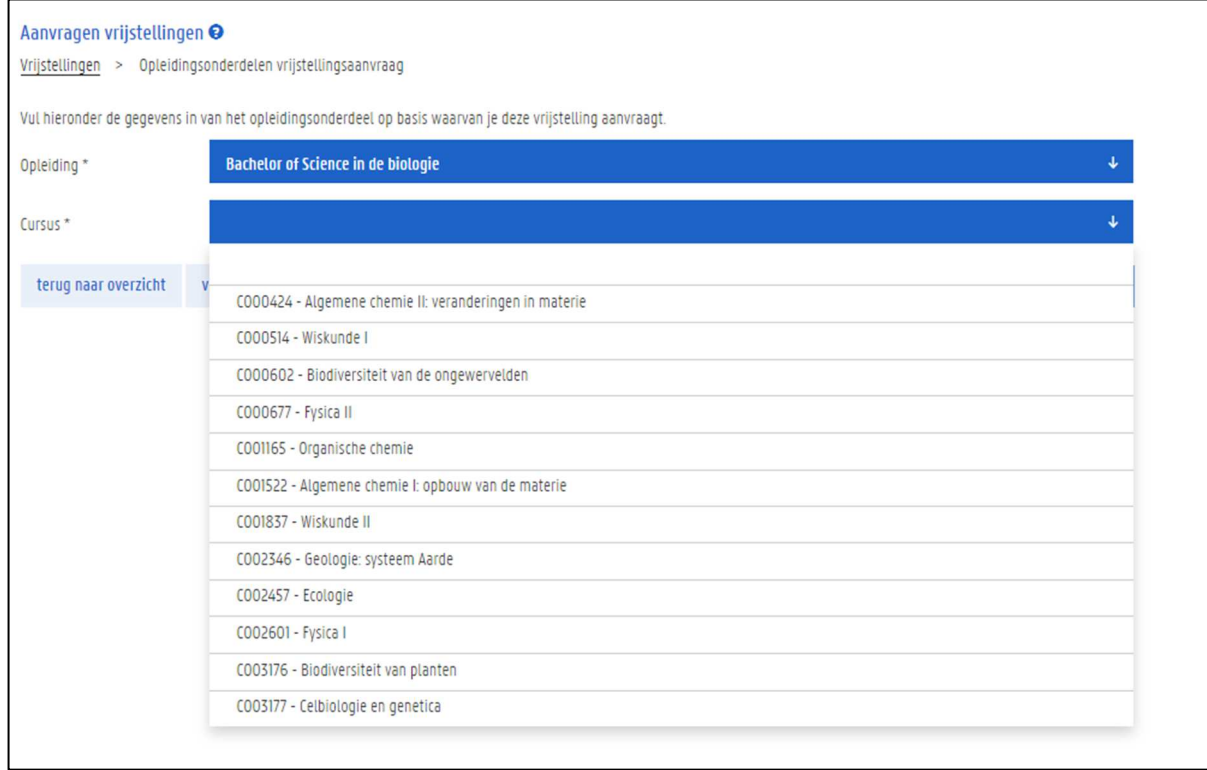

# 1. Duid het opleidingsonderdeel aan op basis waarvan je een vrijstelling aanvraagt.

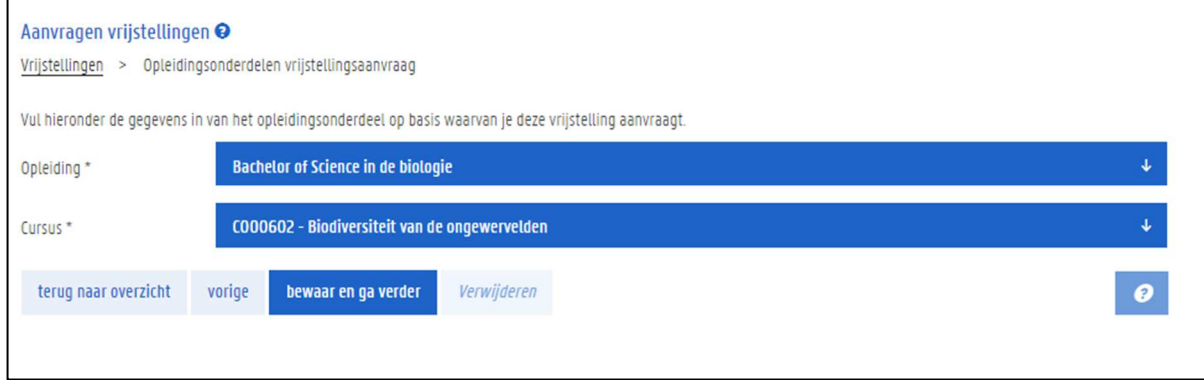

2. Klik op de knop bewaar en ga verder.

Het opleidingsonderdeel wordt toegevoegd aan je vrijstellingsaanvraag.

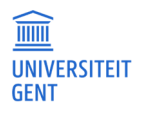

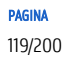

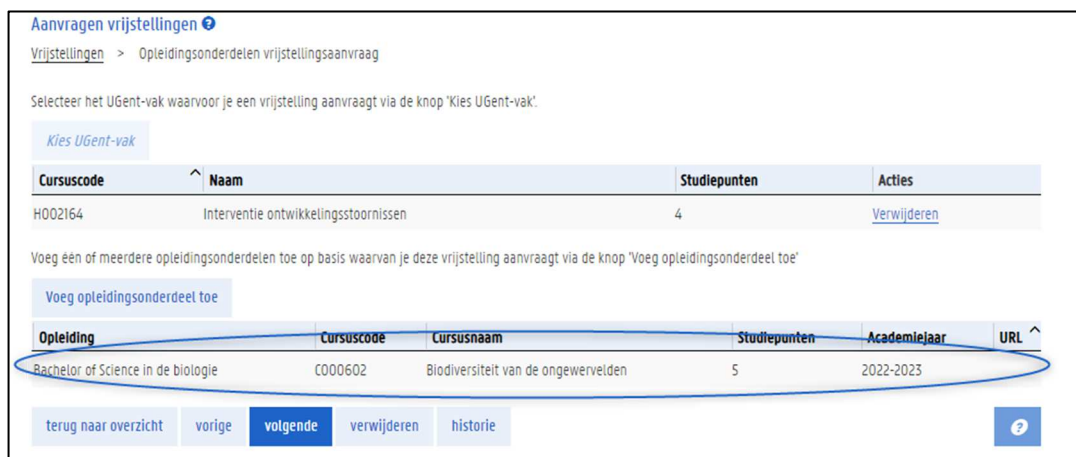

- 3. Je kan nog een opleidingsonderdeel toevoegen op basis waarvan je de vrijstelling voor het gekozen UGent-vak aanvraagt. Klik daarvoor opnieuw op de knop Voeg opleidingsonderdeel toe en herhaal bovenstaande stappen.
- 4. Heb je alle opleidingsonderdelen toegevoegd op basis waarvan je de vrijstelling voor dit UGent-vak aanvraagt, klik dan op de knop volgende.

### 11.5.2.2 Een opleidingsonderdeel gevolgd aan een andere instelling

Als je de vrijstelling aanvraagt op basis van een opleiding die je niet aan UGent gevolgd hebt, dan moet je zelf de gegevens van het opleidingsonderdeel invullen nadat je de opleiding hebt gekozen. De velden aangeduid met een \* zijn verplicht. In een volgende stap zal je ook documenten moeten toevoegen aan je aanvraag.

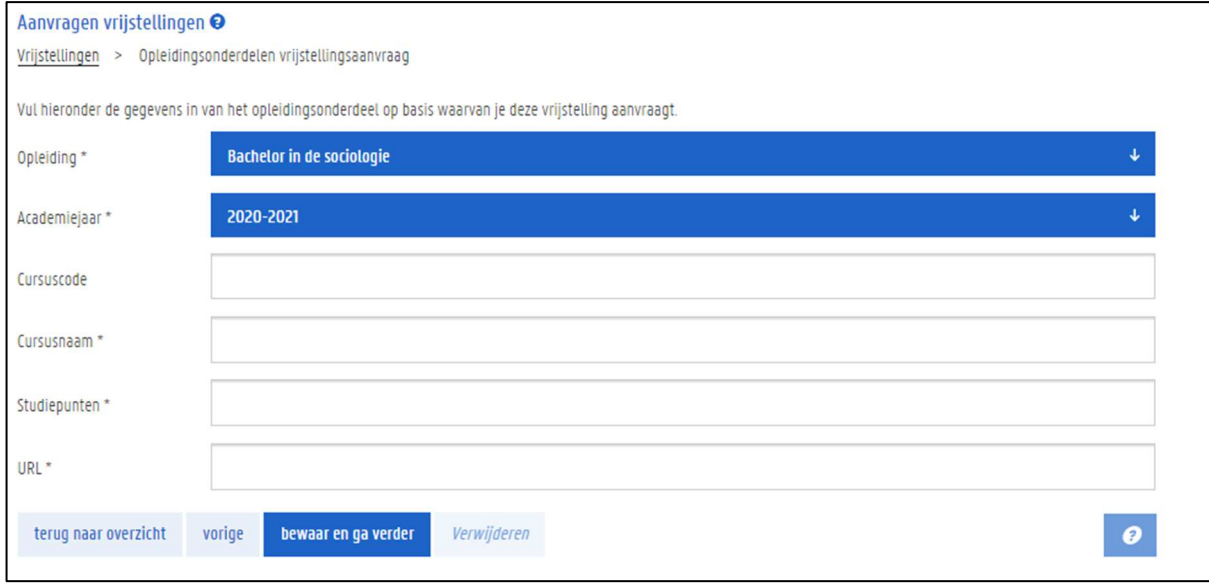

1. Vul minstens de verplichte velden in van het opleidingsonderdeel.

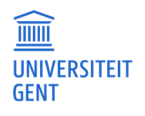

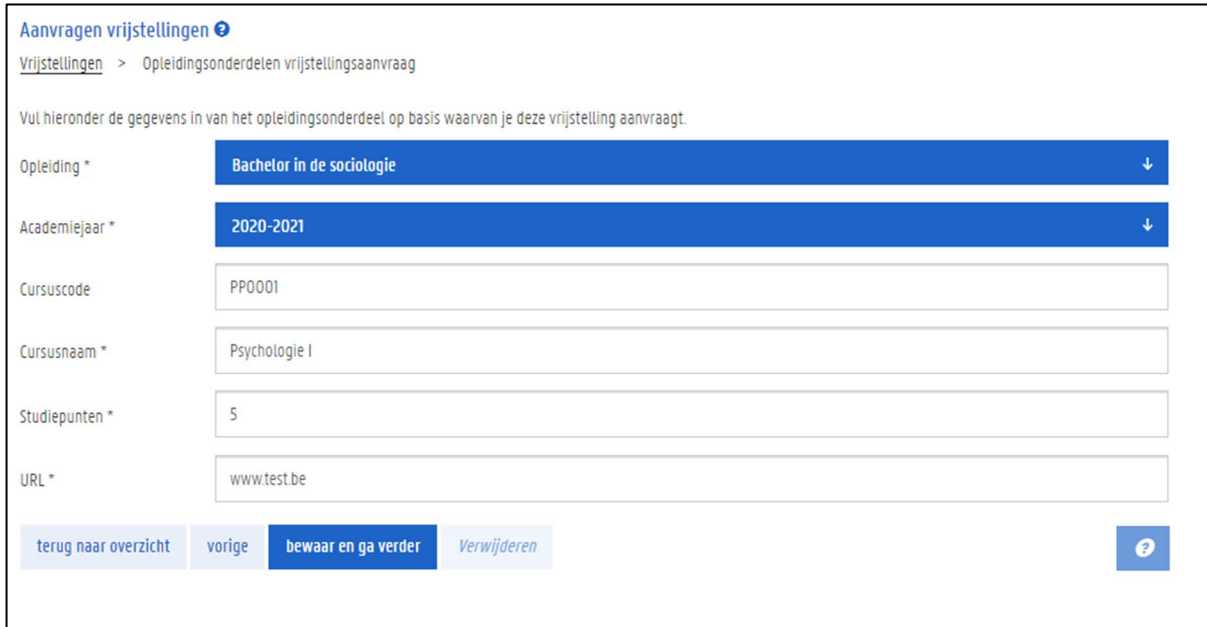

 $\mathbf{I}$ 

2. Klik op de knop bewaar en ga verder.

Het opleidingsonderdeel wordt toegevoegd aan je vrijstellingsaanvraag.

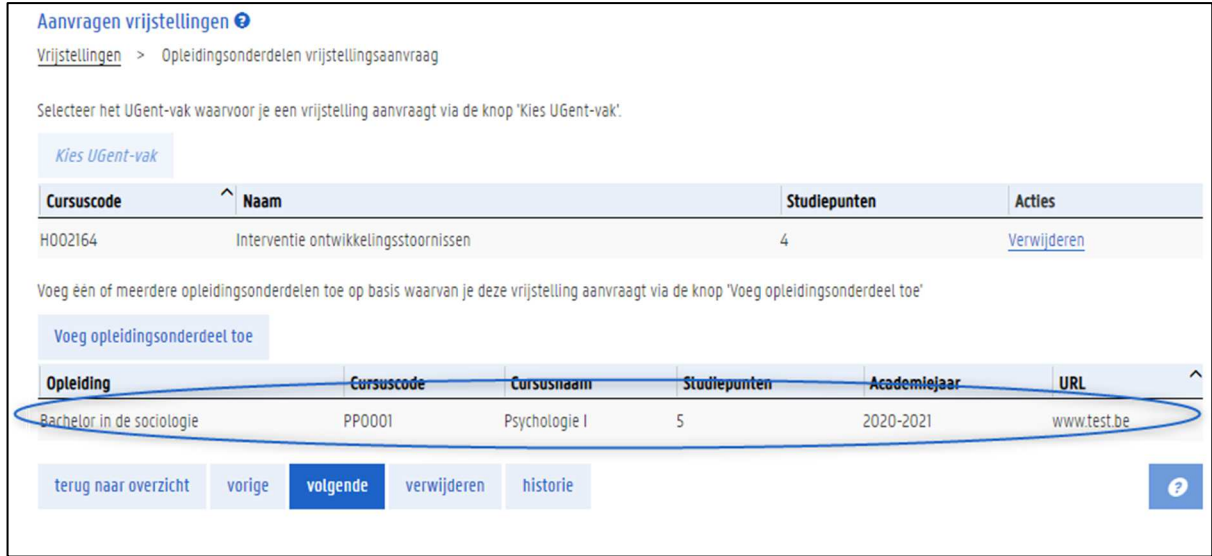

- 3. Je kan nog een opleidingsonderdeel toevoegen op basis waarvan je de vrijstelling voor het gekozen UGent-vak aanvraagt. Klik daarvoor opnieuw op de knop Voeg opleidingsonderdeel toe en herhaal bovenstaande stappen.
- 4. Heb je alle opleidingsonderdelen toegevoegd op basis waarvan je de vrijstelling voor dit UGent-vak aanvraagt, klik dan op de knop volgende.

## 11.5.2.3 Een opleidingsonderdeel verwijderen

Je kan een opleidingsonderdeel dat je aan je aanvraag toegevoegd hebt, opnieuw verwijderen.

1. Klik op het opleidingsonderdeel.

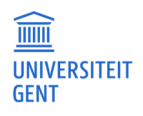

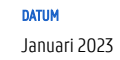

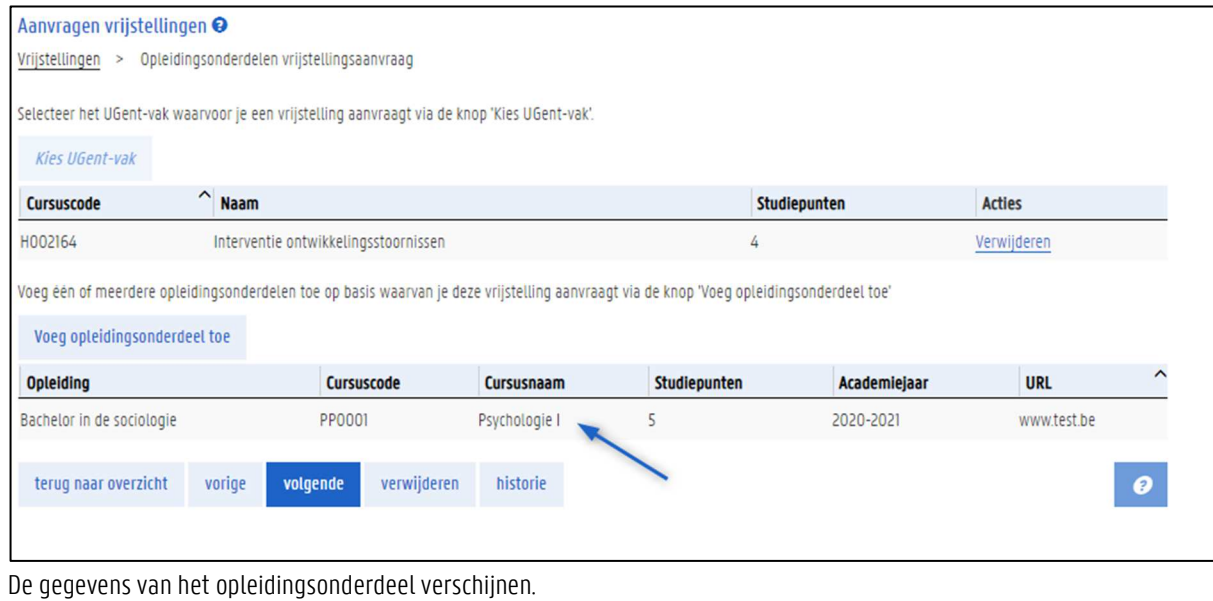

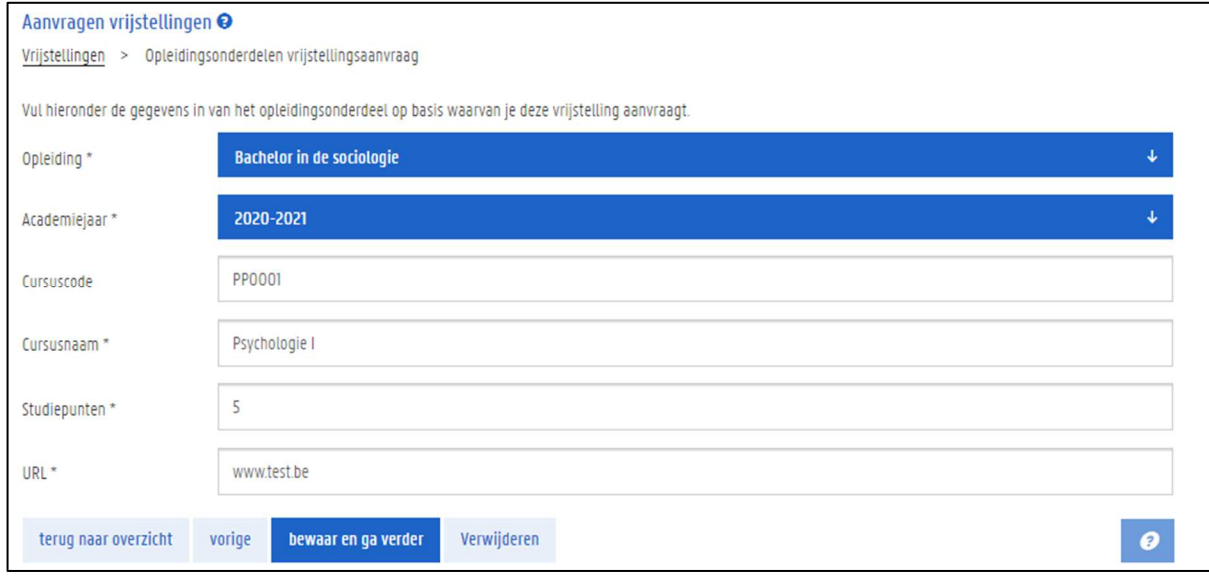

- 2. Klik op de knop Verwijderen.
- 3. Klik op Ja om te bevestigen dat je het opleidingsonderdeel wil verwijderen.

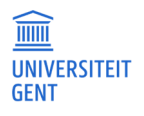

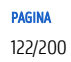

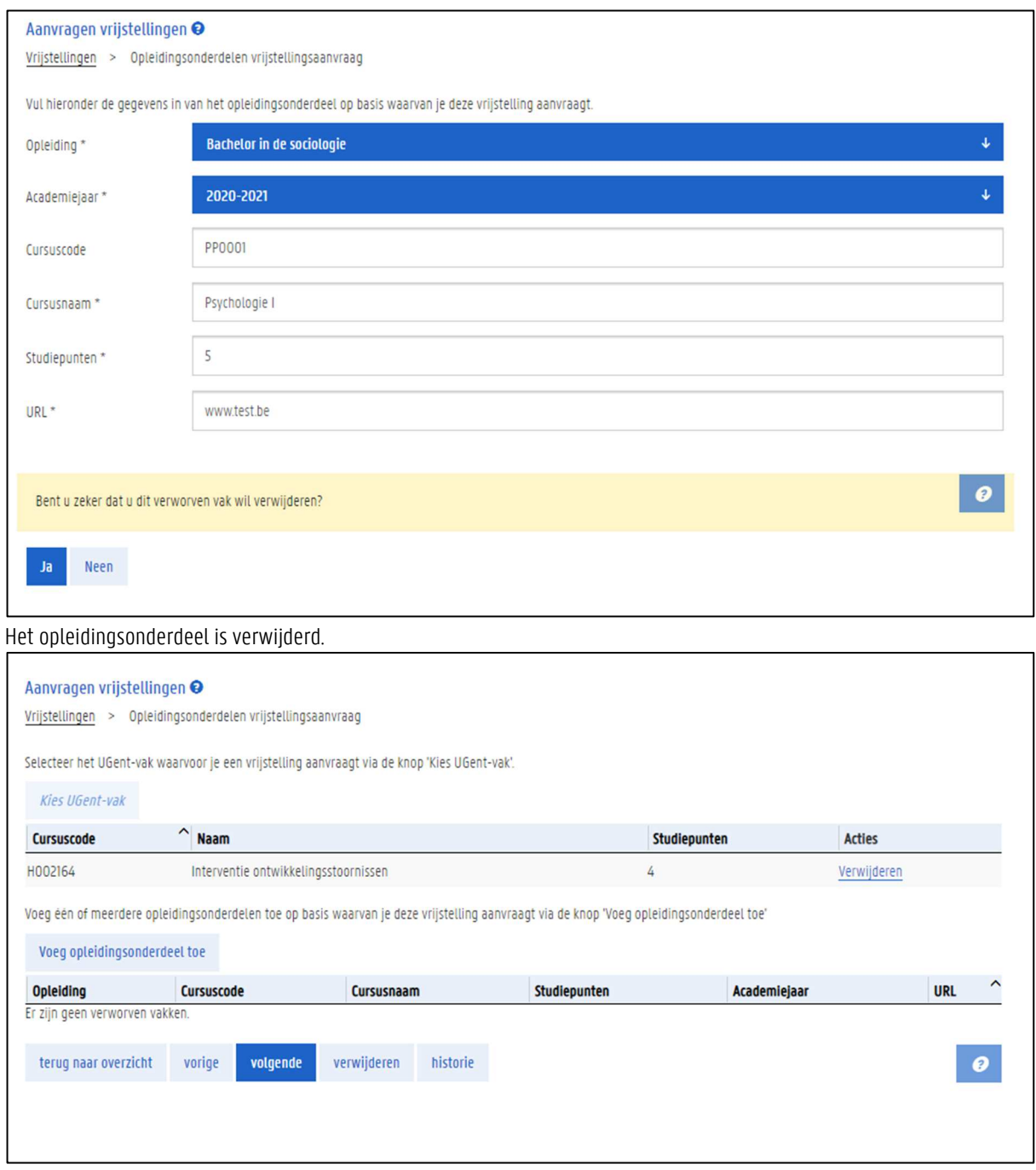

# 11.5.3 Voeg bijkomende vakken toe aan je aanvraag

Wil je voor meer dan één vak in je opleiding een vrijstelling aanvragen? Dat kan. Nadat je de details hebt ingevuld van één vak waarvoor je een vrijstelling aanvraagt, kan je bijkomende vakken toevoegen aan je vrijstellingsaanvraag. Je kan dus in één aanvraag voor verschillende vakken een vrijstelling aanvragen. Hiervoor herhaal je de stappen 'Kies het UGent-vak waarvoor je een vrijstelling aanvraagt' en 'Kies de opleidingsonderdelen op basis waarvan je de vrijstelling aanvraagt.' Nadat je een vak hebt toegevoegd, krijg je steeds een overzicht te zien van alle vakken waarvoor je een vrijstelling aanvraagt.

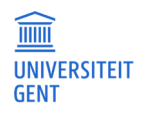

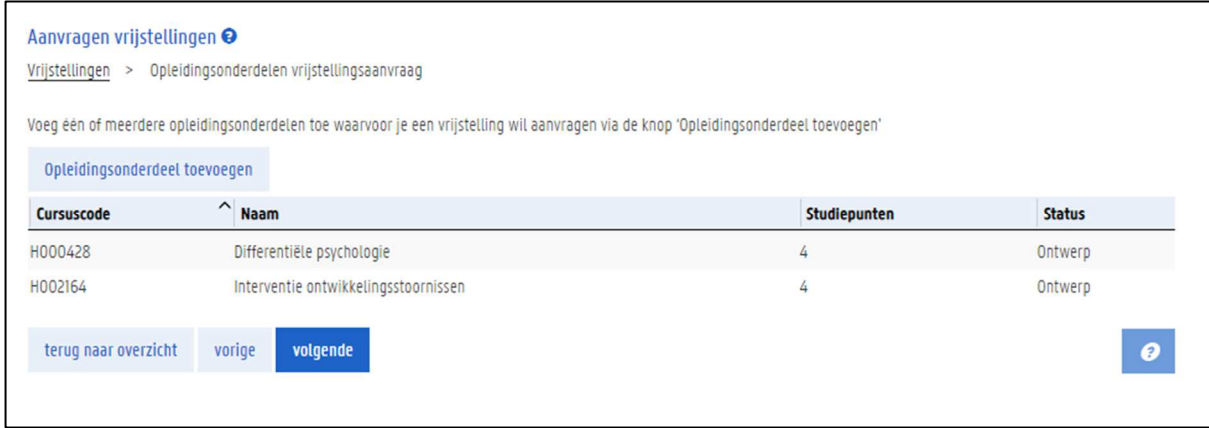

Klik op een vak uit het overzicht voor de details van dit vak: welk vak wil je vrijstellen, op basis van welke opleidingsonderdelen?

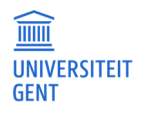

# Voeg documenten toe aan je vrijstellingsaanvraag

Als je een vrijstelling aanvraagt op basis van een vak gevolgd aan een andere instelling dan UGent, dan moet je nog een of meerdere documenten toevoegen aan je aanvraag.

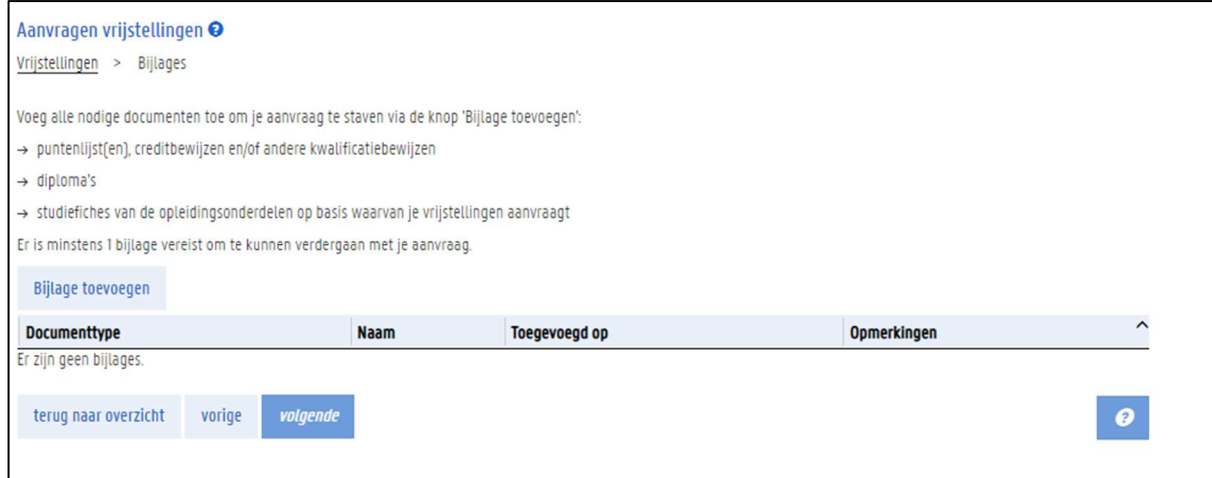

1. Klik op de knop Bijlage toevoegen.

Er verschijnt een pop-upscherm waarin je meer informatie kan invullen en een bijlage kan opladen.

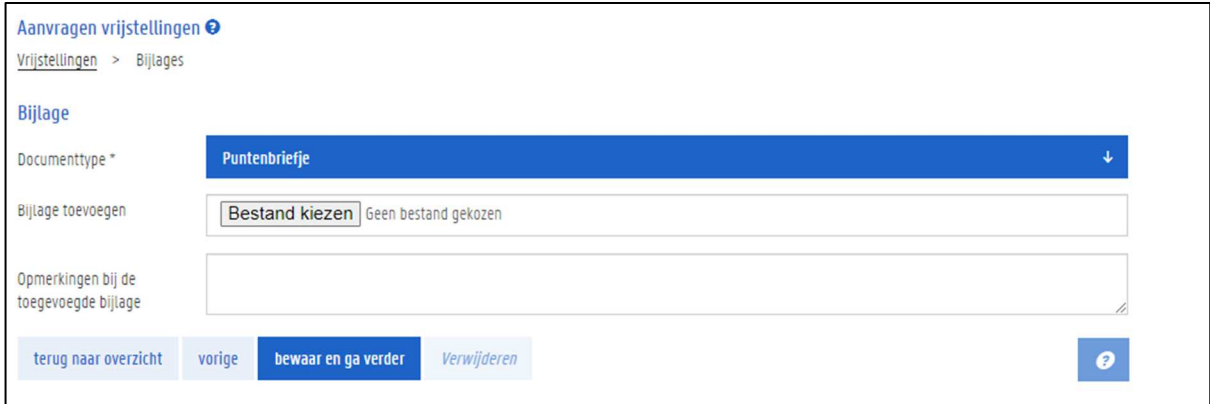

- 2. Kies het type document dat je toevoegt, bijvoorbeeld: puntenbriefje, creditbewijs, diploma.
- 3. Klik op de knop Bestand kiezen om het bestand zelf op te laden. Je kan enkel pdf's of afbeeldingen opladen.
- 4. Vul eventueel een opmerking in over de bijlage die je toevoegt.

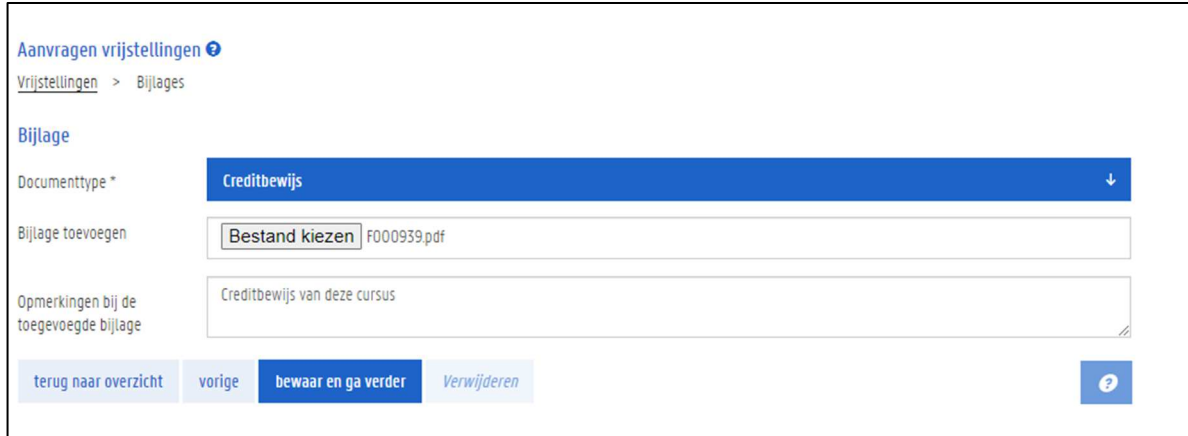

5. Klik op de knop bewaar en ga verder.

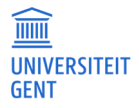

6. Je kan nog bijlages toevoegen aan je aanvraag. Als je alle nodige bijlages hebt toegevoegd, klik dan op de knop volgende.

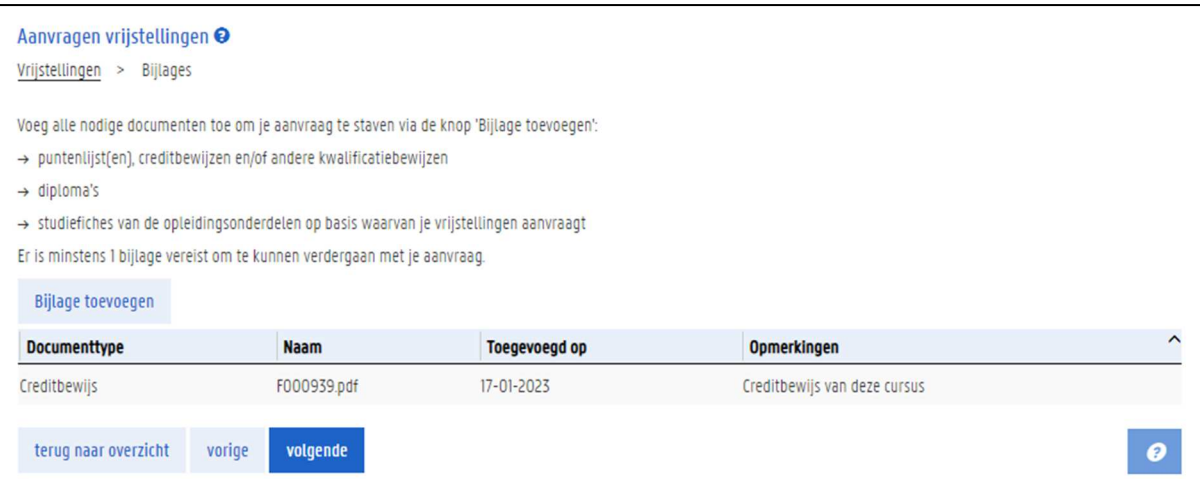

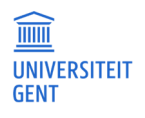

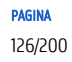

#### Voeg opmerkingen toe aan je vrijstellingsaanvraag  $11.7$

Als je aan je aanvraag alle opleidingsonderdelen hebt toegevoegd waarvoor je een vrijstelling aanvraagt, en eventuele bijlages, klik dan op de knop volgende.

In de volgende stap kan je een opmerking of motivering invullen bij je aanvraag.

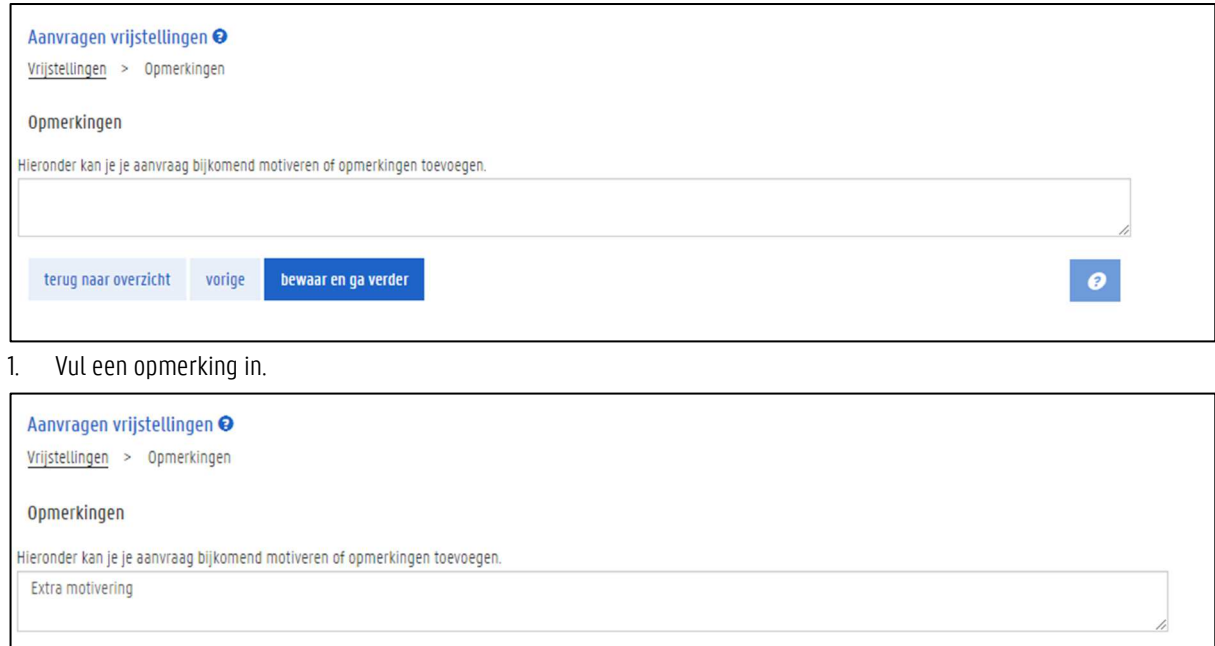

2. Klik op de knop bewaar en ga verder.

vorige

bewaar en ga verder

terug naar overzicht

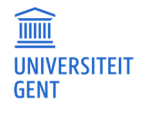

 $\bullet$ 

#### 11.8 Dien je aanvraag in

In de laatste stap krijg je een overzicht van je vrijstellingsaanvraag. Deze aanvraag moet je tot slot nog indienen.

- 1. Duid aan dat je de gegevens hebt nagekeken en dat je bevestigt dat ze correct zijn.
- 2. Klik op de knop aanvraag indienen onderaan.

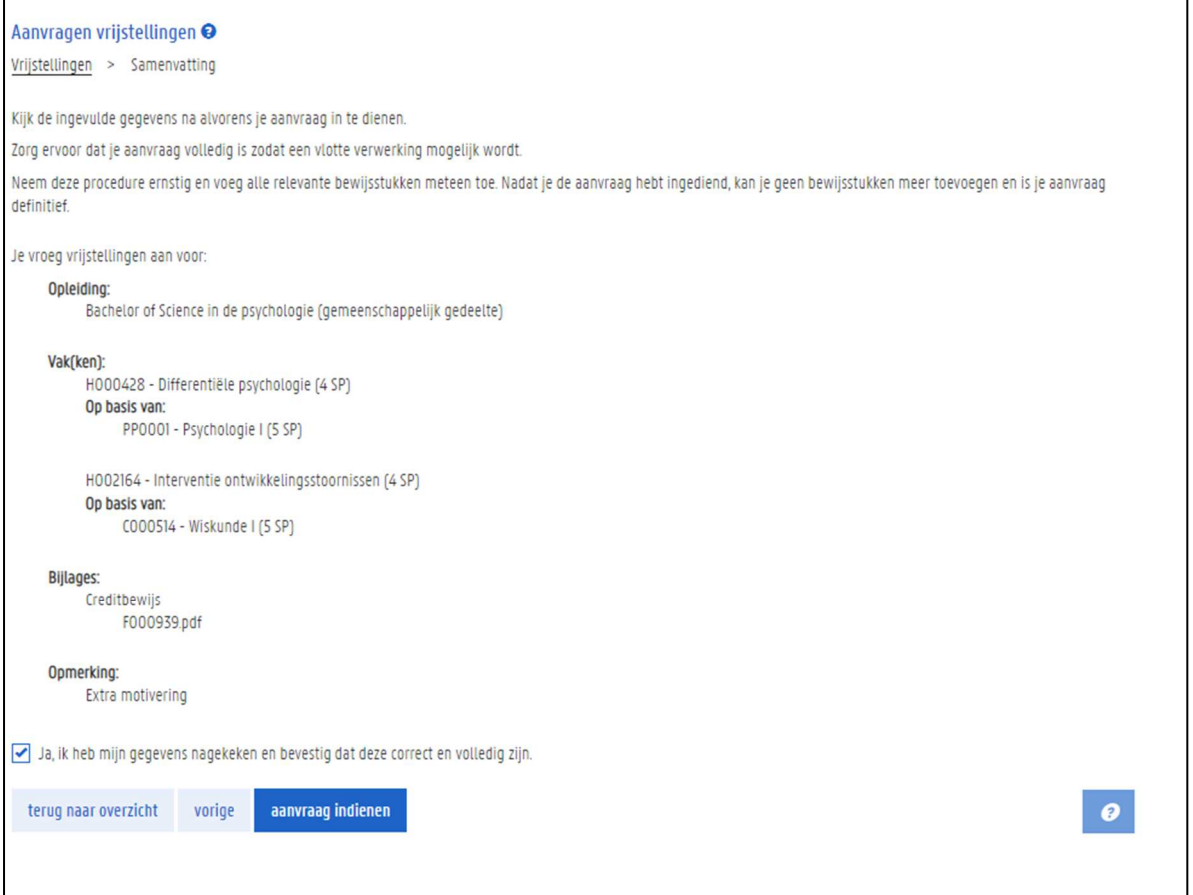

Je komt opnieuw terecht op de pagina Aanvragen vrijstellingen, met een overzicht van al je aanvragen (in onderstaand voorbeeld is er slechts één aanvraag).

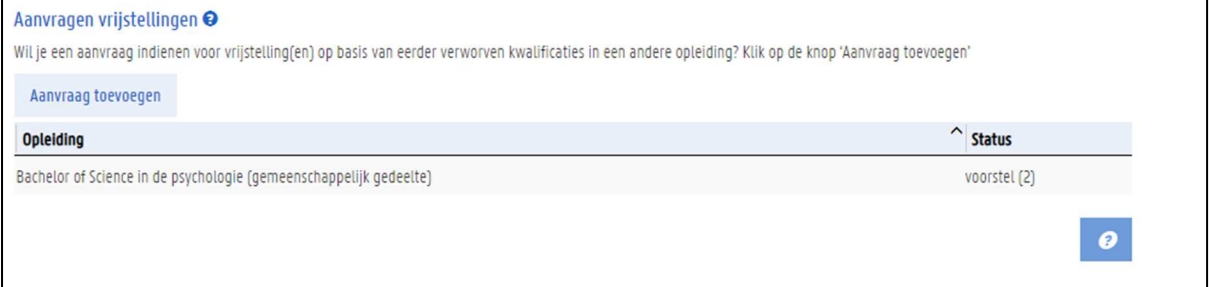

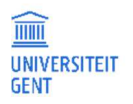

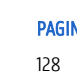

Naast de aanvraag zie je de status:

- − Als je de aanvraag hebt ingediend, dan heeft deze de status 'voorstel' en wordt de aanvraag verwerkt door de faculteit.
- − Is de status nog 'ontwerp'? Dan is je aanvraag nog niet ingediend en moet je deze aanvraag nog indienen.

Je ziet ook tussen haakjes naast de status het aantal vakken waarvoor je een vrijstelling aanvraagt. Wil je alle details van een aanvraag, klik dan op de aanvraag in het overzicht.

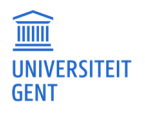

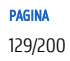

# 12 MIJN CURSUSSEN

Als student kun je via het menu Mijn cursussen het hele academiejaar door de gegevens van de cursussen in je curriculum raadplegen:

- − studiefiches,
- − scoredistributies.

In het menu Mijn cursussen kun je alleen gegevens raadplegen

- 1. Open de OASIS-webapplicatie via de link http:/oasis.ugent.be.
- 2. Meld je aan met je UGent-gebruikersnaam en wachtwoord.
- 3. Selecteer op de OASIS-website in de navigatiebalk bovenaan de optie Student.
- 4. Ga in het menu links naar de optie Cursussen en klik op de link Mijn cursussen.

Er verschijnt een lijst van de cursussen in je curriculum.

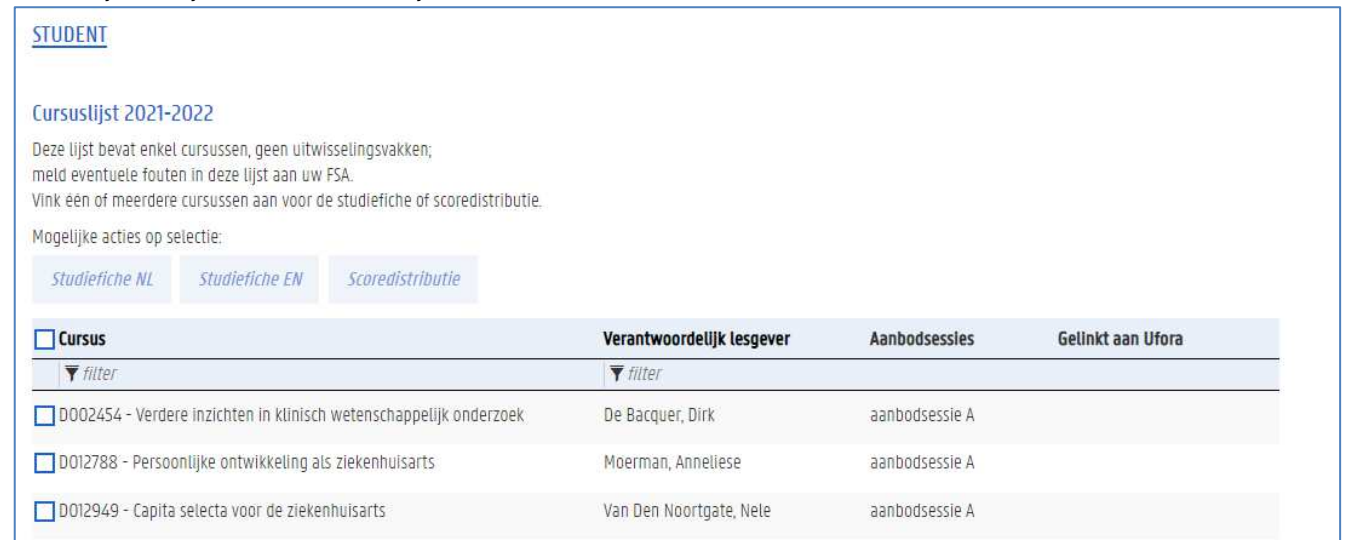

- 5. Vink een of meerdere cursussen aan en:
	- − Klik op de knop Studiefiche NL of Studiefiche EN om de studiefiche van de cursus(sen) te bekijken in het Nederlands of Engels. Er verschijnt een pdf-bestand met de geselecteerde studiefiche(s). Het gaat om de goedgekeurde studiefiches van het academiejaar dat u in het menu links gekozen hebt.
	- − Klik op de knop Scoredistributie voor een grafiek met de verdeling van de resultaten voor deze cursus(sen) over de voorbije jaren.
- 6. Om snel een cursus of een docent terug te vinden in de lijst, kun je gebruik maken van de filters boven de lijst met cursuscodes en –namen, en lesgevers:

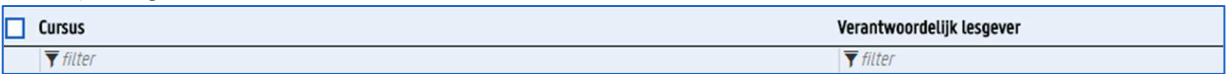

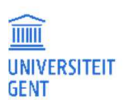

- 1. Vul in de filter onder het veld Cursus of Verantwoordelijk lesgever de eerste letter en cijfers in van de cursuscode of van de naam van de lesgever. Wil je een stuk uit het midden van een cursuscode, -naam of lesgevernaam gebruiken, vul dan eerst een \* in en daarna de gewenste cijfers of letters.
- 2. Klik op de Enter-knop. De lijst cursussen wordt meteen verfijnd volgens de ingegeven filters.

# 13 MASTERPROEVEN

Als je in het huidig academiejaar een masterproef aflegt, kun je via de OASIS-website informatie over je masterproef doorgeven aan de faculteit. Je kunt de titel van je masterproef bewerken en ook de promotor toevoegen. Daarnaast kun je de taal invullen waarin de masterproef geschreven wordt. Indien de taal van de masterproef niet Nederlands of Engels is, kun je ook de titel in die taal invullen. Voor meer informatie zie:

- − Taal en titel van de masterproef op pagina 133;
- − Promotors van de masterproef op pagina 137.

Zolang de masterproef in ontwerp staat, kun je de gegevens invullen en bewerken. Nadien is het enkel mogelijk de details te bekijken. Nadat de titels in alle vertalingen en alle promotors ingevuld zijn kun je je masterproef voorleggen ter goedkeuring. Hierna is het niet meer mogelijk om de gegevens van de masterproef via het web aan te passen. Het blijft wel steeds mogelijk om de gegevens te bekijken en de historie van de goedkeuring op te volgen. Zie Je masterproef voorleggen ter goedkeuring op pagina 140.

# **Opmerking**

 $\overline{\bullet}$ n

- − Als je geen informatie vindt op de pagina voor het beheer van de masterproef, neem dan contact op met je faculteit.
- − Ondervind je problemen met de website, neem dan contact op met helpdesk.oasis@ugent.be

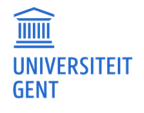

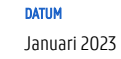

#### De gegevens van je masterproef invullen 13.1

Zolang je masterproef van huidig academiejaar nog niet voorgelegd is ter goedkeuring, kun je de volgende gegevens van de masterproef invullen:

- − de titel van de masterproef in het Nederlands;
- − de titel van de masterproef in het Engels;
- − de taal waarin de masterproef geschreven is;
- − de titel van de masterproef in de taal waarin het werk geschreven is, als het om een andere taal gaat dan Nederlands of Engels;
- − de promotor(s).

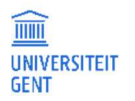

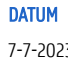

# 13.1.1 Taal en titel van de masterproef invullen

- 1. Meld je aan op de Oasis-website.
- 2. Kies indien nodig bovenaan op het scherm de functie Student.
- 3. Ga naar het menu van het huidige academiejaar, en selecteer onder de titel Masterproef de menu-optie Beheren individuele vakken, gevolgd door de letters van de faculteit waaraan je bent ingeschreven.

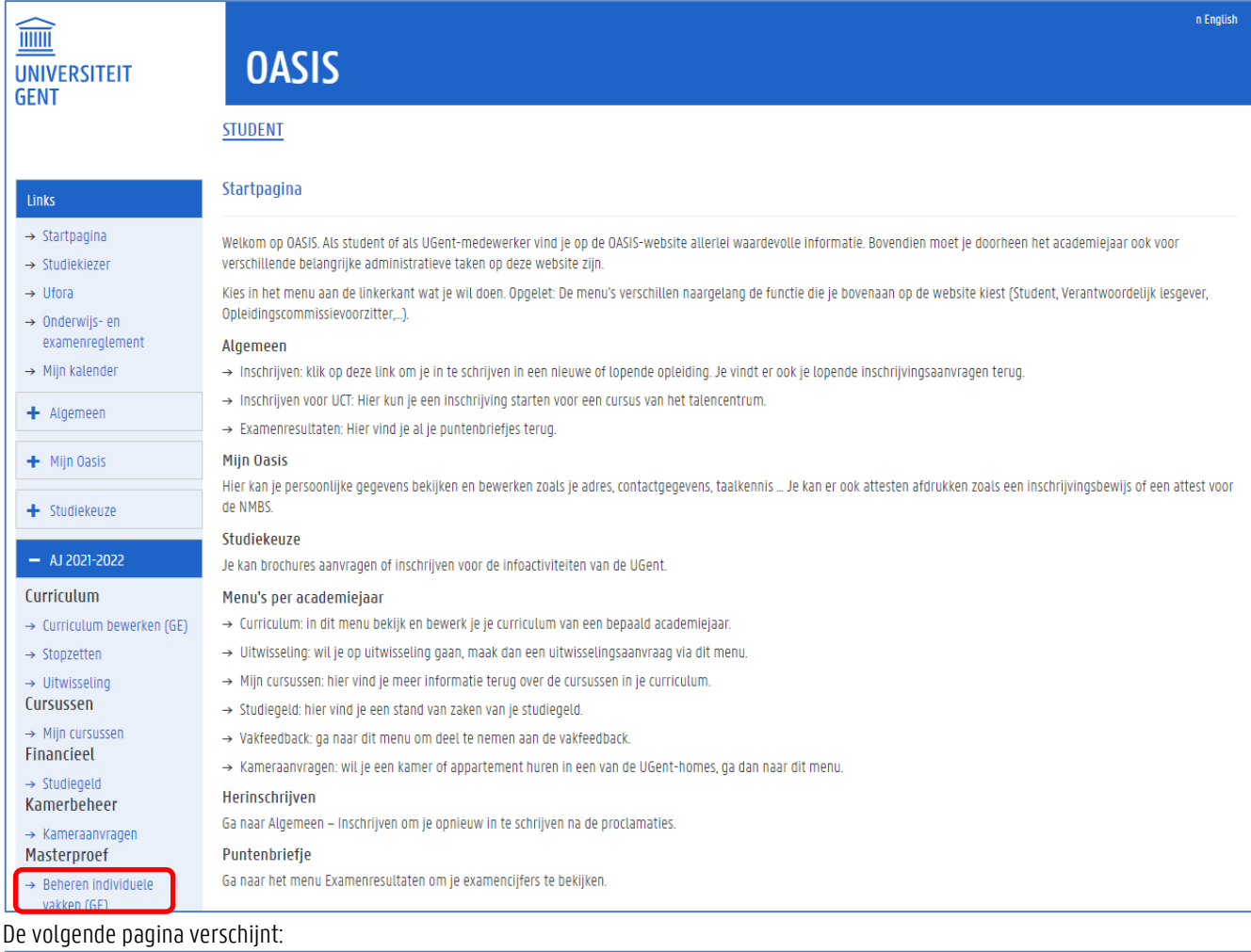

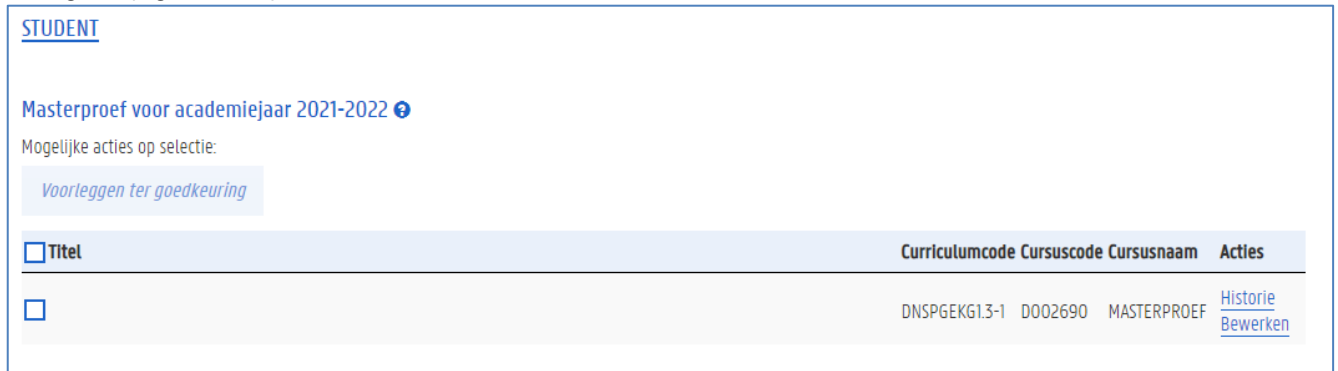

4. Klik op de link Bewerken om de gegevens van je masterproef in te vullen. Het volgende pop-upvenster verschijnt.

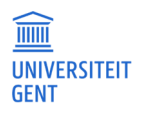

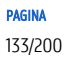

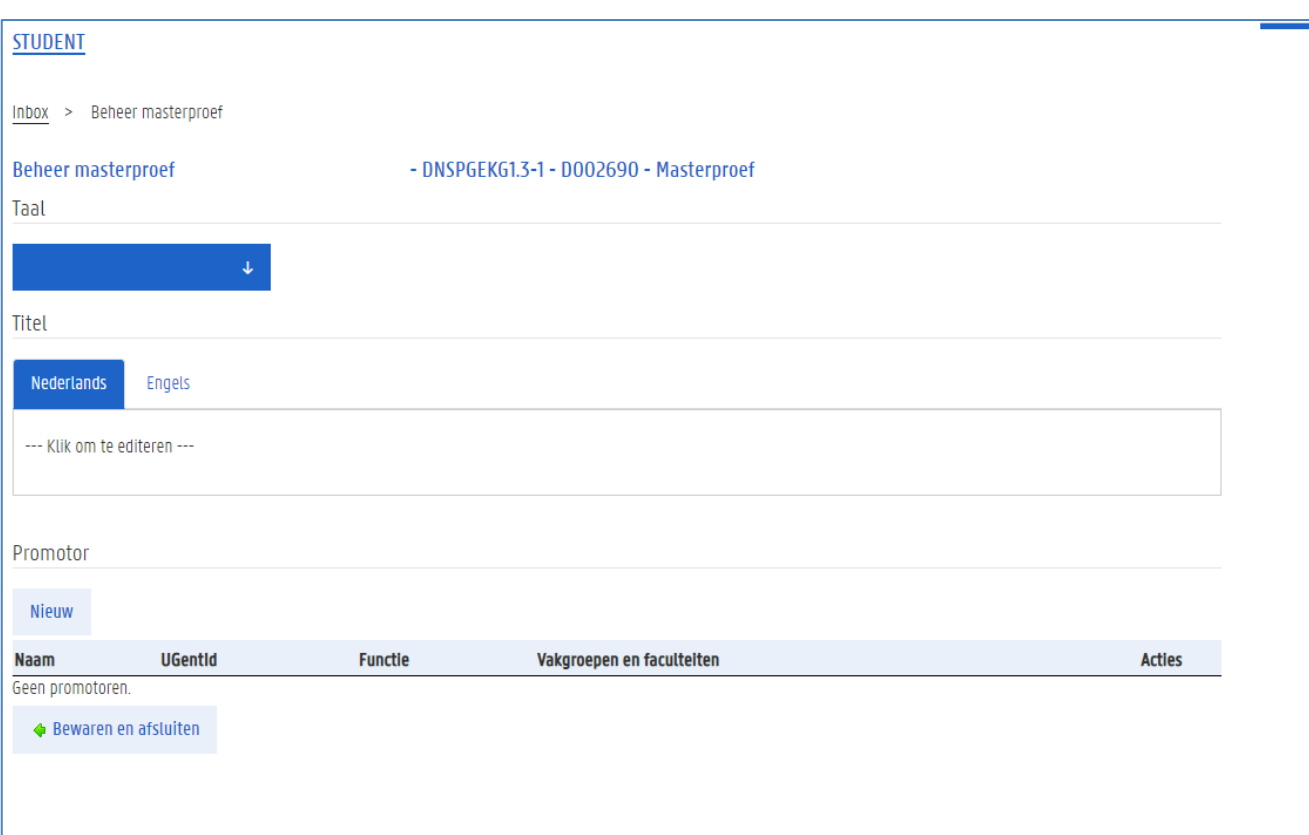

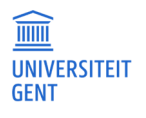

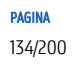

5. Klik op het keuzeveld onder de titel Taal en vul de taal in van de masterproef.

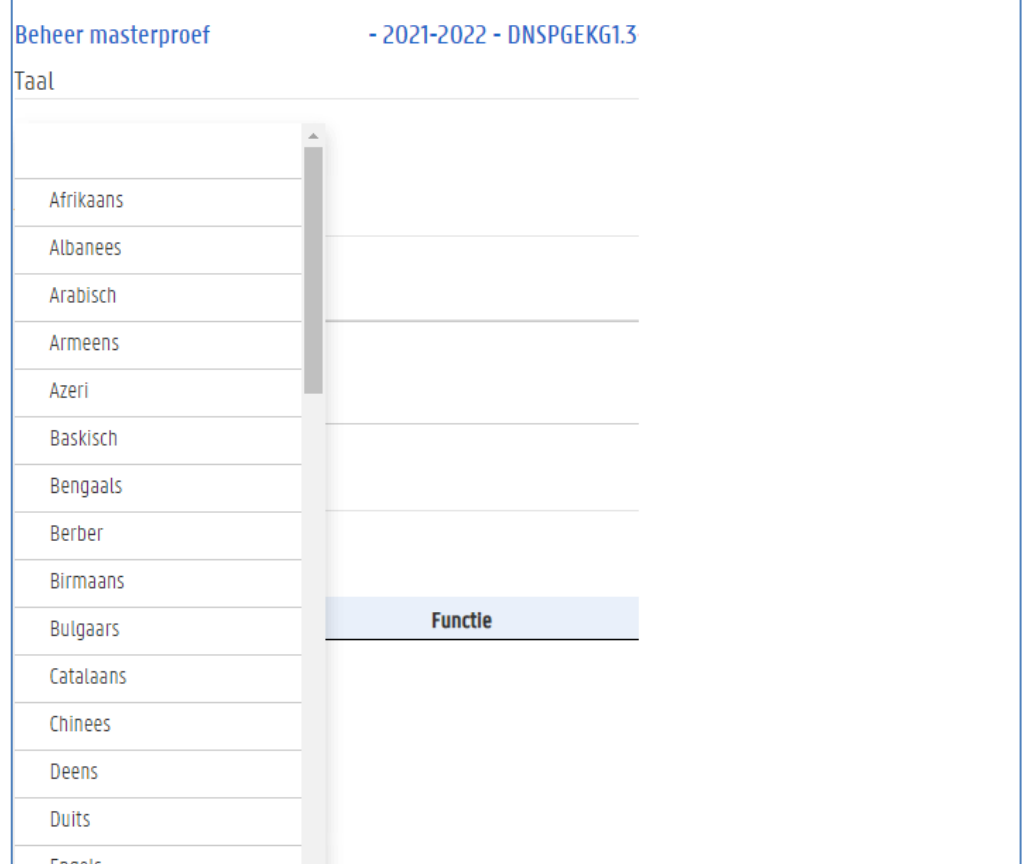

### 6. Ga naar het deel Titel.

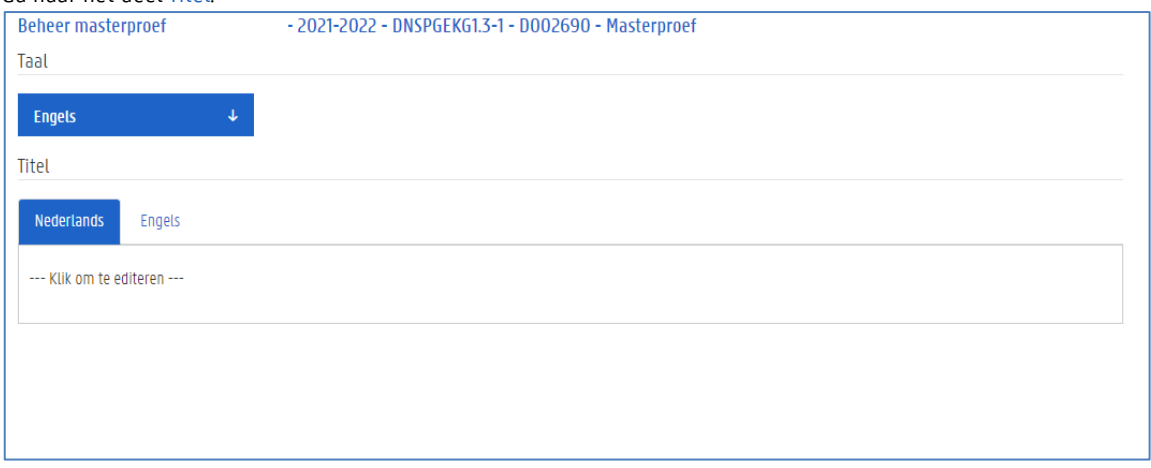

Als je masterproef een Nederlandse titel heeft, vul deze dan in op het tabblad Nederlands.

1. Klik in het tekstveld op het tabblad Nederlands.

Er verschijnt een teksteditor waarin je tekst kunt invullen, met beperkte opmaakmogelijkheden. Het is ook mogelijk om symbolen toe te voegen of onder- en bovenschrift.

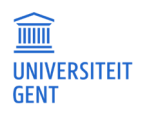

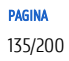

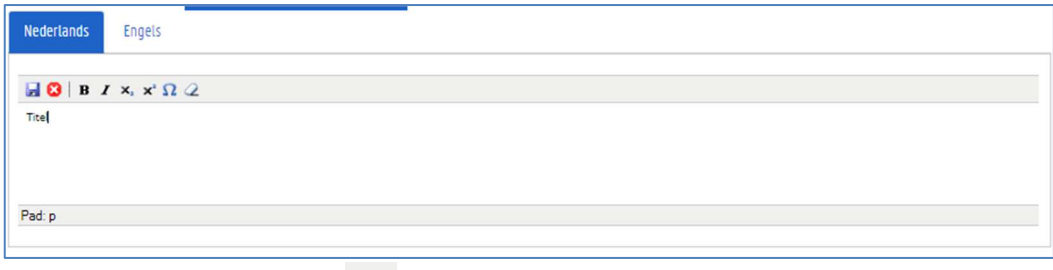

- 2. Klik op het Bewaar-pictogram **bel**om de Nederlandse titel te bewaren en verder te gaan.
- 7. Als je masterproef een Engelse titel heeft, vul deze dan in op het tabblad Engels en klik op het het Bewaar-pictogram .

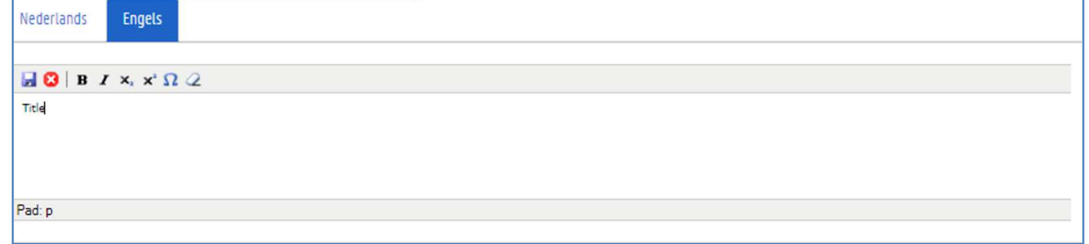

8. Als het om een andere taal gaat dan Nederlands of Engels, is er een derde tabblad waarop je de titel in deze derde taal kunt invullen.

Vul op het derde tabblad de titel van de masterproef in die taal in en klik op het Bewaar-pictogram .

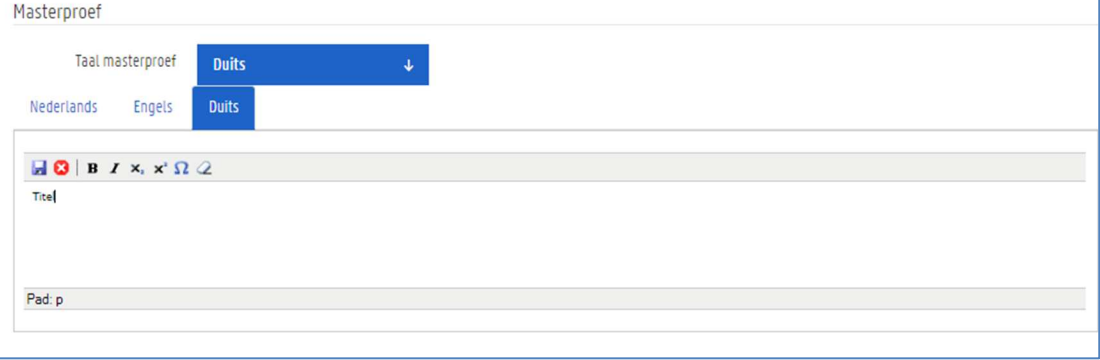

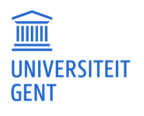

9. Klik op de knop Bewaren en afsluiten om je gegevens te bewaren.

# 13.1.2 Promotors van de masterproef

- 1. Meld je aan op de Oasis-website.
- 2. Kies indien nodig bovenaan op het scherm de functie Student.

# 3. Ga naar het menu van het huidige academiejaar, en selecteer onder de titel Masterproef de menu-optie Beheren individuele vakken, gevolgd door de letters van de faculteit waaraan je bent ingeschreven.

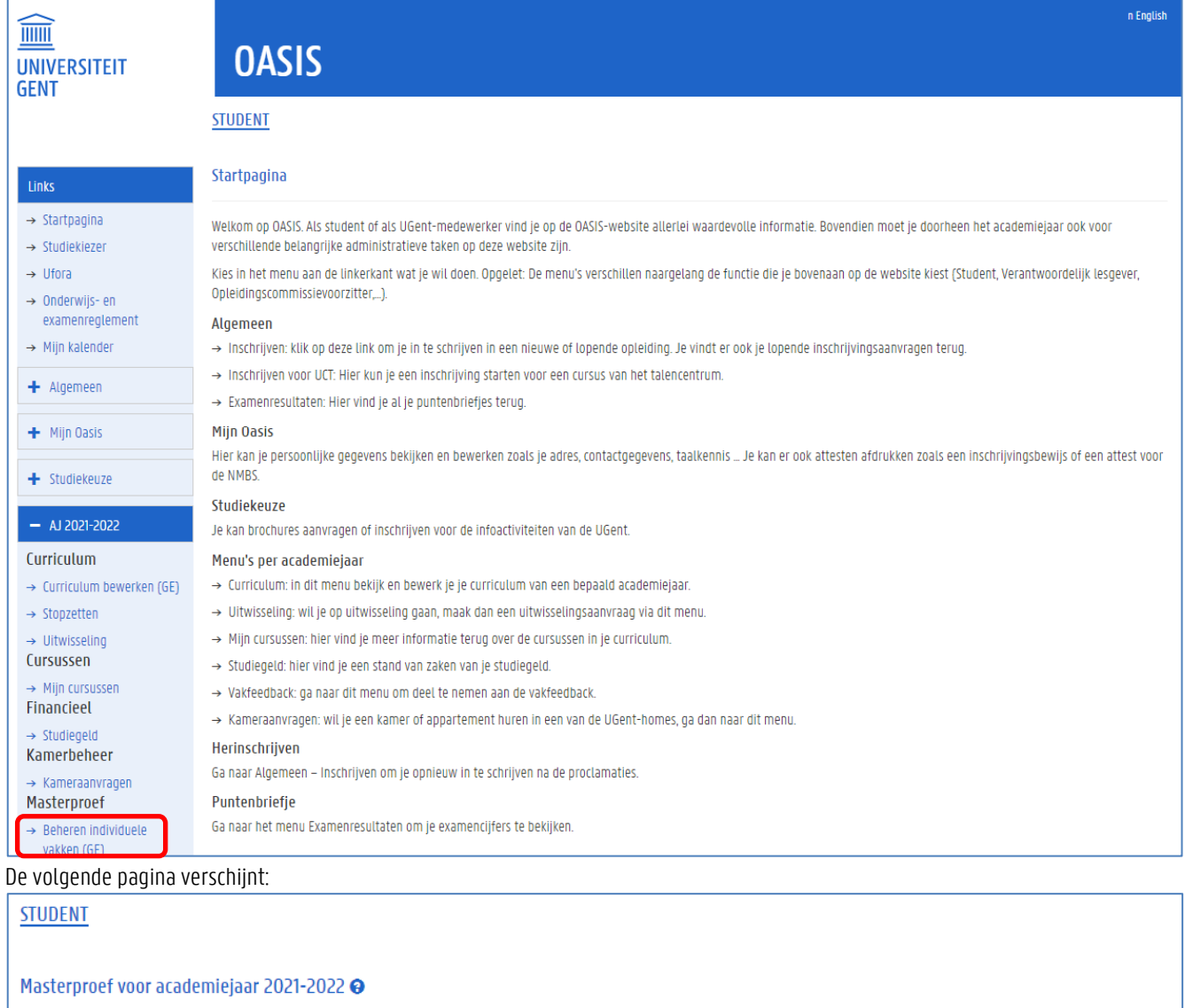

Mogelijke acties op selectie:

# Voorleggen ter goedkeuring

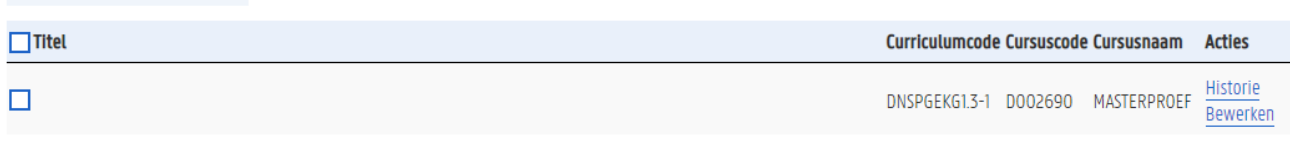

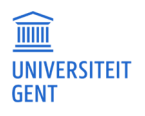

4. Klik op de link Bewerken om de gegevens van je masterproef in te vullen. Het volgende pop-upvenster verschijnt.

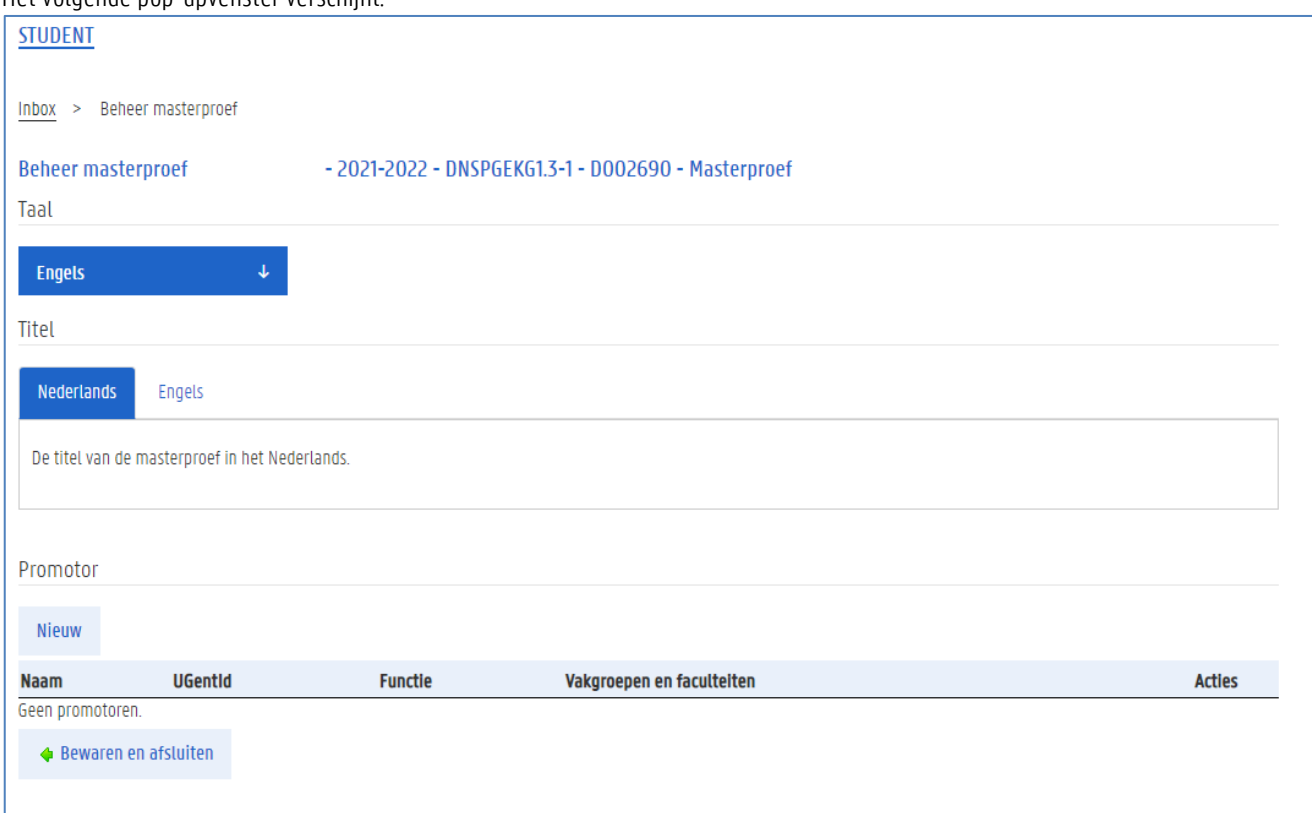

5. Druk op de knop Nieuw om (een) promotor(s) toe te voegen. Er verschijnt een venster waarin je een lesgever kunt zoeken.

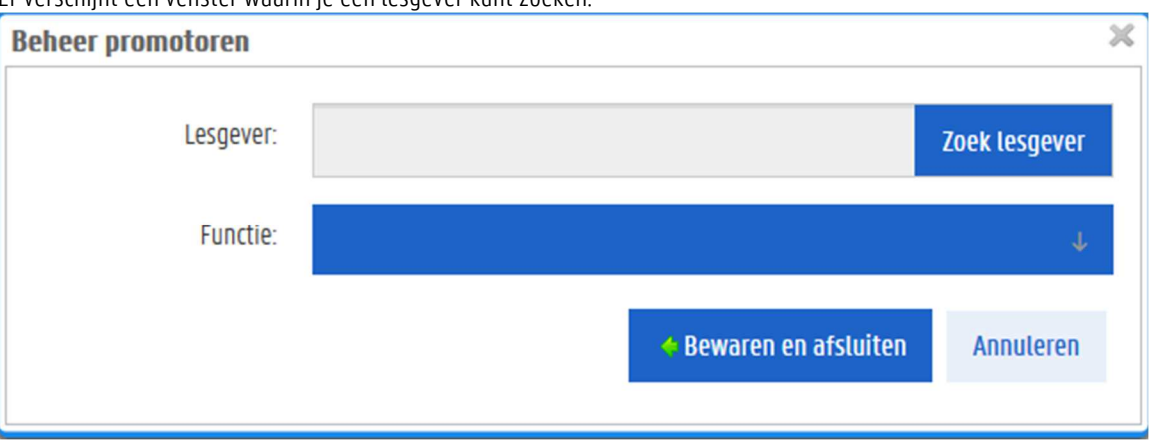

6. Zoek de juiste lesgever die de functie van promotor voor je masterproef uitoefent: ul de (begin-)letters in van de naam, voornaam, UGent-ID of de fonetische naam om de juiste medewerker te vinden en klik op de knop Zoek lesgever. Er verschijnt een lijst met de gevonden lesgevers.

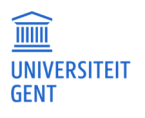

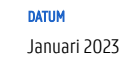

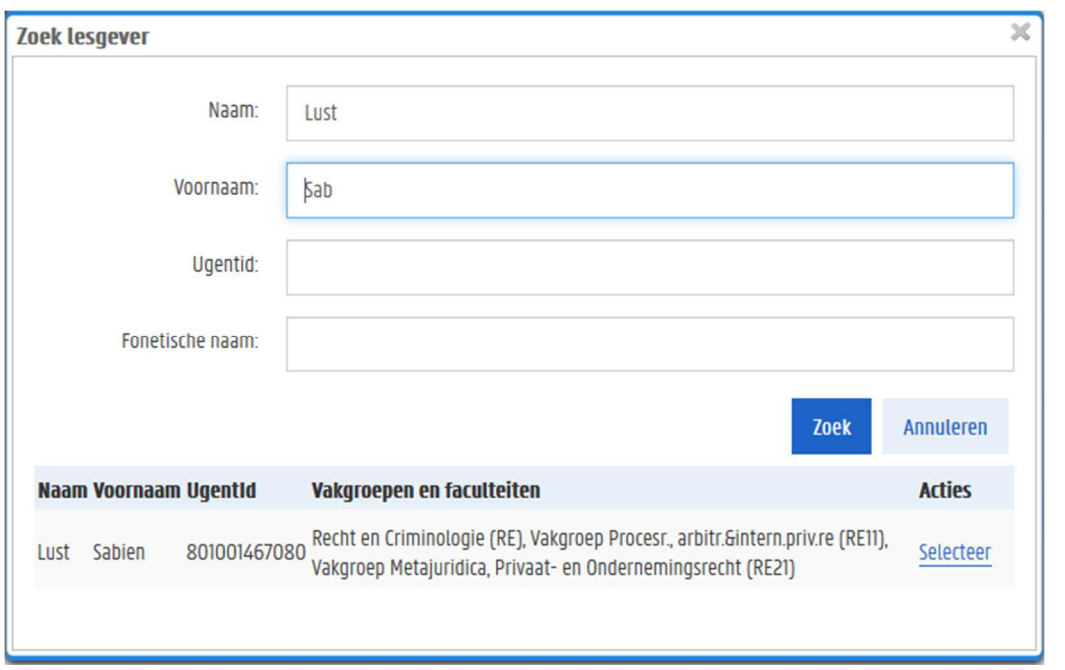

## **Opmerking**

 $\overline{\mathfrak{g}}$ 

Indien de juiste lesgever niet gevonden kan worden, neem dan contact op met de faculteit.

## 7. Klik op de link Selecteer naast de gewenste lesgever.

8. Selecteer de gewenste functie van de persoon. Via het web kunnen alleen maar promotors en co-promotors toegevoegd worden.

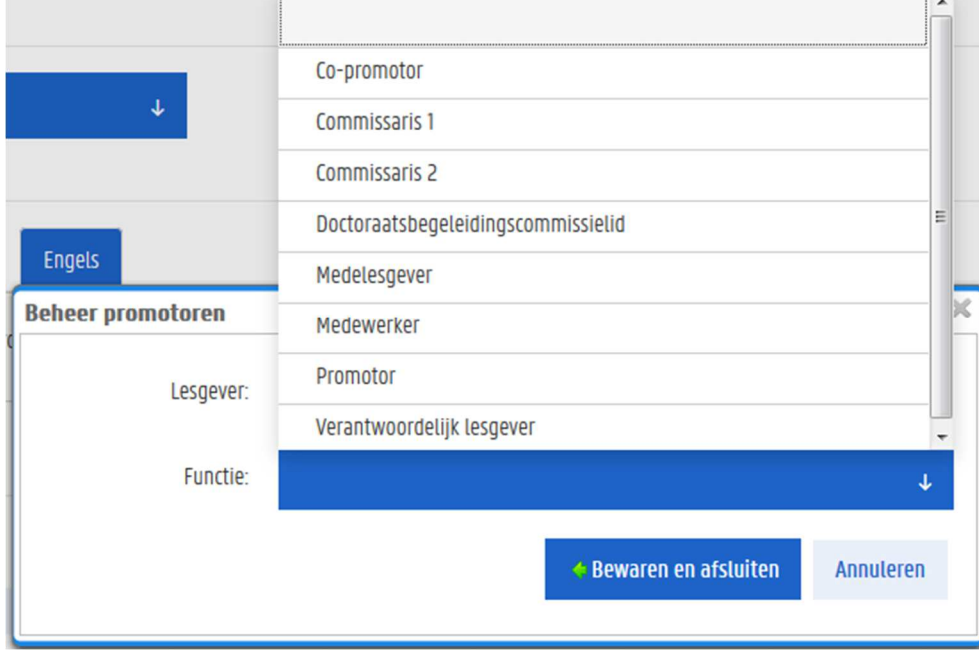

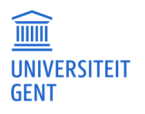

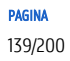

- 9. Klik op Bewaren en afsluiten om de lesgever te bewaren als promotor van de masterproef.
- 10. Klik op nieuw om extra promotoren toe te voegen.

# 13.2 Je masterproef voorleggen ter goedkeuring

Nadat je alle gegevens van de masterproef hebt ingevuld op de OASIS-website kun je je masterproef voorleggen aan de faculteit. Zodra je dit gedaan hebt, kun je de gegevens van de masterproef zelf niet meer wijzigen.

- 1. Ga op de OASIS-website naar het menu van het huidige academiejaar, en selecteer onder de titel Masterproef de menu-optie Beheren individuele vakken, gevolgd door de letters van de faculteit waaraan je bent ingeschreven.
- 2. Vink in de kolom links de masterproef aan die je wil voorleggen aan de faculteit.

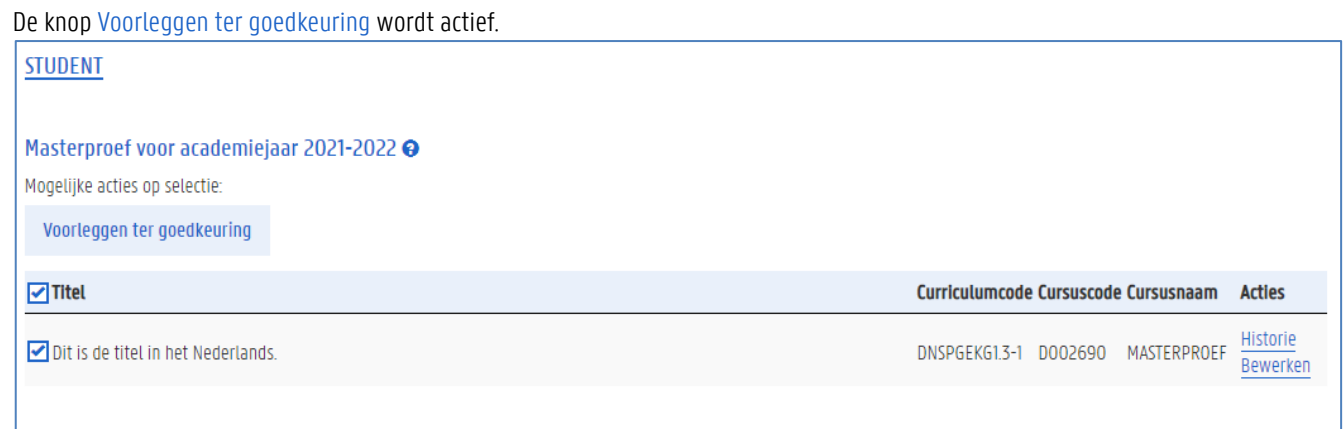

3. Klik op de knop Voorleggen ter goedkeuring.

Er verschijnt een nieuw venster waarin je opmerkingen kunt schrijven.

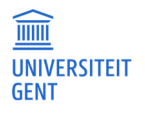

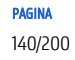

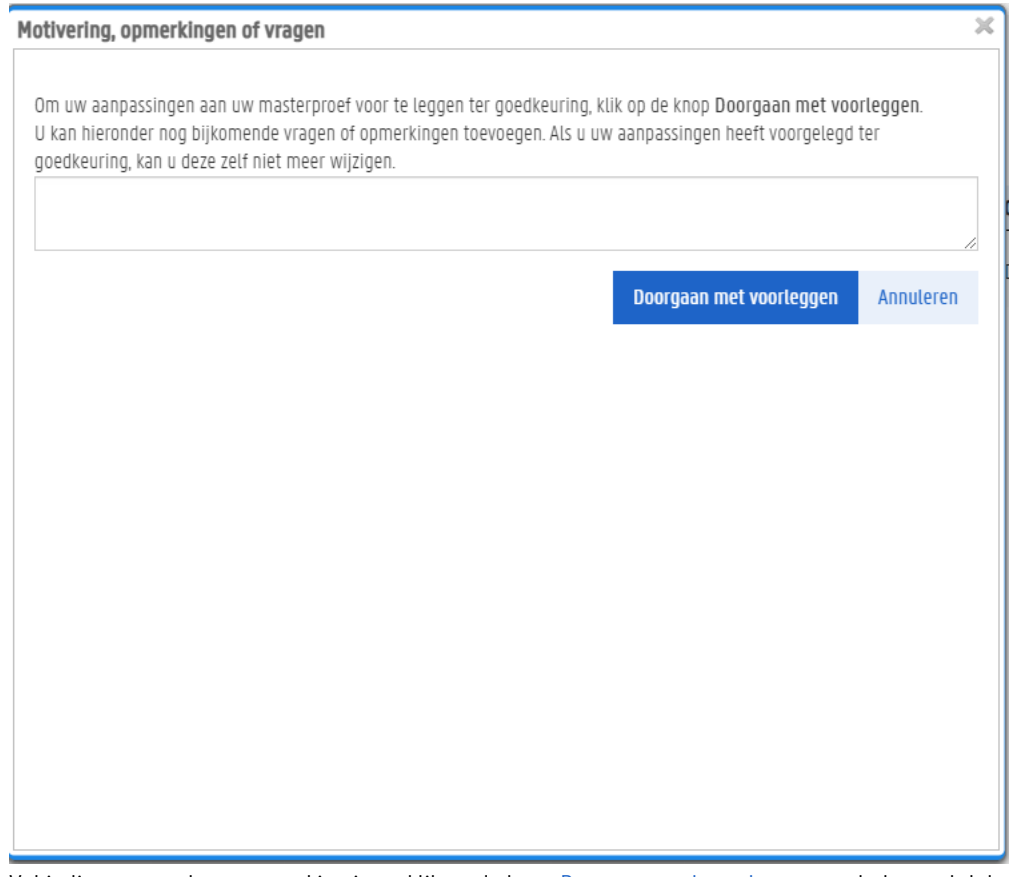

4. Vul indien gewenst een opmerking in en klik op de knop Doorgaan met voorleggen om het voorstel door te sturen. Klik op de knop Annuleren om het voorstel niet door te sturen.

Als je op Doorgaan met voorleggen hebt geklikt, stuur je de masterproef naar de faculteit. De masterproef bevindt zich dan in de status 'voorstel', en je kunt zelf niets meer wijzigen.

In het venster Historie zie je nu een extra lijn met informatie over de actie die je zonet hebt ondernomen.

# **Vragen**

 $\overline{\hat{\mathsf{n}}}$ 

- − Met inhoudelijke vragen over je masterproef richt je je tot de facultaire studentenadministratie.
- − Ondervind je problemen met de website, neem dan contact op met helpdesk.oasis@ugent.be

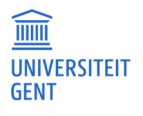

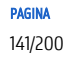

# 14 ATTESTEN

Na je inschrijving kun je via de menu-optie Attesten verschillende attesten afdrukken: een NMBS-attest, een inschrijvingsbewijs, een verzekeringsattest,…

1. Meld je aan op de Oasis-website. De Startpagina verschijnt.

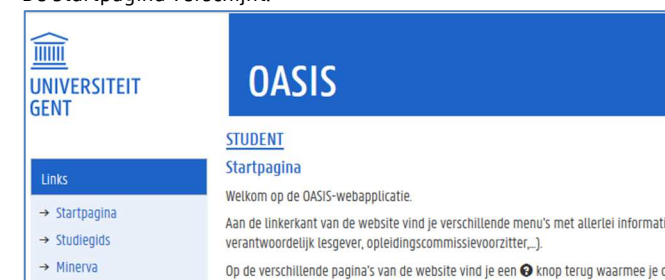

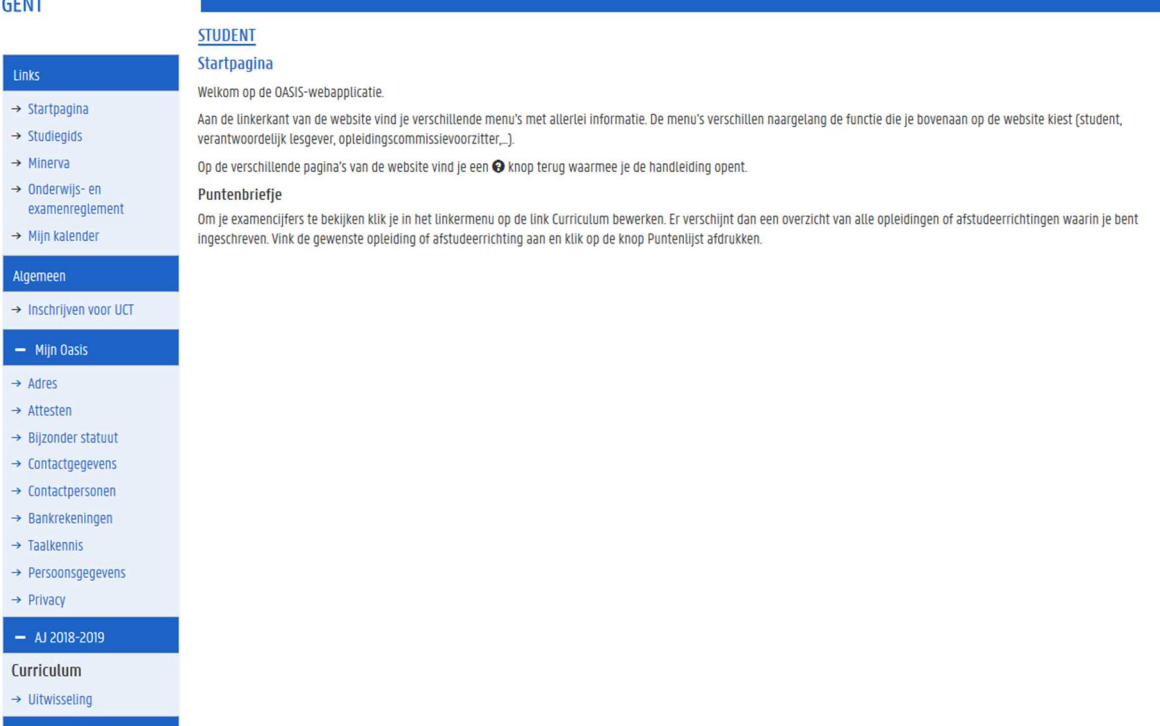

2. Kies indien nodig bovenaan op het scherm de functie Student.

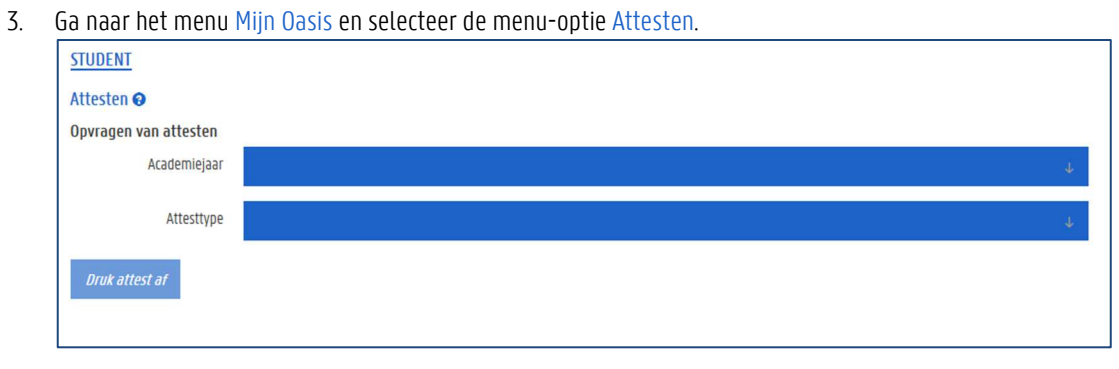

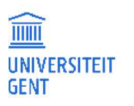

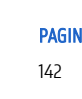

In English

- 4. Kies het gewenste attest en het academiejaar.
- 5. Zorg ervoor dat de pop-up blocker van de browser is uitgeschakeld.
- 6. Klik op de knop Druk attest af.

Het attest wordt geopend als pdf-bestand op je computer, waarna je het kunt opslaan of afdrukken. Als je een attest al eens hebt afgedrukt, dan kun je ervoor kiezen om een nieuwe versie van het attest af te drukken, of het bestaande attest nogmaals af te drukken. Als je een nieuwe versie van een attest afdrukt, wordt de oude versie ongeldig.

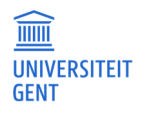

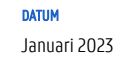
# 15 EEN KAMER AANVRAGEN

In het menu Kamerbeheer - Kameraanvragen kun je een huurtoelage of financiële hulp aanvragen, een kamer aanvragen en je aanvraag opvolgen.

- 1. Meld je aan op de Oasis-website. De Startpagina verschijnt.
- 2. Ga naar het menu van het academiejaar waarvoor je een kamer wil aanvragen, en selecteer Kameraanvragen onder de titel Kamerbeheer.

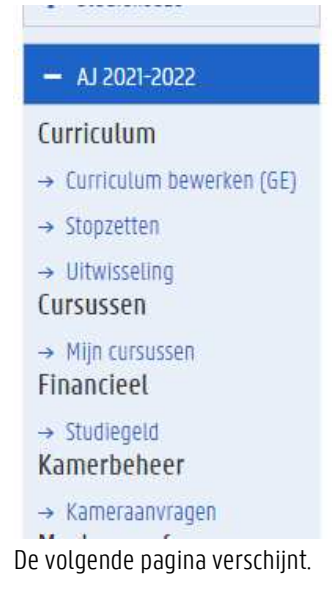

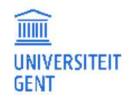

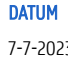

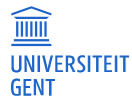

# **OASIS**

**STUDENT** 

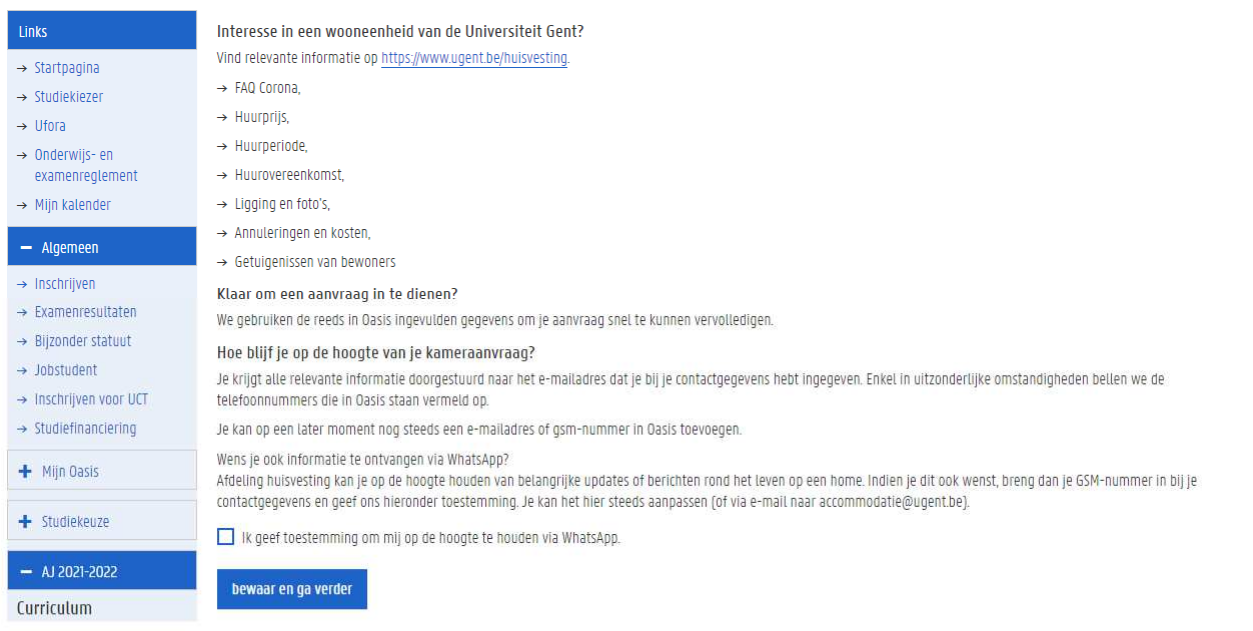

- 3. Lees de informatie op deze pagina zorgvuldig. Duid aan of je toestemming geeft om via WhatsApp op de hoogte gehouden te worden.
- 4. Klik op bewaar en ga verder.

#### **Afdeling Huisvesting van de UGent**

Met vragen over het aanvragen van een kamer of appartement kun je terecht bij de afdeling Huisvesting. Zie https://www.ugent.be/student/nl/meer-dan-studeren/huisvesting

#### $15.1$ Huurtoelage

 $\overline{\mathfrak{g}}$ 

De eerste stap in dit menu gaat over de huurtoelage. Het systeem controleert of je al dan niet in aanmerking komt voor een huurtoelage.

Als je niet in aanmerking komt voor een huurtoelage, dan krijg je de volgende pagina te zien:

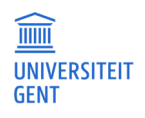

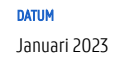

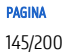

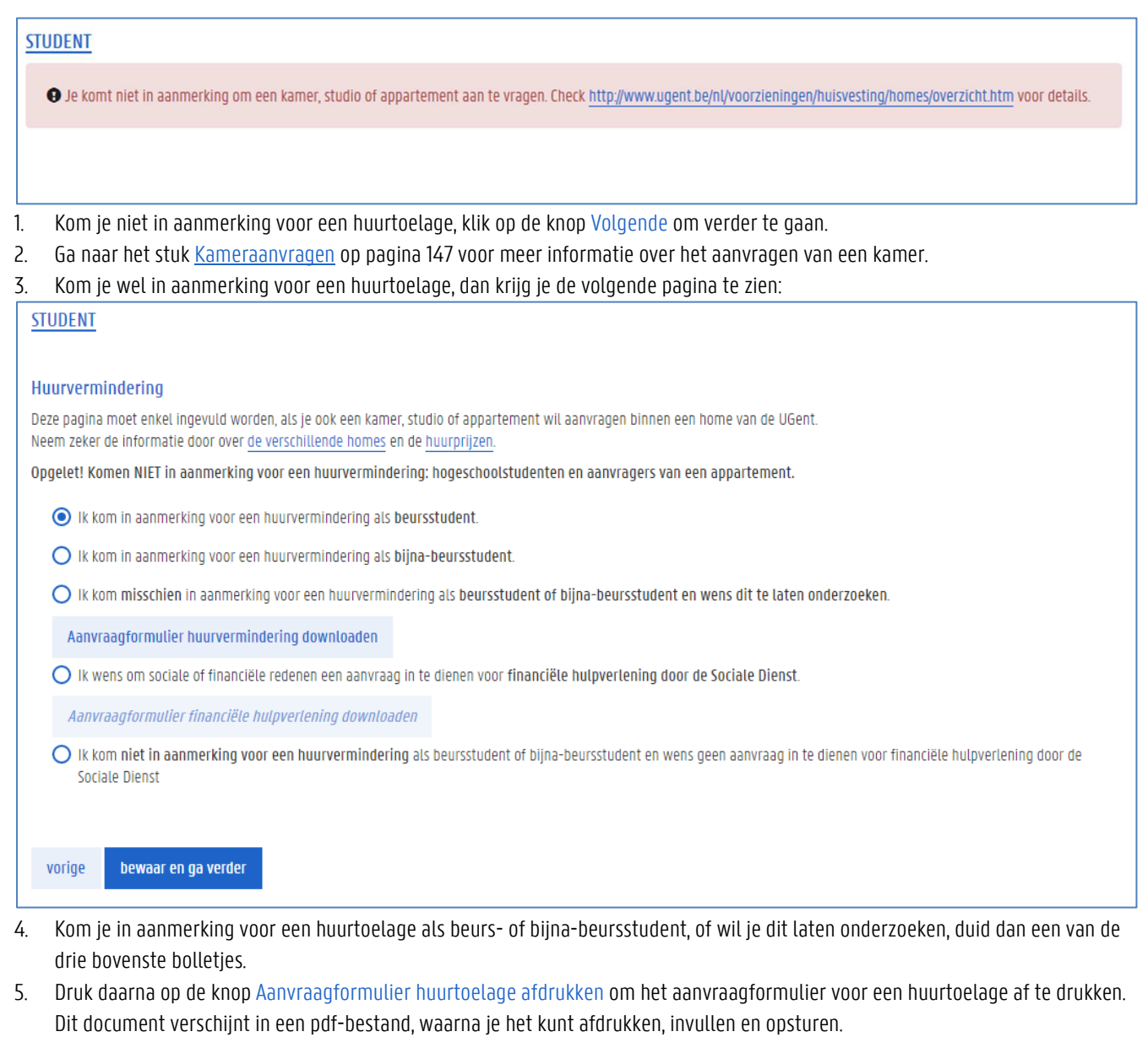

- 6. Vraag je financiële hulp aan, duid dan het eerste bolletje aan 'Ik wens om sociale of financiële redenen een aanvraag in te dienen voor financiële hulpverlening door de Sociale Dienst voor Studenten.'
- 7. Klik op de knop Aanvraagformulier financiële hulpverlening afdrukken om het formulier af te drukken waarmee je financiële hulp kunt aanvragen.

Dit document verschijnt in een pdf-bestand, waarna je het kunt afdrukken, invullen en opsturen.

- 8. Vraag je geen financiële hulp aan, duid dan het laatste bolletje aan.
- 9. Klik op de knop Volgende om verder te gaan. Het scherm Kameraanvragen verschijnt. Hier kun je een kamer, studio of appartement aanvragen, of een heraanvraag indienen.

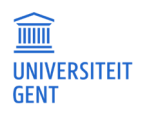

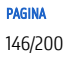

# 15.2 Kameraanvragen

Via het scherm Kameraanvragen kun je een kamer, studio of appartement aanvragen in een van de homes van UGent. Je aanvraag wordt door de afdeling Huisvesting verwerkt. Je kunt op de site opvolgen of je aanvraag wordt goedgekeurd of afgewezen. Als je een kamer toegewezen krijgt, dan krijg je daarover een mail en kun je dat ook op deze pagina zien.

Afhankelijk van de opleiding die je volgt, kun je een kamer of studio, of een appartement aanvragen, of beide. Heb je al een kamer of appartement in een home van de UGent, dan kun je kiezen of je een nieuwe aanvraag indient, ofwel een heraanvraag.

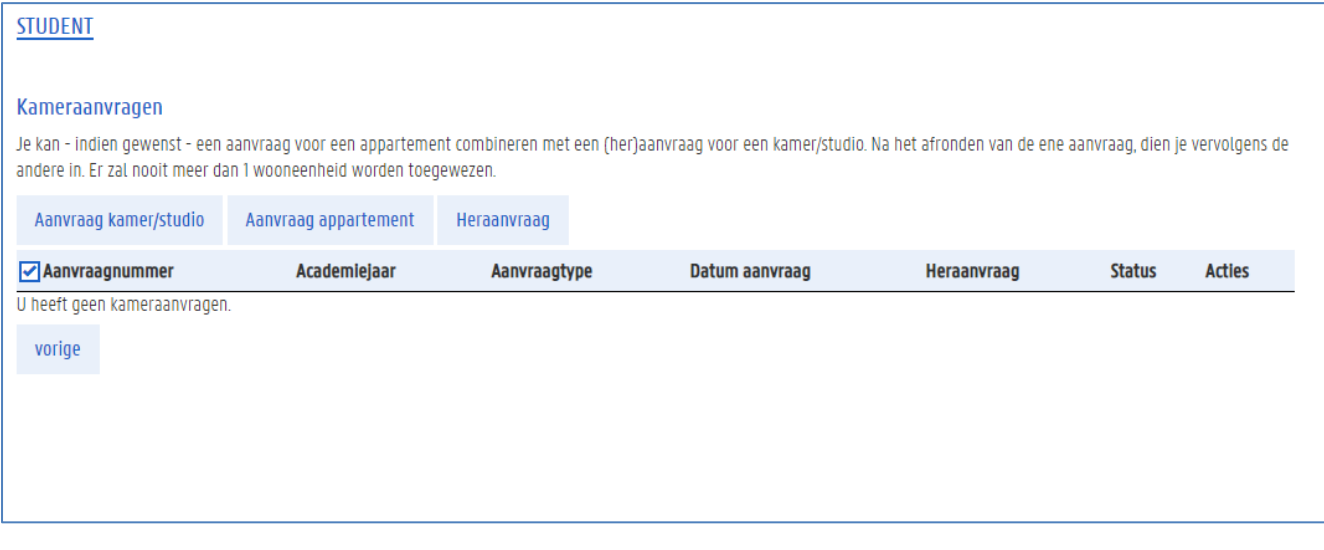

**Afspraken voor het huren van kamers, studio's en appartementen**  Voor meer informatie over de concrete regels en afspraken om kamers, studio's en appartementen te huren in een van de homes van UGent, raadpleeg je het best de webpagina's van de Afdeling Huisvesting van de UGent via https://www.ugent.be/student/nl/meer-dan-studeren/huisvesting

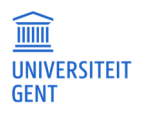

 $\overline{\widetilde{\mathsf{n}}}$ 

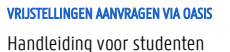

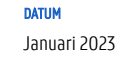

### 15.2.1 Een nieuwe kamer of studio aanvragen

Om een kamer of studio aan te vragen:

- 1. Meld je aan op de Oasis-website.
- 2. Ga naar het menu Kamerbeheer en klik op de menu-optie Kameraanvraag voor het gewenste academiejaar.

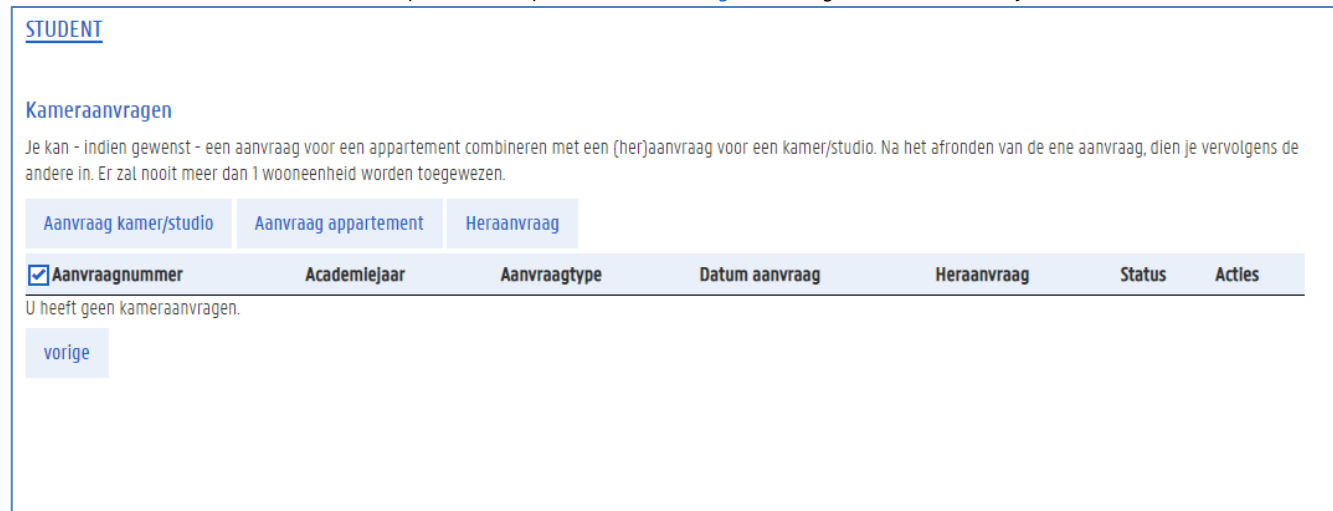

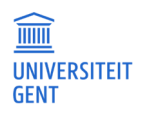

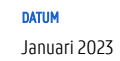

3. Klik op de knop Aanvraag kamer/studio. Met deze knop maak je een nieuwe aanvraag. Wil je een heraanvraag indienen, ga dan naar Een heraanvraag indienen op pagina 154 voor meer informatie.

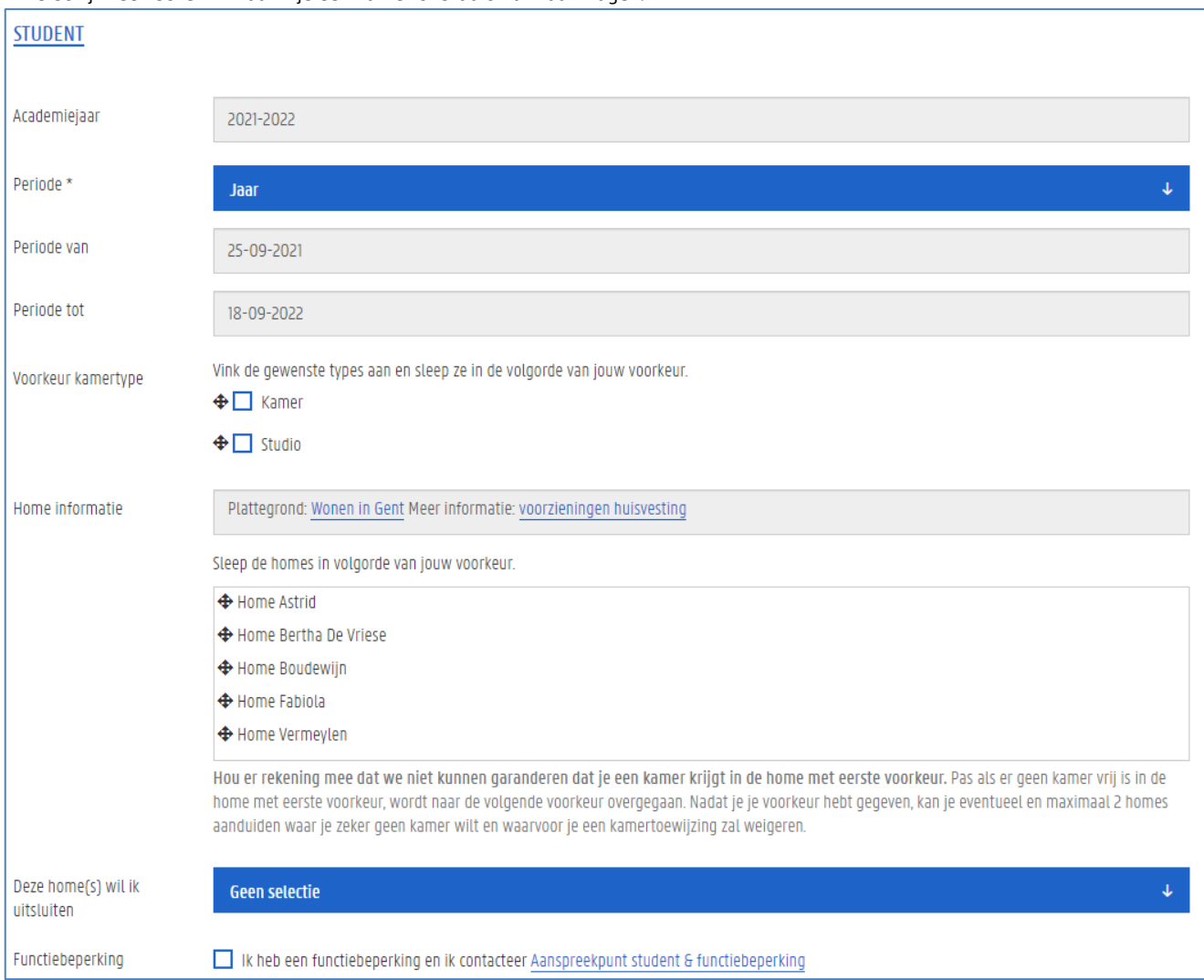

Er verschijnt een scherm waarin je een kamer of studio kunt aanvragen.

4. Klik op het pijltje in het veld Periode en kies de periode waarvoor je een kamer aanvraagt: eerste semester, tweede semester of voor het hele jaar.

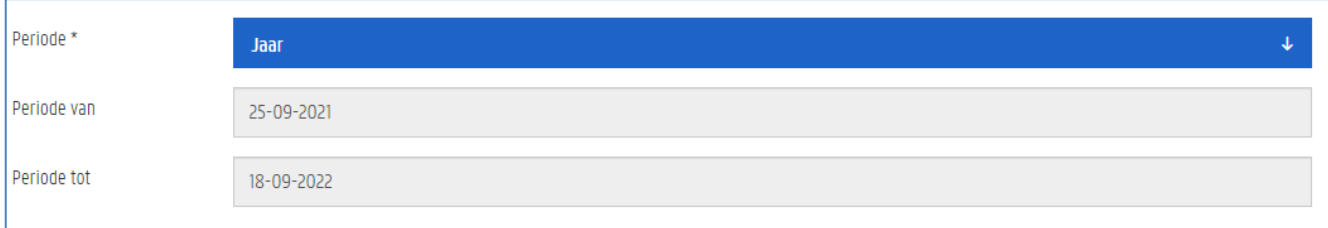

Automatisch worden in de velden Periode van en Periode tot de begin- en einddatum ingevuld van de periode.

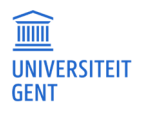

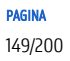

- 5. Duid aan of je een kamer of studio aanvraagt, of beide. Je moet minstens ofwel een kamer ofwel een studio aanvinken. Vraag je beide aan, dan hebt de aanvraag van een studio voorrang op die van een kamer. Vink je slechts één van de twee aan, bijvoorbeeld alleen 'studio' dan zal je niet een kamer toegewezen krijgen als er geen studio's beschikbaar zijn, of omgekeerd.
- 6. Gebruik de pijltjes voor de opties kamer of studio om je keuzes in de volgorde van jouw voorkeur te plaatsen.
- 7. In het midden van het pop-upscherm vind je een lijst met alle homes waarin je een kamer of studio kunt aanvragen. Je moet deze homes rangschikken volgens voorkeur. De home waarin je het liefst een kamer of studio wil, plaats je bovenaan in de lijst, tot je alle homes een plaats gegeven hebt.
	- 1. Selecteer een home in de lijst met beschikbare homes.
	- 2. Gebruik de pijltjes naast de lijst om de geselecteerde home naar boven of beneden te plaatsen in volgorde van voorkeur.

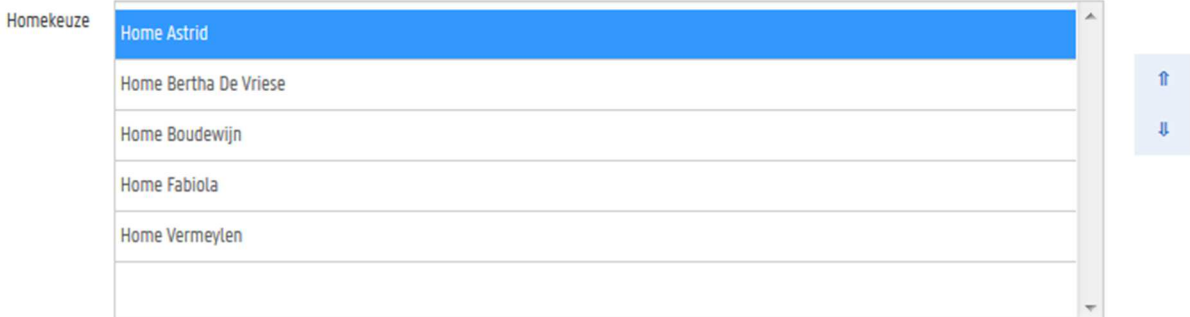

3. Je kan tot slot maximaal twee homes aanduiden waarin je zeker geen kamer toegewezen wil krijgen en deze uitsluiten.

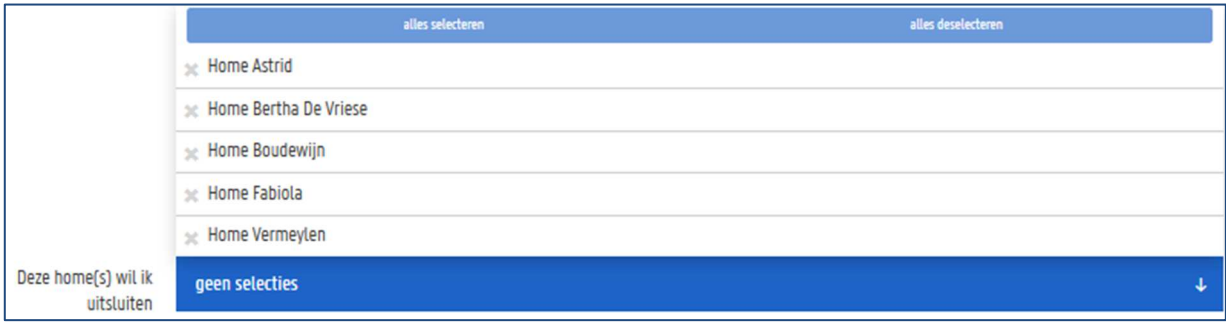

- 8. Duid aan of je al dan niet een functiebeperking hebt.
- 9. Vraag je een kamer aan en begeleid je een student met een functiebeperking, vink dan het bijbehorende vakje aan en contacteer het Aanspreekpunt student & functiebeperkint.
- 10. Je kan als je dat wil extra uitleg toevoegen bij de aanvraag van je kamer of studio in het veld Opmerkingen.
- 11. Tot slot moet je aanduiden dat je akkoord gaat met of op de hoogte bent van enkele bepalingen. Lees dit goed na en vink de bijbehorende vakjes aan.

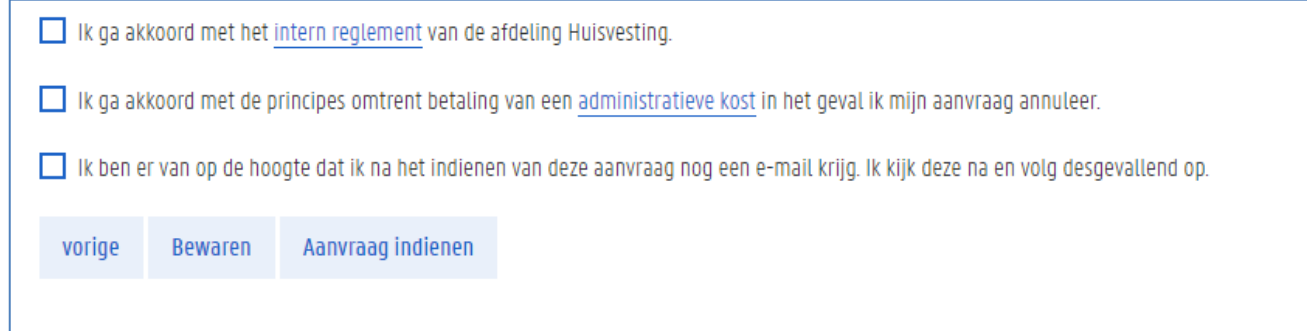

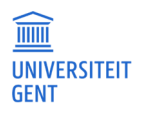

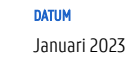

- 12. Heb je alles ingevuld, dan kun je je aanvraag bewaren of indienen.
	- − Als je je aanvraag alleen maar bewaart, dan worden de gegevens die je ingevuld hebt opgeslagen, maar niet doorgestuurd naar de afdeling Huisvesting. Je aanvraag is in dat geval nog niet ingediend en wordt nog niet behandeld. Je kunt je aanvraag nog wijzigen.
	- − Als je je aanvraag indient, dan worden de gegevens die je hebt ingevuld, doorgestuurd naar de afdeling Huisvesting. Als je aanvraag ingediend is, kun je ze niet meer aanpassen.
	- − Wil je je aanvraag niet bewaren, klik dan op de knop vorige. De gegevens die je hebt aangepast, worden niet bewaard.
		- − Ben je een nieuwe aanvraag aan het registreren, dan wordt daarvan niets bewaard.
		- − Ben je een aanvraag aan het bewerken die je eerder al bewaard hebt, dan blijven die originele gegevens wel bewaard, maar niet je aanpassingen eraan.

Je keert nadien terug in het scherm Kameraanvraag. Daar kun je je aanvraag opvolgen. Zie Je aanvraag opvolgen op pagina 156.

### 15.2.2 Een appartement aanvragen

In bepaalde omstandigheden kan je een aanvraag maken om een appartement te huren in een van de homes van UGent.

- 1. Meld je aan op de Oasis-website.
- 2. Ga naar het menu Kamerbeheer en klik op de menu-optie Kameraanvraag voor het gewenste academiejaar.

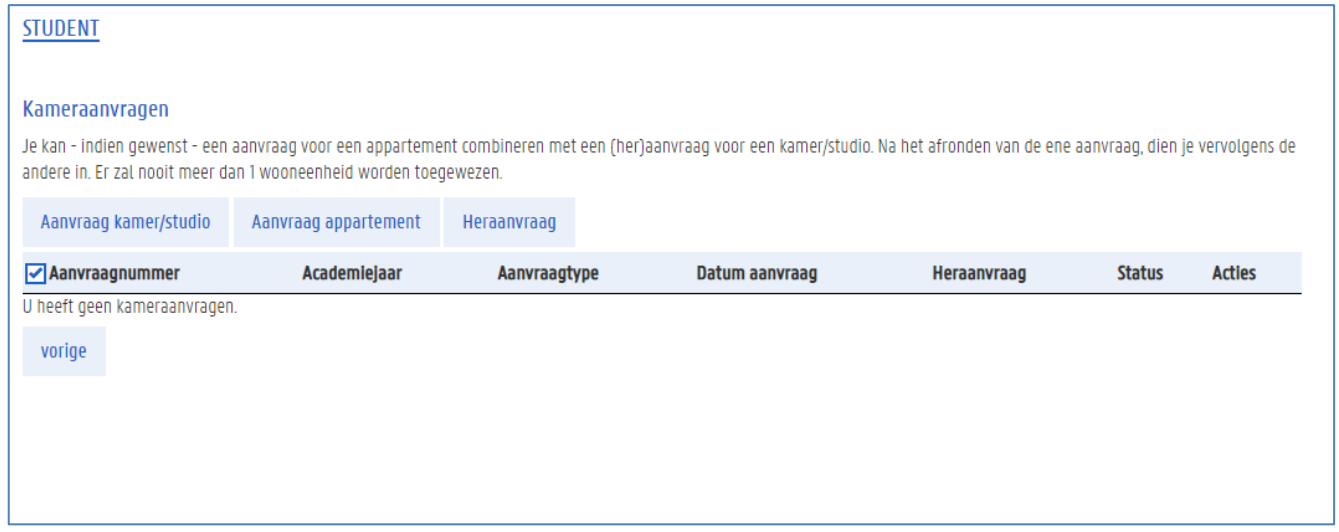

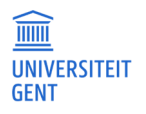

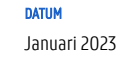

3. Klik op de knop Aanvraag appartement. Met deze knop maak je een nieuwe aanvraag. Wil je een heraanvraag indienen, ga dan naar Een heraanvraag indienen op pagina 153 voor meer informatie.

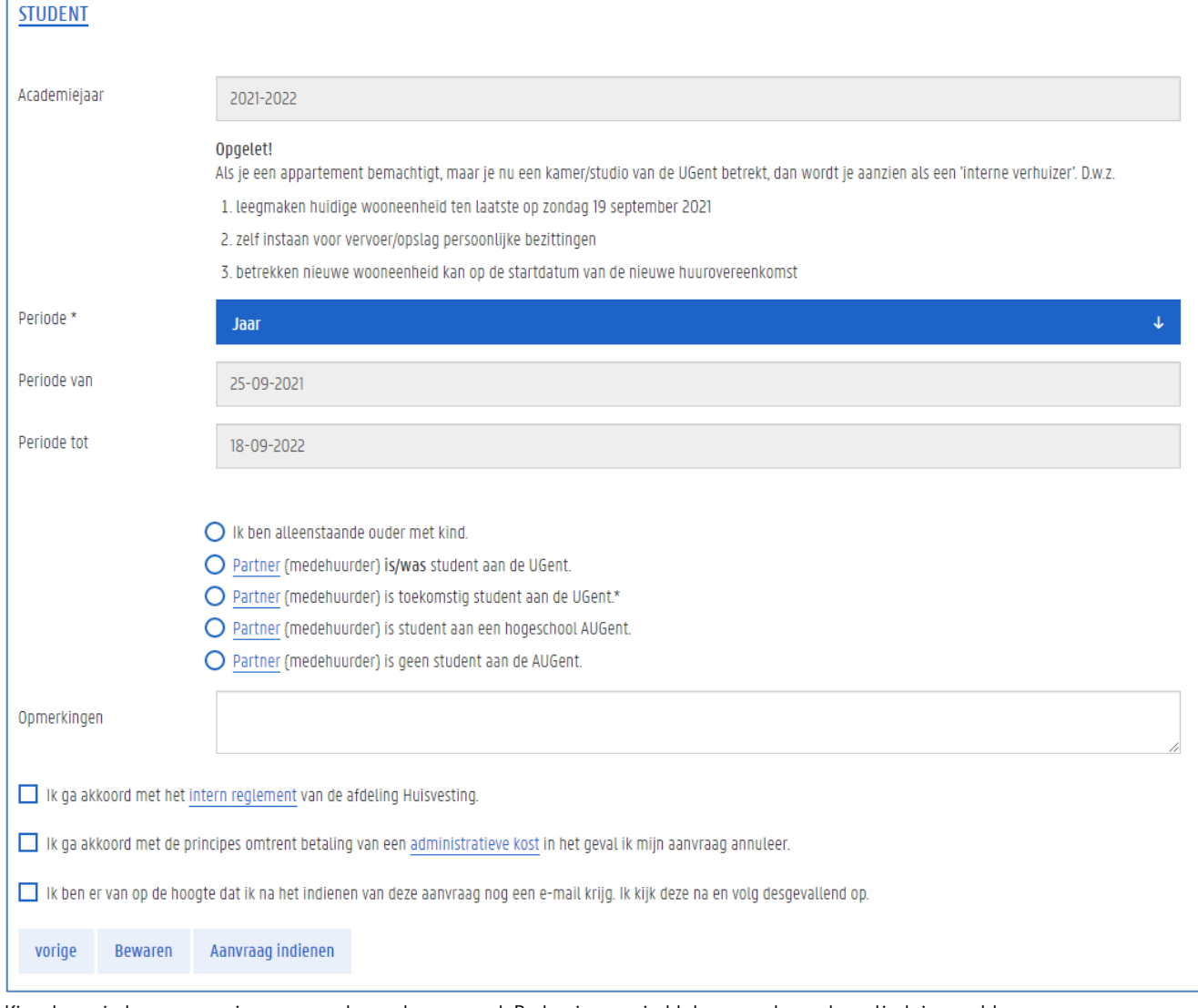

Er verschijnt een scherm waarin je de details van je aanvraag moet invullen.

4. Kies de periode waarvoor je een appartement aanvraagt. De begin- en einddatum worden automatisch ingevuld.

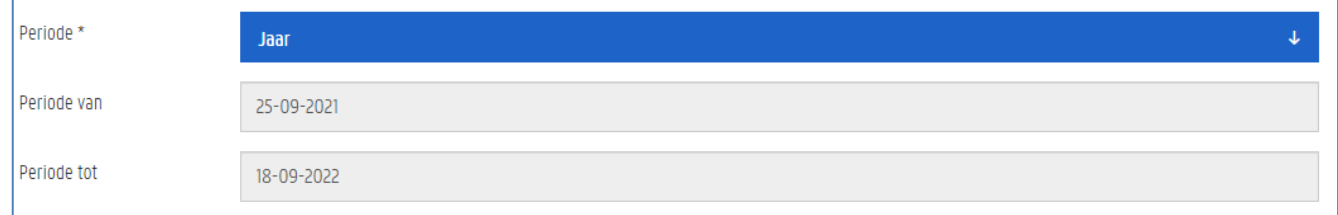

- 5. Duid aan of je een alleenstaande ouder met kind bent, of een partner hebt.
	- − Ben je een alleenstaande ouder met kind, duid dan het eerste bolletje aan en ga verder naar de volgende stap.

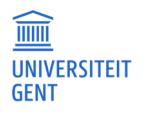

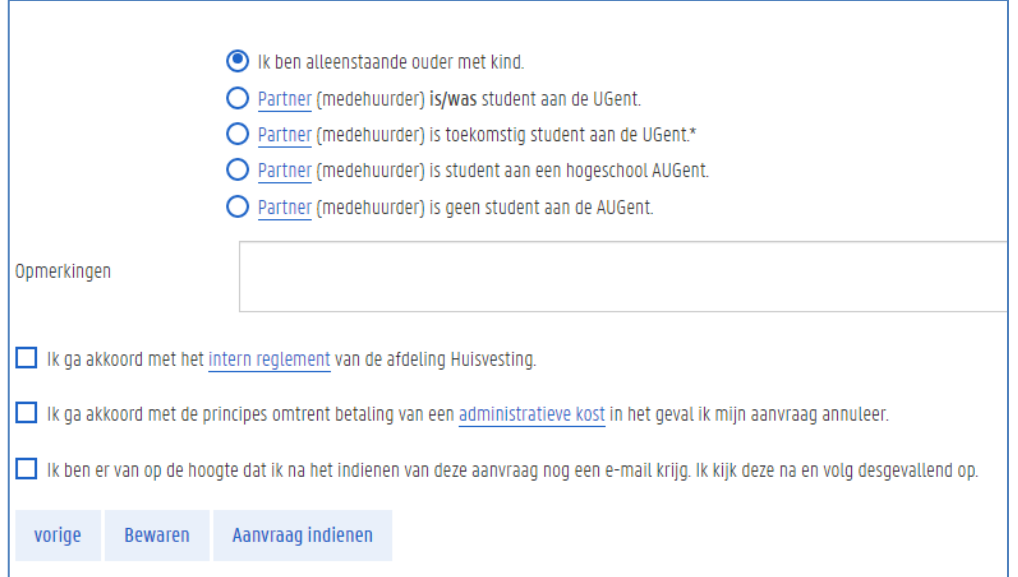

- − Heb je een partner, duid dan het bolletje aan dat de juiste situatie van je partner beschrijft. Afhankelijk van de gekozen optie zal je extra informatie over je partner moeten invullen.
- 6. Je kan ook nog verdere opmerkingen invullen.
- 7. Tot slot moet je aanduiden dat je akkoord gaat met of op de hoogte bent van enkele bepalingen. Lees dit goed na en vink de bijbehorende vakjes aan.

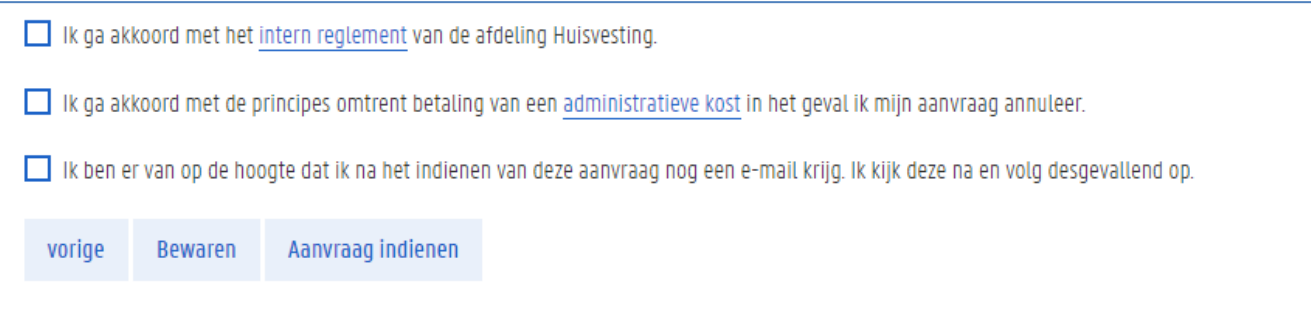

- 8. Heb je alles ingevuld, dan kun je je aanvraag bewaren of indienen.
	- − Als je je aanvraag alleen maar bewaart, dan worden de gegevens die je ingevuld hebt opgeslagen, maar niet doorgestuurd naar de afdeling Huisvesting. Je aanvraag is in dat geval nog niet ingediend en wordt nog niet behandeld. Je kunt je aanvraag nog wijzigen.
	- − Als je je aanvraag indient, dan worden de gegevens die je hebt ingevuld, doorgestuurd naar de afdeling Huisvesting. Als je aanvraag ingediend is, kun je ze niet meer aanpassen.
	- − Wil je je aanvraag niet bewaren, klik dan op de knop vorige. De gegevens die je hebt aangepast, worden niet bewaard.
		- − Ben je een nieuwe aanvraag aan het registreren, dan wordt daarvan niets bewaard.
		- − Ben je een aanvraag aan het bewerken die je eerder al bewaard hebt, dan blijven die originele gegevens wel bewaard, maar niet je aanpassingen eraan.

Je keert nadien terug in het scherm Kameraanvraag. Daar kun je je aanvraag opvolgen. Zie Je aanvraag opvolgen op pagina 156.

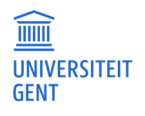

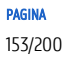

### 15.2.3 Een heraanvraag indienen

Wie al een kamer of appartement heeft in een home van de UGent, kan voor het komende academiejaar een heraanvraag dienen. Dit kan alleen onder bepaalde voorwaarden. Meer informatie daarover vind je op http://www.ugent.be/nl/voorzieningen/huisvesting Om een heraanvraag in te dienen:

- 1. Meld je aan op de Oasis-website.
- 2. Ga naar het menu Kamerbeheer en klik op de menu-optie Kameraanvraag voor het gewenste academiejaar.

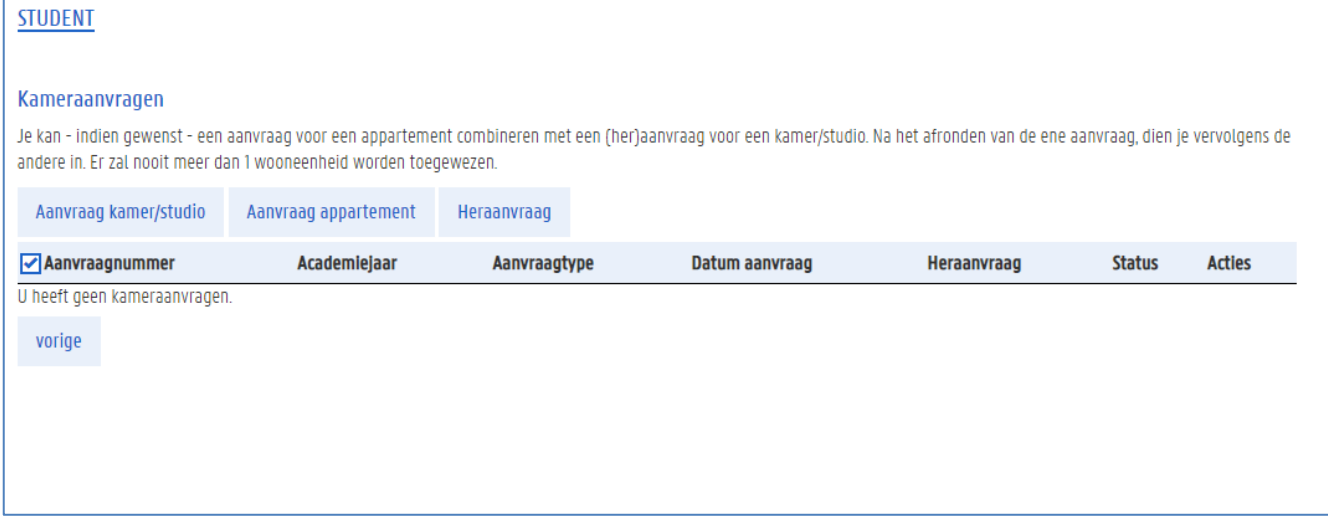

3. Klik op de knop Heraanvraag.

Er verschijnt een scherm waarin je de gegevens van de heraanvraag kunt invullen.

#### Heraanvraag kamer of studio

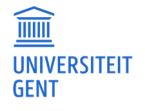

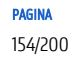

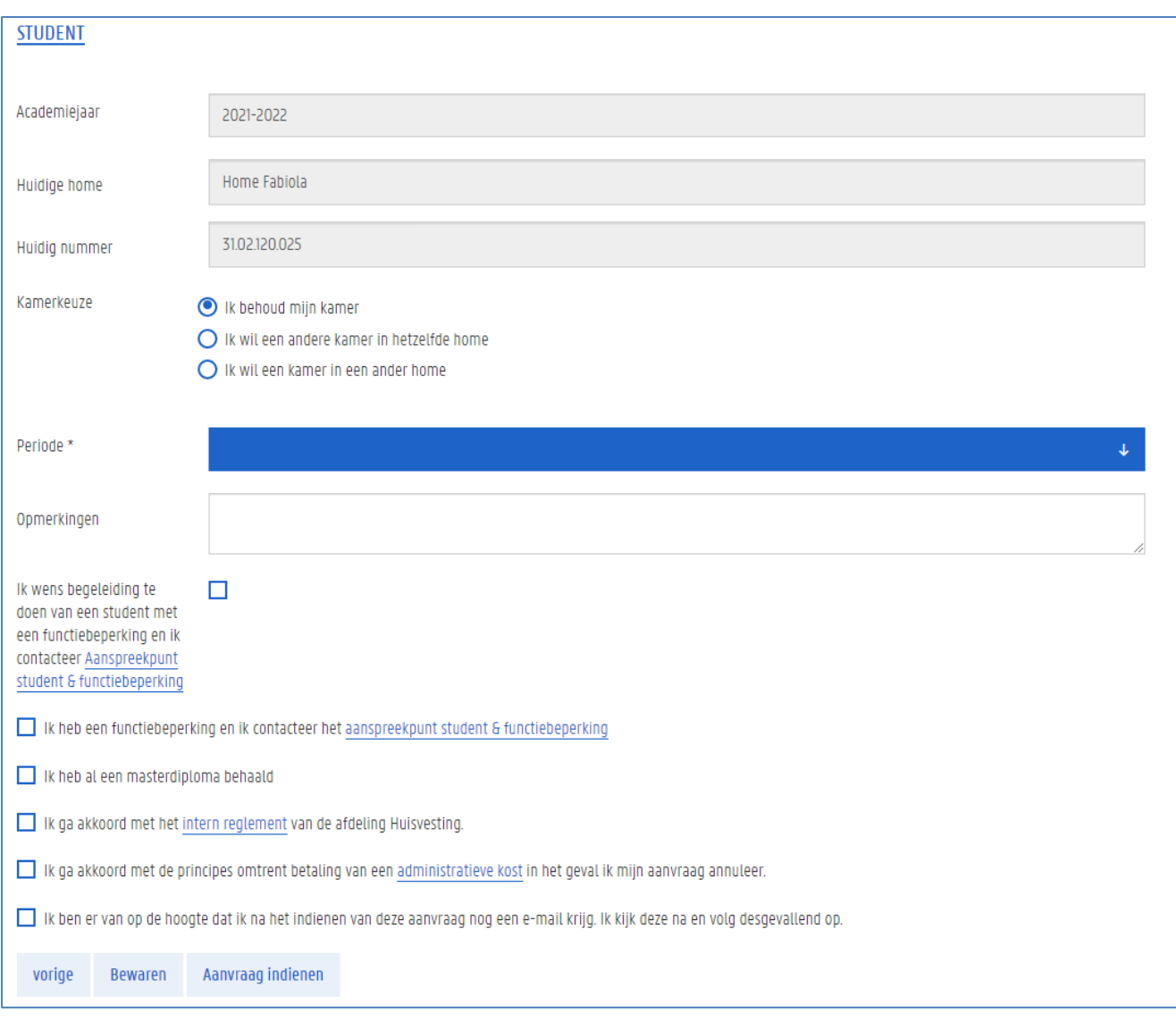

Gaat het om een heraanvraag van een kamer of studio:

- 1. Duid aan of je de huidige kamer wil behouden, ofwel dat je een andere kamer wil in hetzelfde home, of een kamer in een ander home. In het laatste geval moet je ook het gewenste home kiezen.
- 2. Vul de periode in waarvoor je een kamer aanvraagt.
- 3. Vul eventuele vragen of opmerkingen in het veld Opmerkingen in.
- 4. Duid aan of je een student met een functiebeperking wil begeleiden.
- 5. Duid aan of je zelf een student bent met een functiebeperking.
- 6. Tot slot moet je aanduiden dat je akkoord gaat met of op de hoogte bent van enkele bepalingen. Lees dit goed na en vink de bijbehorende vakjes aan.
- 7. Heb je alles ingevuld, dan kun je je aanvraag bewaren of indienen.
	- − Als je je aanvraag alleen maar bewaart, dan worden de gegevens die je ingevuld hebt opgeslagen, maar niet doorgestuurd naar de afdeling Huisvesting. Je aanvraag is in dat geval nog niet ingediend en wordt nog niet behandeld. Je kunt je aanvraag nog wijzigen.
	- − Als je je aanvraag indient, dan worden de gegevens die je hebt ingevuld, doorgestuurd naar de afdeling Huisvesting. Als je aanvraag ingediend is, kun je ze niet meer aanpassen.
	- − Wil je je aanvraag niet bewaren, klik dan op de knop vorige. De gegevens die je hebt aangepast, worden niet bewaard.

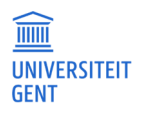

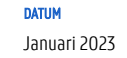

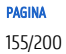

- − Ben je een nieuwe aanvraag aan het registreren, dan wordt daarvan niets bewaard.
- − Ben je een aanvraag aan het bewerken die je eerder al bewaard hebt, dan blijven die originele gegevens wel bewaard, maar niet je aanpassingen eraan.

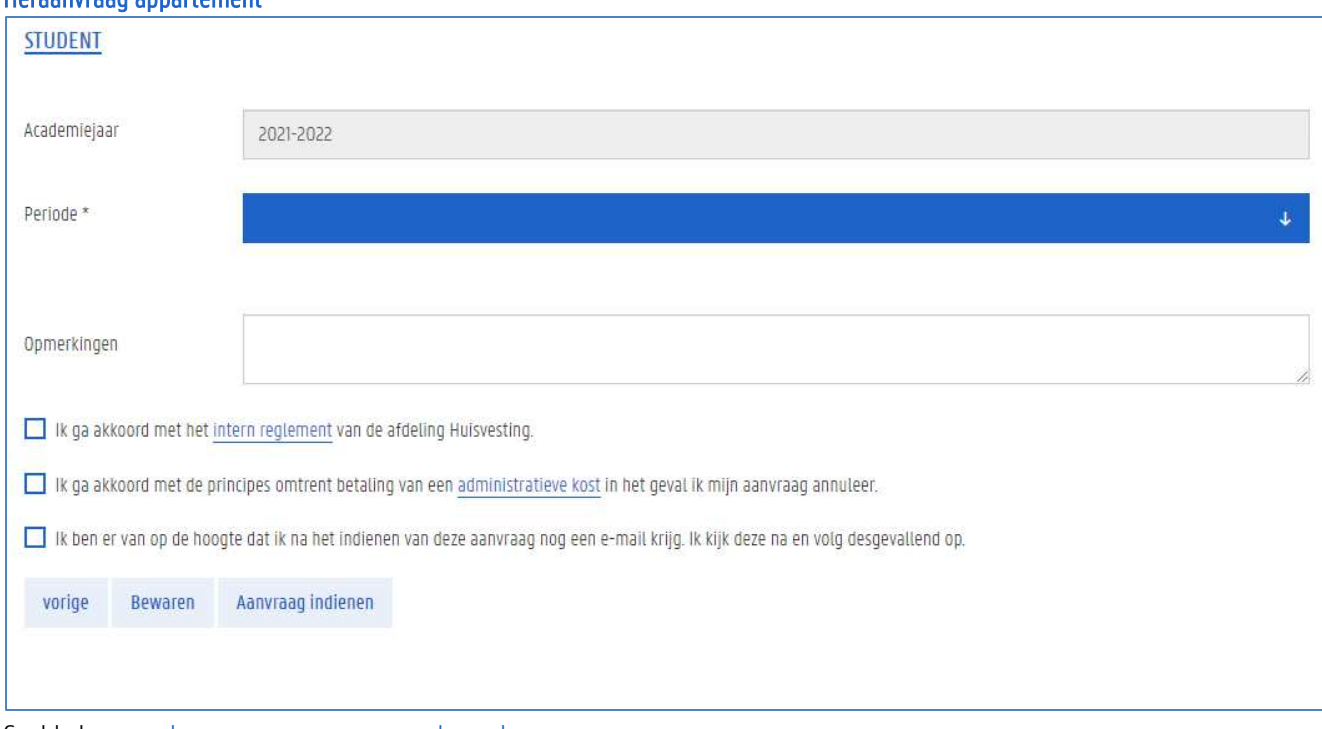

#### Heraanvraag appartement

Gaat het om een heraanvraag van een appartement:

- 1. Kies de periode. De begin- en einddata worden automatisch ingevuld.
- 2. Tot slot moet je aanduiden dat je akkoord gaat met of op de hoogte bent van enkele bepalingen. Lees dit goed na en vink de bijbehorende vakjes aan.
- 3. Heb je alles ingevuld, dan kun je je aanvraag bewaren of indienen.
	- − Als je je aanvraag alleen maar bewaart, dan worden de gegevens die je ingevuld hebt opgeslagen, maar niet doorgestuurd naar de afdeling Huisvesting. Je aanvraag is in dat geval nog niet ingediend en wordt nog niet behandeld. Je kunt je aanvraag nog wijzigen.
	- − Als je je aanvraag indient, dan worden de gegevens die je hebt ingevuld, doorgestuurd naar de afdeling Huisvesting. Als je aanvraag ingediend is, kun je ze niet meer aanpassen.
	- − Wil je je aanvraag niet bewaren, klik dan op de knop Annuleren. De gegevens die je hebt aangepast, worden niet bewaard.
		- − Ben je een nieuwe aanvraag aan het registreren, dan wordt daarvan niets bewaard.
		- − Ben je een aanvraag aan het bewerken die je eerder al bewaard hebt, dan blijven die originele gegevens wel bewaard, maar niet je aanpassingen eraan.

### 15.2.4 Je aanvraag opvolgen

Als je je aanvraag hebt ingediend, krijg je hiervan een mail. Je aanvraag wordt verwerkt door de afdeling Huisvesting van de UGent. Via de pagina Kameraanvraag kun je de status van je aanvraag opvolgen.

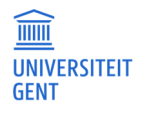

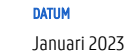

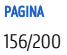

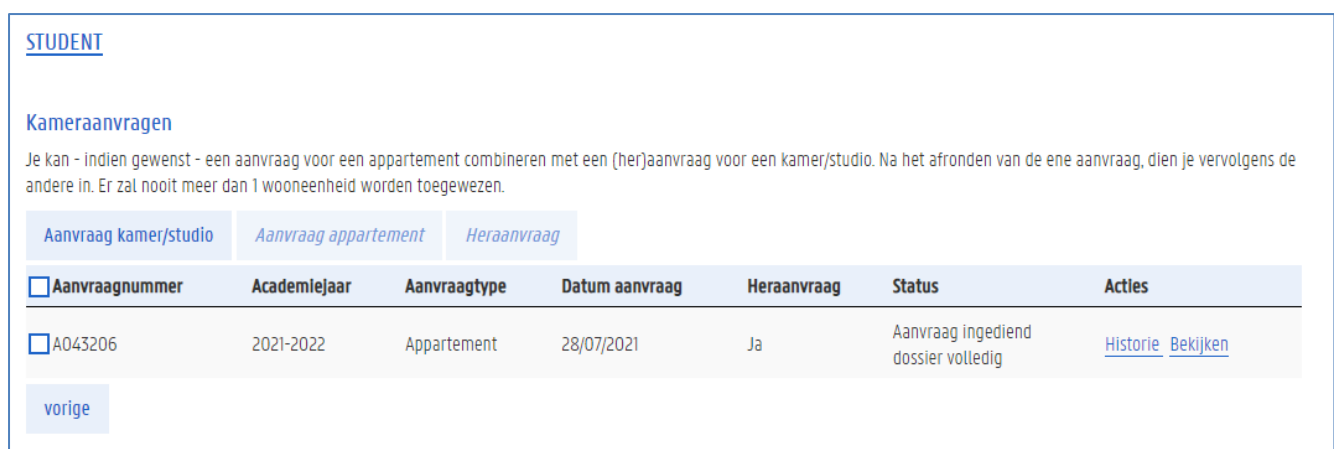

In de kolom status zie je de status van je aanvraag:

- − nog niet ingediend: je bent begonnen met het aanvragen van een kamer, studio of appartement, maar je hebt je aanvraag nog niet afgerond en ingediend. Via de link Bewerken in de kolom Acties kun je je aanvraag opnieuw openen, verder aanvullen en alsnog indienen.
- − aanvraag ingediend: je hebt je aanvraag ingediend, maar ze is nog niet verwerkt. Via de link Bekijken in de kolom Acties kun je je aanvraag alsnog bekijken.
- − afgekeurd: je aanvraag voor een kamer, studio of appartement is afgekeurd.
- − toegewezen: er is jou een kamer, studio of appartement toegewezen. Je hebt hierover ook een mail ontvangen.
- − op wachtlijst: je aanvraag is goedgekeurd, maar je staat nog op de wachtlijst voor een kamer, studio of appartement.
- − geannuleerd: je hebt je aanvraag geannuleerd door contact op te nemen met de afdeling Huisvesting.

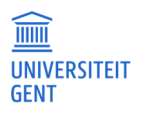

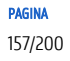

# 16 UITWISSELING

Tijdens je studies zijn er verschillende mogelijkheden om aan een buitenlandse instelling te studeren, onderzoek te doen of stage te lopen.

Voor inhoudelijke informatie kan je terecht bij de FCI van je faculteit (zie http://www.ugent.be/nl/univgent/waarvoor-staatugent/internationalisering/fci.htm) .

De aanvraagprocedure zelf verloopt via OASIS. Je dient een uitwisselingsaanvraag in en je kan daarnaast je curriculum in uitwisseling voorleggen. Voor beide is er een statusverloop: van ontwerp naar voorstel naar goedgekeurd:

- − Als je aanvraag goedgekeurd wordt, dan betekent dit dat de UGent ermee akkoord gaat dat je op uitwisseling gaat. Er volgt dan nog een nominatie waarbij ook de partnerinstelling hiermee akkoord moet gaan.
- − Daarnaast moet er een akkoord zijn voor het curriculum in uitwisseling dat je aan de andere instelling gaat opnemen. Dit curriculum in uitwisseling wordt goedgekeurd zodra je een Learning Agreement hebt opgeladen op de OASIS-website dat door 3 partijen is ondertekend (de UGent, de student en de partnerinstelling).

Om een uitwisselingsaanvraag te maken ga je als volgt te werk:

1. Meld je aan op de Oasis-website. De Startpagina verschijnt.

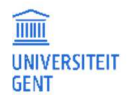

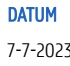

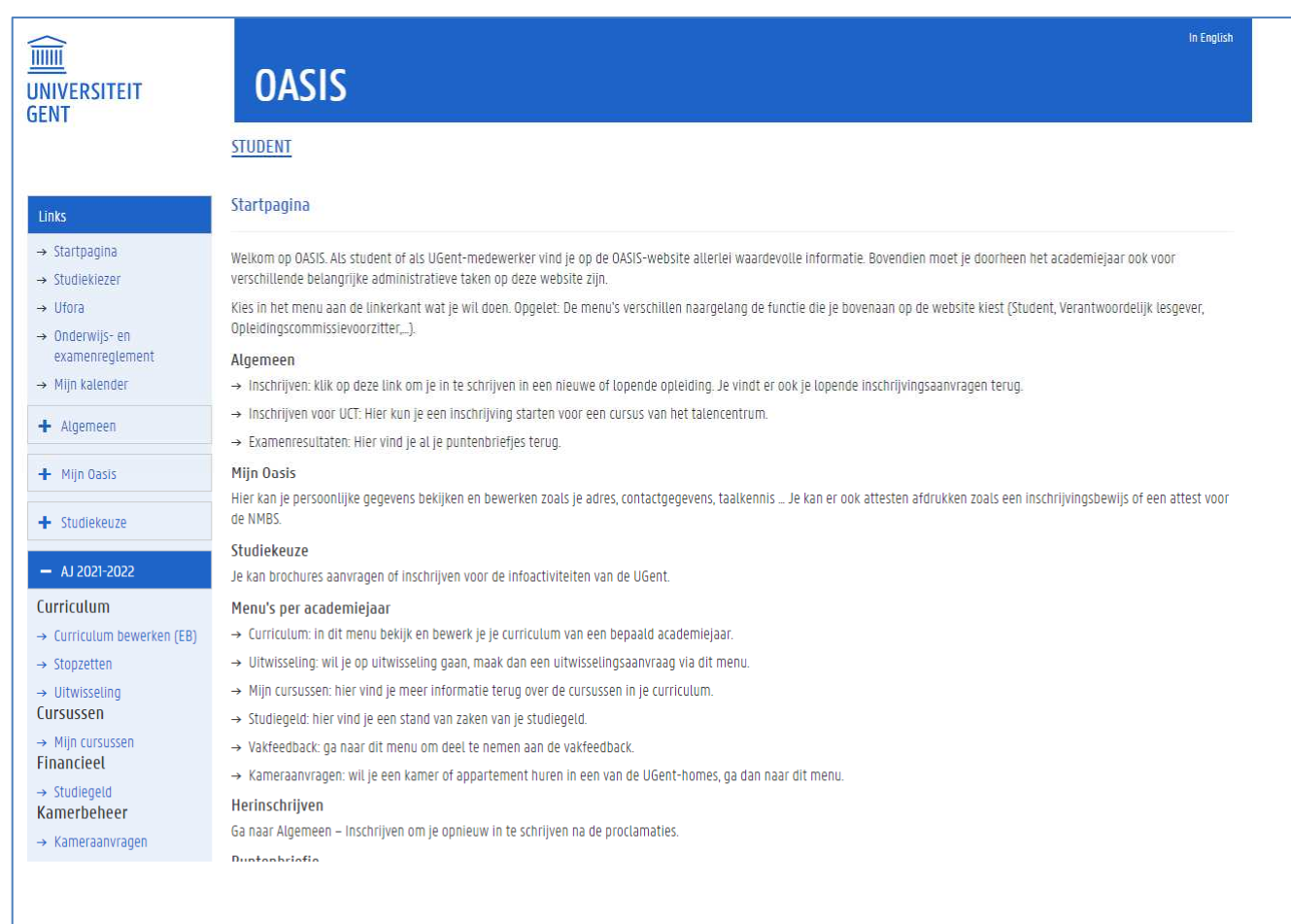

- 2. Kies indien nodig bovenaan op het scherm de functie Student.
- 3. Ga naar het menu van het academiejaar waarin je op uitwisseling gaat, ga naar de rubriek Curriculum en selecteer de menu-optie Uitwisseling.

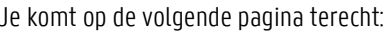

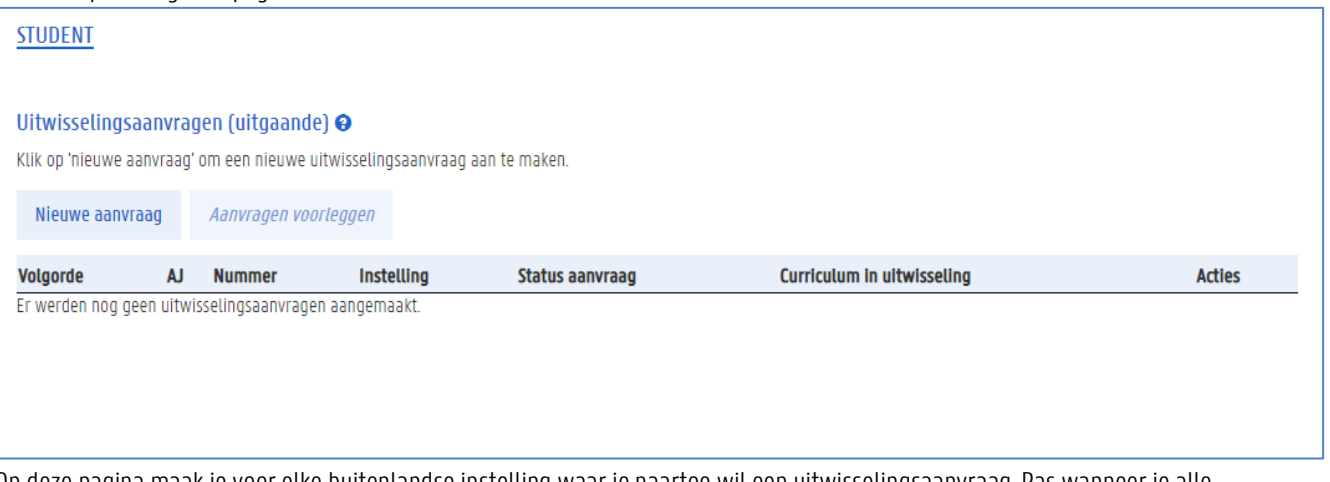

Op deze pagina maak je voor elke buitenlandse instelling waar je naartoe wil een uitwisselingsaanvraag. Pas wanneer je alle uitwisselingsaanvraag volledig hebt ingevuld, leg je alle aanvragen voor aan de FCI. Zij selecteren vervolgens één uitwisselingsaanvraag, die nadien nog moet worden goedgekeurd.

4. Klik op de knop Nieuwe aanvraag om te beginnen met een nieuwe uitwisselingsaanvraag. De volgende pagina verschijnt:

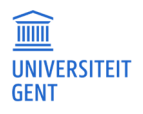

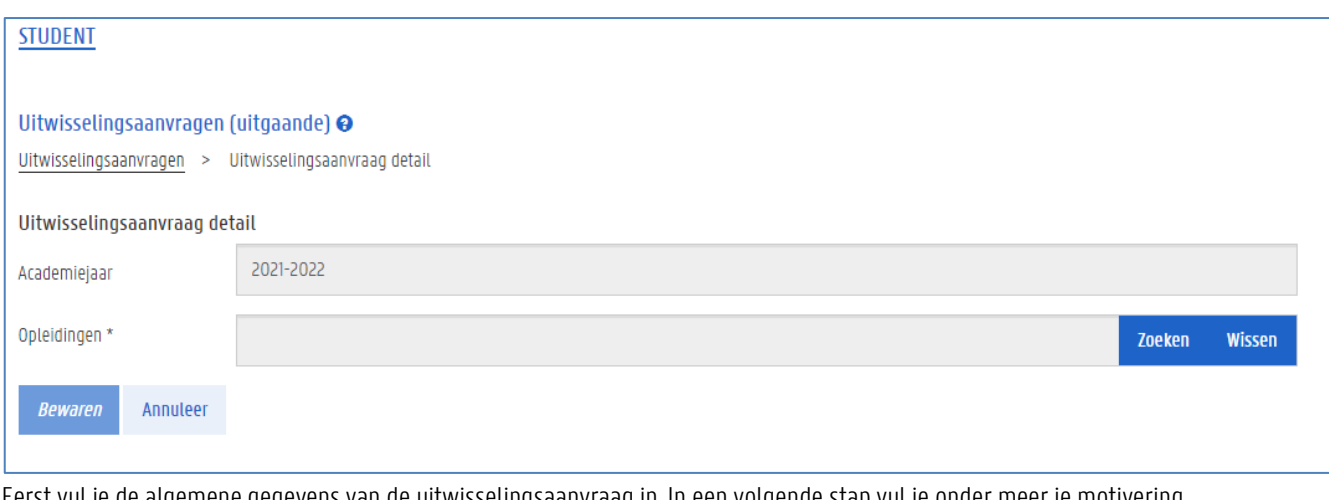

Eerst vul je de algemene gegevens van de uitwisselingsaanvraag in. In een volgende stap vul je onder meer je motivering, taalkennis, contactpersonen en eventueel het curriculum in uitwisseling aan.

# Algemene gegevens van de uitwisselingsaanvraag invullen

### 16.1.1 Kies de opleiding(en) waarvoor je op uitwisseling gaat

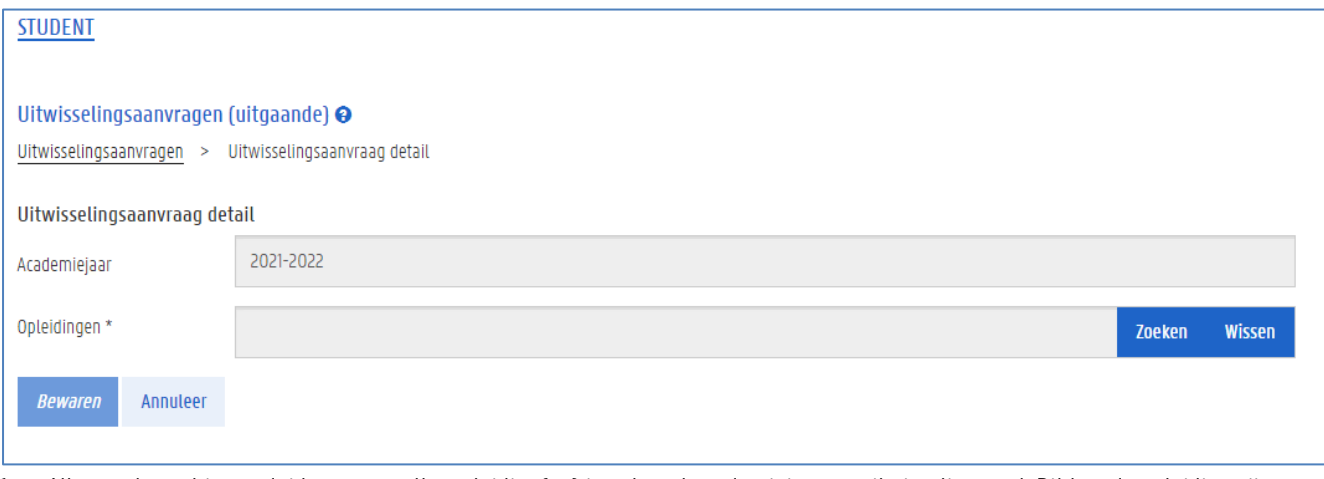

1. Allereerst moet je aanduiden voor welke opleiding(en) je volgend academiejaar op uitwisseling gaat. Dit kan de opleiding zijn waarin je dit jaar bent ingeschreven, een vervolgopleiding van je huidige opleiding, of een volledig andere opleiding.

2. Klik op de knop Zoeken om je opleiding(en) in te vullen. Er verschijnt een pop-upvenster waarin je de opleiding(en) kan zoeken en selecteren.

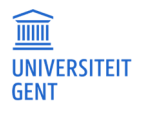

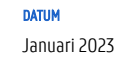

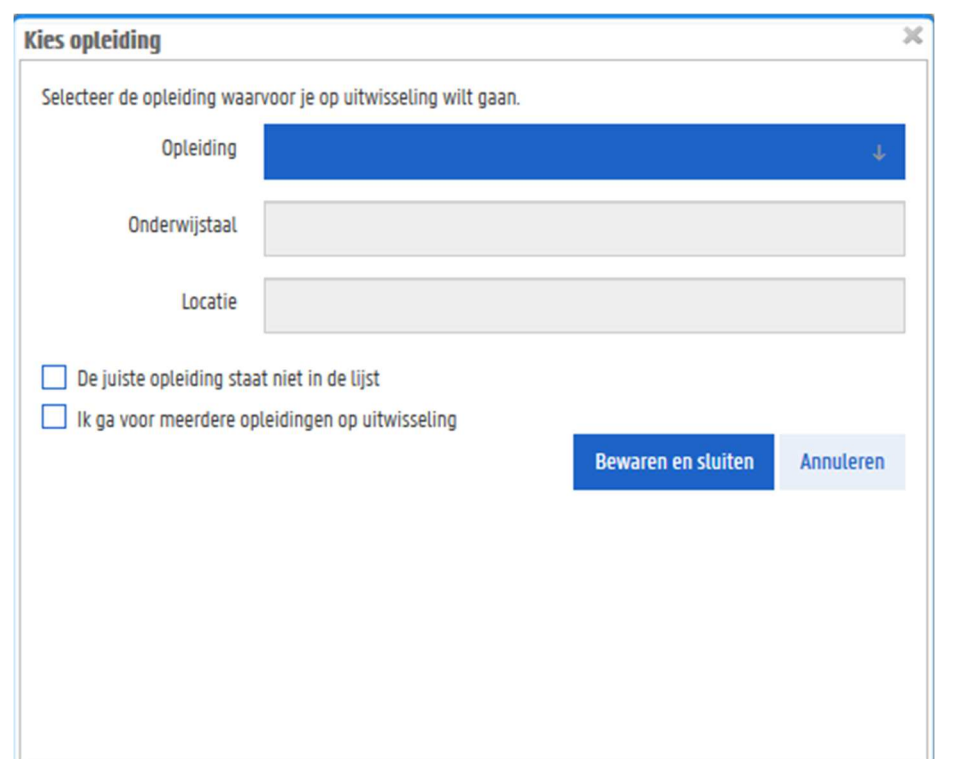

3. Selecteer in het veld opleiding ofwel je huidige opleiding, ofwel een vervolgopleiding ervan.

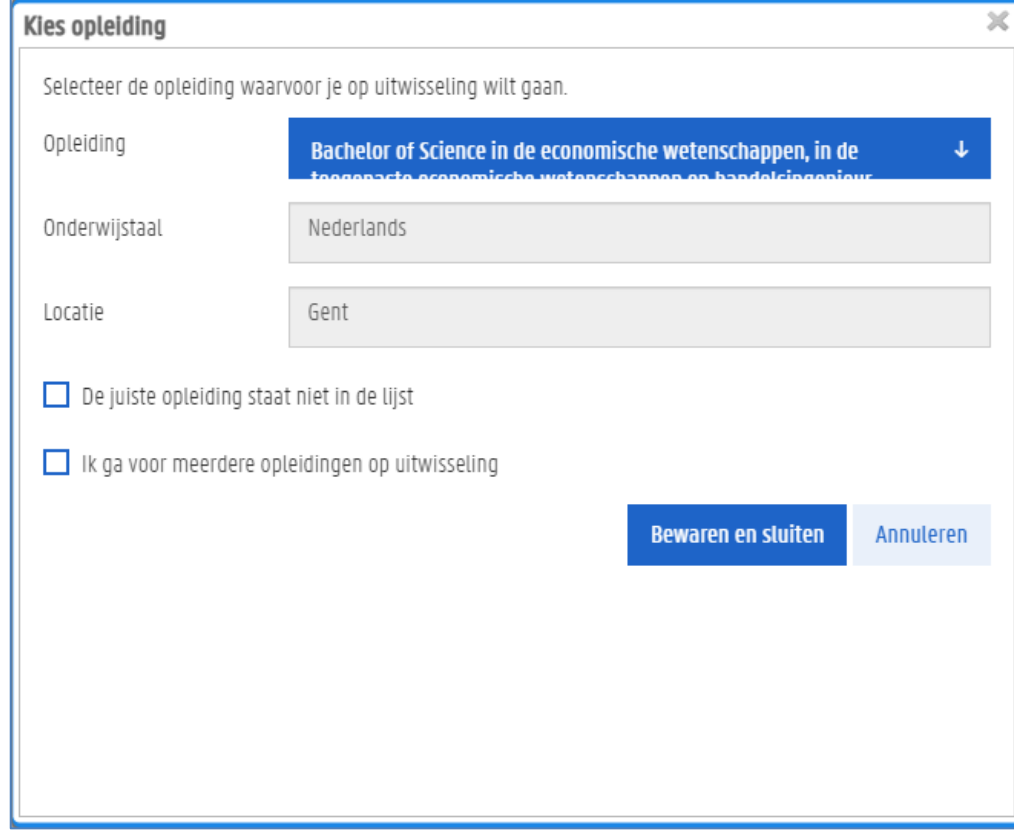

De onderwijstaal en locatie van deze opleiding worden automatisch ingevuld en kan je niet aanpassen.

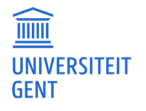

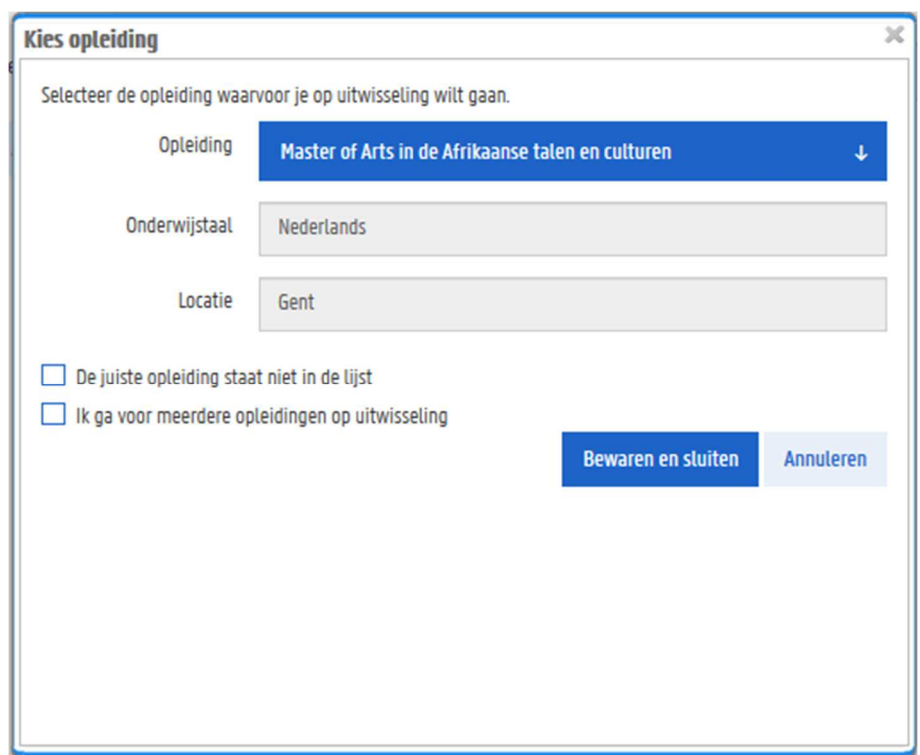

- 4. Stond de juiste opleiding niet in de lijst omdat je volgend jaar bijvoorbeeld van studies wenst te veranderen? Vink dan het vakje De juiste opleiding staat niet in de lijst aan.
- 5. Kies eerst de onderwijstaal van de opleiding die je volgend jaar wil volgen. Er verschijnen nog meer zoekvelden om een andere opleiding te zoeken.

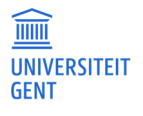

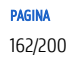

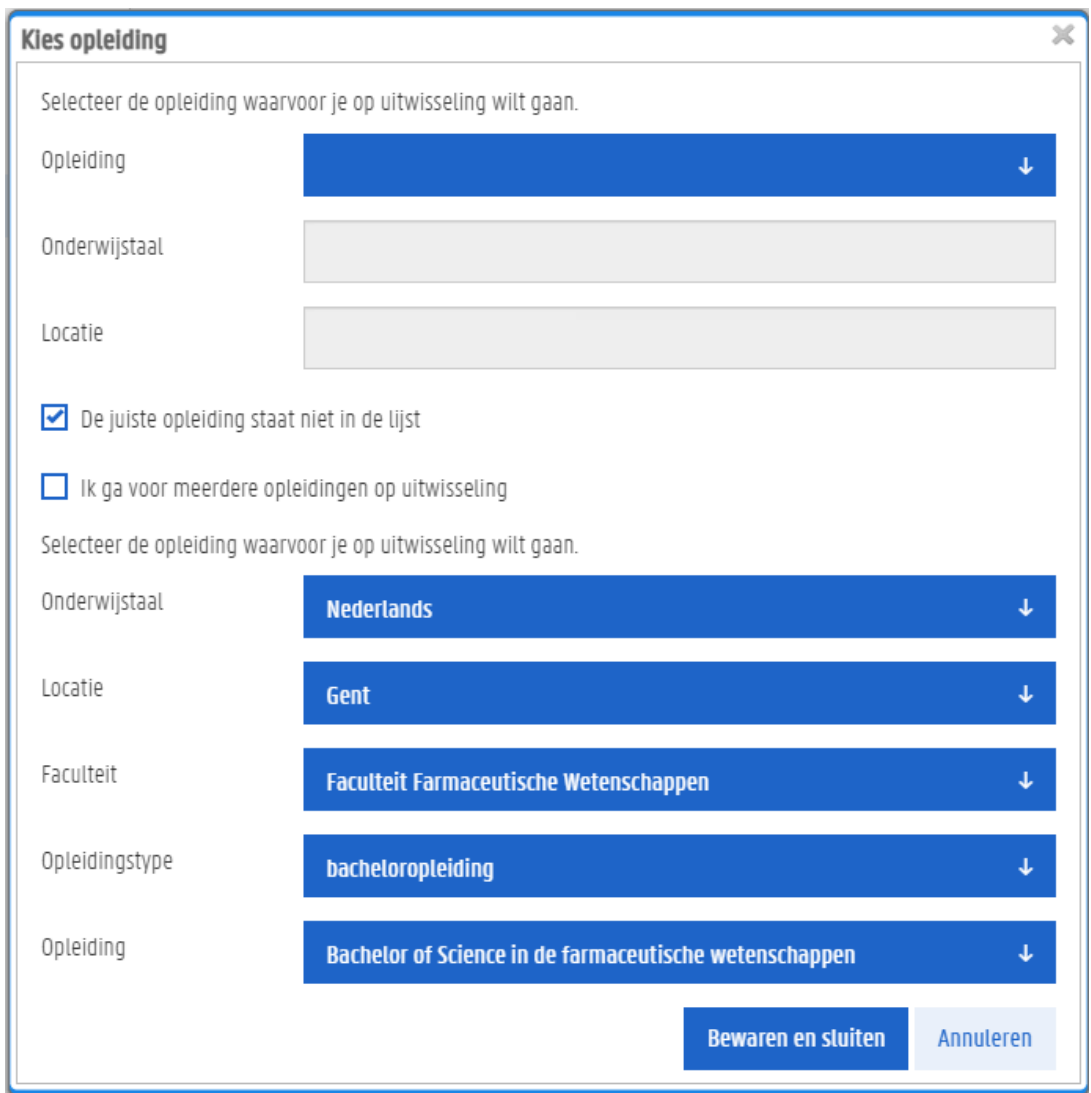

- 6. Kies de locatie, faculteit, het opleidingstype en tot slot de opleiding die je volgend jaar wil volgen.
- 7. Ga je voor meer dan één opleiding op uitwisseling, vink dan het vakje Ik ga voor meerdere opleidingen op uitwisseling. Ook nu kan je de bijkomende opleiding zoeken en selecteren aan de hand van de keuzevelden.

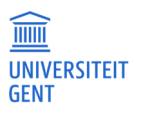

#### 8. Klik tot slot op de knop Bewaren en sluiten.

### 16.1.2 Kies het mobiliteitsdoel, het land en de instelling

Vervolgens kun je de details van de uitwisselingsaanvraag verder invullen. Naarmate je de gegevens invult, verschijnen er bijkomende velden om in te vullen, tot je ten slotte de aanvraag kan opslaan. Onder het veldje dat je moet invullen, staat er meer uitleg over de gevraagde gegevens.

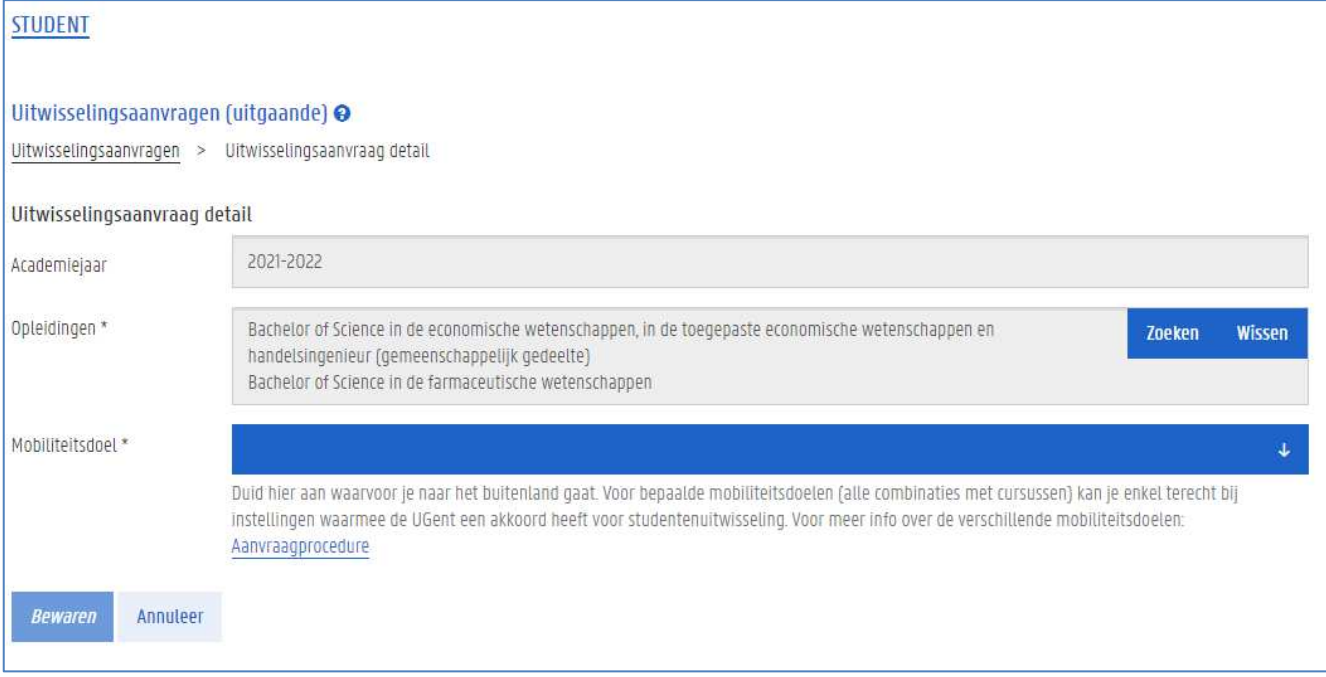

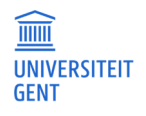

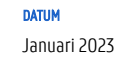

#### 1. Kies het mobiliteitsdoel.

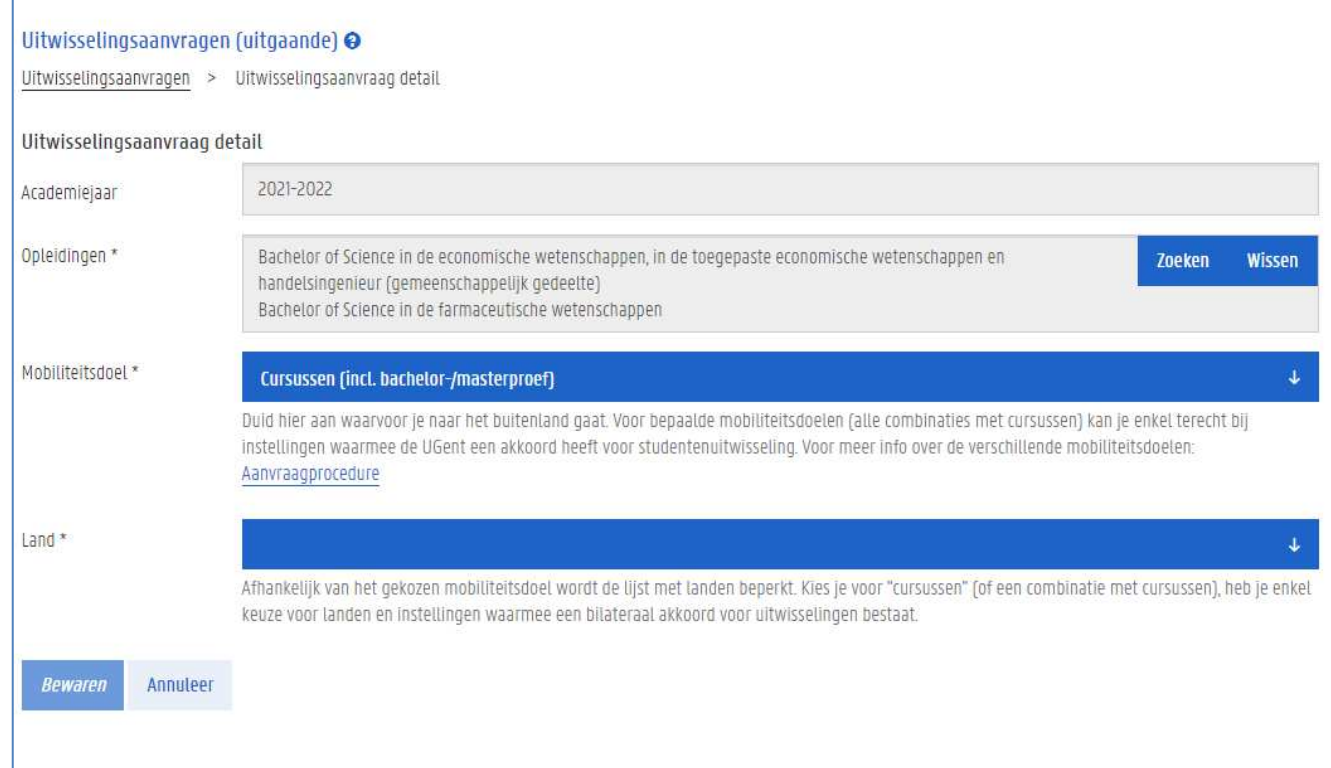

### 2. Kies het land waarnaar je op uitwisseling wil gaan.

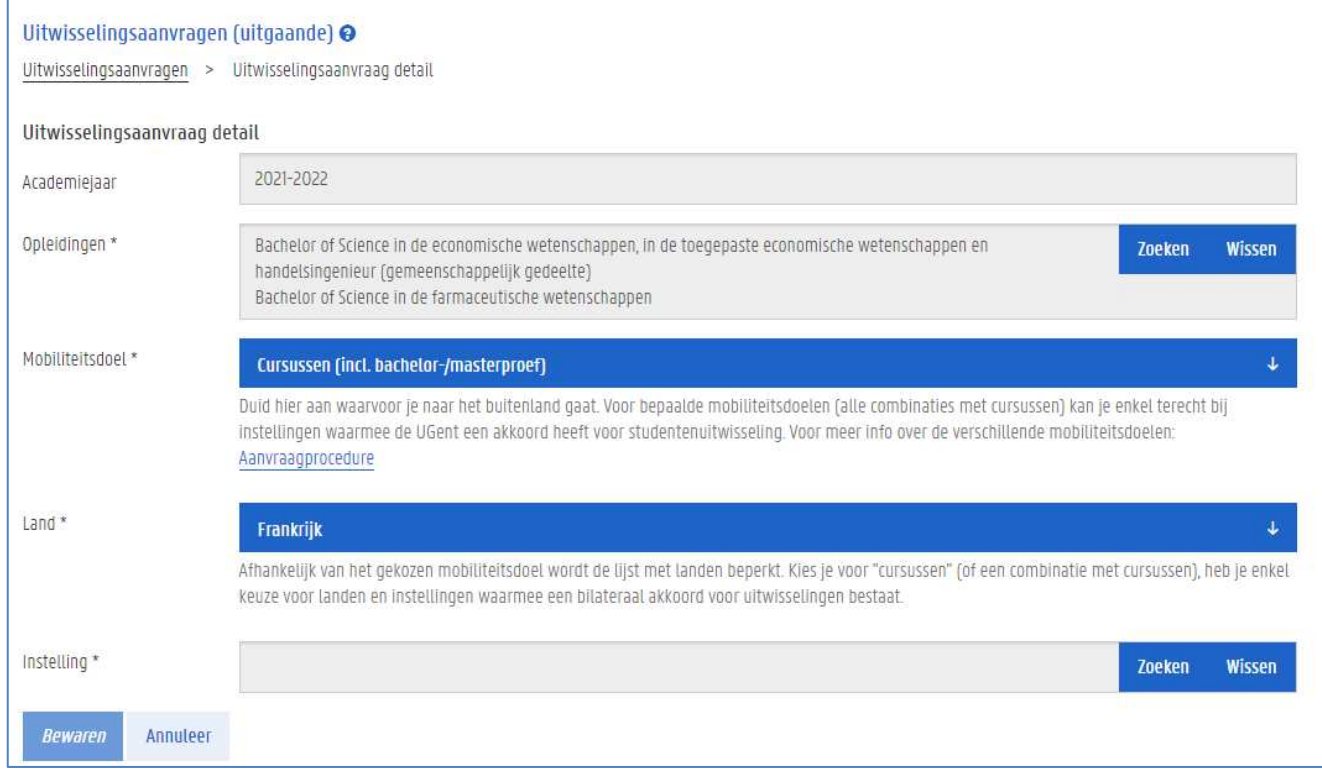

3. Kies de instelling waar je naartoe wilt gaan door op de knop Zoeken te klikken naast het veld Instelling. Er verschijnt een pop-upvenster waarin je de instelling kan zoeken.

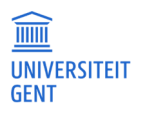

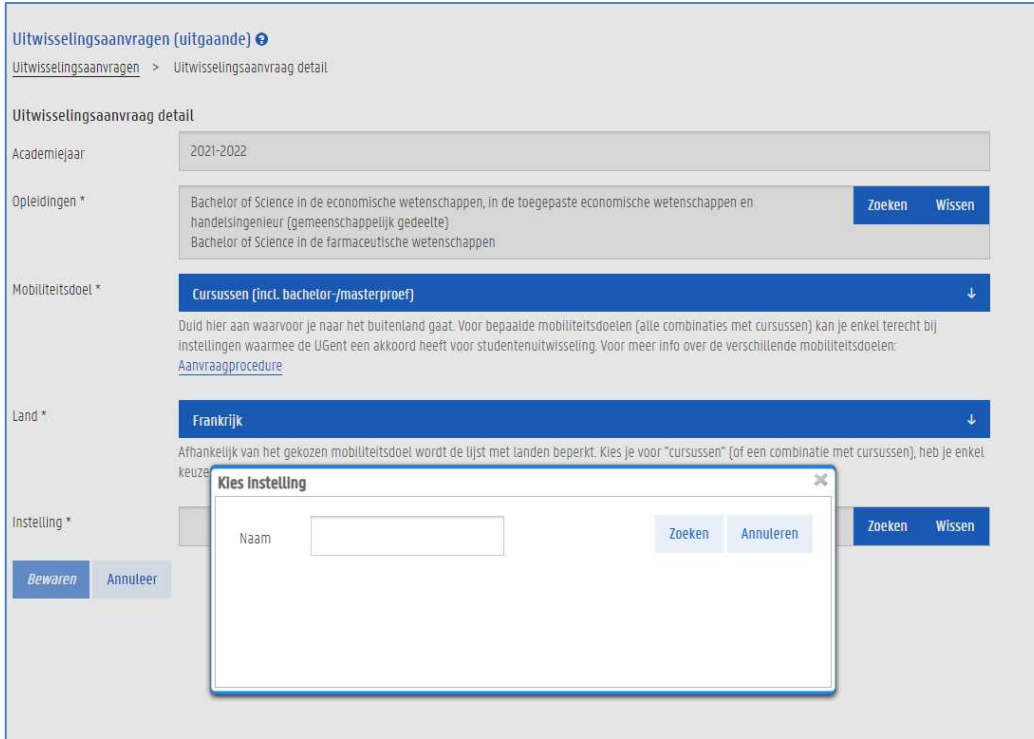

4. Tik (een deel van) de naam van de instelling in het veld Naam en klik op de knop Zoeken. De gevonden instellingen verschijnen in de lijst onder het zoekveld. Vind je geen resultaten, gebruik dan een kortere zoekterm of

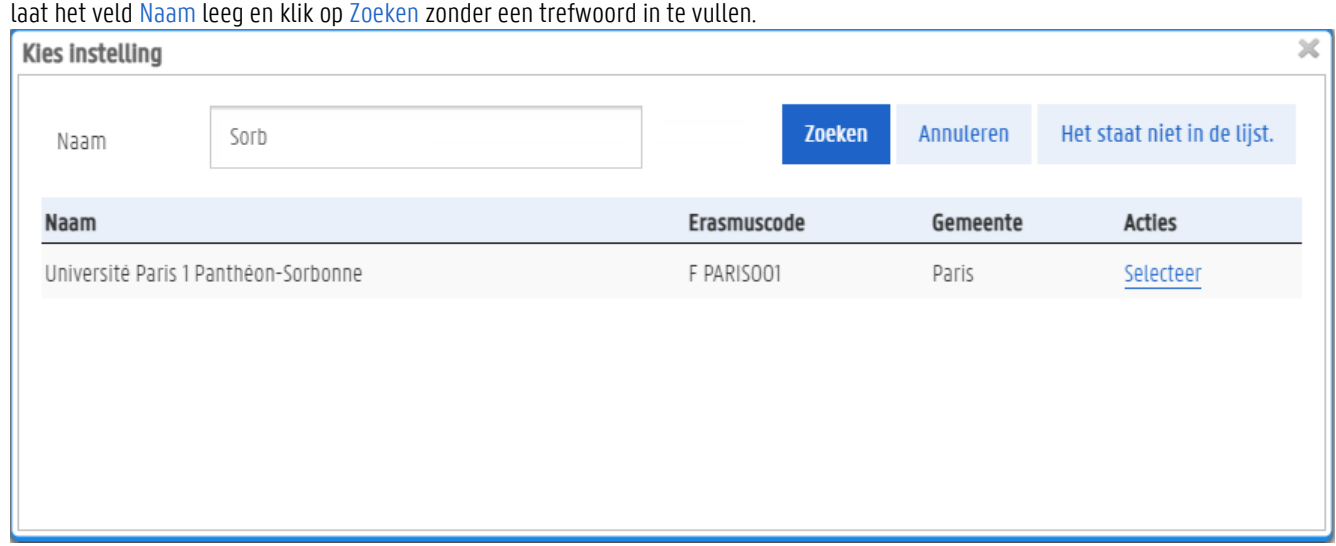

5. Vind je de instelling dan nog steeds niet terug, klik dan op de knop Het staat niet in de lijst. Er verschijnt dan een nieuw venster waarin je de gegevens van de instelling kan invullen.

#### **De instelling staat niet in de lijst**

Zelf de gegevens van een instelling invullen kan alleen in het geval het mobiliteitsdoel dit toelaat. Voor bepaalde mobiliteitsdoelen kan je namelijk alleen op uitwisseling gaan met instellingen waarmee de universiteit een akkoord heeft gesloten. Deze instellingen kan je terugvinden in de lijst met instellingen van een bepaald land. Mocht dit alsnog niet lukken, contacteer dan de FCI van je faculteit.

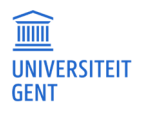

 $\overline{\hat{\mathsf{n}}}$ 

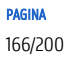

## 16.1.3 Kies het vakgebied, financieringskanaal en de periode van de uitwisseling

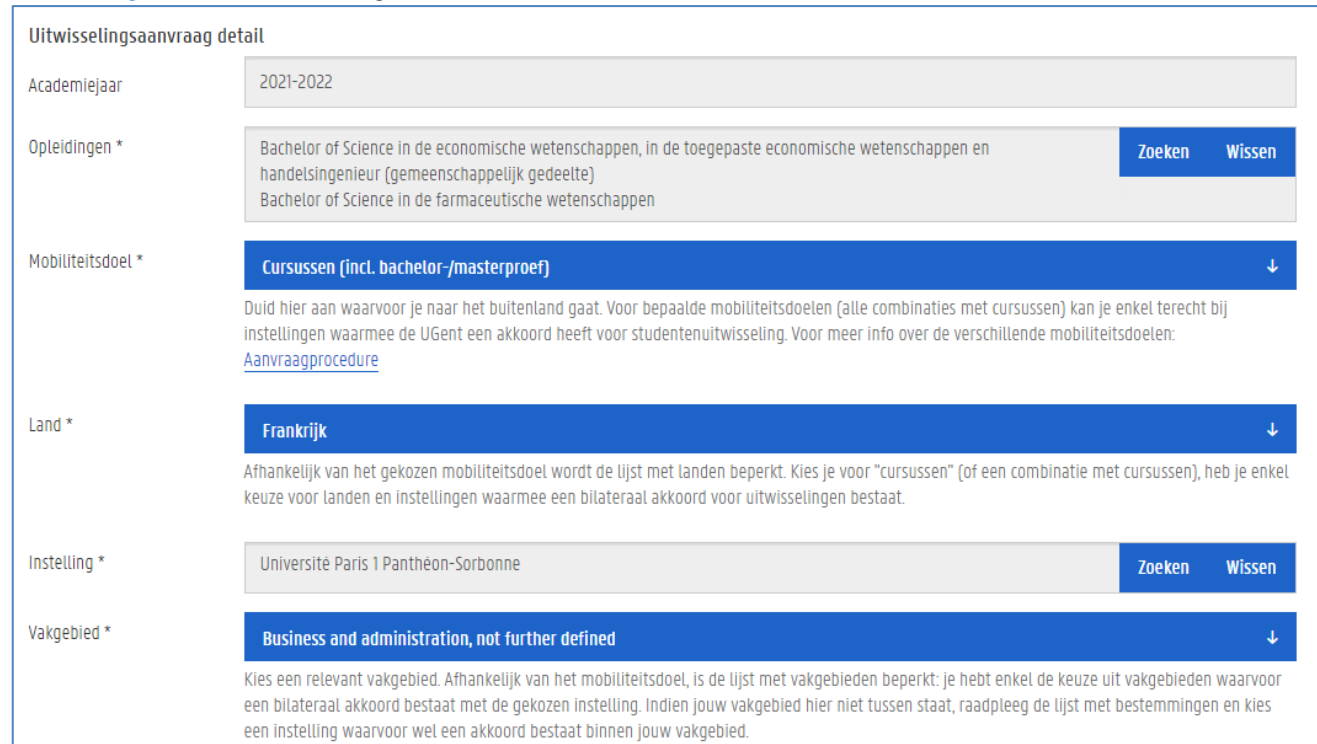

#### 1. Kies het vakgebied van de uitwisseling.

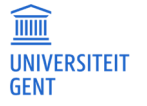

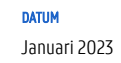

### 2. Kies het financieringskanaal. Vaak is er maar één optie en is die al ingevuld voor jou.

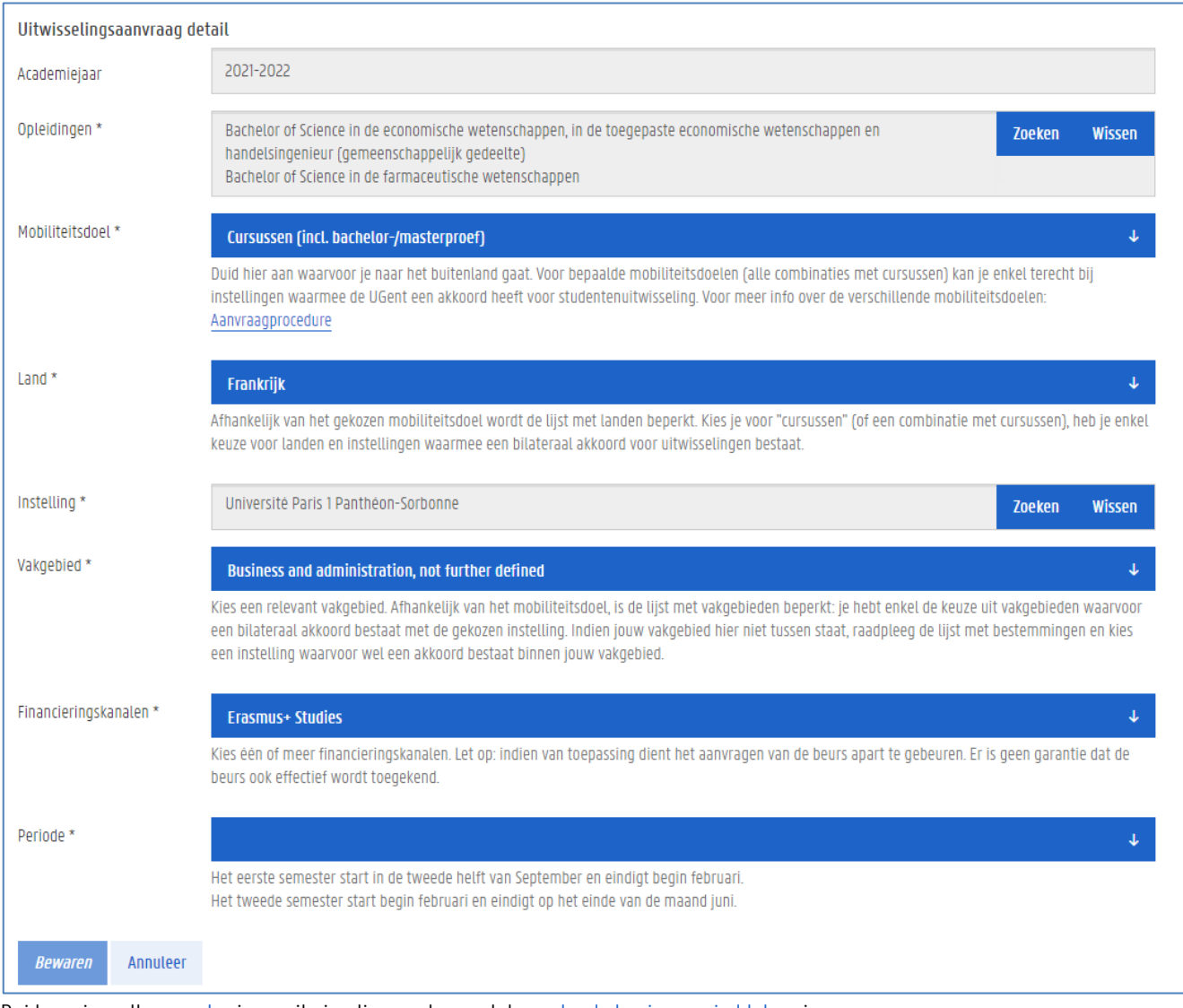

3. Duid aan in welk semester je op uitwisseling gaat, en vul de geplande begin- en einddatum in. De semesters zijn deze van het noordelijk halfrond.

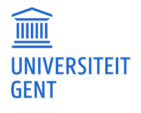

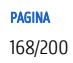

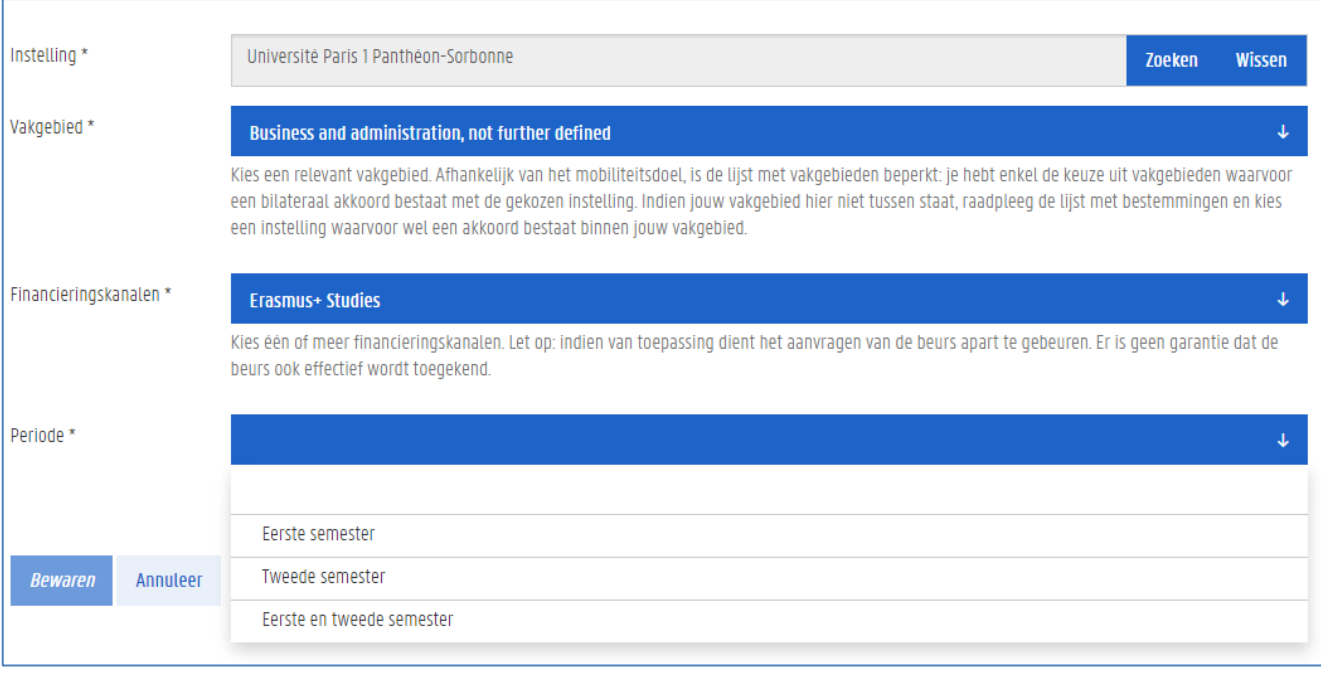

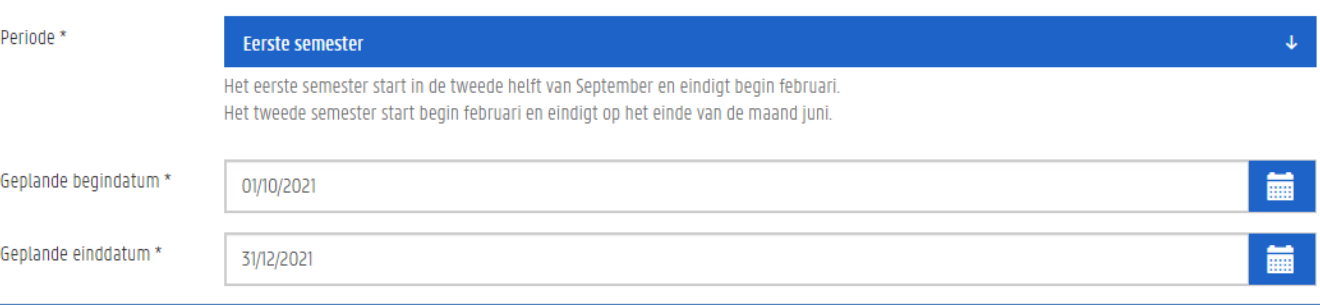

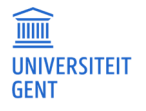

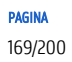

4. Duid aan of je in het verleden al eens een Erasmusbeurs hebt ontvangen, en zo ja, welke.

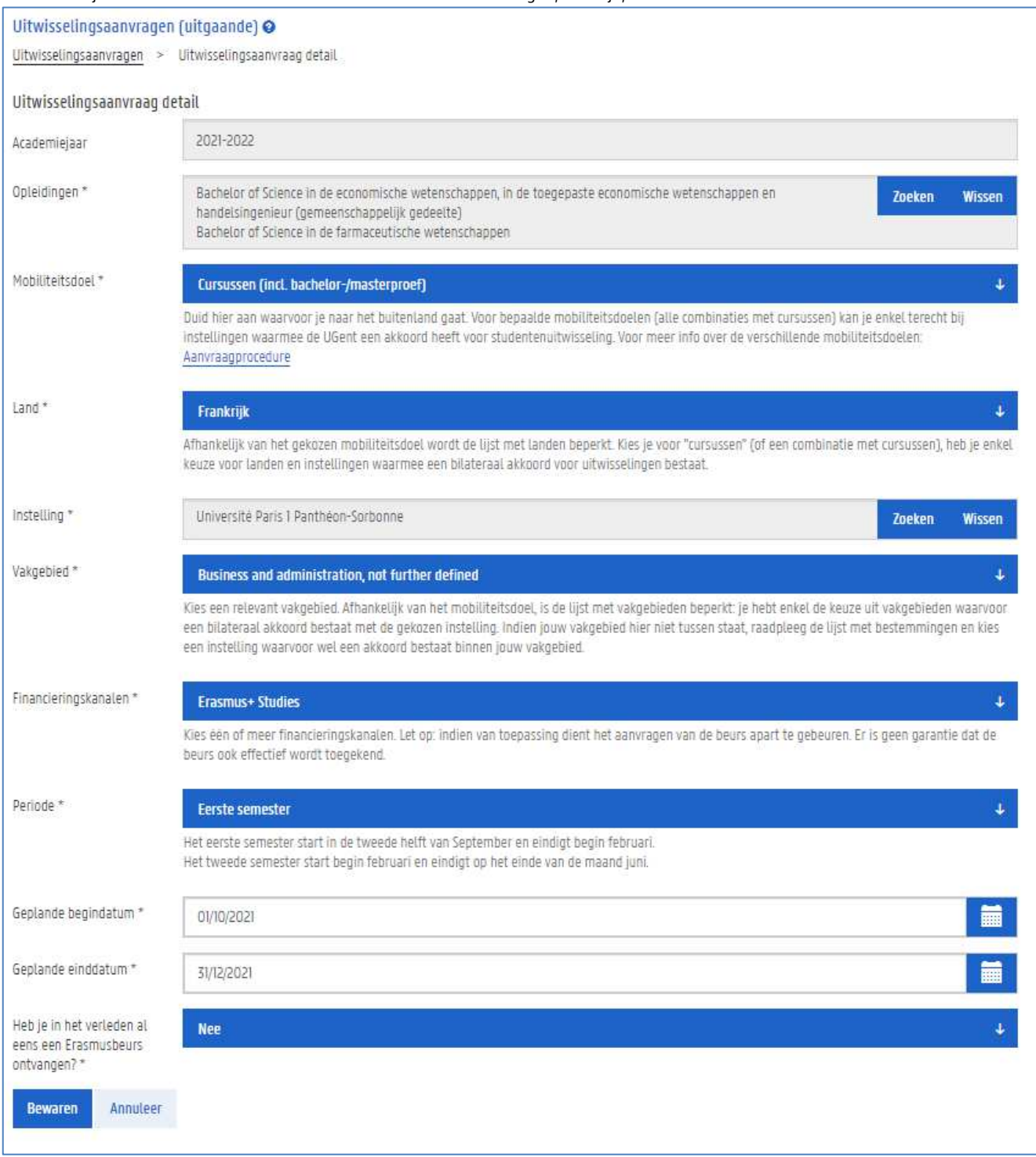

#### 5. Klik op de knop Bewaren.

De algemene gegevens van je uitwisselingsaanvraag worden opgeslagen. Je gaat nu verder naar de volgende stap waarin je meer informatie moet invullen over je uitwisselingsaanvraag.

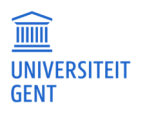

# De uitwisselingsaanvraag vervolledigen

Zodra je de algemene gegevens van de uitwisselingsaanvraag hebt opgeslagen, kom je op een nieuwe pagina terecht. Bovenaan op de pagina vind je een overzicht van al je uitwisselingsaanvragen.

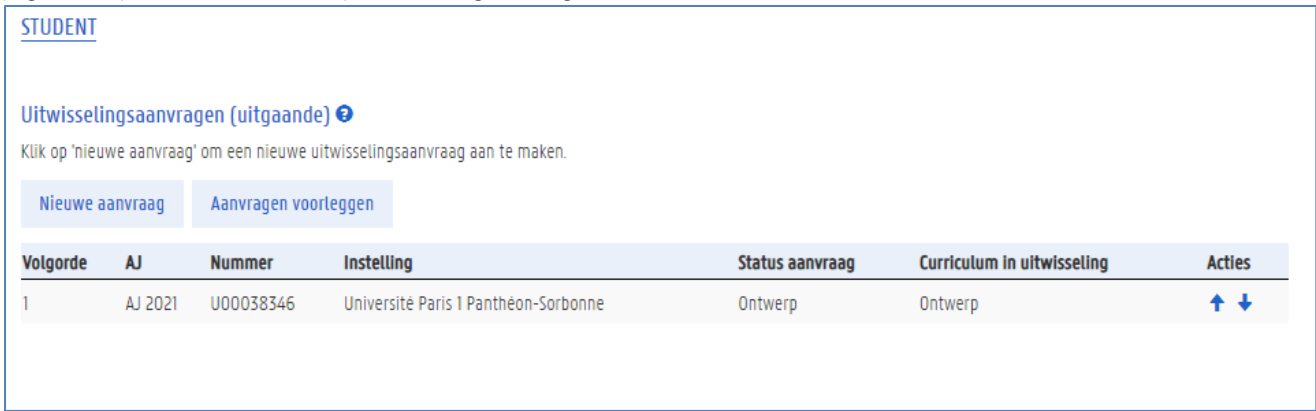

Zodra je een uitwisselingsaanvraag selecteert door erop te klikken, kan je deze aanvraag vervolledigen door de volgende gegevens in te vullen:

- − motivering
- − taalkennis
- − contactpersonen
- − curriculum in uitwisseling (afhankelijk van de richtlijnen van de faculteit)documenten opladen (of afdrukken).

Deze onderdelen staan opgesomd aan de linkerkant van het scherm. Door op een onderdeel te klikken, kan je de bijbehorende gegevens invullen. Het is hierbij belangrijk om je goed te informeren over de afspraken binnen je faculteit. Deze kunnen strenger zijn dan wat op de website vereist is.

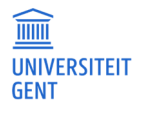

Bovenaan op de pagina vind je een overzicht van al je uitwisselingsaanvragen (dit kunnen er één of meerdere zijn) met daarbij de status. Klik op één van de uitwisselingsaanvragen om de details te zien en bewerken.

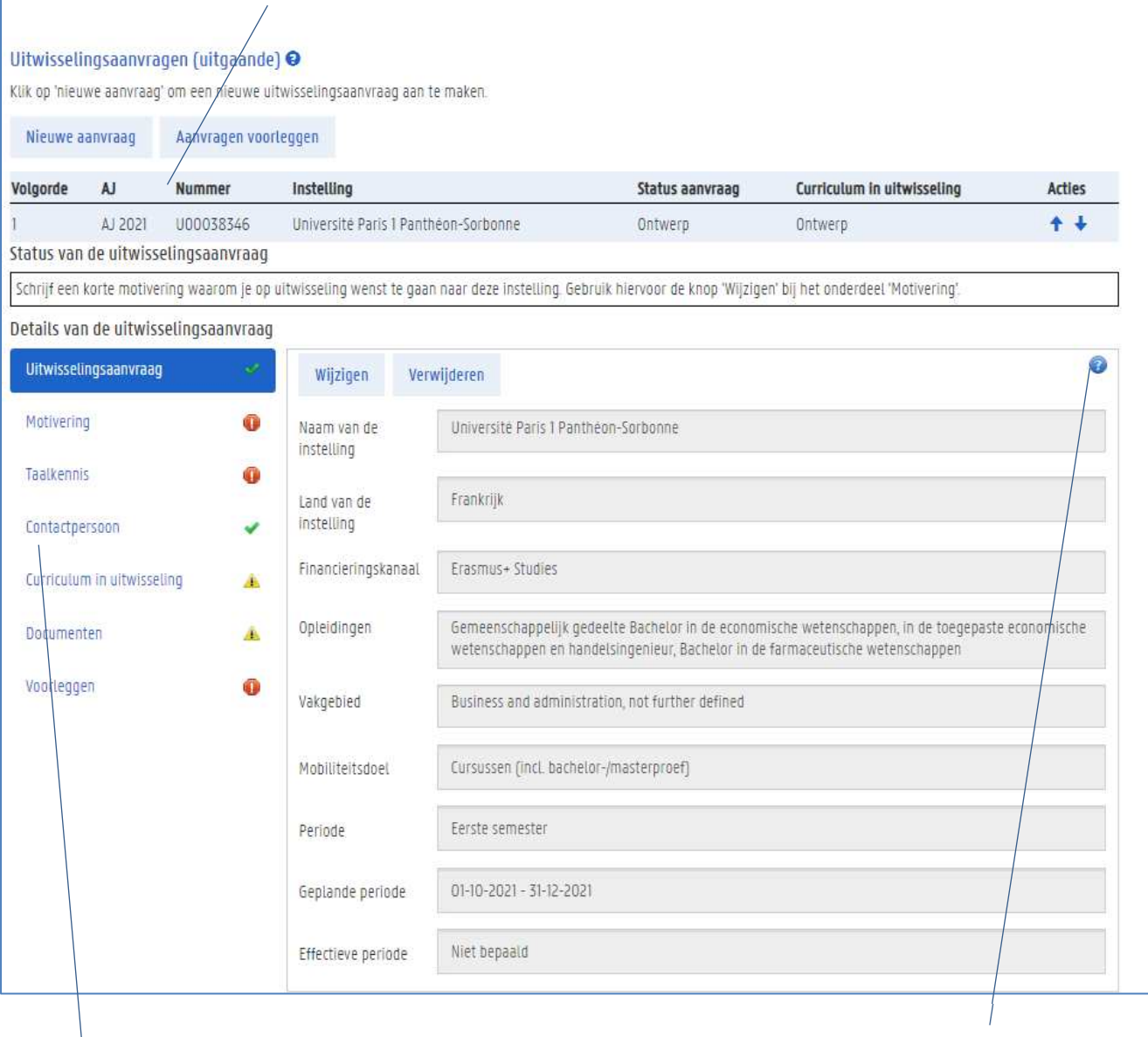

Rechts bovenaan vind je bij elk onderdeel een vraagteken-pictogram met meer informatie over het geselecteerde onderdeel. Klik op een rubriek om deze in te vullen.

Aan de linkerkant van het scherm staan de verschillende rubrieken die je moet invullen. Er staat ook telkens een pictogram bij:

: dit onderdeel is volledig ingevuld

 $\triangle$ : dit onderdeel is niet (volledig) ingevuld, maar is niet verplicht

 $\bigcirc$  : dit onderdeel is niet ingevuld en moet ingevuld zijn om de uitwisselingsaanvraag te kunnen voorleggen. Klik op een rubriek om deze in te vullen.

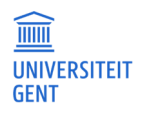

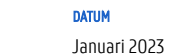

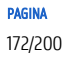

### 16.2.1 Uitwisselingsaanvraag

Bij de optie uitwisselingsaanvraag vind je de gegevens die je in de eerste stap invulde. Je kan deze alsnog aanpassen door op de knop Wijzigen te klikken. Je kan je aanvraag ook verwijderen.<br>Details van de uitwisselingsaanvraag

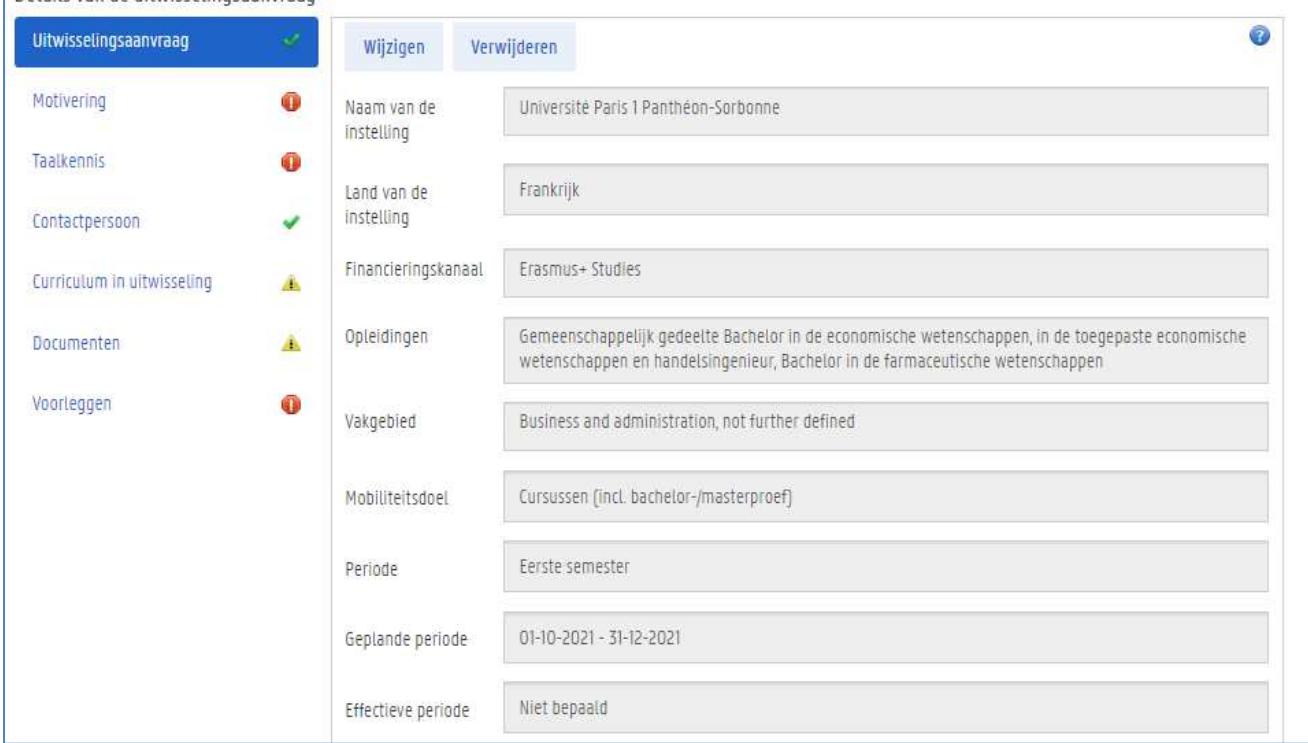

### 16.2.2 Motivering

Een belangrijk onderdeel van je uitwisselingsaanvraag is de motivering.

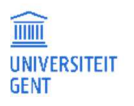

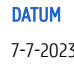

1. Selecteer in het menu links de optie Motivering.

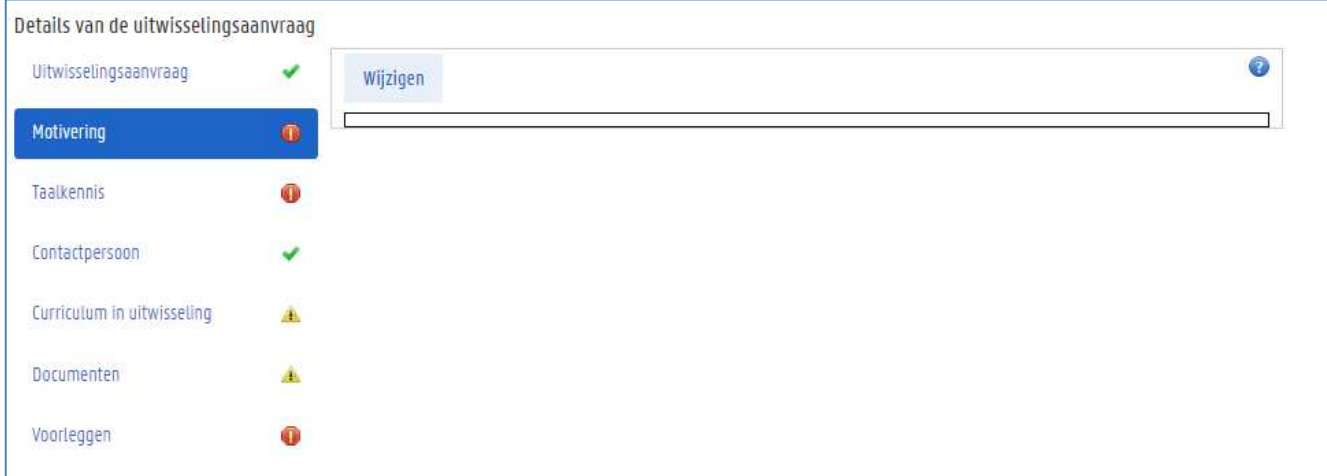

2. Klik op de knop Wijzigen om je motivering in te vullen.

Er verschijnt een nieuw scherm waarop je de motivering kunt invullen.

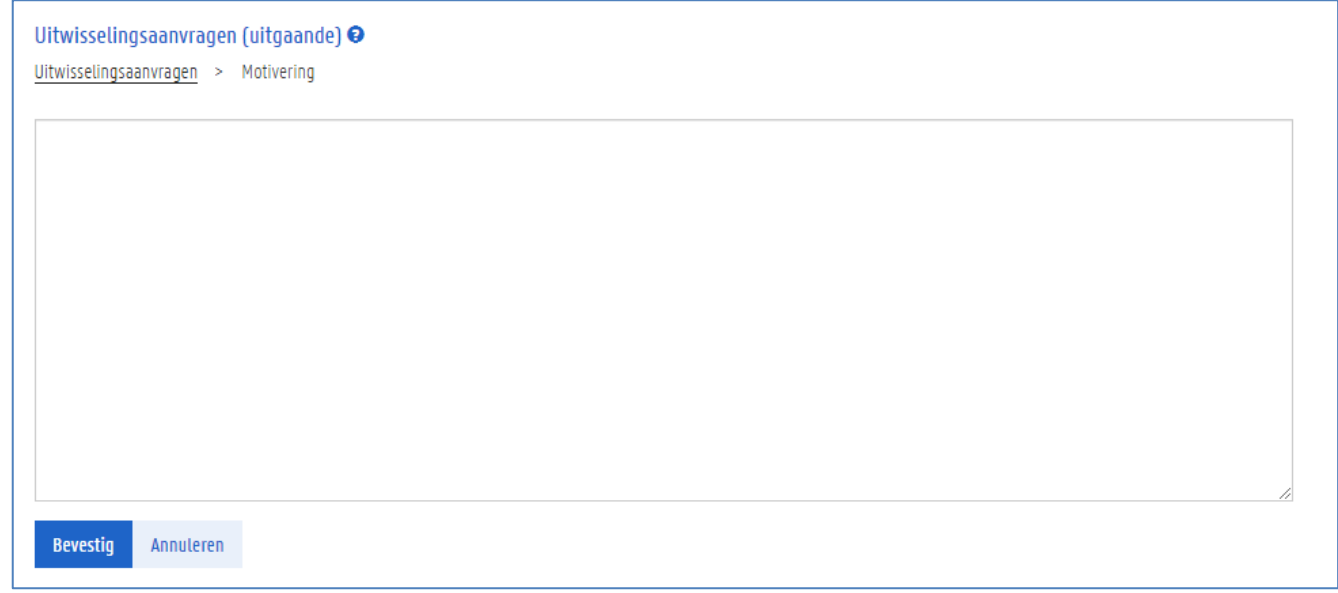

3. Vul een motivering in van minstens tien karakters en klik op de knop Bevestig. (Schrijf 'motivering niet verplicht' indien je geen motivering moet indienen bij jouw faculteit.) Je keert terug naar de overzichtspagina van je uitwisselingsaanvraag.

### 16.2.3 Taalkennis

Om op uitwisseling te gaan moet minstens je kennis van het Nederlands en het Engels geregistreerd zijn. Dit kan je zowel via Mijn OASIS doen als via een uitwisselingsaanvraag. Als je dit één keer hebt ingevuld, wordt het voor alle volgende uitwisselingsaanvragen onthouden.

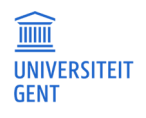

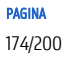

### 1. Selecteer in het menu links de optie Taalkennis.

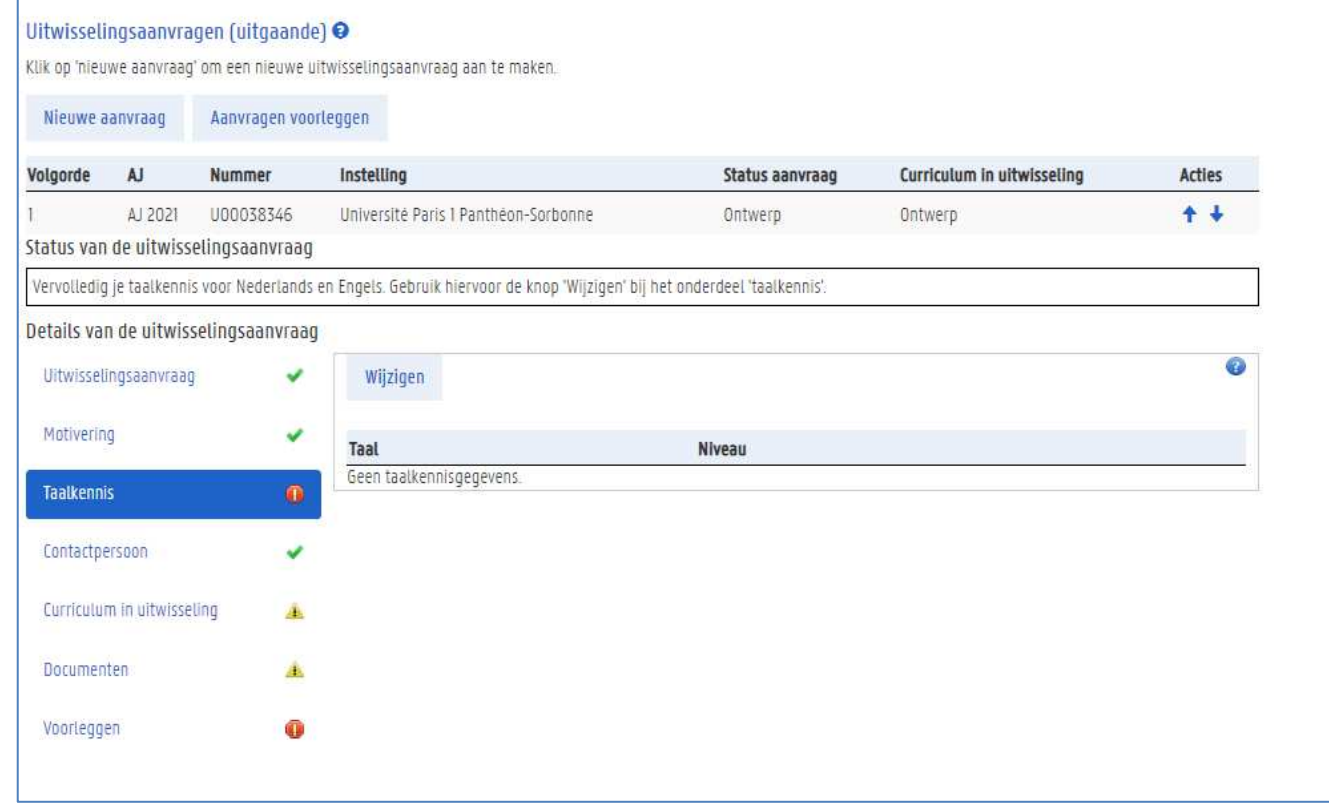

#### 2. Klik op de knop Wijzigen.

#### Het volgende scherm verschijnt.

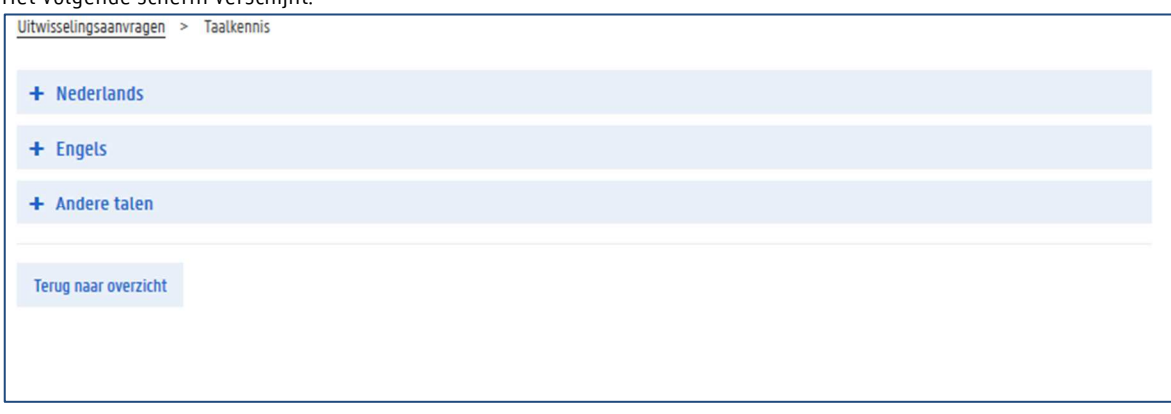

3. Klik op de optie Nederlands. Er verschijnen velden waarin je je taalkennis kan invullen en een taalbewijs kan opladen.

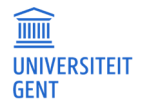

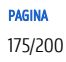

4. Kies je niveau van taalkennis in het uitklaplijstje.

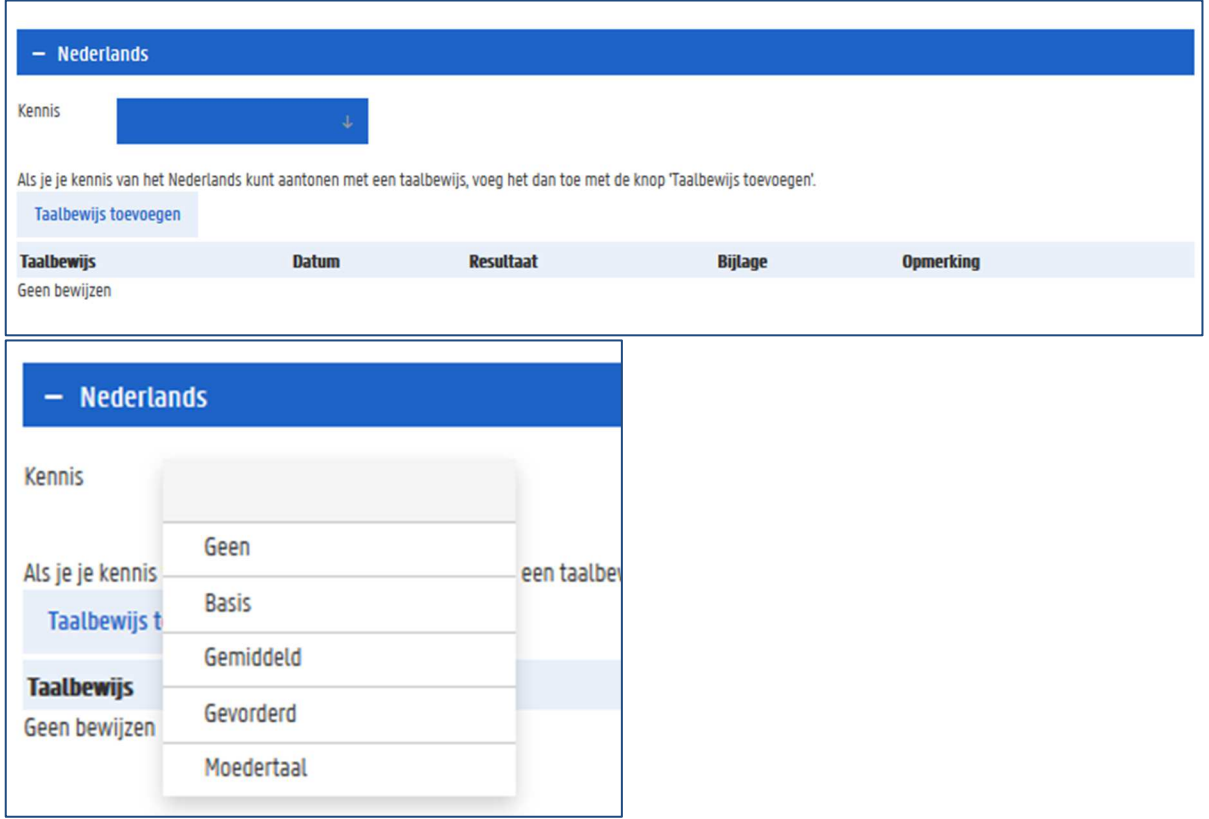

5. Klik op de knop Taalbewijs toevoegen om een document op te laden dat bewijst dat je over deze taalkennis beschikt. Dit is niet verplicht.

Er verschijnt een pop-upscherm waarin je de gegevens van het taalbewijs kunt invullen. Verplichte velden worden aangeduid met een \*.

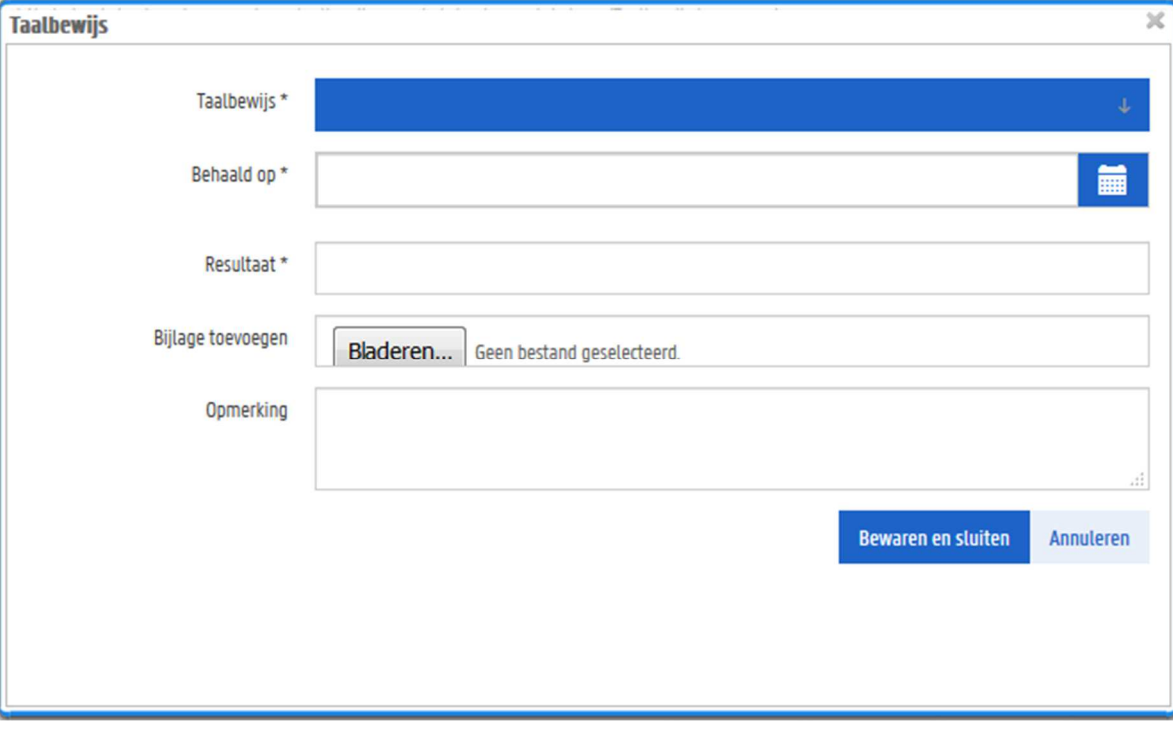

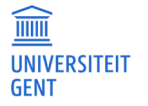

- 1. Duid aan om welk soort taalbewijs het gaat. Kiest het juiste bewijs uit het lijstje.
- 2. Vul de datum in waarop je dit certificaat of attest behaald hebt.
- 3. Vul het behaalde resultaat in.
- 4. Klik op de knop Bladeren om het bestand met het taalbewijs te kiezen en op te laden.
- Er verschijnt een nieuw scherm waarin je kan bladeren naar de juiste locatie en het gewenste bestand kan selecteren.

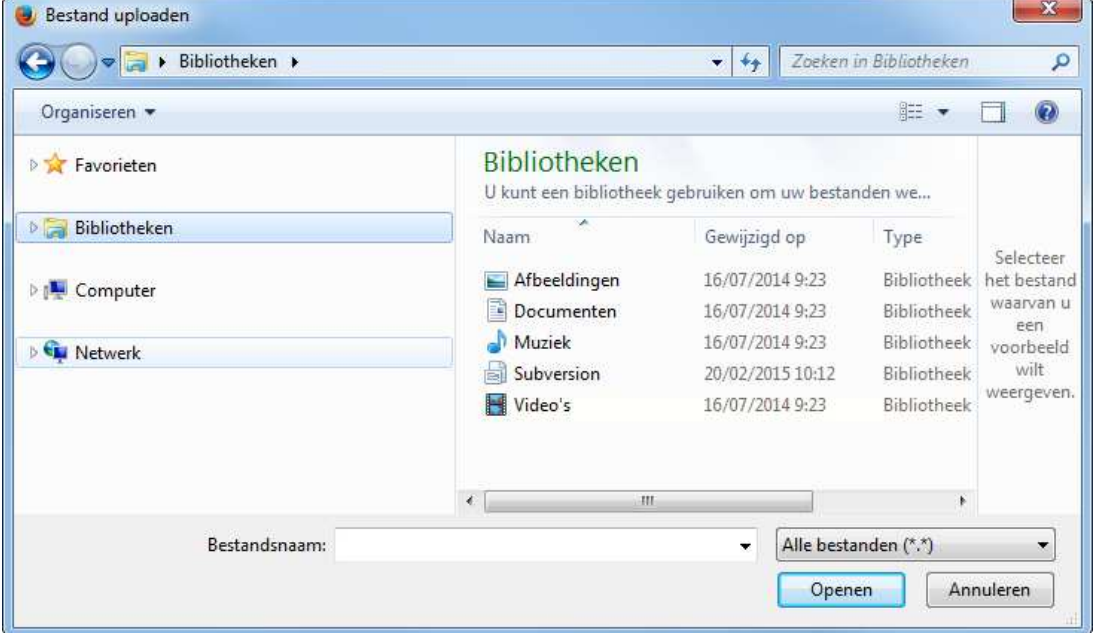

- 5. Selecteer het taalbewijs en klik op Openen om het toe te voegen.
- 6. Vul eventueel een opmerking in en klik op de knop Bewaren en sluiten. Het taalbewijs is nu toegevoegd.
- 6. Herhaal deze stappen voor je kennis van het Engels.
- 7. Om taalkennis van een andere taal dan het Engels en het Nederlands in te vullen, moet je eerst een taal toevoegen en dan de bijbehorende gegevens invullen.

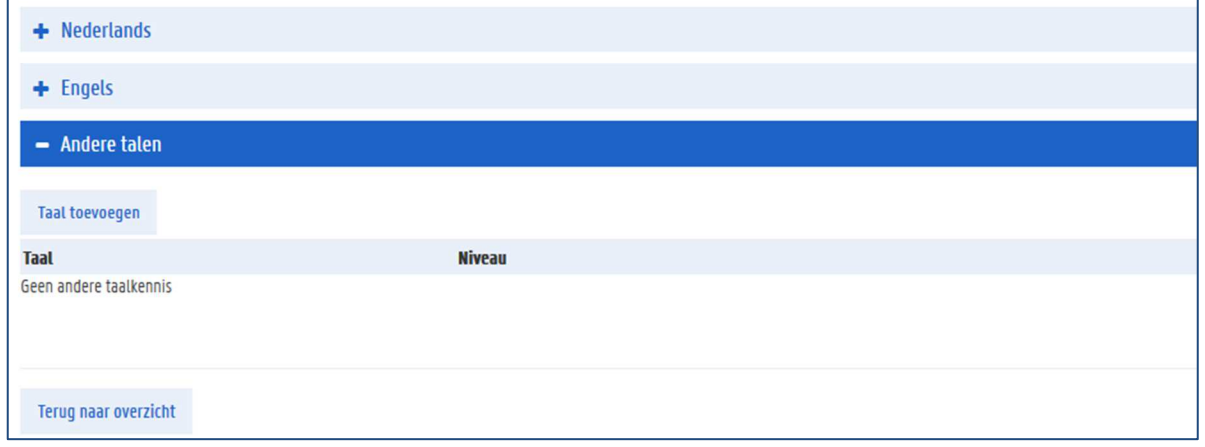

8. Klik op de knop Taal toevoegen.

Er verschijnt een pop-upscherm waarin je een taal kan kiezen en je niveau kan invullen.

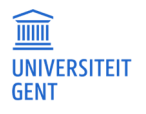

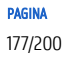

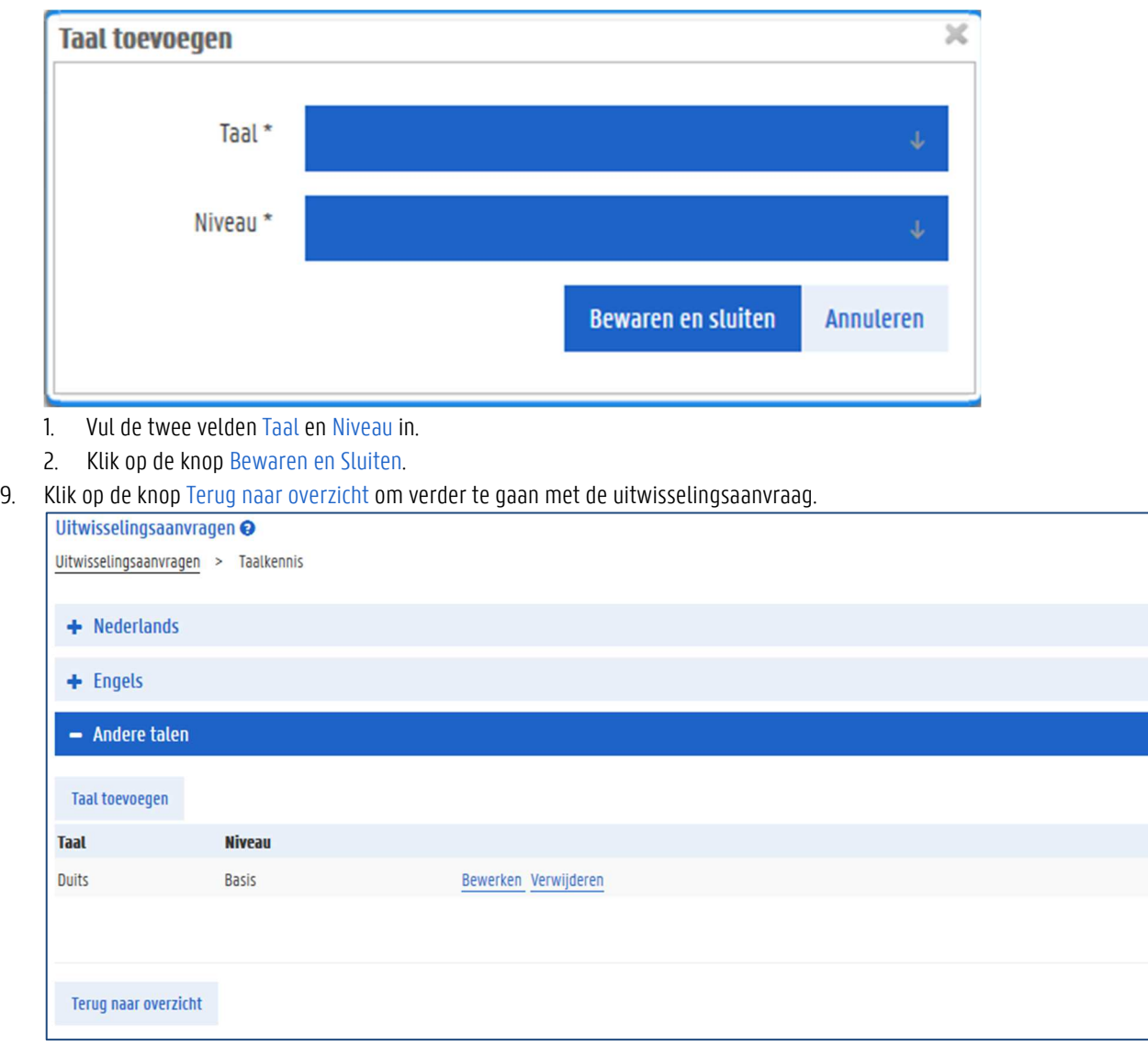

### 16.2.4 Contactpersoon

Voor je op uitwisseling kan gaan moet je minstens één contactpersoon registreren. Dit is iemand die jij goed kent en die we in geval van nood kunnen contacteren. Deze contactpersoon kan je zowel via Mijn OASIS registreren als via een uitwisselingsaanvraag. Als je dit één keer hebt ingevuld, wordt het voor alle volgende uitwisselingsaanvragen onthouden.

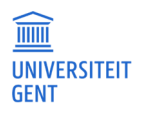

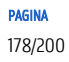

1. Selecteer in het menu links de optie Contactpersoon.

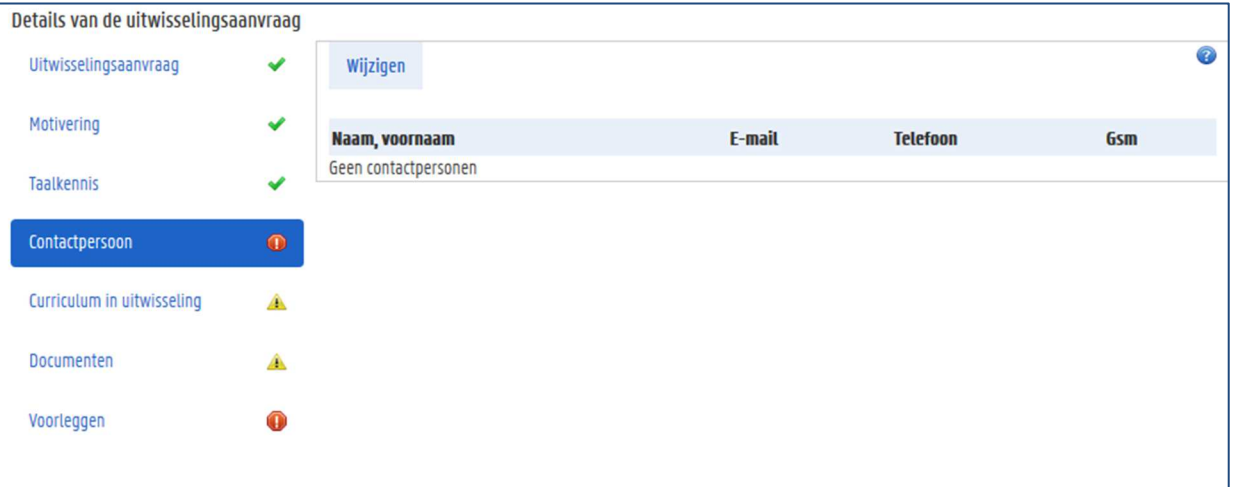

2. Klik op de knop Wijzigen.

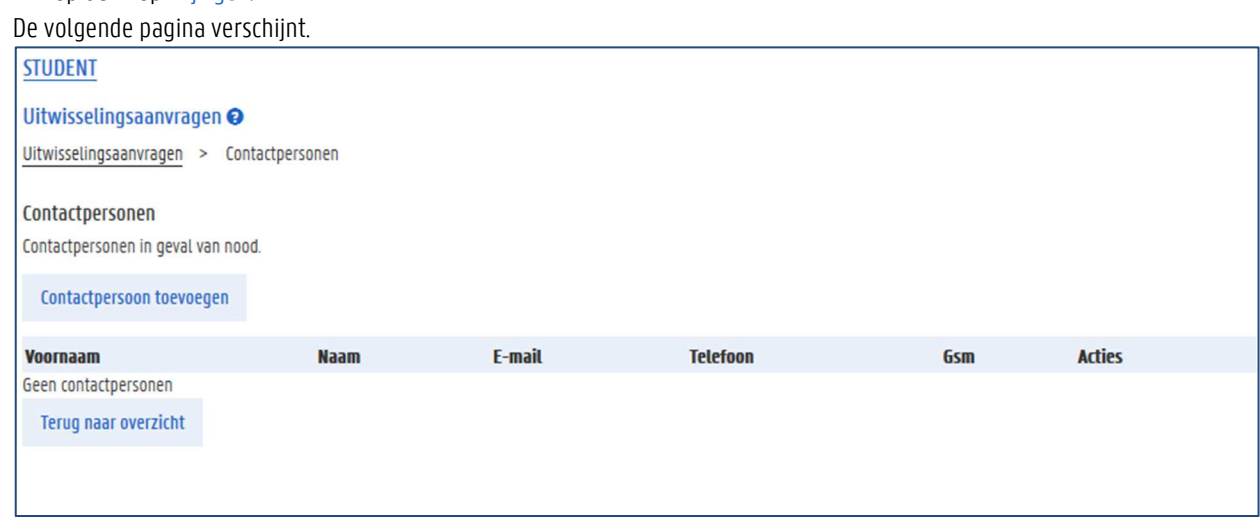

3. Klik op de knop Contactpersoon toevoegen.

Er verschijnt een pop-up venster waarin je de gegevens van de contactpersoon kunt invullen.

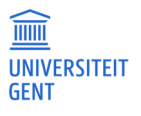
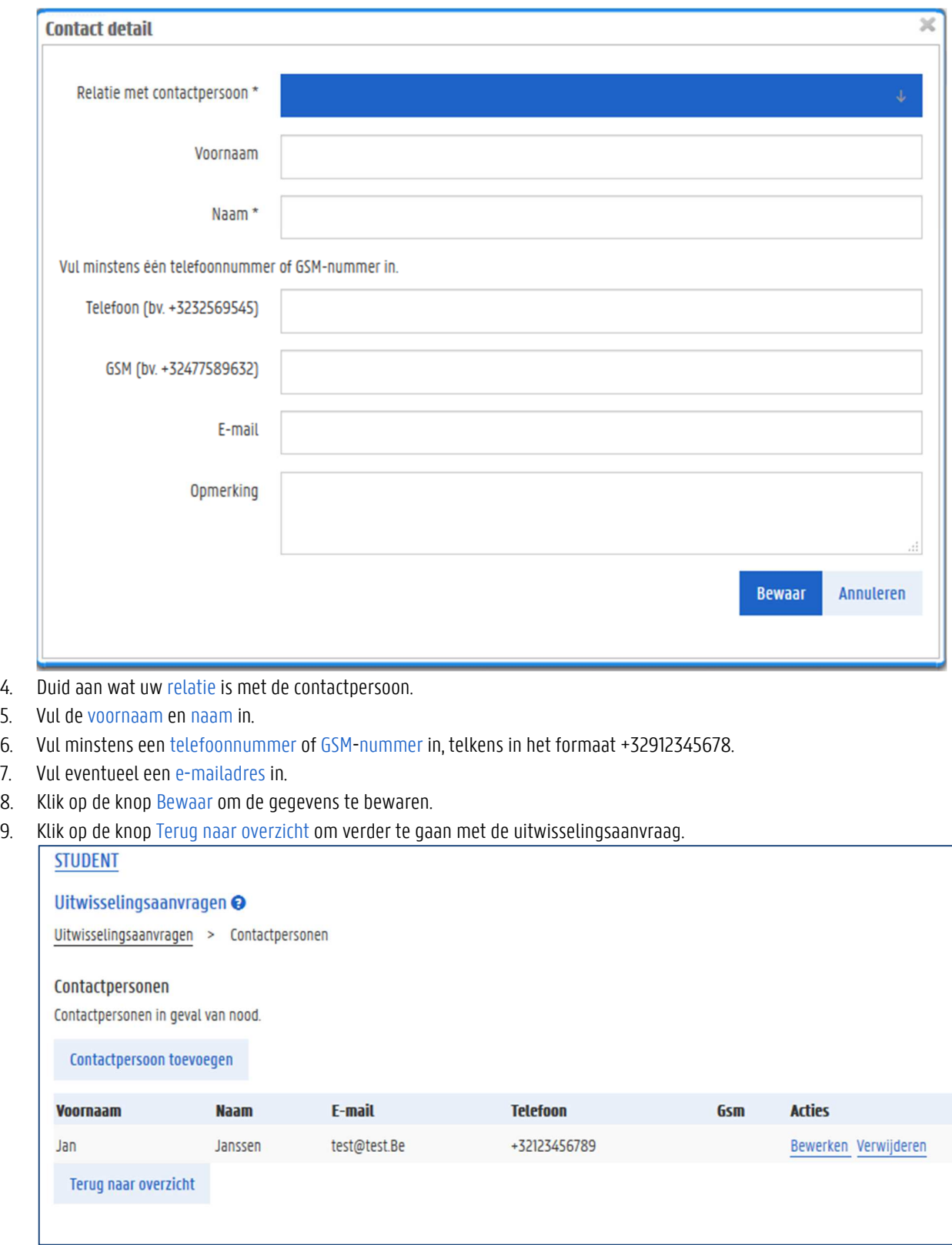

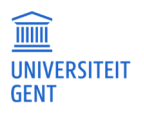

## 16.2.5 Curriculum in uitwisseling

Afhankelijk van de faculteit waarvoor je op uitwisseling gaat, moet je bij je initiële aanvragen al invullen welk curriculum je opneemt tijdens de uitwisseling. Je kan bovendien ook invullen welke vakken uit je curriculum aan de UGent vervangen worden door uitwisselingsvakken.

Indien je het curriculum in uitwisseling niet bij de initiële aanvraag moet indienen, gebeurt dit nadat je een bestemming kreeg toegewezen. Informeer bij de FCI van de faculteit over de geldende afspraken.

Het curriculum in uitwisseling kan aangepast worden tot op het moment dat er een learning agreement is, ondertekend door drie partijen. Wanneer de faculteit akkoord gaat met je curriculum in uitwisseling kan je een door de UGent ondertekend learning agreement afdrukken via het item 'Documenten'.

### **Uitwisselingsvakken toevoegen**

1. Selecteer in het menu links de optie Curriculum in uitwisseling.

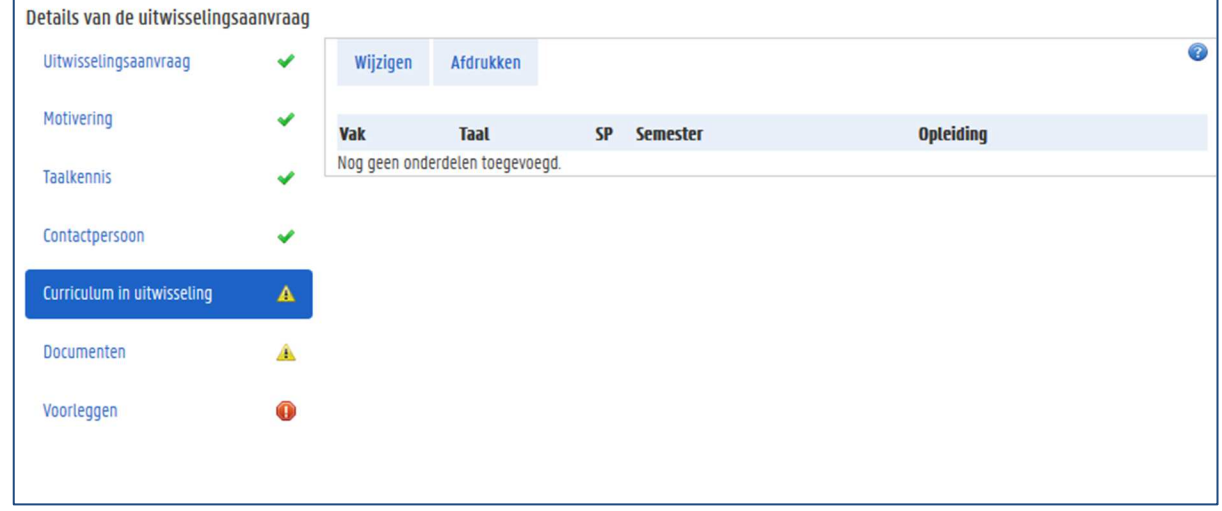

2. Klik op de knop Wijzigen om je curriculum in uitwisseling in te vullen.

Er verschijnt een nieuwe pagina waarop je kan invullen welke vakken in je. curriculum in uitwisseling zitten. Deze lijst met utiwisselingsvakken is initieel leeg. Daarnaast kan je ook invullen welke vakken aan de UGent vervangen worden door de vakken die je tijdens de uitwisseling volgt.

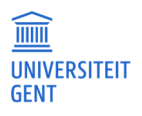

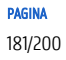

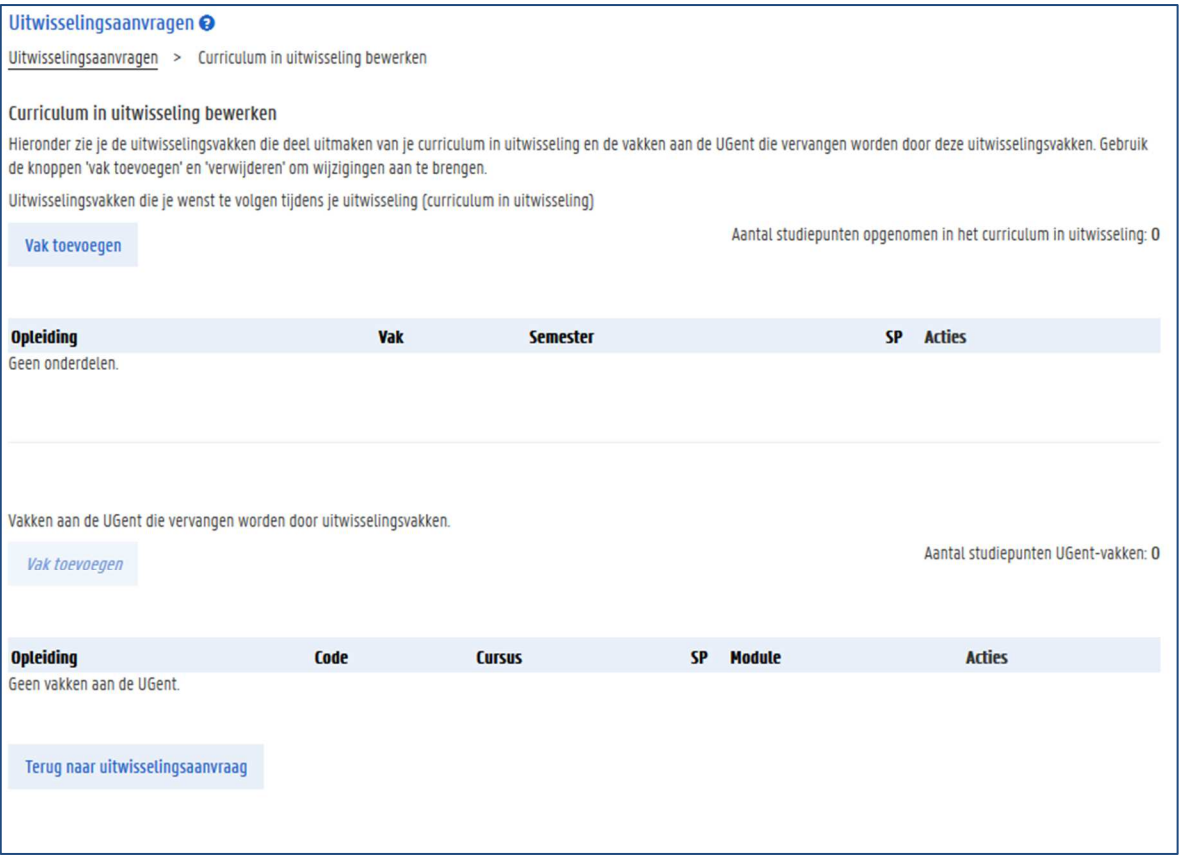

3. Klik op de knop Vak toevoegen om je curriculum in uitwisseling aan te vullen.

Je komt op een nieuwe pagina terecht met daarop alle uitwisselingsvakken die in OASIS al gekend zijn van de instelling waar je naartoe wil gaan.

Opgelet: De vakken in Oasis zijn deze die de voorbije 2 jaren werden opgenomen door studenten die naar deze instelling gingen. Er kunnen programmawijzigingen zijn. Controleer of het vak in de lijst daadwerkelijk het vak is dat je wenst op te nemen. Als er een verschil is in naam, lesgever, studiepunten, onderwijstaal,… maak dan een nieuw uitwisselingsvak aan.

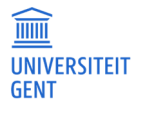

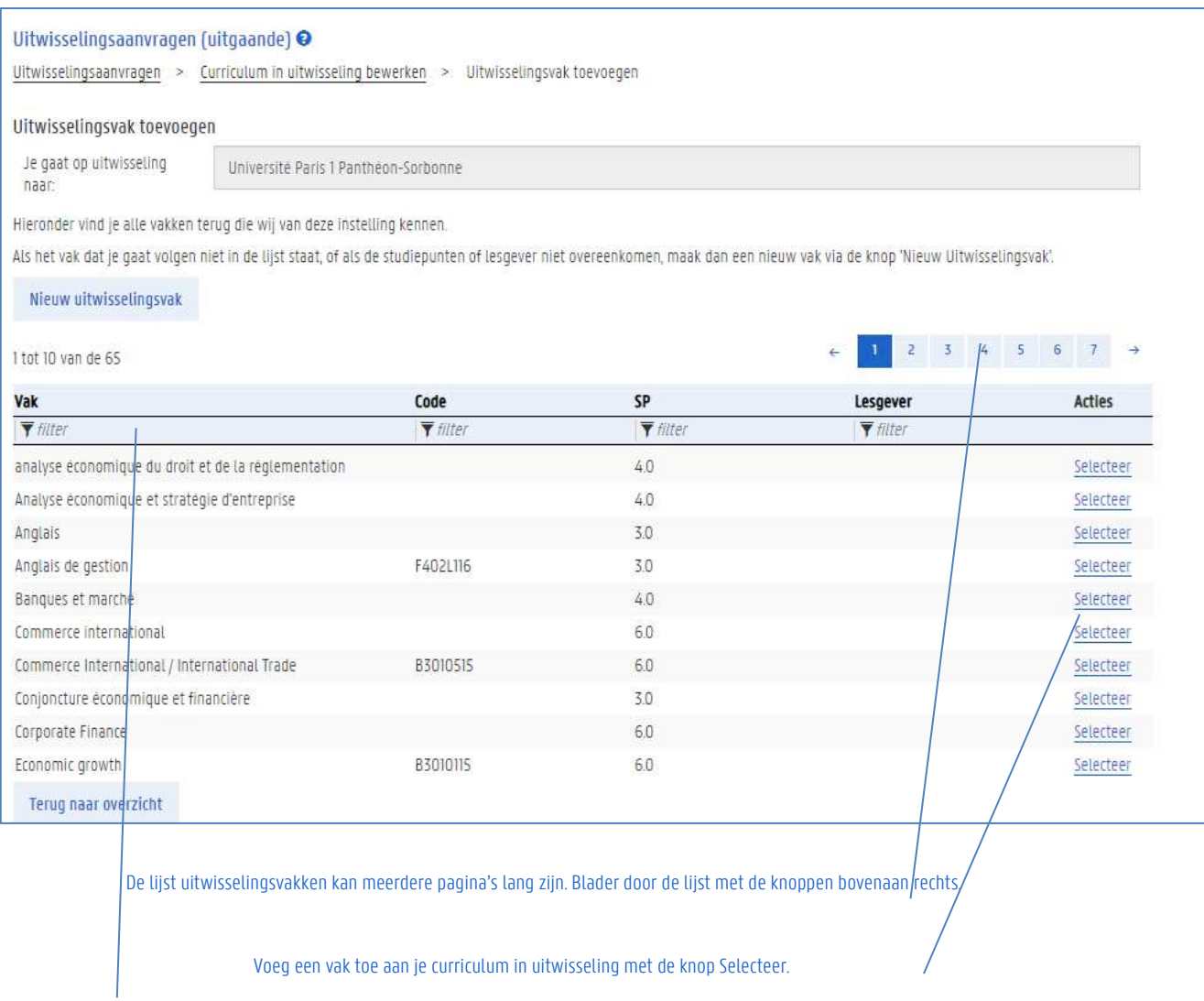

Gebruik de filters boven de kolommen om snel een bepaald vak te vinden door bijvoorbeeld de eerste letters van de naam in te tikken.

4. Zoek een vak in de lijst en klik op de link Selecteer om het toe te voegen aan je curriculum in uitwisseling. Er verschijnt een pop-upscherm met de details van het uitwisselingsvak.

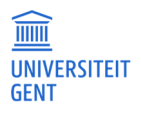

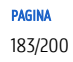

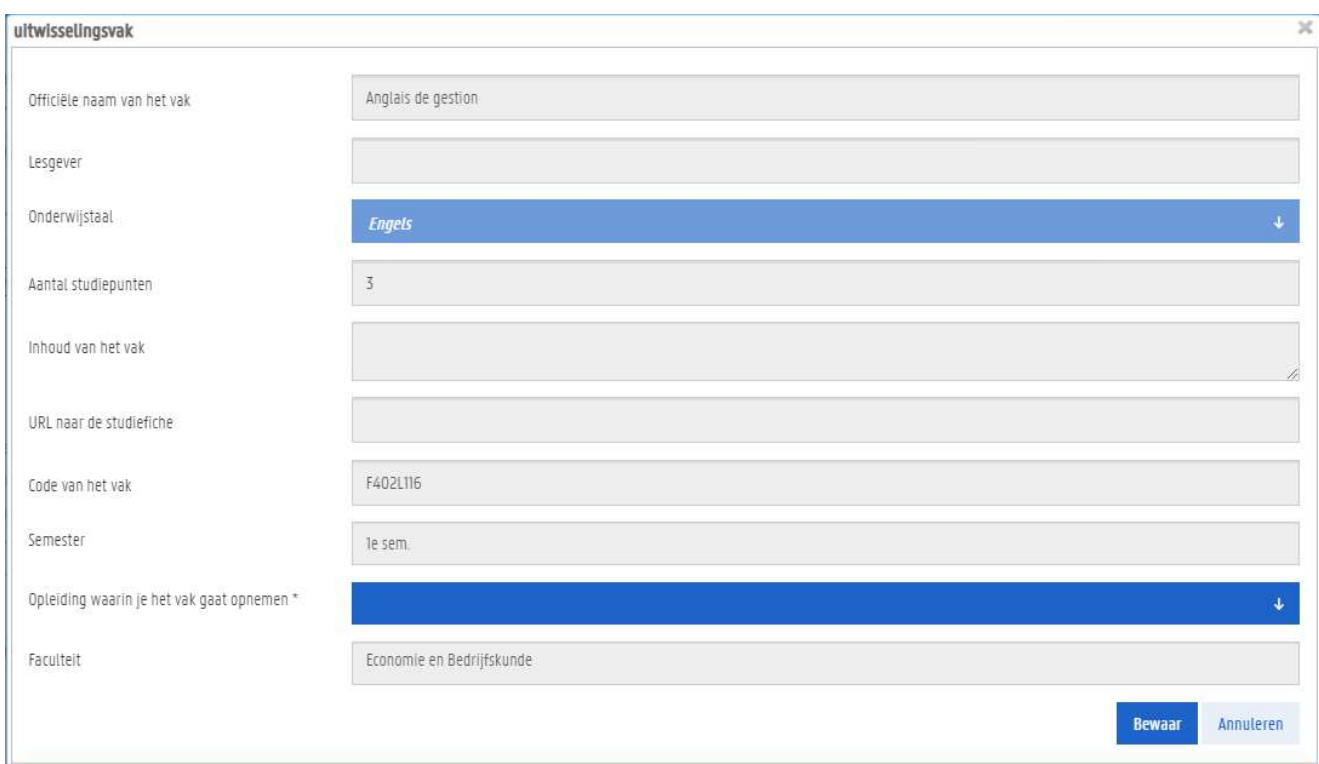

- 5. Je kan de gegevens van het uitwisselingsvak zelf niet aanpassen, hoogstens het semester kiezen. Mochten de gegevens van dit uitwisselingsvak toch niet overeenkomen met wat je wil opnemen, dan kan je ook zelf een uitwisselingsvak maken (zie verder). Klik op Neem dit vak op om te bevestigen of op Annuleren om het vak dan toch niet op te nemen.
- 6. Vul op deze manier je curriculum in uitwisseling verder aan.

Staat een bepaald vak van de buitenlandse instelling niet in de lijst, dan kun je het zelf creëren. Hiervoor klik je op de knop Nieuw uitwisselingsvak.

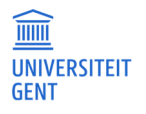

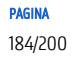

#### Uitwisselingsaanvragen (uitgaande) @

Ultwisselingsaanvragen > Curriculum in ultwisseling bewerken > Ultwisselingsvak toevoegen

#### Uitwisselingsvak toevoegen

Je gaat op uitwisseling naar:

Université Paris 1 Panthéon-Sorbonne

Hieronder vind je alle vakken terug die wij van deze instelling kennen.

Als het vak dat ie gaat volgen niet in de lijst staat, of als de studiepunten of lesgever niet overeenkomen, maak dan een nieuw vak via de knop 'Nieuw Ultwisselingsvak'.

#### Nieuw uitwisselingsvak

1 tot 10 van de 65

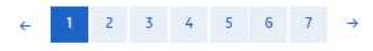

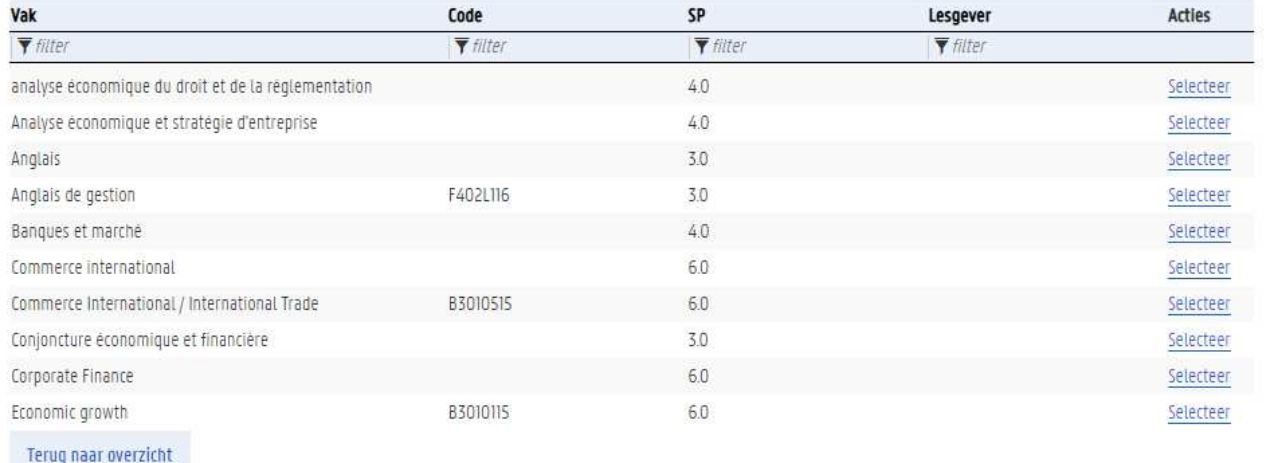

Er verschijnt een pop-upvenster waarin je de details van het uitwisselingsvak moet invullen. De velden aangeduid met een \* zijn verplicht in te vullen.

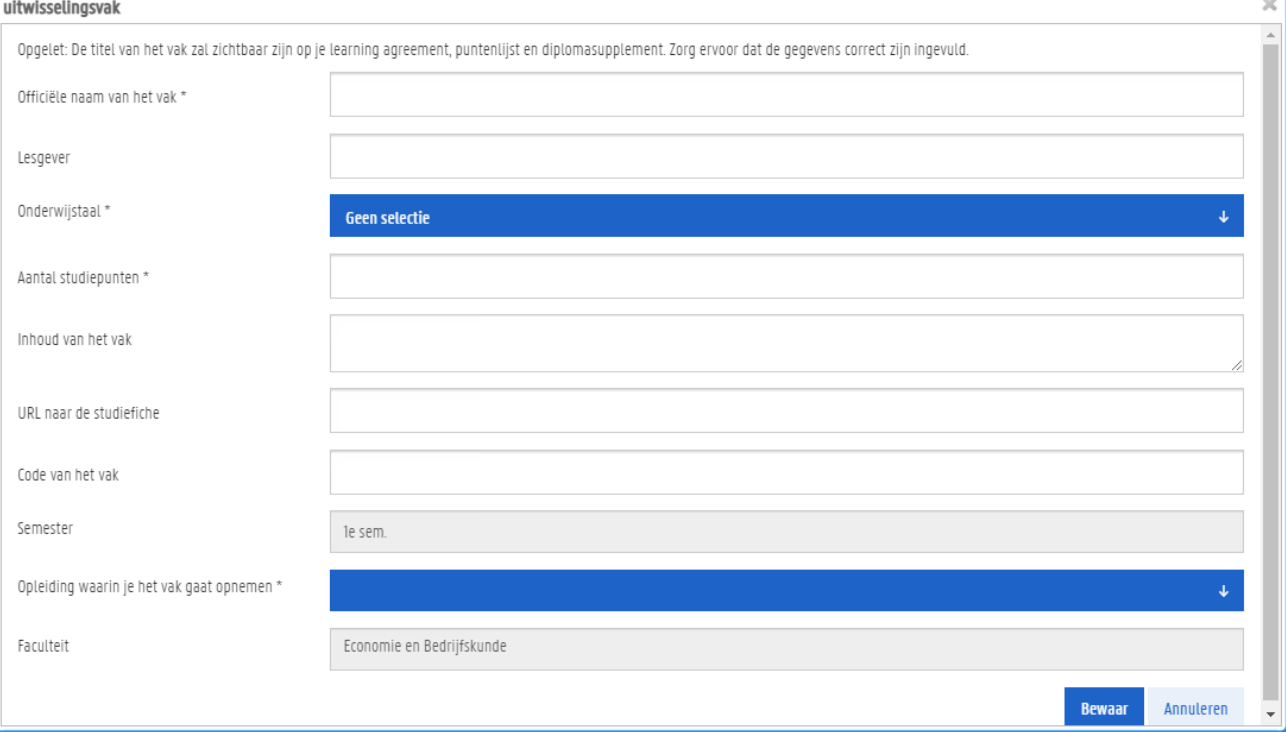

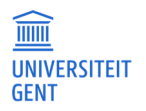

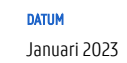

- 7. Probeer zoveel mogelijk gegevens in te geven. Informeer ook naar de regels binnen je faculteit of opleiding (zo is in bepaalde faculteiten de URL verplicht). Contacteer bij vragen de FCI van je faculteit.
- 8. Klik op Bewaar.

Het nieuwe uitwisselingsvak wordt meteen toegevoegd aan je curriculum in uitwisseling.

9. Stel je curriculum in uitwisseling samen door ofwel uitwisselingsvakken uit de lijst te kiezen of zelf vakken te maken.

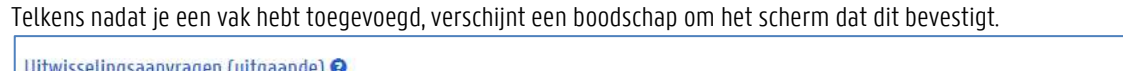

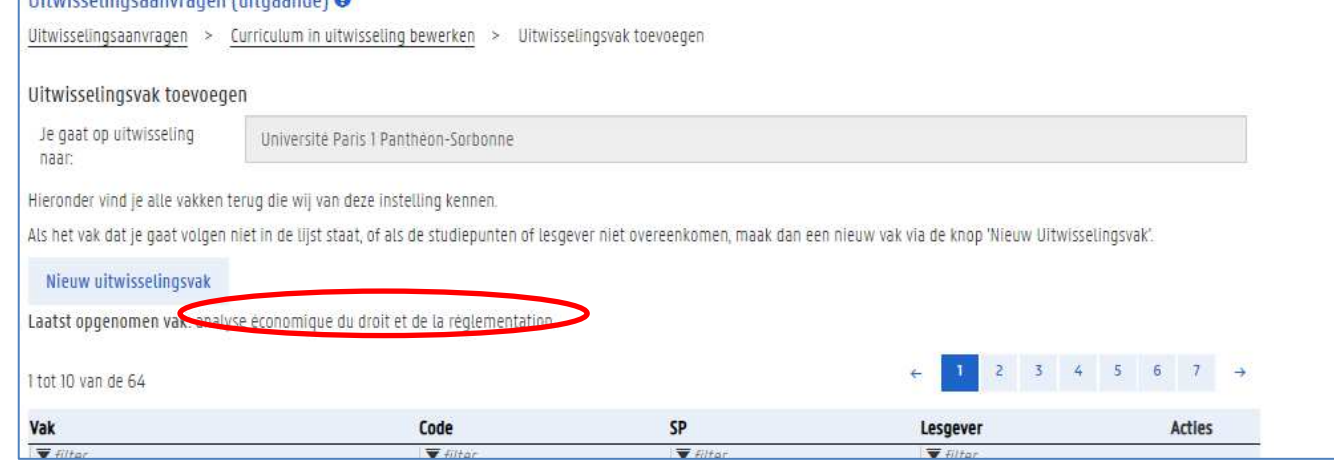

10. Klik op de knop Terug naar overzicht wanneer je alle gewenste vakken hebt toegevoegd.

Je krijgt een lijst te zien met alle uitwisselingsvakken in je curriculum in uitwisseling. Je kan het curriculum in uitwisseling alsnog aanpassen.

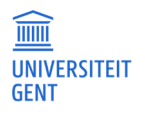

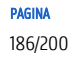

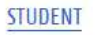

#### Uitwisselingsaanvragen (uitgaande) O

Uitwisselingsaanvragen > Curriculum in uitwisseling bewerken

#### Curriculum in uitwisseling bewerken

Hieronder zie je de uitwisselingsvakken die deel uitmaken van je curriculum in uitwisseling en de vakken aan de UGent die vervangen worden door deze uitwisselingsvakken, Gebruik de knoppen 'vak toevoegen' en 'verwijderen' om wijzigingen aan te brengen.

Ultwisselingsvakken die je wenst te volgen tijdens je uitwisseling (curriculum in uitwisseling)

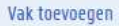

Aantal studiepunten opgenomen in het curriculum in uitwisseling: 15

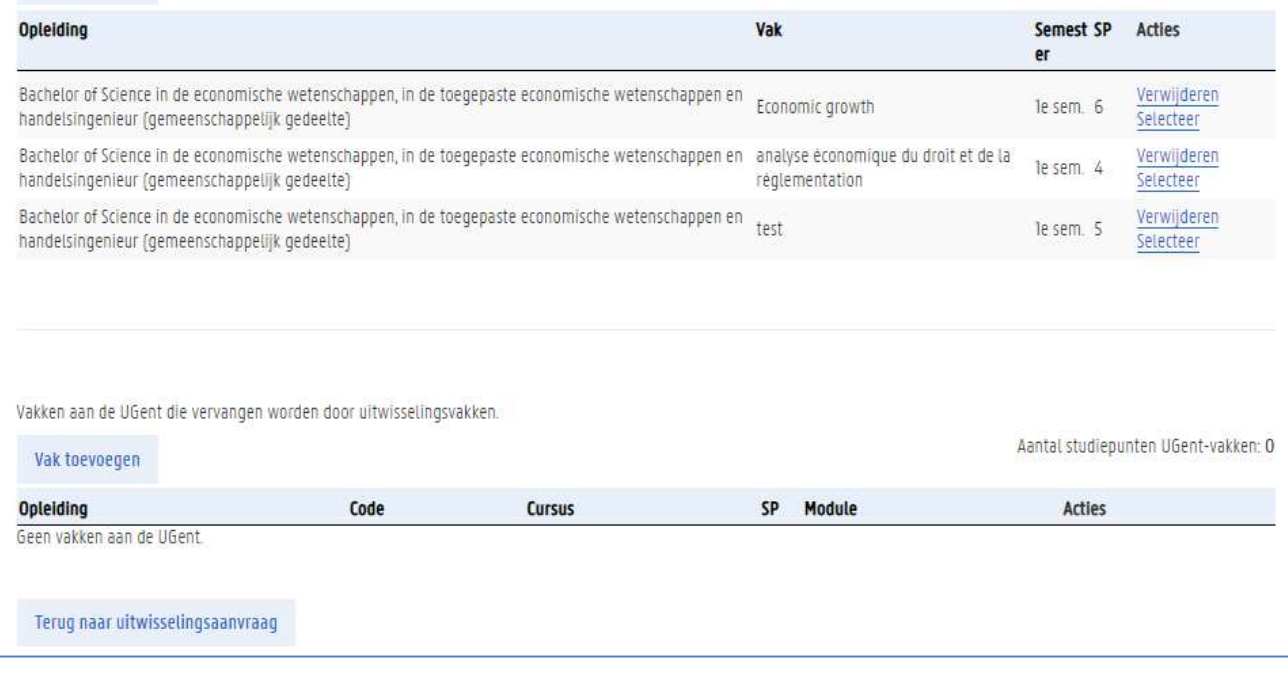

### **UGent-vakken toevoegen**

Niet alleen kan je invullen welke vakken je volgt aan de instelling waar je naartoe gaat op uitwisseling, je kan ook invullen welke vakken je aan de UGent vervangt met deze uitwisselingsvakken.

- 1. Klik op de knop Vak toevoegen in de tweede helft van het scherm.
	- Er verschijnt een pop-upscherm met daarin de Studiegids van de UGent, geopend op het programma waarvoor je op uitwisseling gaat.

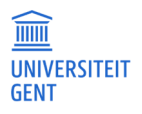

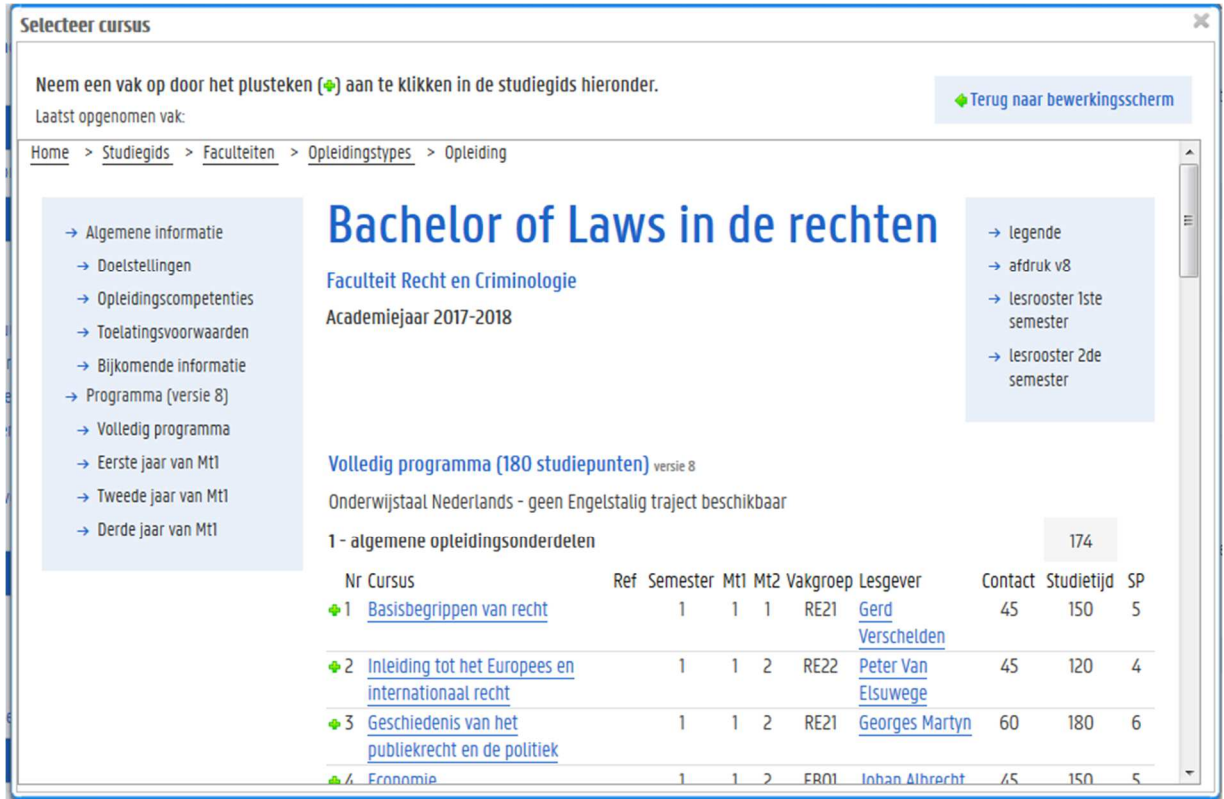

2. Klik op het groene plus-teken voor een vak dat je wil toevoegen. Het vak wordt toegevoegd aan de lijst vervangen vakken. Opgelet: tot 31 mei zal je verwezen worden naar de studiegids van het huidige academiejaar.

3. Herhaal deze stappen voor elk vak dat je wil toevoegen.

### UGent-vakken gedeeltelijk vervangen met uitwisselingsvakken

Bij bepaalde vakken krijg je de keuze of je het UGent-vak volledig vervangt door een vak in het buitenland, dan wel gedeeltelijk. Bijvoorbeeld bij een masterproef is het mogelijk dat je slechts een deel van het vak in het buitenland aflegt. Ook bij vakken die gedeeltelijk in uitwisseling worden afgelegd, moet er een uitwisselingsvak gemaakt worden voor het vervangen gedeelte, met een aantal studiepunten. Dit uitwisselingsvak zal ook op het learning agreement verschijnen.

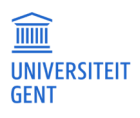

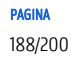

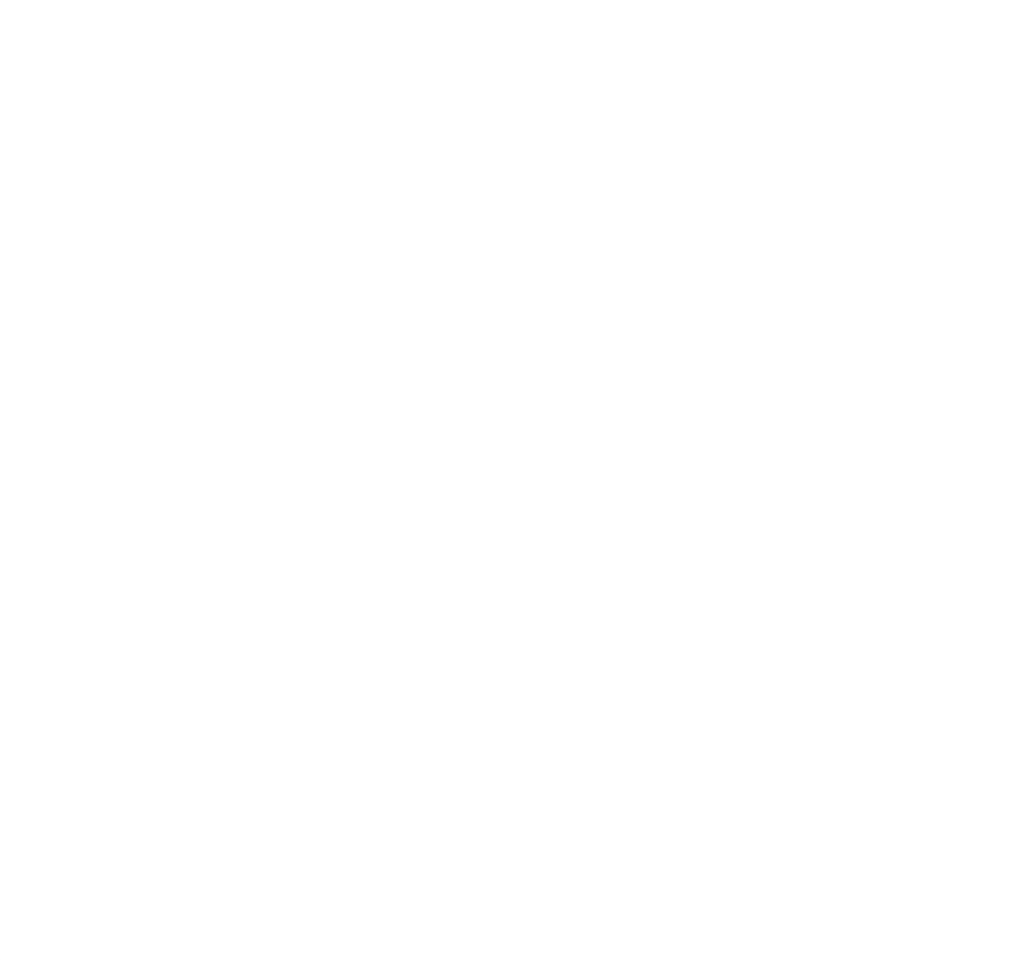

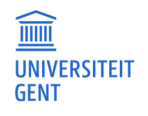

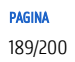

4. Klik, nadat je alle UGent-vakken hebt toegevoegd, op de knop Terug naar uitwisselingsaanvraag om je uitwisselingsaanvraag te vervolledigen.

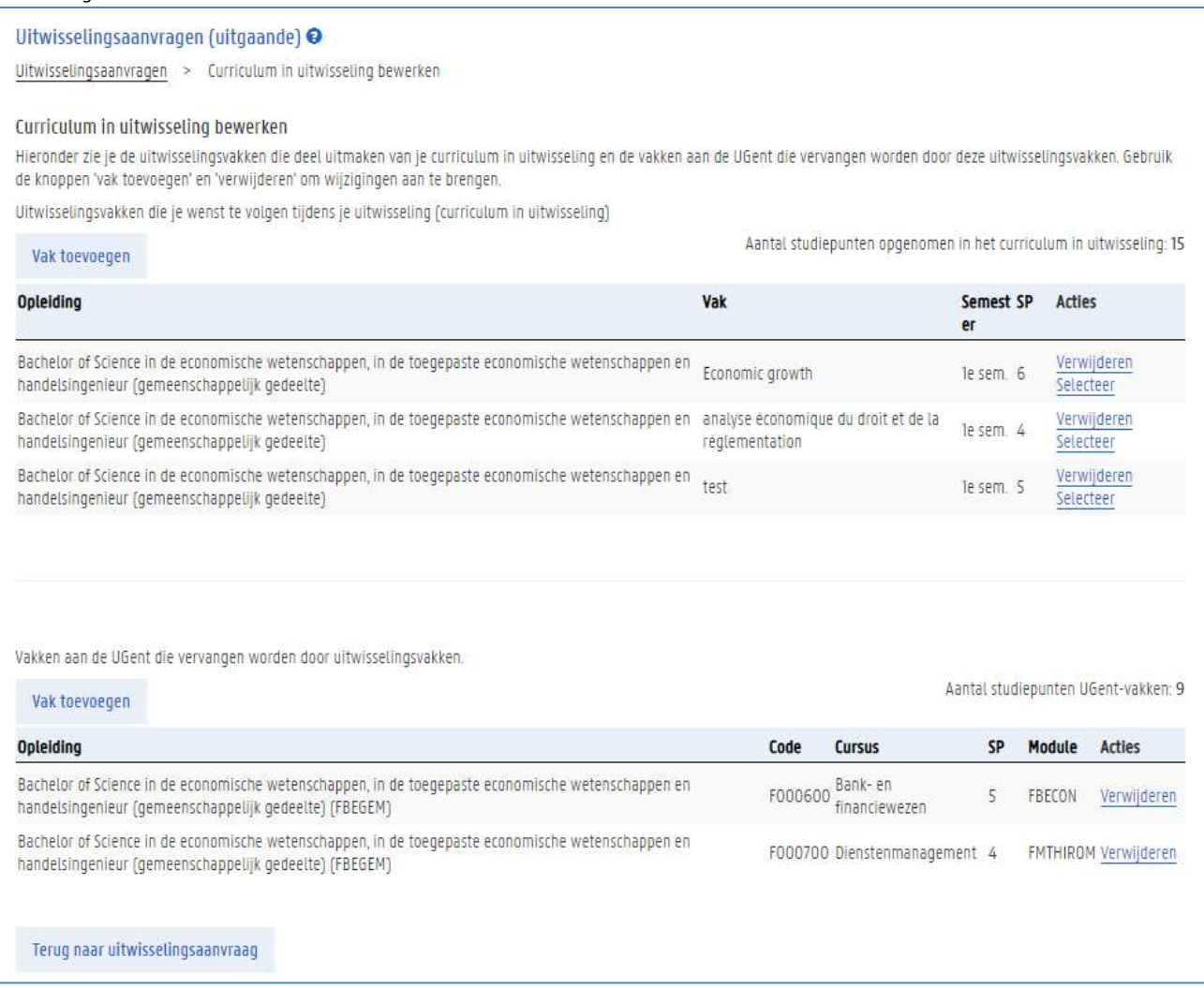

### 16.2.6 Documenten

Via de rubriek Documenten kun je zowel documenten opladen als downloaden. Zo kan je bijvoorbeeld je learning agreement afdrukken wanneer het goedgekeurd is door de UGent, en nadien weer opladen wanneer het ondertekend is door de gastinstelling. Selecteer in het menu links de optie Documenten.

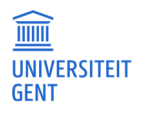

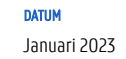

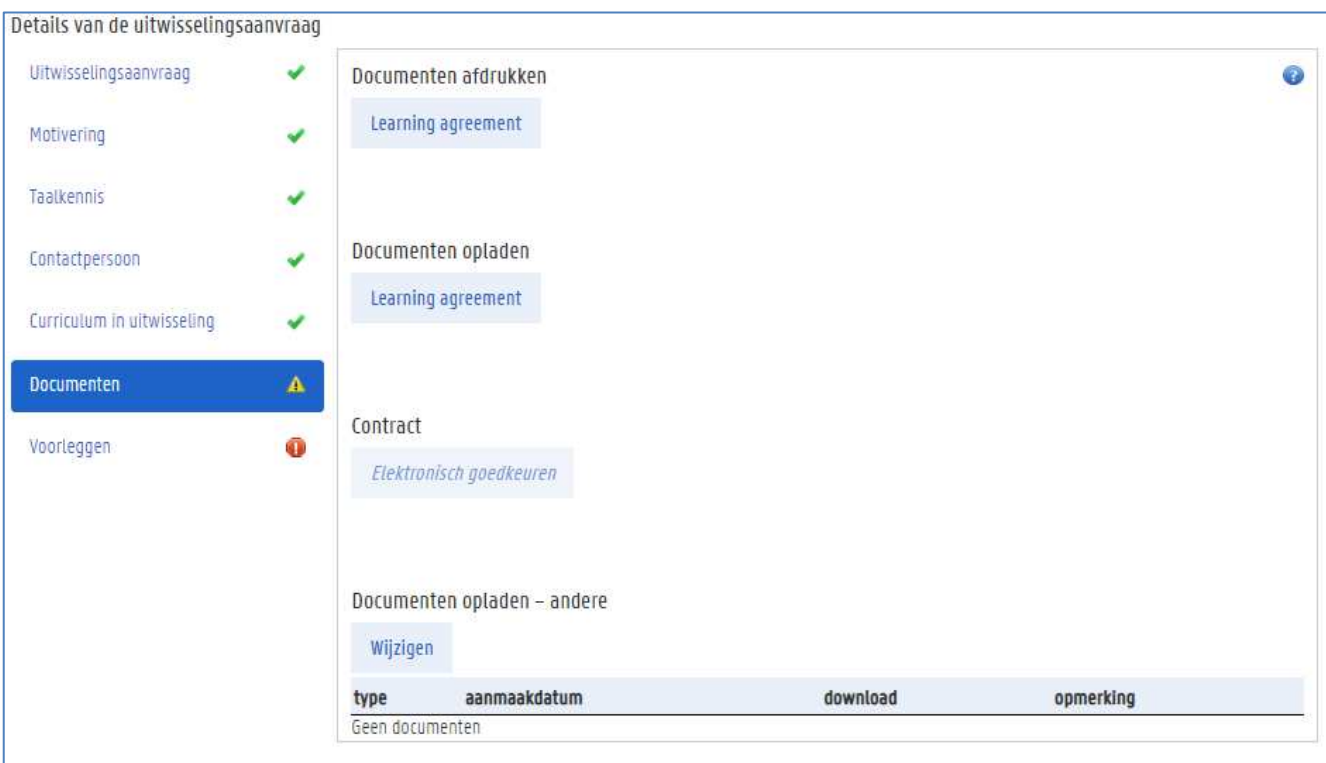

Aan de rechterkant van het scherm zie je enkele knoppen om documenten af te drukken, en daaronder enkele documenten om op te laden. Daaronder vind je een overzicht van de documenten die je opgeladen hebt. Je kunt bijkomende documenten opladen met de knop Wijzigen.

5. Klik op de knop Learning agreement onder de titel Documenten afdrukken om je learning agreement te downloaden. Er verschijnt een pop-upscherm waarin je kan kiezen om het document op te slaan of onmiddellijk te tonen.

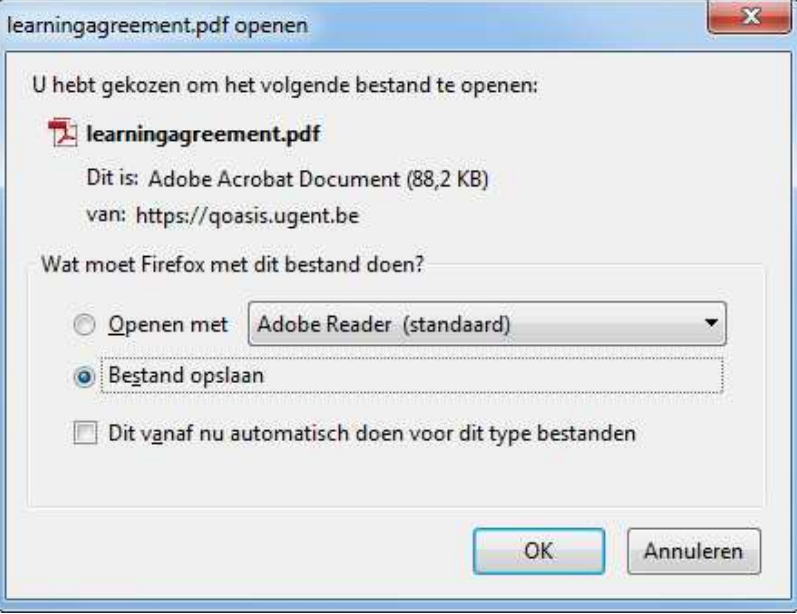

Het learning agreement bestaat uit verschillende pagina's, met achteraan de handtekeningen van de UGent, de gastinstelling, en van jezelf.

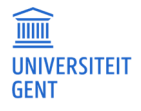

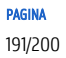

- 6. Als je learning agreement goedgekeurd is, en je moet het alsnog wijzigen, gebruik dan de knop Learning agreement wijzigingen om het document te downloaden waarmee je het learning agreement kan aanpassen.
- 7. Gebruik de knoppen learning agreement of learning agreement wijzigingen onder de titel Documenten opladen om de ingevuld en gehandtekende documenten nadien opnieuw op te laden.

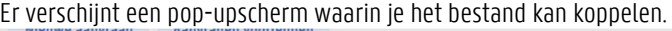

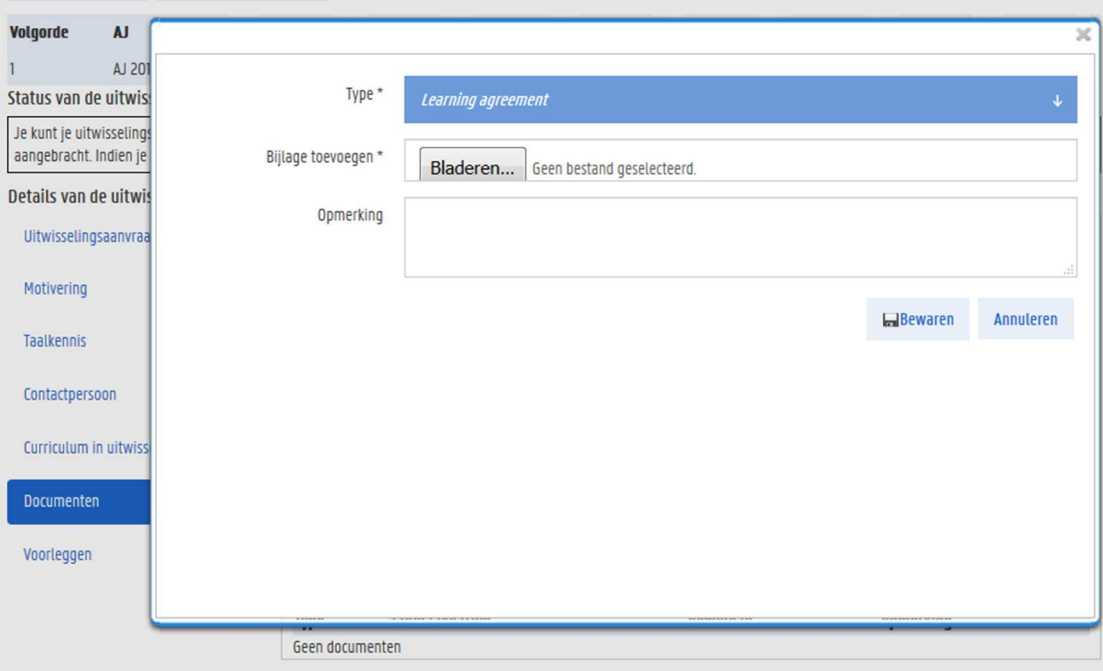

1. Klik op de knop Bladeren om het bestand te kiezen en op te laden.

Er verschijnt een nieuw scherm waarin je kan bladeren naar de juiste locatie en het gewenste bestand kan selecteren.

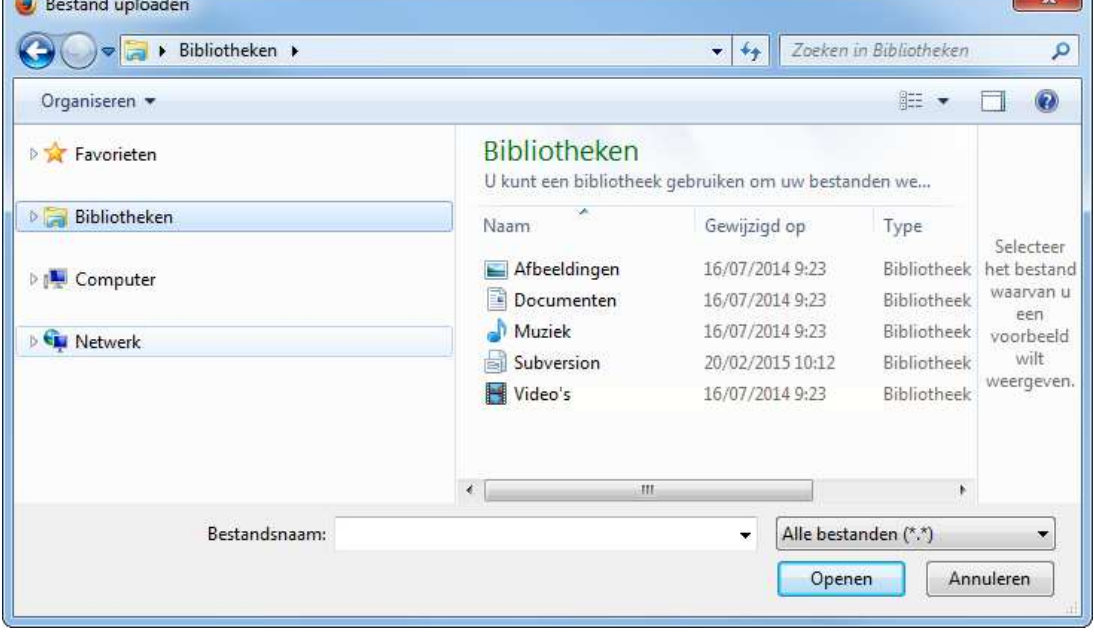

- 2. Selecteer het bestand en klik op Openen om het toe te voegen.
- 3. Vul eventueel een opmerking in en klik op de knop Bewaren. Het document is nu toegevoegd.

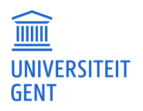

8. Wil je nog een ander type bestand opladen, klik dan op de knop Wijzigen onder de titel Documenten opladen. Het scherm Documenten uitwisselingsaanvraag verschijnt.

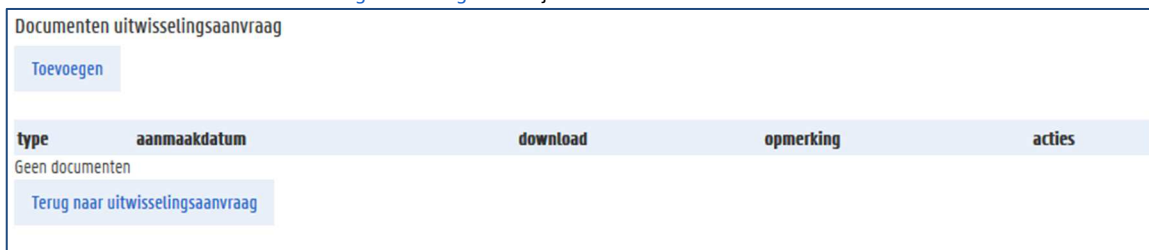

9. Klik op de knop Toevoegen om een document op te laden. Er verschijnt een pop-upscherm.

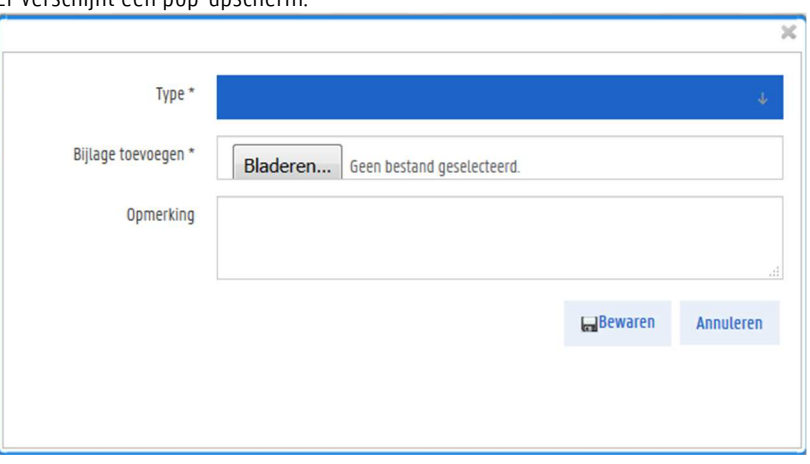

- 1. Duid aan om welk type document het gaat.
- 2. Klik op de knop Bladeren om een document te zoeken en kiezen op je computer.
- 3. Vul eventueel een opmerking in en klik op Bewaren om het document toe te voegen.

Je hebt nu je uitwisselingsaanvraag vervolledigd. Je kan nu ofwel alle aanvragen in één keer voorleggen, ofwel eerst nog een nieuwe aanvraag maken.

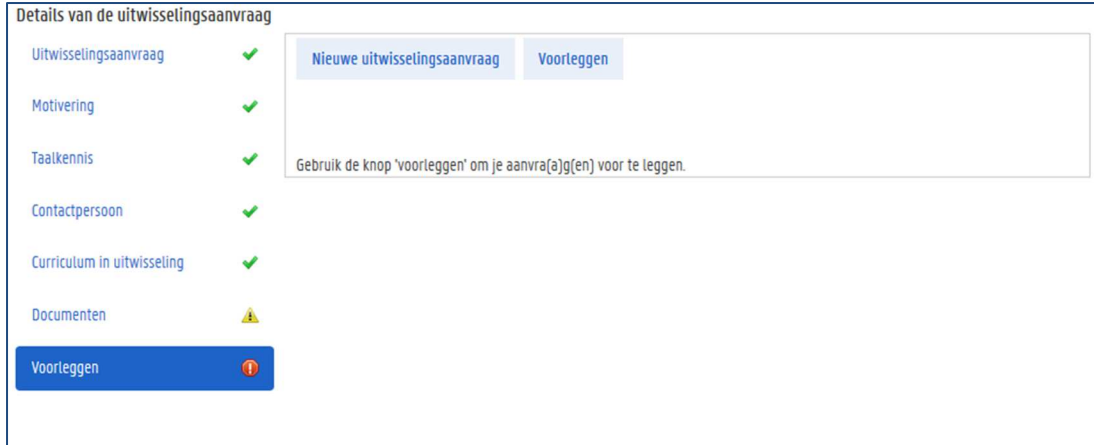

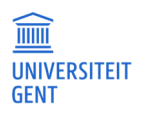

## 16.3 Bijkomende uitwisselingsaanvragen maken

Voor elke instelling waar je naartoe wil gaan op uitwisseling maak je een afzonderlijke uitwisselingsaanvraag. Je taalkennis en contactpersonen hoef je maar één keer in te vullen, de andere gegevens vul je per uitwisselingsaanvraag in. Om een nieuwe uitwisselingsaanvraag te maken:

Ga in het linkermenu van de OASIS-website naar het menu Curriculum en klik op de optie Uitwisseling. Let erop dat je deze optie selecteert voor het juiste academiejaar (het academiejaar waarin je op uitwisseling wil gaan).

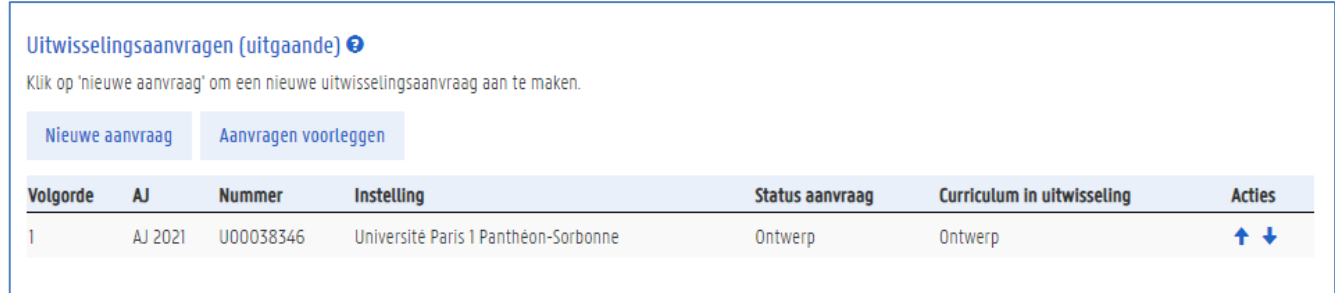

- 1. Klik op de knop Nieuwe aanvraag.
- 2. Volg de stappen beschreven in Algemene gegevens van de uitwisselingsaanvraag invullen en De uitwisselingsaanvraag vervolledigen.

## Uitwisselingsaanvragen voorleggen

Je uitwisselingsaanvragen worden pas verwerkt door de FCI en de afdeling Internationalisering wanneer je ze aan hen voorlegt. De status van je uitwisselingsaanvraag verandert dan naar voorstel.

Je legt je uitwisselingsaanvragen allemaal in één keer voor; het is niet mogelijk aanvraag per aanvraag afzonderlijk voor te leggen. Het is daarom belangrijk dat je eerst alle uitwisselingsaanvragen maakt, en ze dan pas voorlegt.

Opgelet: de volgorde waarin je de aanvragen voorlegt, is belangrijk. De volgorde geeft jouw voorkeur weer. De instelling waar je het liefst naartoe wil gaan zet je bovenaan, op nummer één, degene die het minst jouw voorkeur wegdraagt plaats je onderaan. Om de volgorde te wijzigen, gebruik je de pijltjes in het overzicht van jouw uitwisselingsaanvragen.

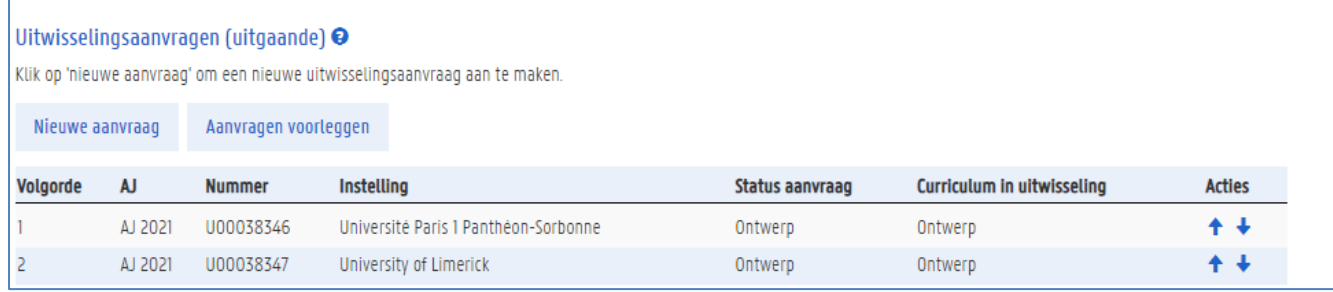

1. Gebruik de pijlen om de volgorde en voorkeur van je aanvragen aan te passen.

2. Klik op de knop Aanvragen voorleggen om alle aanvragen voor te leggen.

De status van de aanvragen verandert in voorstel. Je ontvangt een mail zodra een van je aanvragen geselecteerd wordt.

Wanneer je uitwisselingsaanvraag goedgekeurd wordt, en je inschrijft in het academiejaar van de uitwisseling, wordt je curriculum automatisch opgevuld met de uitwisselingsvakken uit het curriculum in uitwisseling.

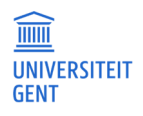

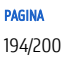

## 16.5 Uitwisselingscurriculum aanpassen

Wanneer je ingeschreven bent in het academiejaar waarin je op uitwisseling gaat, kan je de uitwisselingsvakken die je tijdens je uitwisseling wil volgen, niet meer aanpassen via het menu Uitwisselingsaanvragen.

Je kan op dat moment alleen nog uitwisselingsvakken verwijderen of toevoegen via je curriculum. Zie Fout! Verwijzingsbron niet gevonden. op pagina Fout! Bladwijzer niet gedefinieerd. voor meer informatie.

Belangrijk: volg de richtlijnen van je faculteit over wijzigingen aan je curriculum of uitwisselingsvakken tijdens de uitwisseling.

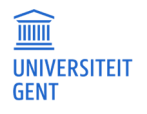

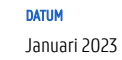

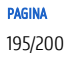

# 17 INSCHRIJVEN AAN HET UCT

Via de OASIS-website kun je, als student of als medewerker van de UGent, een inschrijvingsaanvraag maken voor cursussen van het UCT (Universitair Centrum voor Talenonderwijs).

Hiervoor ga je naar het menu Algemeen – UCT.

- 1. Open de OASIS-webapplicatie via de link http://oasis.ugent.be.
- 2. Meld je aan met je UGent-gebruikersnaam en wachtwoord.
- De Startpagina verschijnt.

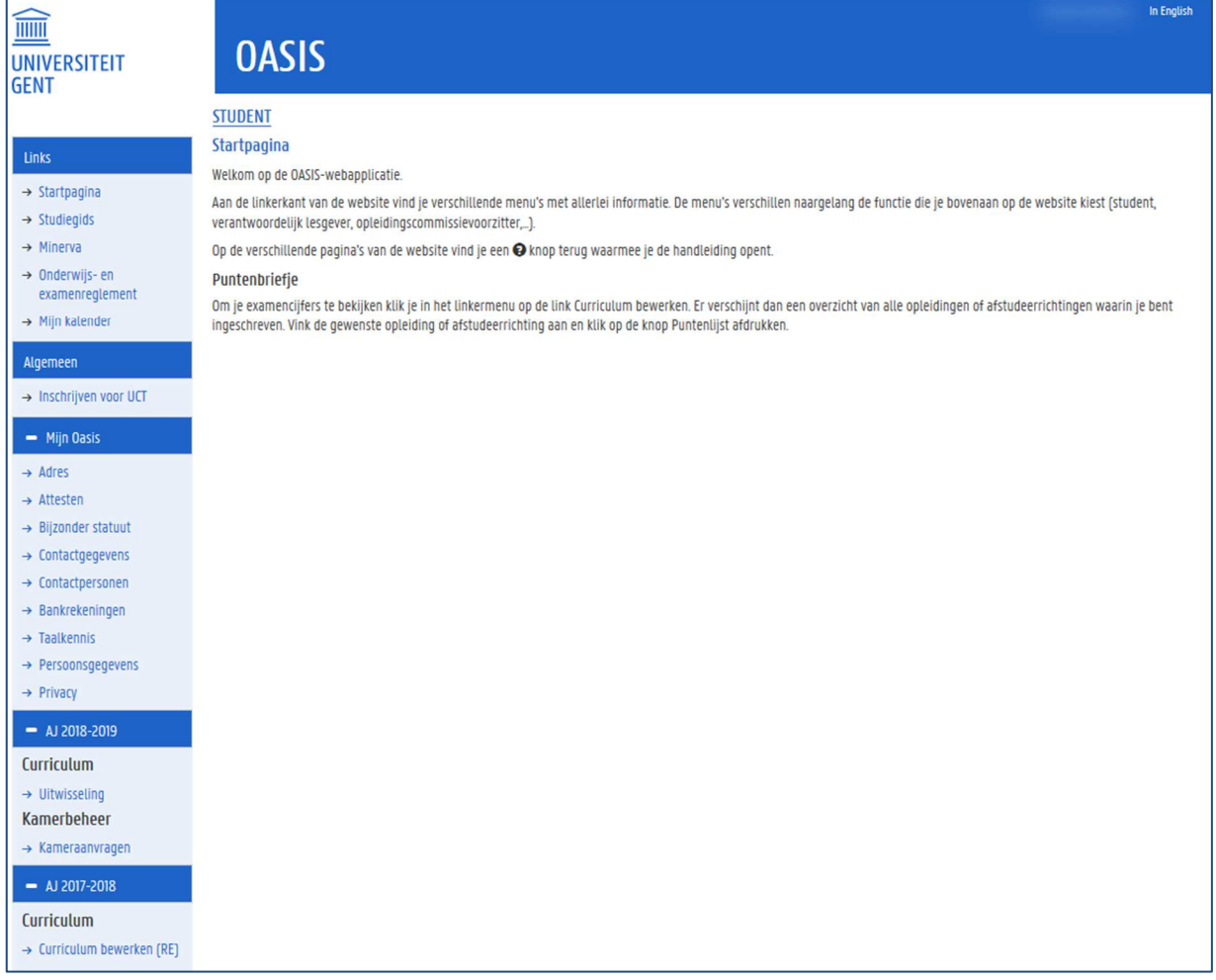

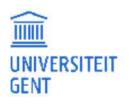

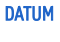

3. Ga naar het menu Algemeen – Inschrijven voor UCT.

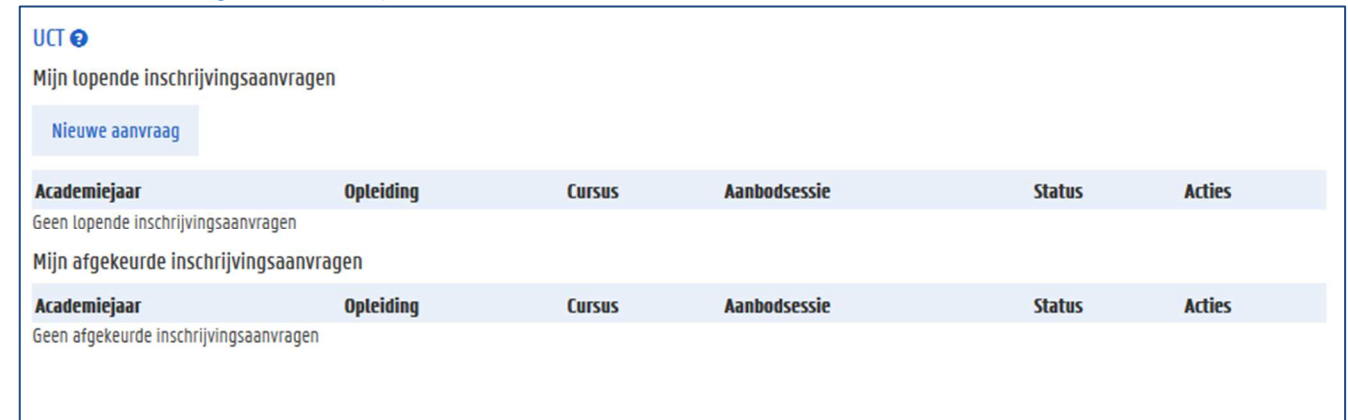

### 4. Klik op de knop Nieuwe aanvraag.

Er verschijnt een pop-upvenster waarin je de cursus kan kiezen waarvoor je je wil inschrijven.

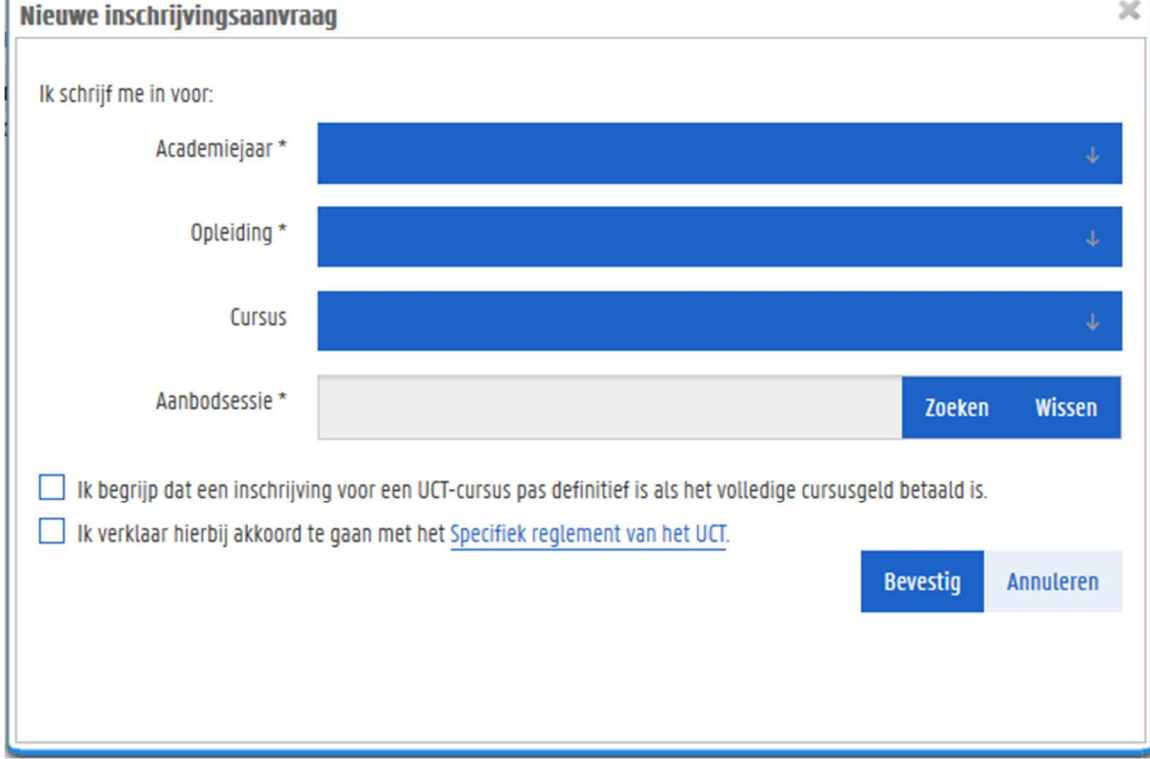

- 5. Kies het academiejaar waarin je de cursus wil volgen.
- 6. Kies de opleiding waarin de cursus wordt aangeboden.
- 7. Kies de cursus die je wil volgen.

8. Klik op de knop Zoeken naast het veld Aanbodsessie om te bekijken wanneer de cursus wordt aangeboden en om uit de verschillende mogelijkheden een keuze te maken. Er verschijnt een nieuw pop-up venster met de verschillende aanbodsessies waarin de cursus wordt aangeboden. Het is mogelijk dat er maar één optie is.

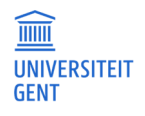

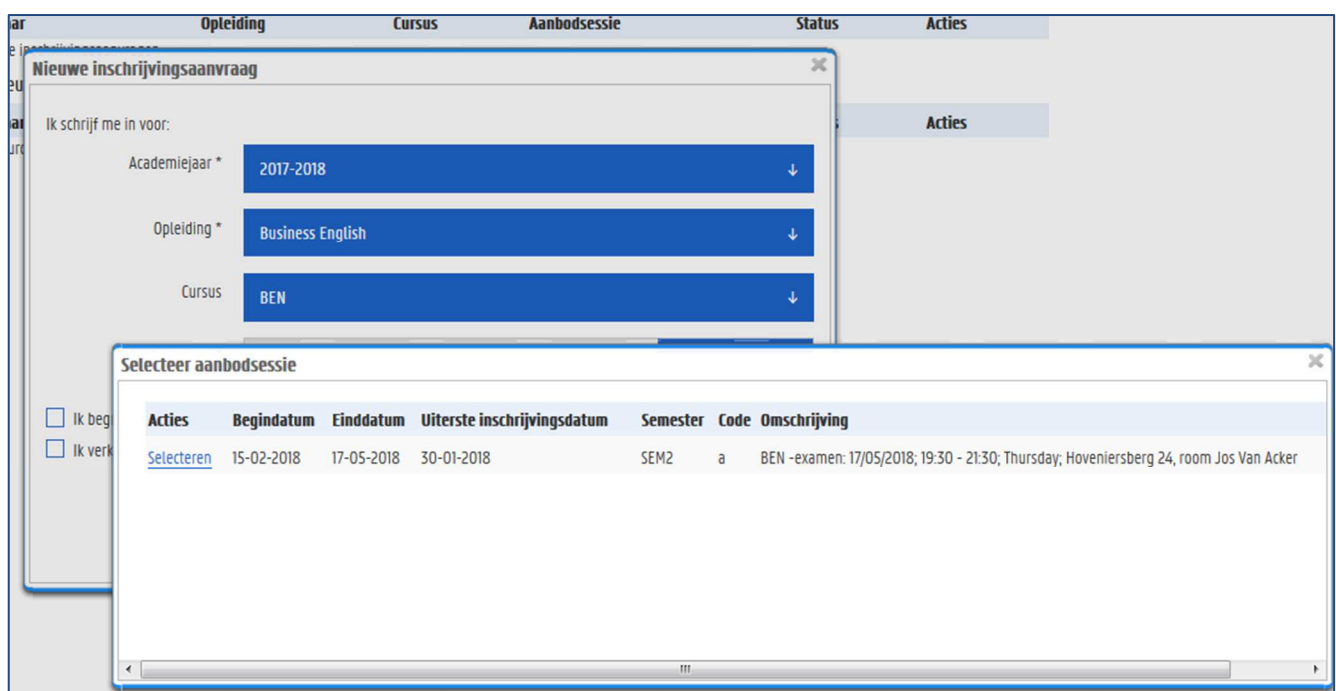

9. Klik op de link Selecteren om de gewenste aanbodsessie te kiezen. De gekozen aanbodsessie is nu ingevuld bij je inschrijvingsaanvraag.

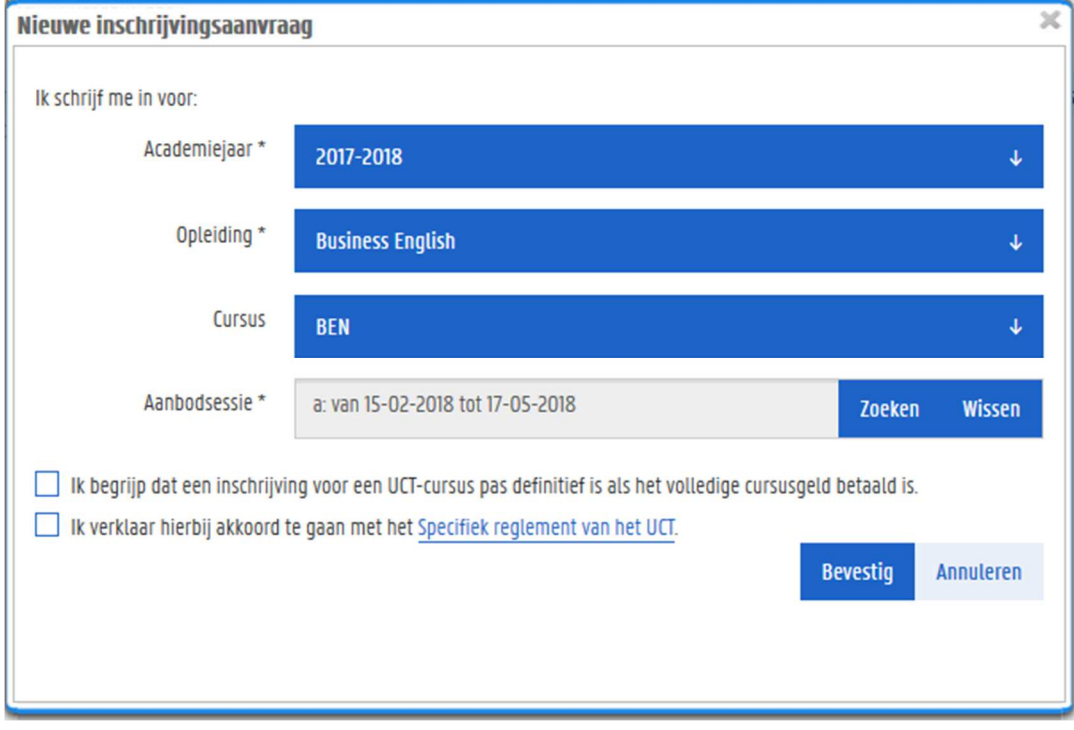

- 10. Er zijn een aantal bepalingen waarmee je akkoord moet gaan vooraleer je de inschrijvingsaanvraag kunt bevestigen. Vink deze aan.
- 11. Klik op de knop Bevestig. Je moet de aanvraag nogmaals bevestigen.

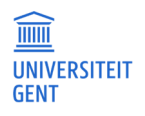

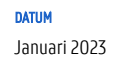

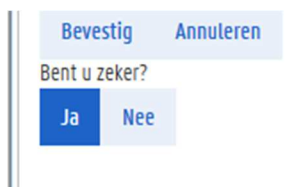

12. Klik op de knop Ja om de aanvraag te bevestigen.

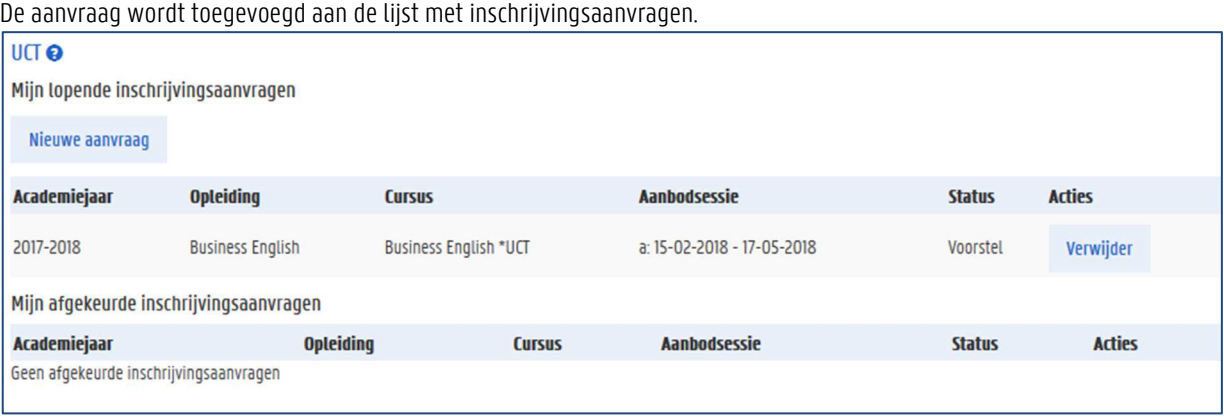

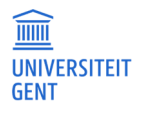

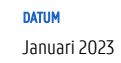